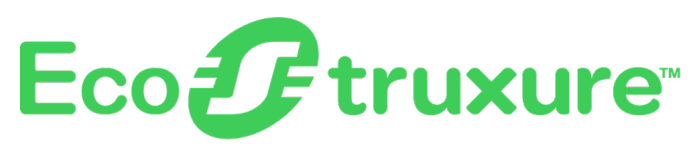

# **PowerTag Link-Gateway**

# **Benutzerhandbuch**

**EcoStruxure** stellt eine IoT-fähige Architektur und Plattform bereit.

**DOCA0157EN-07 06/2023**

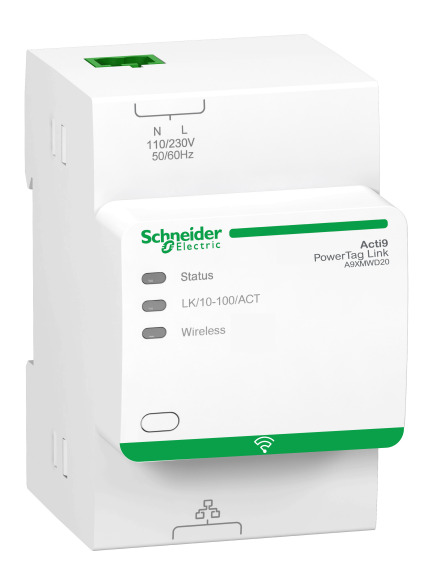

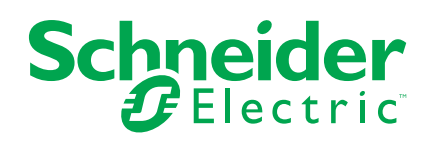

# **Rechtliche Hinweise**

Die Marke Schneider Electric sowie alle anderen in diesem Handbuch enthaltenen Markenzeichen von Schneider Electric SE und seinen Tochtergesellschaften sind das Eigentum von Schneider Electric SE oder seinen Tochtergesellschaften. Alle anderen Marken können Markenzeichen ihrer jeweiligen Eigentümer sein. Dieses Handbuch und seine Inhalte sind durch geltende Urheberrechtsgesetze geschützt und werden ausschließlich zu Informationszwecken bereitgestellt. Ohne die vorherige schriftliche Genehmigung von Schneider Electric darf kein Teil dieses Handbuchs in irgendeiner Form oder auf irgendeine Weise (elektronisch, mechanisch, durch Fotokopieren, Aufzeichnen oder anderweitig) zu irgendeinem Zweck vervielfältigt oder übertragen werden.

Schneider Electric gewährt keine Rechte oder Lizenzen für die kommerzielle Nutzung des Handbuchs oder seiner Inhalte, ausgenommen der nicht exklusiven und persönlichen Lizenz, die Website und ihre Inhalte in ihrer aktuellen Form zurate zu ziehen.

Produkte und Geräte von Schneider Electric dürfen nur von Fachpersonal installiert, betrieben, instand gesetzt und gewartet werden.

Da sich Standards, Spezifikationen und Konstruktionen von Zeit zu Zeit ändern, können die in diesem Handbuch enthaltenen Informationen ohne vorherige Ankündigung geändert werden.

Soweit nach geltendem Recht zulässig, übernehmen Schneider Electric und seine Tochtergesellschaften keine Verantwortung oder Haftung für Fehler oder Auslassungen im Informationsgehalt dieses Dokuments oder für Folgen, die aus oder infolge der Verwendung der hierin enthaltenen Informationen entstehen.

Als verantwortungsbewusstes und offenes Unternehmen aktualisieren wir unsere Inhalte, die nicht-inklusive Terminologie enthalten. Bis dieser Vorgang abgeschlossen ist, können unsere Inhalte allerdings nach wie vor standardisierte Branchenbegriffe enthalten, die von unseren Kunden als unangemessen betrachtet werden.

# **Inhaltsverzeichnis**

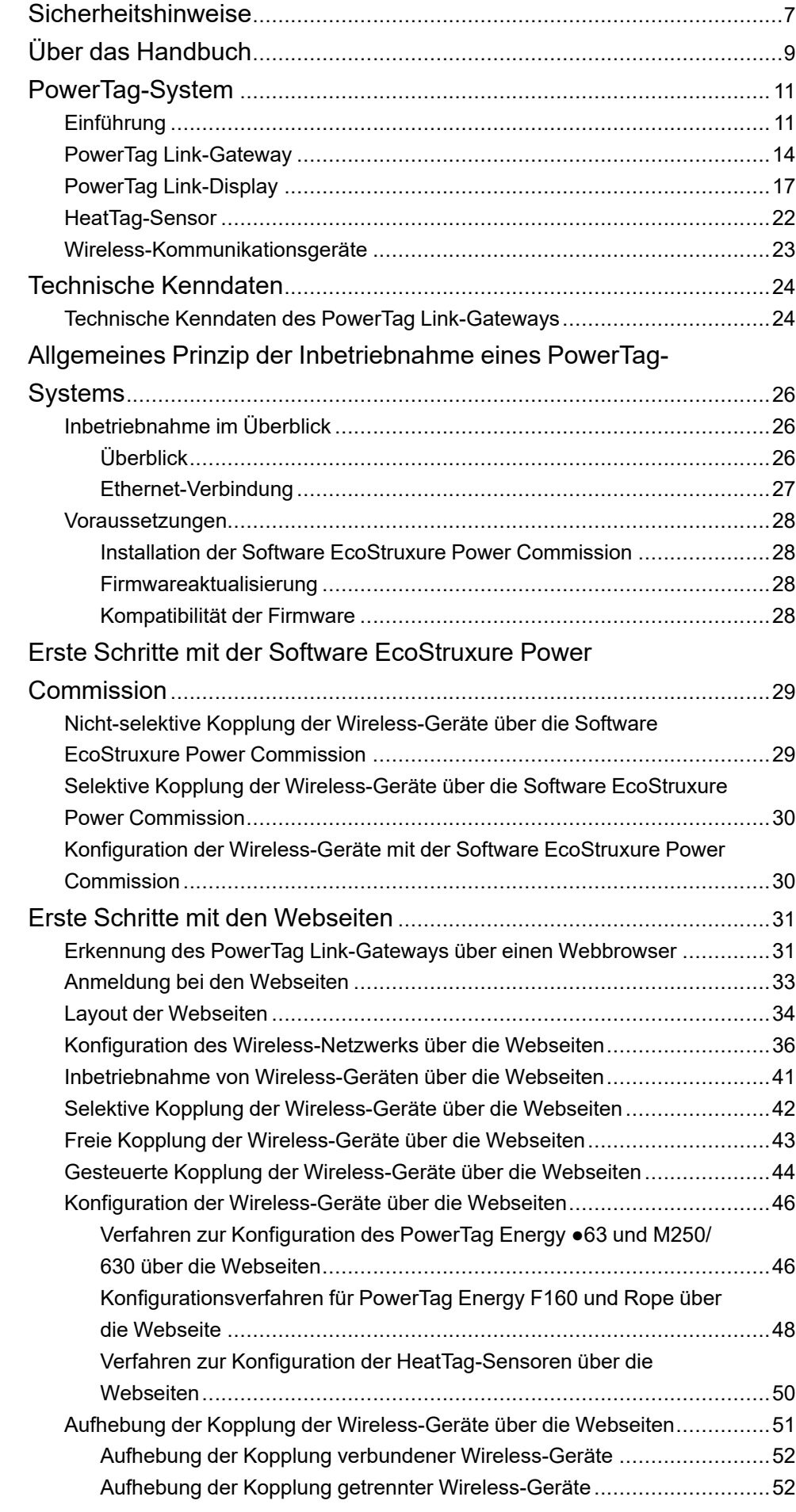

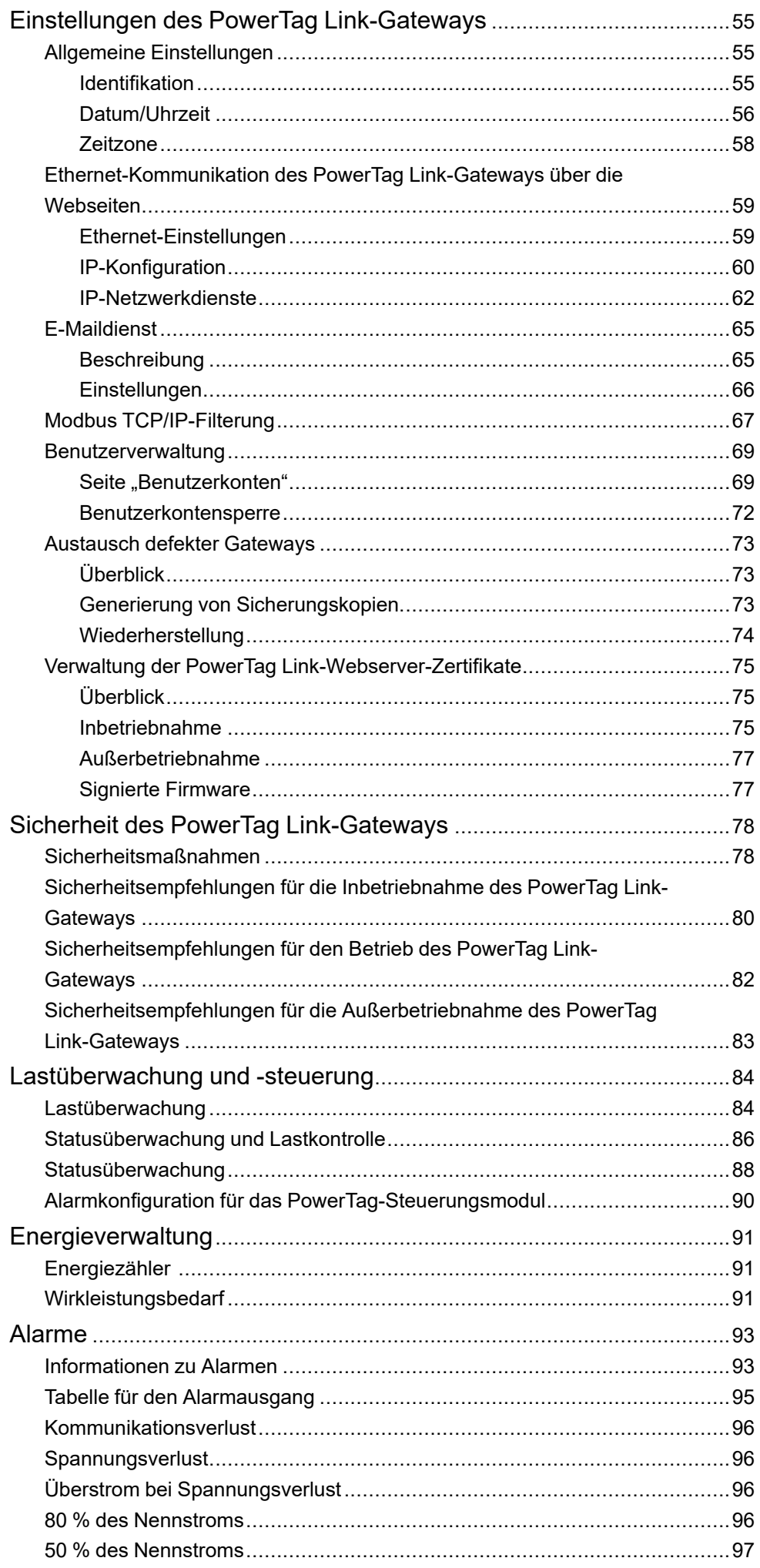

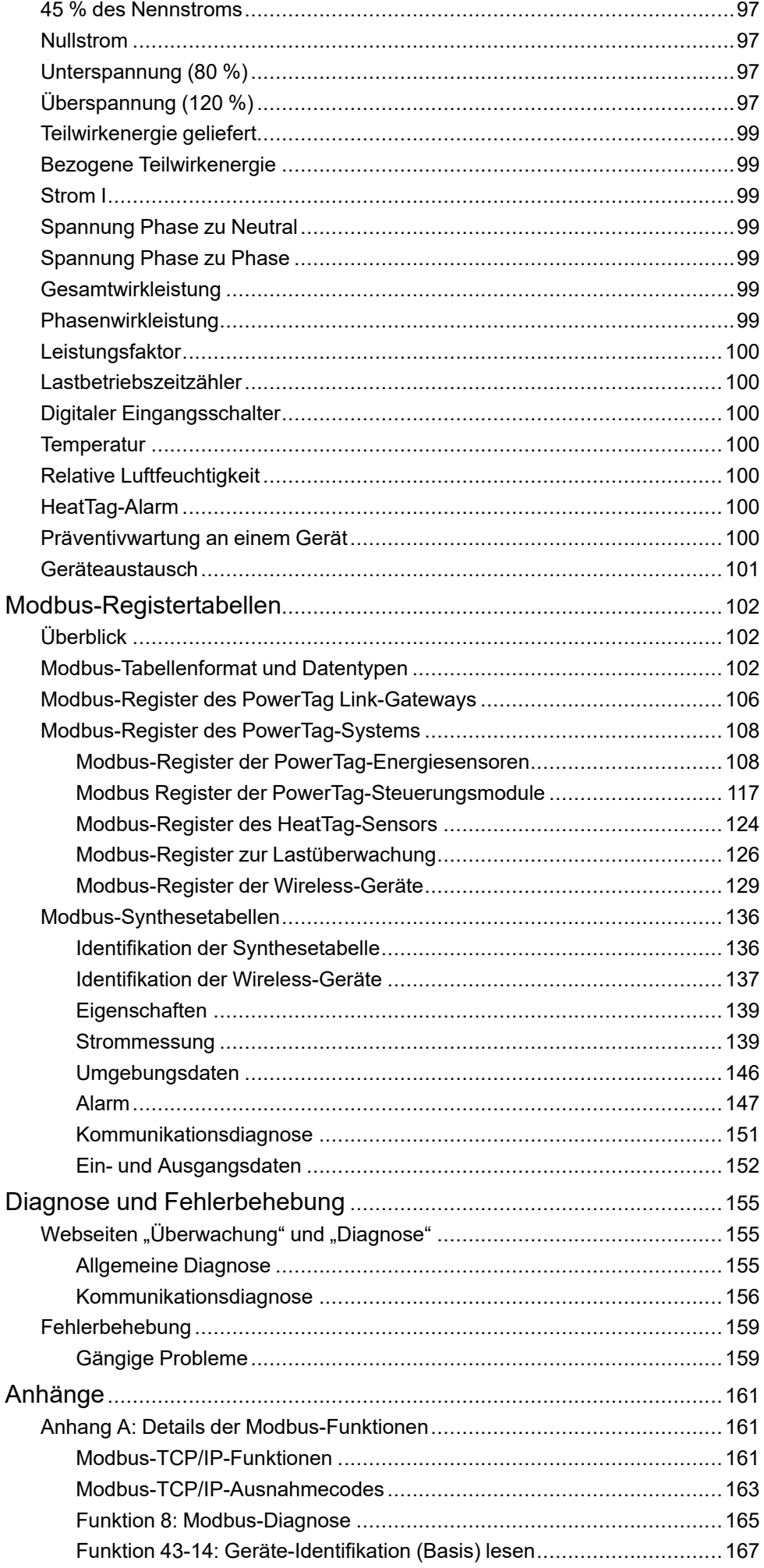

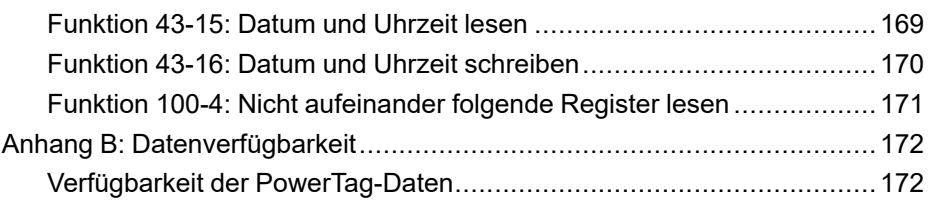

# <span id="page-6-0"></span>**Sicherheitshinweise**

#### **Wichtige Informationen**

Lesen Sie sich diese Anweisungen sorgfältig durch und machen Sie sich vor Installation, Betrieb, Bedienung und Wartung mit dem Gerät vertraut. Die nachstehend aufgeführten Warnhinweise sind in der gesamten Dokumentation sowie auf dem Gerät selbst zu finden und weisen auf potenzielle Risiken und Gefahren oder bestimmte Informationen hin, die eine Vorgehensweise verdeutlichen oder vereinfachen.

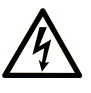

Wird dieses Symbol zusätzlich zu einem Sicherheitshinweis des Typs "Gefahr" oder "Warnung" angezeigt, bedeutet das, dass die Gefahr eines elektrischen Schlags besteht und die Nichtbeachtung der Anweisungen unweigerlich Verletzung zur Folge hat.

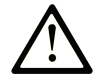

Dies ist ein allgemeines Warnsymbol. Es macht Sie auf mögliche Verletzungsgefahren aufmerksam. Beachten Sie alle unter diesem Symbol aufgeführten Hinweise, um Verletzungen oder Unfälle mit Todesfälle zu vermeiden.

### **! GEFAHR**

**GEFAHR** macht auf eine gefährliche Situation aufmerksam, die, wenn sie nicht vermieden wird, Tod oder schwere Verletzungen **zur Folge hat.**

## **! WARNUNG**

**WARNUNG** macht auf eine gefährliche Situation aufmerksam, die, wenn sie nicht vermieden wird, Tod oder schwere Verletzungen **zur Folge haben kann.**

## **! VORSICHT**

**VORSICHT** macht auf eine gefährliche Situation aufmerksam, die, wenn sie nicht vermieden wird, leichte Verletzungen **zur Folge haben kann.**

#### *HINWEIS*

*HINWEIS* gibt Auskunft über Vorgehensweisen, bei denen keine Verletzungen drohen.

#### **Bitte beachten**

Elektrische Geräte dürfen nur von Fachpersonal installiert, betrieben, bedient und gewartet werden. Schneider Electric haftet nicht für Schäden, die durch die Verwendung dieses Materials entstehen.

Als qualifiziertes Fachpersonal gelten Mitarbeiter, die über Fähigkeiten und Kenntnisse hinsichtlich der Konstruktion und des Betriebs elektrischer Geräte und deren Installation verfügen und eine Schulung zur Erkennung und Vermeidung möglicher Gefahren absolviert haben.

# **Cybersicherheit - Sicherheitshinweise**

# **WARNUNG**

#### **MÖGLICHE BEEINTRÄCHTIGUNG DER VERFÜGBARKEIT, INTEGRITÄT UND VERTRAULICHKEIT DES SYSTEMS**

- Ändern Sie das Standardkennwort bei der ersten Verwendung, um jeden unberechtigten Zugriff auf die Geräteeinstellungen, -steuerelemente und -informationen zu unterbinden.
- Deaktivieren Sie nicht verwendete Ports/Dienste und Standardkonten, um potenzielle Zugänge für bösartige Angreifer zu blockieren.
- Richten Sie mehrere Cyber-Schutzschichten vor allen Netzwerkgeräten ein (z. B. Firewalls, Netzwerksegmentierung, Netzwerkangriffserkennung (Intrusion Detection) und -schutz).
- Wenden Sie die Best Practices zur Cybersicherheit an (z. B. "Least Privilege" (Prinzip der geringsten Rechte), "Segregation of Duties" (Funktionstrennung)), um die unberechtigte Offenlegung von Daten, Datenverlust oder die Änderung von Daten und Protokollen bzw. die Unterbrechung der Dienstebereitstellung zu verhindern.

**Die Nichtbeachtung dieser Anweisungen kann Tod, schwere Verletzungen oder Sachschäden zur Folge haben.**

# <span id="page-8-0"></span>**Über das Handbuch**

#### **Geltungsbereich des Dokuments**

Dieses Handbuch richtet sich an Benutzer, Installations- und Wartungstechniker. Es beinhaltet die erforderlichen technischen Informationen für die Installation und den Betrieb des PowerTag Link-Kommunikationssystems.

#### **Gültigkeitshinweis**

Das PowerTag Link-Kommunikationssystem lässt sich mühelos in ein beliebiges Gebäudemanagementsystem integrieren.

Es stellt ausgereifte Überwachungs-, Mess- und Sicherheitsfunktionen für Energieeffizienzlösungen bereit. Das auf dem Modbus-Protokoll basierende PowerTag Link-Kommunikationssystem ermöglicht den Austausch von Daten zu Schaltanlagen und Schienenverteilersystemen in Echtzeit mit einem Überwachungssystem oder einer SPS.

#### **Online-Informationen**

Die in diesem Handbuch enthaltenen Informationen können jederzeit Änderungen unterliegen. Schneider Electric empfiehlt nachdrücklich, dass Sie die jeweils neueste und zuletzt veröffentlichte Version auf der Website [www.se.com/ww/en/](https://www.se.com/ww/en/download/) [download](https://www.se.com/ww/en/download/) verwenden.

Die technischen Merkmale der in diesem Handbuch beschriebenen Geräte sind ebenfalls online abrufbar. Auf der Homepage von Schneider Electric unter [www.](https://www.se.com/ww/en/) [se.com](https://www.se.com/ww/en/) können Sie online auf die Informationen zugreifen.

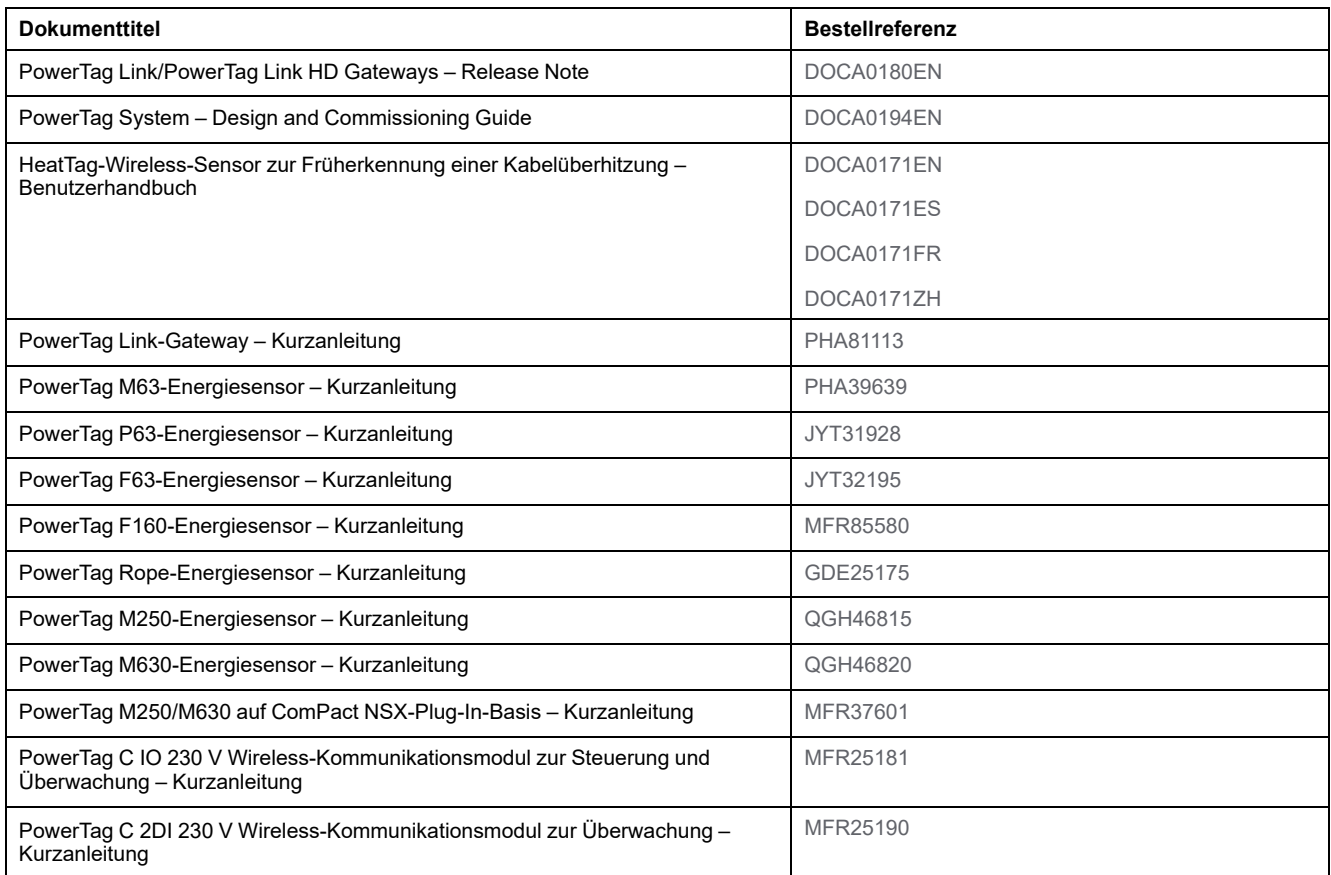

#### **Weiterführende Dokumentation**

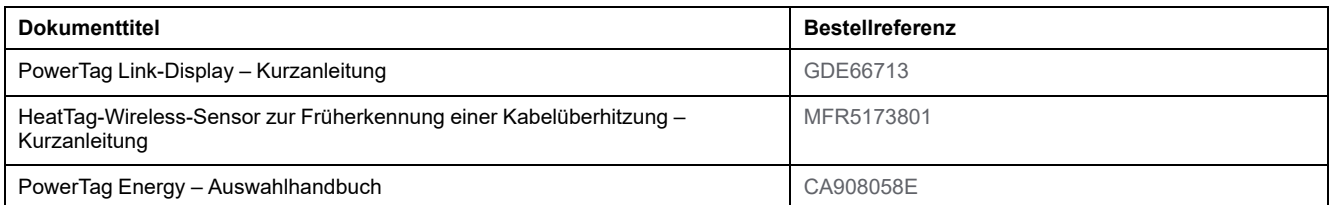

Sie können diese technischen Veröffentlichungen sowie andere technische Informationen von unserer Website herunterladen: [www.se.com/ww/en/download](https://www.se.com/ww/en/download).

# <span id="page-10-0"></span>**PowerTag-System**

# <span id="page-10-1"></span>**Einführung**

### **EcoStruxure Master-Baureihe**

EcoStruxure ist eine IoT-fähige, offene und interoperable Plug&Play-Architektur und -Plattform von Schneider Electric für Haushalte, Gebäude, Rechenzentren, Infrastrukturen und Industrie. Innovation auf jeder Ebene von verbundenen Produkten bis hin zu Edge Control, Anwendungen, Analyselösungen und Diensten.

# **Überblick**

Das PowerTag-System dient der Überwachung von Stromverteilerkästen über ein beliebiges Überwachungssystem.

Die Wireless-Geräte im PowerTag-System ermöglichen die Überwachung und Messung der Schaltanlagen über ein Modbus-TCP/IP-Kommunikationsnetzwerk.

Das PowerTag-System erfasst die Daten der Schaltanlagen in Echtzeit. Dadurch können energieeffiziente Ziele erreicht oder die Überwachung der Endlasten gewährleistet werden.

Das System umfasst die folgenden Komponenten:

- PowerTag Link-Gateway
- PowerTag Energy ●63
- PowerTag Energy F160
- PowerTag Energy Rope
- PowerTag Energy M250/M630 für die Geräte ComPact NSX, ComPact INS und ComPact INV
- PowerTag-Steuerungsmodule
- HeatTag-Sensor
- PowerTag Link-Display

Das System bietet die folgenden Vorteile und Funktionen:

- Fernmessanwendungen
	- Überwachung von Phasenungleichgewicht
	- Überwachung von Leistungs- und Spannungsverlust
- Energieverwaltung und -regelung

Das PowerTag Link-Gateway ist ein Wireless-Gateway, das alle Modbus-Register zur Messung und Überwachung von Daten über TCP/IP an ein beliebiges Überwachungssystem übermittelt.

Das PowerTag Link-Gateway ermöglicht die Überwachung des Schaltschranks über integrierte Webseiten für den lokalen Zugriff.

## **Diagramm der PowerTag-Systemarchitektur**

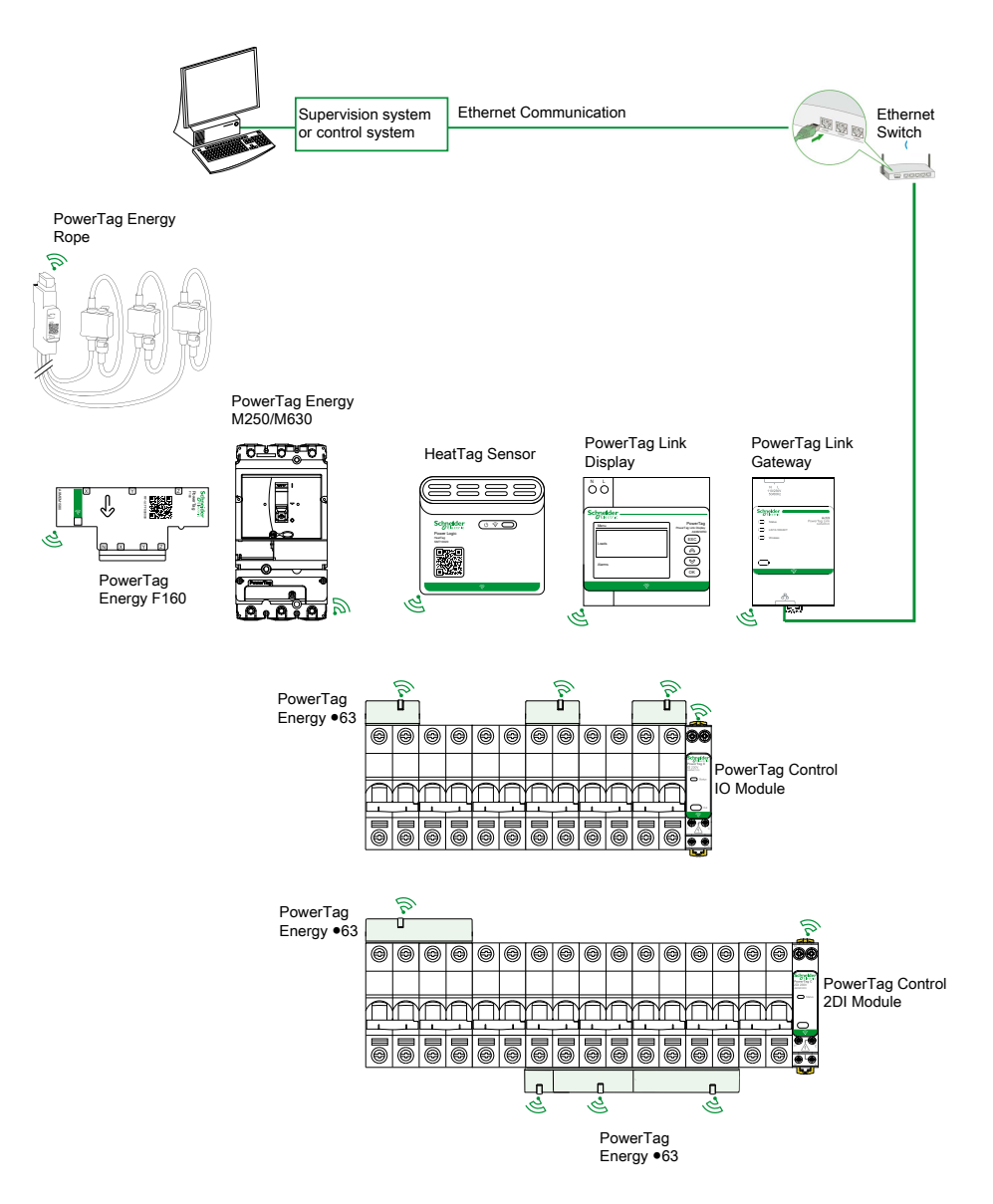

Das PowerTag Link-Gateway verwaltet darüber hinaus Webseiten, die die Konfiguration von Einstellungen oder die Überwachung der Wireless-Geräte ermöglichen.

Der Kunde zeichnet verantwortlich für die Sicherheit der Netzwerke und Anlagen, in denen das PowerTag Link-Gateway implementiert wird.

# **WARNUNG**

#### **MÖGLICHE BEEINTRÄCHTIGUNG DER VERFÜGBARKEIT, INTEGRITÄT UND VERTRAULICHKEIT DES SYSTEMS**

Ändern Sie das Standardpasswort bei der ersten Verwendung, um jeden unberechtigten Zugriff auf die Geräteeinstellungen, Steuerungen und Informationen zu unterbinden.

**Die Nichtbeachtung dieser Anweisungen kann Tod, schwere Verletzungen oder Sachschäden zur Folge haben.**

# **Maximale Anzahl der Wireless-Geräte**

Die maximale Anzahl der Wireless-Geräte, die in einem PowerTag-System konfiguriert werden können, ist vom Typ des Gateways abhängig.

• PowerTag Link-Gateway (A9XMWD20):

Mit dem PowerTag Link-Gateway können maximal 20 Geräte verbunden werden. Dazu gehört die Kombination von maximal fünf Wireless-Geräten, wie z. B. PowerTag-Steuerungsmodul, HeatTag-Sensor und PowerTag Link-Display.

- Nur ein PowerTag Link-Display kann mit dem Gateway verbunden werden.
- PowerTag Link HD-Gateway (A9XMWD100):

Die maximale Anzahl der Geräte, die mit dem PowerTag Link HD-Gateway verbunden werden können, ist vom Typ der Wireless-Geräte abhängig.

- Wenn nur PowerTag-Energiesensoren mit einem PowerTag Link-HD-Gateway verbunden werden, dürfen maximal 100 PowerTag-Energiesensoren eingesetzt werden.
- Wenn verschiedene Typen von Wireless-Geräten mit einem PowerTag Link HD-Gateway verbunden werden, können maximal 95 Wireless-Geräte verwendet werden. Hierbei gilt:
	- Max. 94 PowerTag-Sensoren
	- und die Kombination von bis zu 15 Wireless-Geräten wie Steuerungsmodule (PowerTag Control), HeatTag-Sensoren und einem PowerTag Link-Display.

Die Höchstkonfiguration eines PowerTag-Systems mit einem PowerTag Link HD-Gateway kann wie folgt lauten:

◦ **Beispiel 1:**

100 PowerTag-Energiesensoren

- **Beispiel 2:**
	- 94 PowerTag-Sensoren
	- 1 PowerTag Control-Modul
- **Beispiel 3:**
	- 80 PowerTag-Sensoren
	- 13 PowerTag Control-Module
	- 1 HeatTag-Sensor
	- 1 PowerTag Link-Display

# <span id="page-13-0"></span>**PowerTag Link-Gateway**

## **PowerTag Link-Gateway in seiner Funktion als Konzentrator**

Die Wireless-Kommunikationsgeräte stellen eine kompakte Mess- und Überwachungslösung von hoher Dichte mit umfangreichen und präzisen Daten für Gebäudesysteme bereit (die Energie-, Leistungs-, Strom-, Spannungs-, Temperatur- und Leistungsfaktordaten an das PowerTag Link-Gateway senden können).

## **Beschreibung**

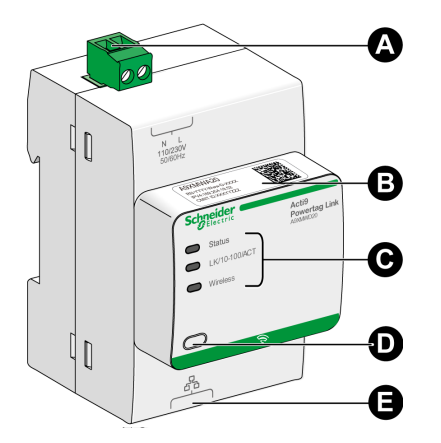

- **A** Spannungsversorgungsstecker 110-230 VAC
- **B** Standard-IPv4-Adresse
- **C** Indikatoren des Kommunikationsstatus
	- Status-LED
	- LK/10-100/ACT-LED
	- Wireless-LED
- **D** Reset-Taster
- **E** RJ45-Ethernet-Verbindung

Weitere Informationen zur Installation finden Sie in folgendem Handbuch: PHA81113 PowerTag Link-Gateway - [Kurzanleitung.](https://www.se.com/ww/en/download/document/PHA81113/)

## **Status-LED**

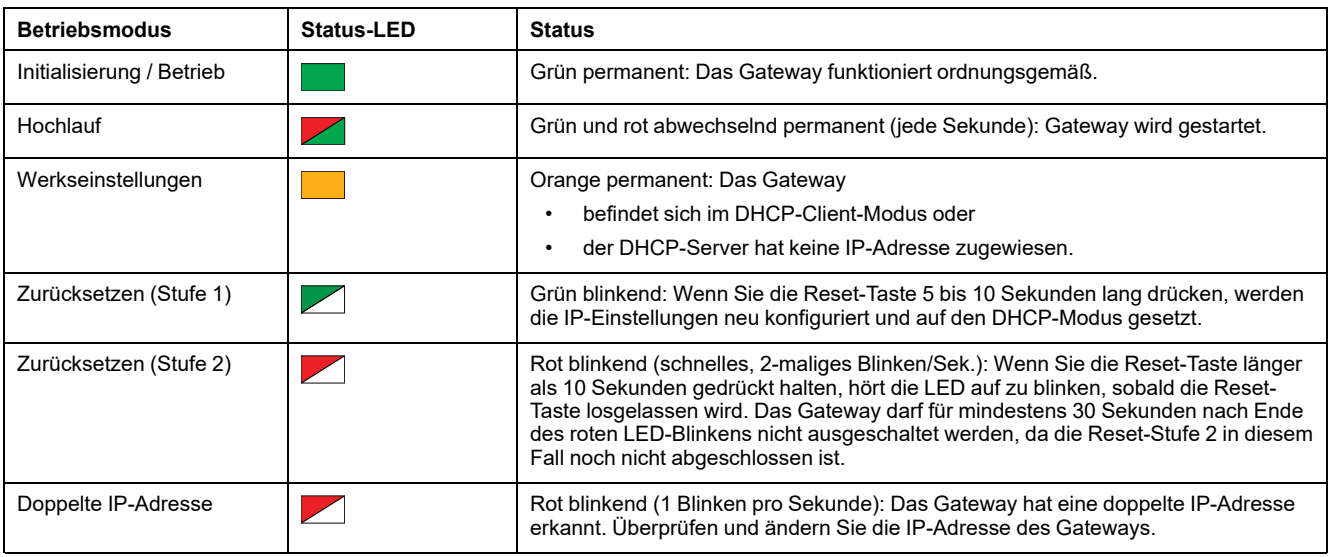

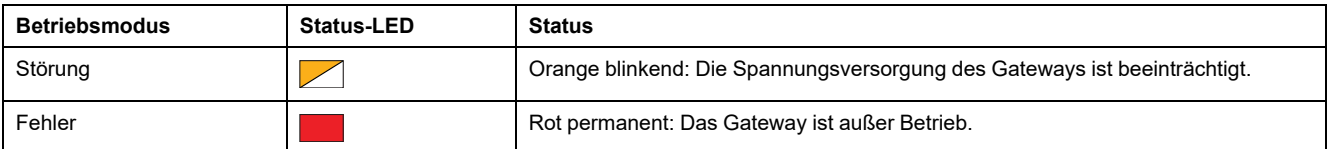

## **LK/10-100/ACT-LED**

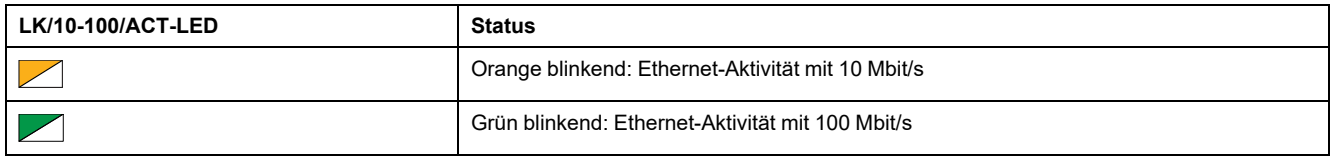

# **Wireless-LED**

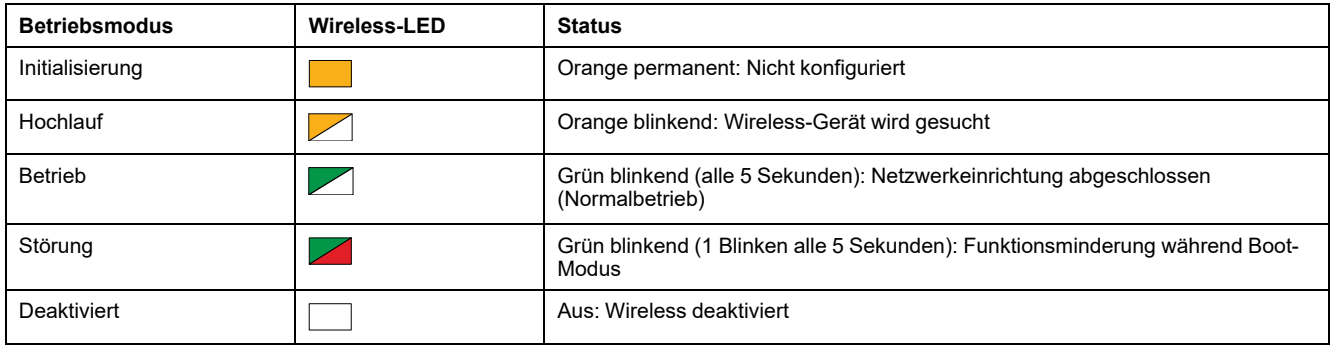

### **Reset-Taste**

Die Reset-Taste wird verwendet, um das PowerTag Link-Gateway zurückzusetzen.

Es gibt zwei Reset-Stufen:

- Stufe 1: Halten Sie die Reset-Taste zwischen 5 und 10 Sekunden gedrückt, bis die Status-LED grün blinkt. Die Parameter werden beibehalten und der IP-Abrufmodus wird auf DHCP eingestellt. Wenn Sie eine statische IP-Adresse festgelegt und die IP-Adresse verloren haben, können Sie Ihr Produkt nach wie vor über DHCP abrufen.
- Stufe 2: Halten Sie die Reset-Taste mehr als 10 Sekunden lang gedrückt, bis die Status-LED rot blinkt. Das PowerTag Link-Gateway wird neu gestartet und die zugehörigen Parameter werden auf die Werkseinstellungen zurückgesetzt.

# *HINWEIS*

#### **GEFAHR EINER GERÄTEBESCHÄDIGUNG**

Das Gateway darf für mindestens 30 Sekunden nach Ende des roten Blinkens der Status-LED nicht ausgeschaltet werden, da die Reset-Stufe 2 noch nicht abgeschlossen ist.

**Die Nichtbeachtung dieser Anweisungen kann Sachschäden zur Folge haben.**

**WICHTIG:** Bei einem Reset auf die Werkseinstellungen am PowerTag Link-Gateway werden alle Einstellungen der Wireless-Geräte abgebrochen wie auch die Kopplung dieser Geräte im Gateway. Vor dem Zurücksetzen auf die Werkseinstellungen werden folgende Aktionen empfohlen:

- 1. Führen Sie eine Sicherung durch, um Datenverlust zu vermeiden.
- 2. Heben Sie die Kopplung aller Wireless-Geräte mit dem Gateway auf.

Die Folgen eines Resets der Stufe 2:

- Der Name der Benutzeranwendung wird auf myPowerTagLink-xxxx gesetzt (wobei xxx den letzten vier Ziffern der MAC-Adresse entspricht).
- Der Gebäudename wird zum Standardnamen geändert.
- Der IP-Abrufmodus wird auf DHCP gesetzt.
- Das Passwort wird auf den Standardwert gesetzt.
- Die im PowerTag Link-Gateway gespeicherten Schaltanlageninformationen werden gelöscht.
- Die Benutzerkonten werden gelöscht (nur Standard-Benutzerkonten bleiben erhalten).
- Die Konfigurationen der Wireless-Geräte werden gelöscht.
- Die Ip-bezogenen Einstellungen werden auf den Standardwert eingestellt (Datum/Uhrzeit, DNS, IP-Filterung, E-Maildienst). HTTPS wird aktiviert.
- Generische Ereignisse werden auf Standardkonfigurationen eingestellt.
- Spezifische Alarme werden gelöscht.

# <span id="page-16-0"></span>**PowerTag Link-Display**

# **Einführung**

Das PowerTag Link-Display ermöglicht die Überwachung der Daten der mit demselben PowerTag Link-Gateway gekoppelten Wireless-Geräte. Es können nur Daten von PowerTag-Energiesensoren überwacht werden.

## **Aktualisierungsperiode**

Maximale Aktualisierungsperiode des PowerTag Link-Displays:

- mindestens 30 Sekunden, wenn die Wireless-Kommunikationsperiode des PowerTag-Energiesensors auf einen Wert unter 30 Sekunden eingestellt wird
- identisch mit der Wireless-Kommunikationsperiode des PowerTag-Energiesensors bei einer Wireless-Kommunikationsperiode über 30 Sekunden

#### **HINWEIS:**

- Weisen Sie dem PowerTag Link-Display einen Anlagennamen zu, um Verwechslungen zu vermeiden, wenn mehrere PowerTag Link-Gateways und PowerTag Link-Displays zum Einsatz kommen.
- Nach Abschluss der Konfiguration des PowerTag Link-Displays kann es bis zu 10 Minuten dauern, bis der Anlagenname auf dem Bildschirm angezeigt wird. Diese Funktion wird auf den PowerTag Link-Webseiten realisiert.

### **Mit einem PowerTag Link-Gateway gekoppeltes PowerTag Link-Display**

Ein PowerTag Link-Display, das mit einem PowerTag Link-Gateway gekoppelt ist, kann Folgendes überwachen:

- Messwerte von max. 19 PowerTag-Energiesensoren
- Alarme von maximal 19 Wireless-Geräten

## **Mit einem PowerTag Link HD-Gateway gekoppeltes PowerTag Link-Display**

Ein PowerTag Link-Display, das mit einem PowerTag Link HD-Gateway gekoppelt ist, kann Folgendes überwachen:

- Messwerte von max. 20 PowerTag-Energiesensoren
- Alarme von maximal 99 Wireless-Geräten

Die 20 vom PowerTag Link-Display überwachten PowerTag-Energiesensoren entsprechen den Sensoren mit den ersten 20 Modbus-Adressen.

Informationen zur Zuweisung der Modbus-Adresse der PowerTag-Energiesensoren finden Sie hier: Konfiguration der [Wireless-Geräte](#page-45-0) über die [Webseiten,](#page-45-0) Seite 46.

#### **HINWEIS:**

- Die Sequenz der Modbus-Adresse ermöglicht dieselbe Geräteanordnung auf dem PowerTag Link-Display, die für eine Systemintegration wie z. B. SCADA und BMS berücksichtigt wird.
- Die Auswahl der PowerTag-Energiesensoren erfolgt auf der Grundlage der Modbus-Adressen. Es werden die 20 niedrigeren Modbus-Adressen zur Anzeige ausgewählt.

## **Beschreibung**

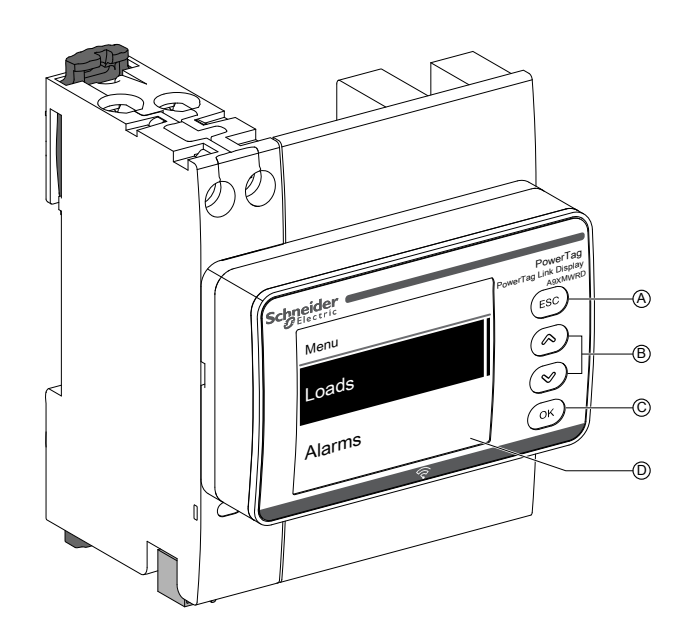

- **A** ESC-Taste
- **B** Navigationstasten
- **C** OK-Taste
- **D** LCD-Anzeige

**HINWEIS:** Wenn die Tasten des PowerTag Link-Displays 5 Minuten lang nicht betätigt werden, wechselt der Bildschirm automatisch in den Standby-Modus.

#### **Menüstruktur**

Das nachstehende Diagramm zeigt die Menüstruktur des PowerTag Link-Displays:

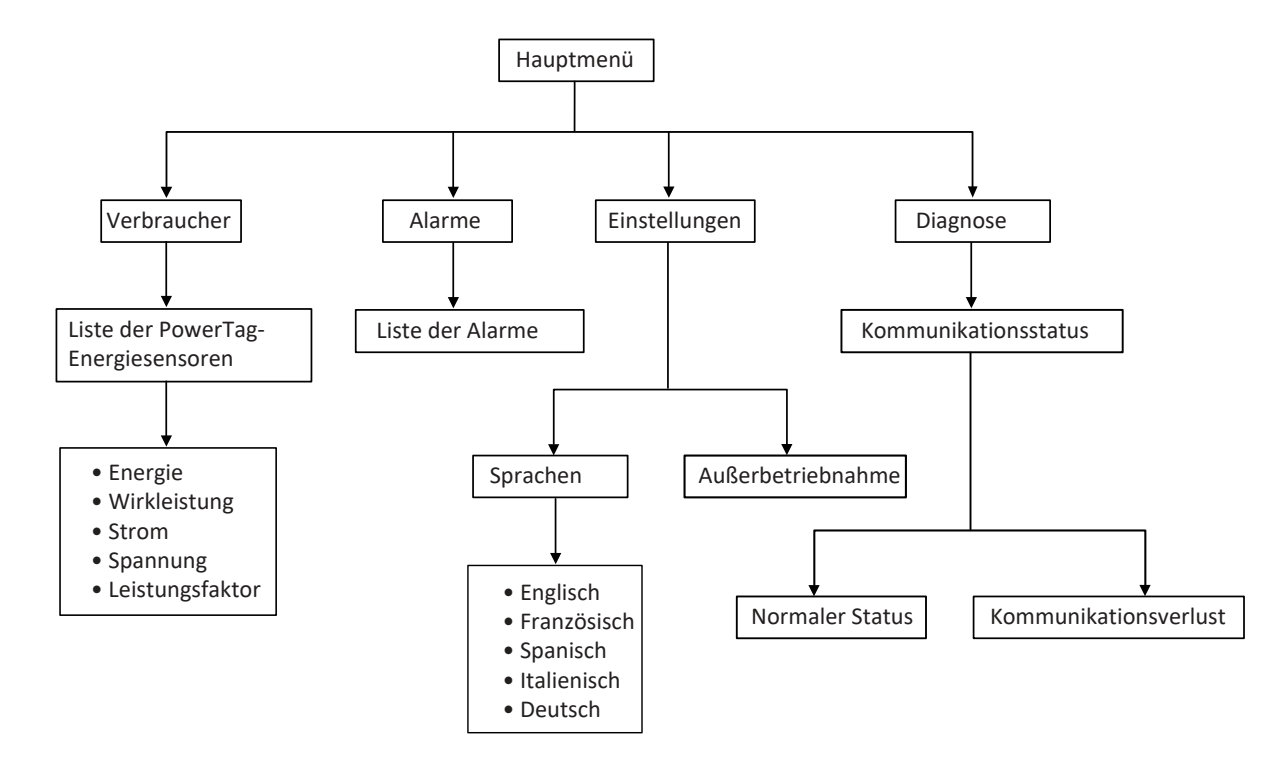

Über das Menü **Verbraucher** wird die Liste der PowerTag-Energiesensoren aufgerufen, die über den **Anlagennamen** der konfigurierten PowerTag-Energiesensoren identifiziert wurden.

## **Alarme auf dem PowerTag Link-Display**

In der nachstehenden Tabelle werden die verschiedenen auf dem PowerTag Link-Display angezeigten Alarme erläutert:

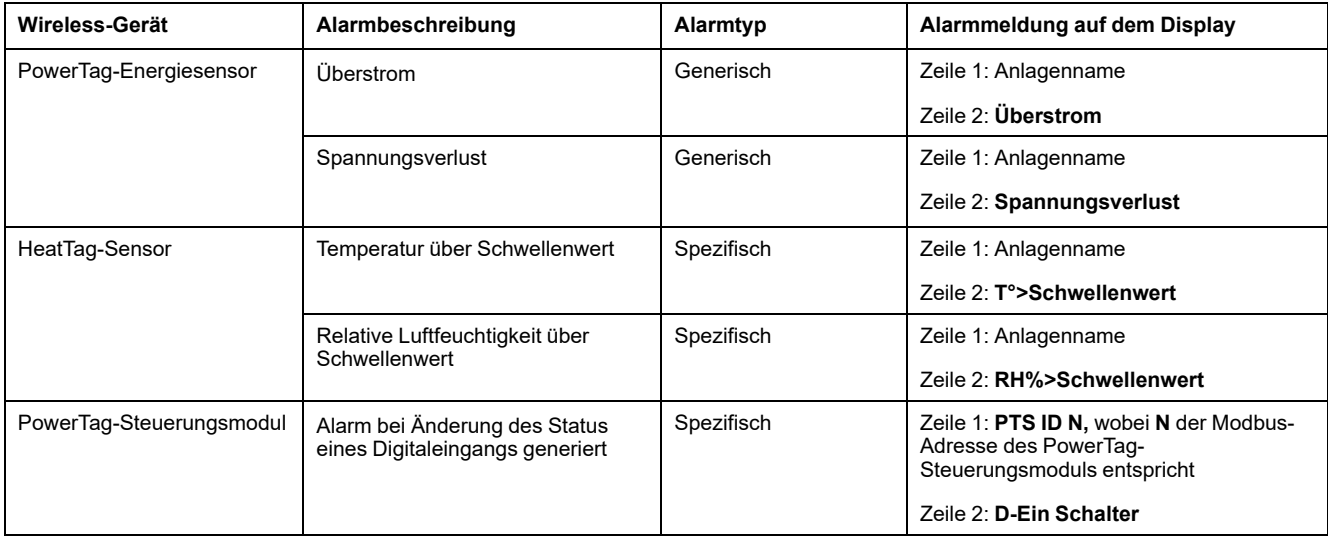

Die Alarme der PowerTag-Energiesensoren werden automatisch generiert. Die Alarme der PowerTag-Steuerungsmodule und der HeatTag-Sensoren müssen spezifisch konfiguriert werden.

Weitere Informationen zur Konfiguration spezifischer Alarme finden Sie hier: [Seite](#page-93-0) ["Alarmkonfiguration",](#page-93-0) Seite 94.

## **Verfahren zur Inbetriebnahme**

1. Schalten Sie die Spannungsversorgung des PowerTag Link-Displays ein.

**Ergebnis:** Das PowerTag Link-Display wird eingeschaltet und der folgende Bildschirm angezeigt.

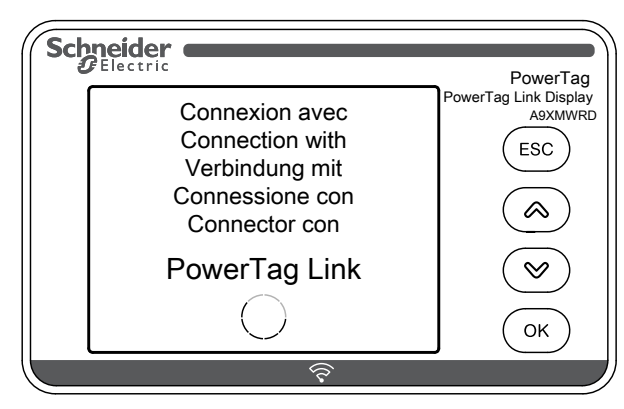

2. Koppeln Sie das PowerTag Link-Display mit dem PowerTag Link-Gateway. Siehe Verfahren zur [Konfiguration](#page-45-1) des PowerTag Energy ●63 und M250/630 über die [Webseiten,](#page-45-1) Seite 46.

**Ergebnis:** Im Anschluss an den Kopplungsvorgang wird im Menü **Verbraucher** eine leere Liste für Anlagennamen angezeigt.

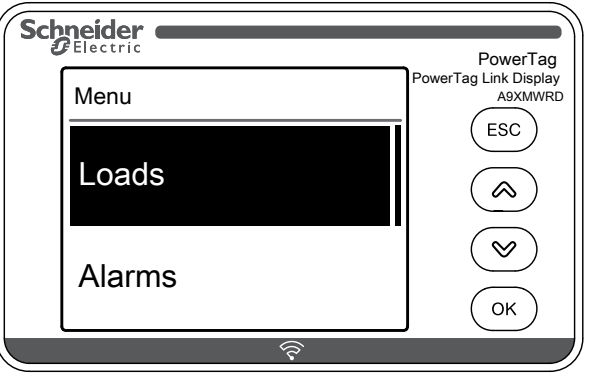

**HINWEIS:** Es dauert in etwa 10 Minuten, bis die Liste der Anlagennamen der PowerTag-Energiesensoren synchronisiert und im Menü **Verbraucher** angezeigt wird.

Nach Abschluss der Synchronisation ist das PowerTag Link-Display einsatzbereit.

## **Verfahren zur lokalen Außerbetriebnahme**

Es kann nur dann eine lokale Außerbetriebnahme durchgeführt werden, wenn die Kommunikation zwischen PowerTag Link-Display und Gateway getrennt wurde.

1. Klicken Sie auf **Hauptmenü > Einstellungen > Außerbetriebnahme**.

**Ergebnis:** Es wird ein Bildschirm mit einem sich drehenden Rad angezeigt und die Gerätekopplung wird aufgehoben.

2. Was der obige Schritt nicht erfolgreich, dann nehmen Sie das Display über das PowerTag Link-Gateway außer Betrieb. Weitere Informationen zur Außerbetriebnahme finden Sie hier: [Aufhebung](#page-50-0) der Kopplung der Wireless-Geräte über die [Webseiten,](#page-50-0) Seite 51.

**HINWEIS:** Um zu ermitteln, ob das PowerTag Link-Display die Kommunikation verloren hat, klicken Sie auf **Hauptmenü > Diagnose > Kommunikationsstatus**.

Ein Kommunikationsverlust wird anhand einer virtuellen roten LED-Anzeige ausgewiesen. Außerdem werden auf dem Bildschirm die Meldung **KOMM.Verlust** und der gemessene Wert angezeigt.

# <span id="page-21-0"></span>**HeatTag-Sensor**

# **Überblick**

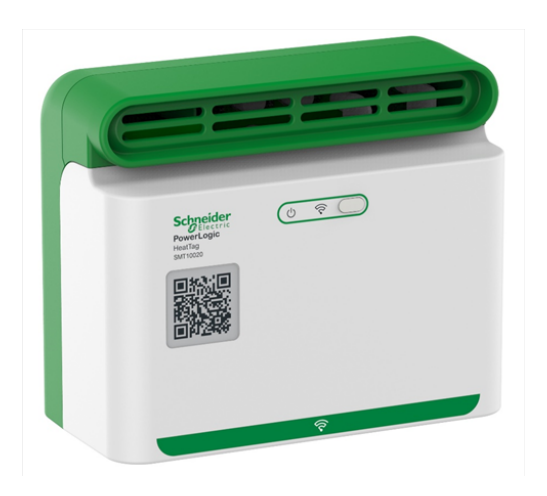

Der HeatTag-Sensor ist ein Wireless-Sensor, der die frühzeitige Erkennung einer Überhitzung von Drahtverbindungen oder Kabeln ermöglicht.

Mithilfe des HeatTag-Sensors lässt sich die Beschädigung von Stromverteilerkästen vermeiden. Dazu analysiert der Sensor Gas- und Mikropartikel in der Luft im Verteilerkasten und sendet Alarme, bevor es zu Rauchbildung oder Nichtleiterverfärbung kommen kann.

## **Funktionen**

Der HeatTag-Sensor bietet folgende Funktionen:

- 3 Alarmstufen je nach Kritizität der erfassten Situation
- 11 Stufen für den Luftqualitätsindex (0 bis 10)
- Analyse der von der Kabelummantelung bei Überhitzung abgegebenen Gasund Mikropartikel
- Messung der Temperatur und Feuchtigkeit im Schaltschrank
- **Selbstdiagnose**
- Kommunikation mit dem PowerTag Link-Gateway
- Integration in EcoStruxure™-Lösungen

Weitere Informationen zum HeatTag-Sensor finden Sie in folgendem Handbuch: DOCA0171EN [HeatTag-Wireless-Sensor](https://www.se.com/ww/en/download/document/DOCA0172EN) zur Früherkennung einer Kabelüberhitzung - [Benutzerhandbuch.](https://www.se.com/ww/en/download/document/DOCA0172EN)

# <span id="page-22-0"></span>**Wireless-Kommunikationsgeräte**

## **Beschreibung**

Folgende Wireless-Kommunikationsgeräte können mit dem PowerTag Link-Gateway verbunden werden:

- A9MEM152● oder A9MEM154●, PowerTag Energy M63
- A9MEM156● oder A9MEM157●, PowerTag Energy F63 und P63
- A9MEM1580, PowerTag Energy F160
- A9MEM159●, PowerTag Energy Rope
- LV43402●, PowerTag Energy M250/M630
- A9XMC●D3, PowerTag-Steuerungsmodule
- SMT10020, HeatTag-Sensor
- A9XMWRD, PowerTag Link-Display

Weitere Informationen zu Wireless-Kommunikationsgeräten finden Sie in folgendem Handbuch: CA908058E PowerTag Energy – [Auswahlhandbuch](https://www.se.com/ww/en/download/document/CA908058E/).

### **Prinzip der Installation von Wireless-Geräten**

Die Installation des PowerTag Link-Gateways wird so ausgelegt, dass die Wireless-Kommunikationsgeräte rund um das Gateway angeordnet werden. Es wird empfohlen, das PowerTag Link-Gateway in der Mitte des Schaltschranks zu installieren. Bei einer Installation in einfachen Kunststoff-Schaltschränken (z. B. Kaedra-Kleinverteiler) bis hin zu Metall-Schaltschränken mit mehreren Säulen (ohne Unterteilung, Bauform 2 - z. B. PrismaSet-Verteilertafel) sollte zwischen Wireless-Kommunikationsgeräten und Gateway ein Abstand von maximal 3 Metern eingehalten werden.

**HINWEIS:** Wenn die Wireless-Kommunikationsgeräte in einem anderen Schaltschrank untergebracht werden (insbesondere bei Gehäusen mit Trennwänden und Türen aus Metall), besteht die Gefahr einer Beeinträchtigung der Qualität des Funkfrequenzsignals.

Weitere Informationen zur Installation von Wireless-Geräten finden Sie folgendem Handbuch: DOCA0194EN [PowerTag-System](https://www.se.com/ww/en/download/document/DOCA0194EN/) – Handbuch zur Gestaltung und [Inbetriebnahme](https://www.se.com/ww/en/download/document/DOCA0194EN/).

# <span id="page-23-0"></span>**Technische Kenndaten**

# <span id="page-23-1"></span>**Technische Kenndaten des PowerTag Link-Gateways**

# **Hauptkenndaten**

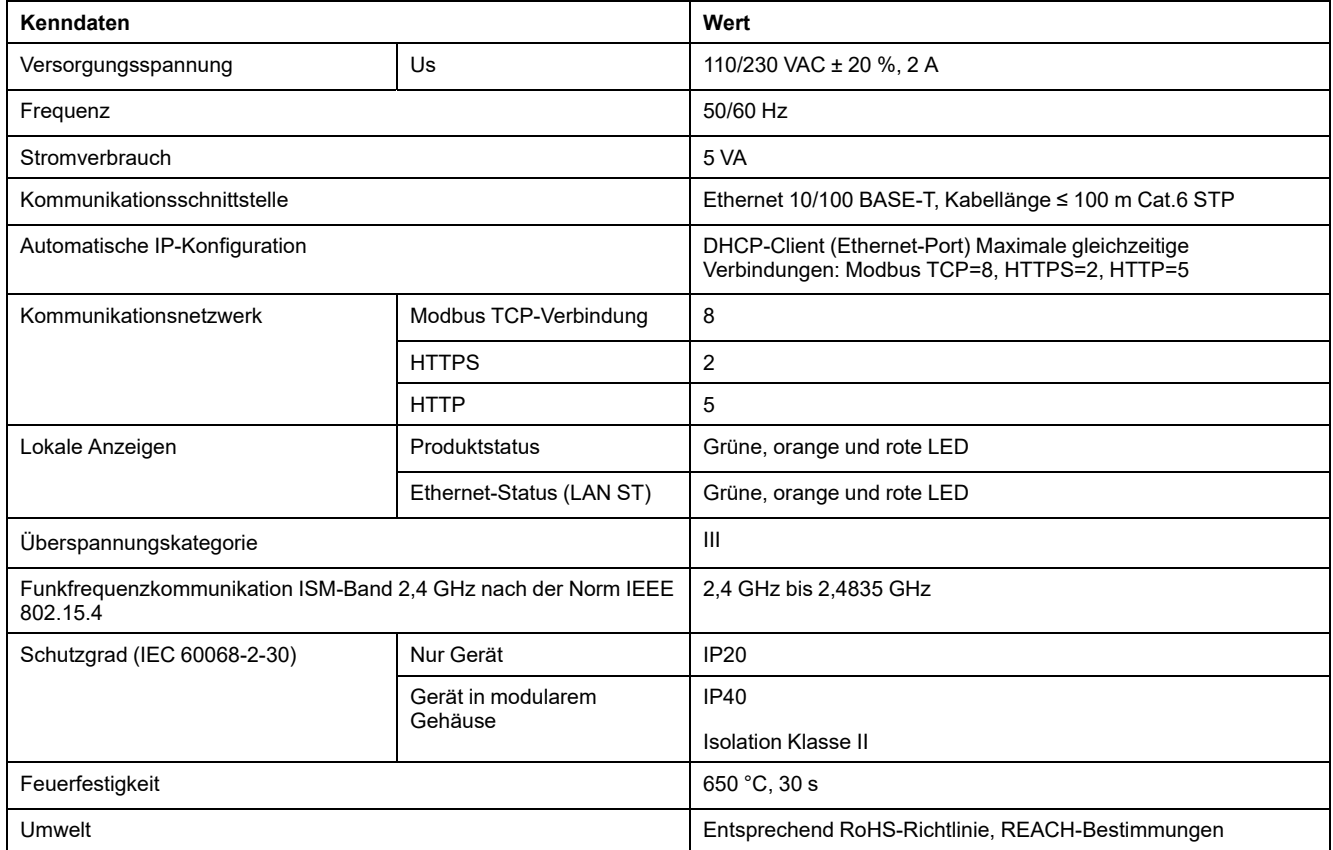

# **Zusätzliche Kenndaten**

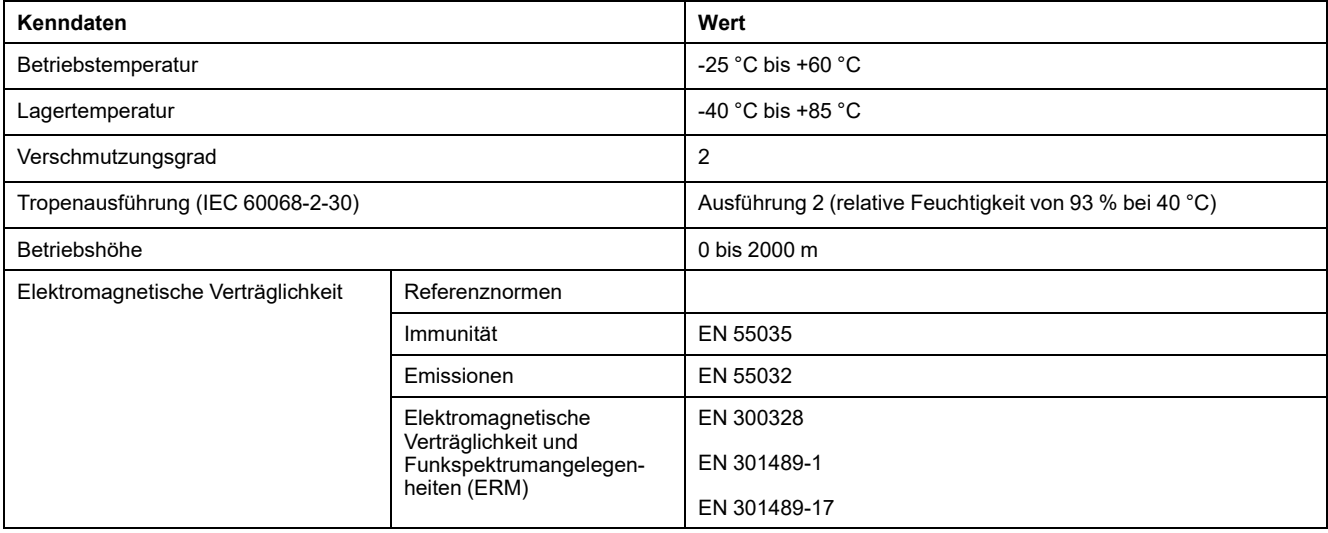

## **Mechanische Kenndaten**

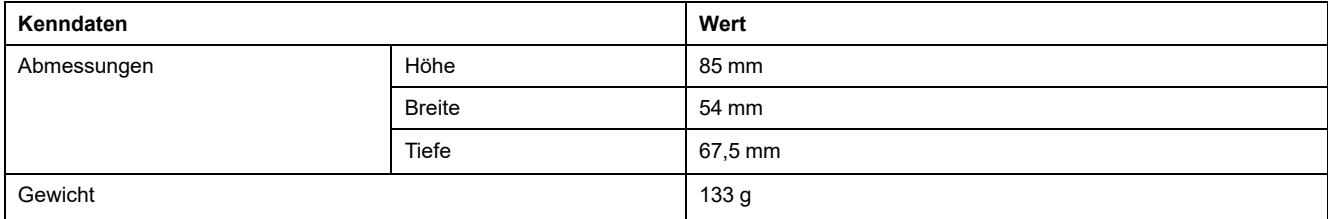

# <span id="page-25-0"></span>**Allgemeines Prinzip der Inbetriebnahme eines PowerTag-Systems**

# <span id="page-25-1"></span>**Inbetriebnahme im Überblick**

# <span id="page-25-2"></span>**Überblick**

Die Inbetriebnahme eines PowerTag Link-Gateways kann durchgeführt werden über:

- die Software EcoStruxure Power Commission (EPC). Siehe *EcoStruxure Power Commission - Online-Hilfe*.
- die PowerTag Link-Webseiten. Auf den Webseiten kann die Konfiguration aller mit dem PowerTag Link-Gateway verbundenen oder gekoppelten Geräte autonom durchgeführt werden.

#### **HINWEIS:**

- Vor der Inbetriebnahme des PowerTag Link-Gateways muss die Firmware des PowerTag Link-Gateways aktualisiert werden.
- Die Firmwareaktualisierung des PowerTag Link-Gateways kann über die Software EcoStruxure Power Commission erfolgen (siehe die *EcoStruxure Power Commission - Online-Hilfe*).

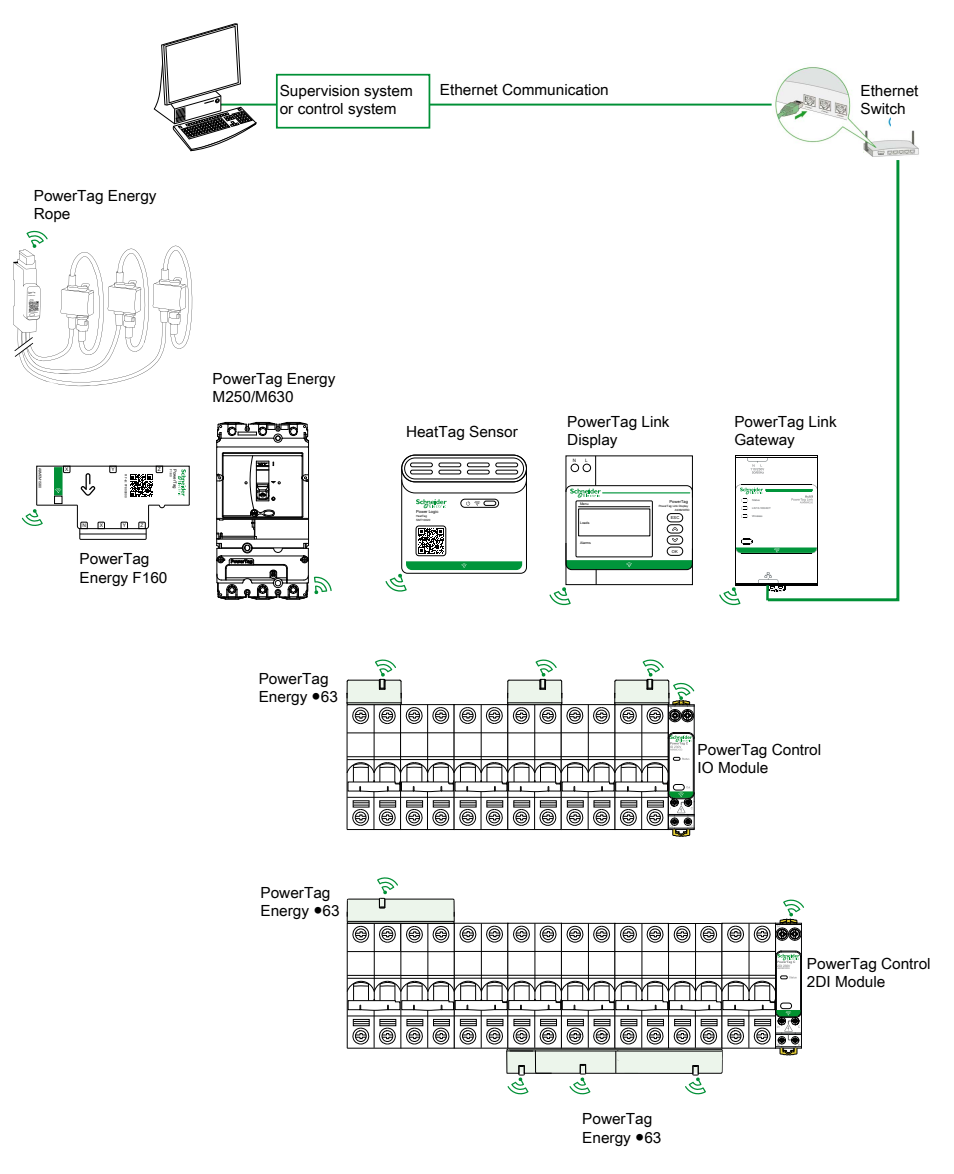

## <span id="page-26-0"></span>**Ethernet-Verbindung**

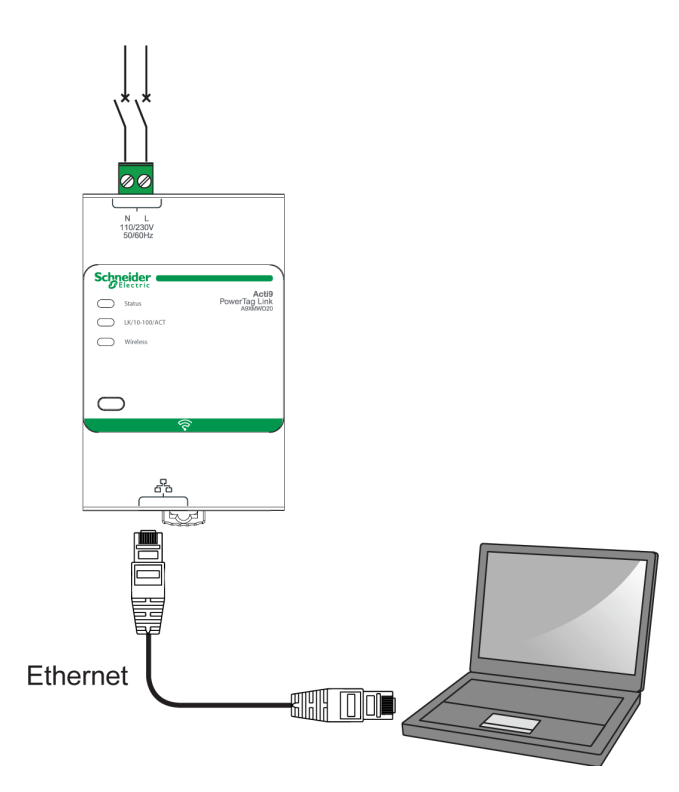

Das PowerTag Link-Gateway verfügt über einen integrierten Webserver. Ein Webserver ermöglicht die Einstellung der Ethernet-Parameter oder die Anzeige der über die Software EcoStruxure Power Commission oder die Webseiten konfigurierten Wireless-Geräte.

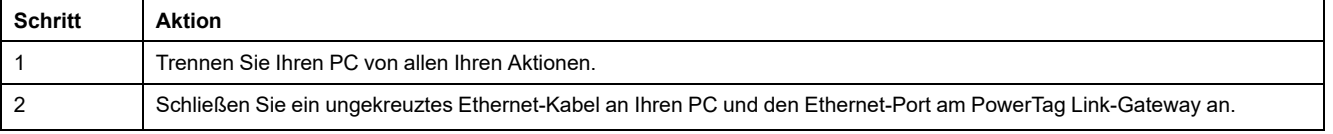

## <span id="page-27-0"></span>**Voraussetzungen**

## <span id="page-27-1"></span>**Installation der Software EcoStruxure Power Commission**

Verwenden Sie die neueste Version der Software EcoStruxure Power Commission, um das PowerTag Link-Gateway mit der neuesten Firmwareversion zu aktualisieren.

Die jeweils neueste Version der Software EcoStruxure Power Commission ist auf [www.se.com](https://www.se.com/ww/en/download/document/Ecoreach_Installer) verfügbar.

Weitere Informationen zur Verwendung der Software EcoStruxure Power Commission finden Sie in der *EcoStruxure Power Commission - Online-Hilfe*.

## <span id="page-27-2"></span>**Firmwareaktualisierung**

Die Firmwareaktualisierung für das PowerTag Link-Gateway kann nur mithilfe der Software EcoStruxure Power Commission durchgeführt werden.

Detaillierte Informationen zur Aktualisierung der Firmware des PowerTag Link-Gateways finden Sie hier: DOCA0180EN PowerTag [Link/PowerTag](https://www.se.com/ww/en/download/document/DOCA0180EN/) Link HD-Gateways – [Versionshinweise](https://www.se.com/ww/en/download/document/DOCA0180EN/).

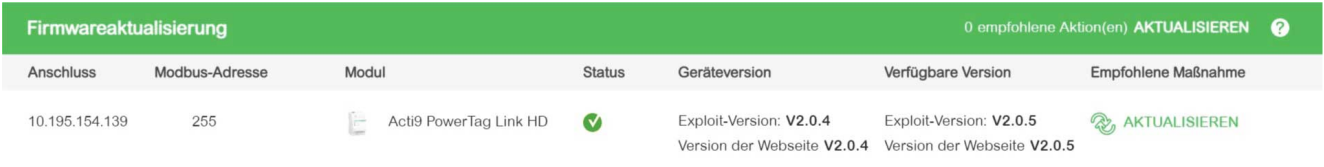

**HINWEIS:** Während der Firmwareaktualisierung wird die Modbus TCP- und die Wireless-Kommunikation unterbrochen.

### <span id="page-27-3"></span>**Kompatibilität der Firmware**

Im Menü **Informationen** der Software EcoStruxure Power Commission finden Sie eine Kompatibilitätstabelle (**Basisdaten zur Gerätefirmware**).

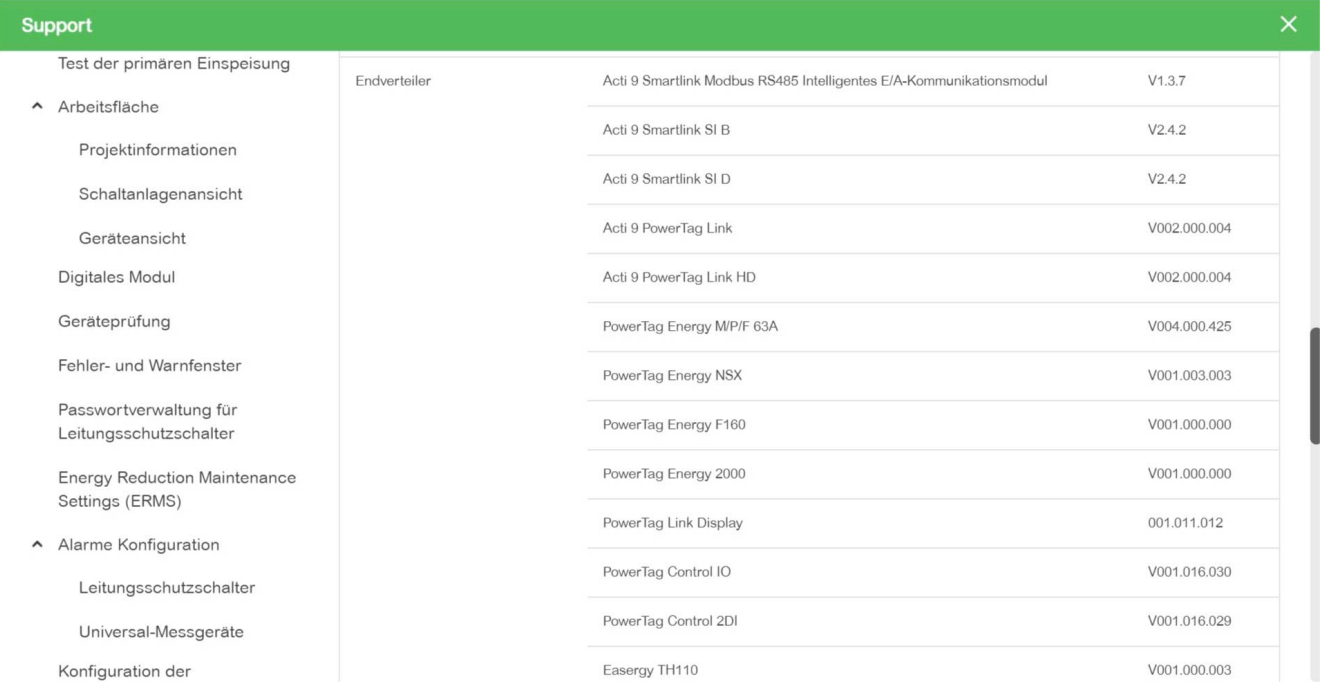

# <span id="page-28-0"></span>**Erste Schritte mit der Software EcoStruxure Power Commission**

# <span id="page-28-1"></span>**Nicht-selektive Kopplung der Wireless-Geräte über die Software EcoStruxure Power Commission**

Gehen Sie vor wie in der folgenden Tabelle beschrieben, um das PowerTag Link-Gateway über die Software EcoStruxure Power Commission in Betrieb zu nehmen:

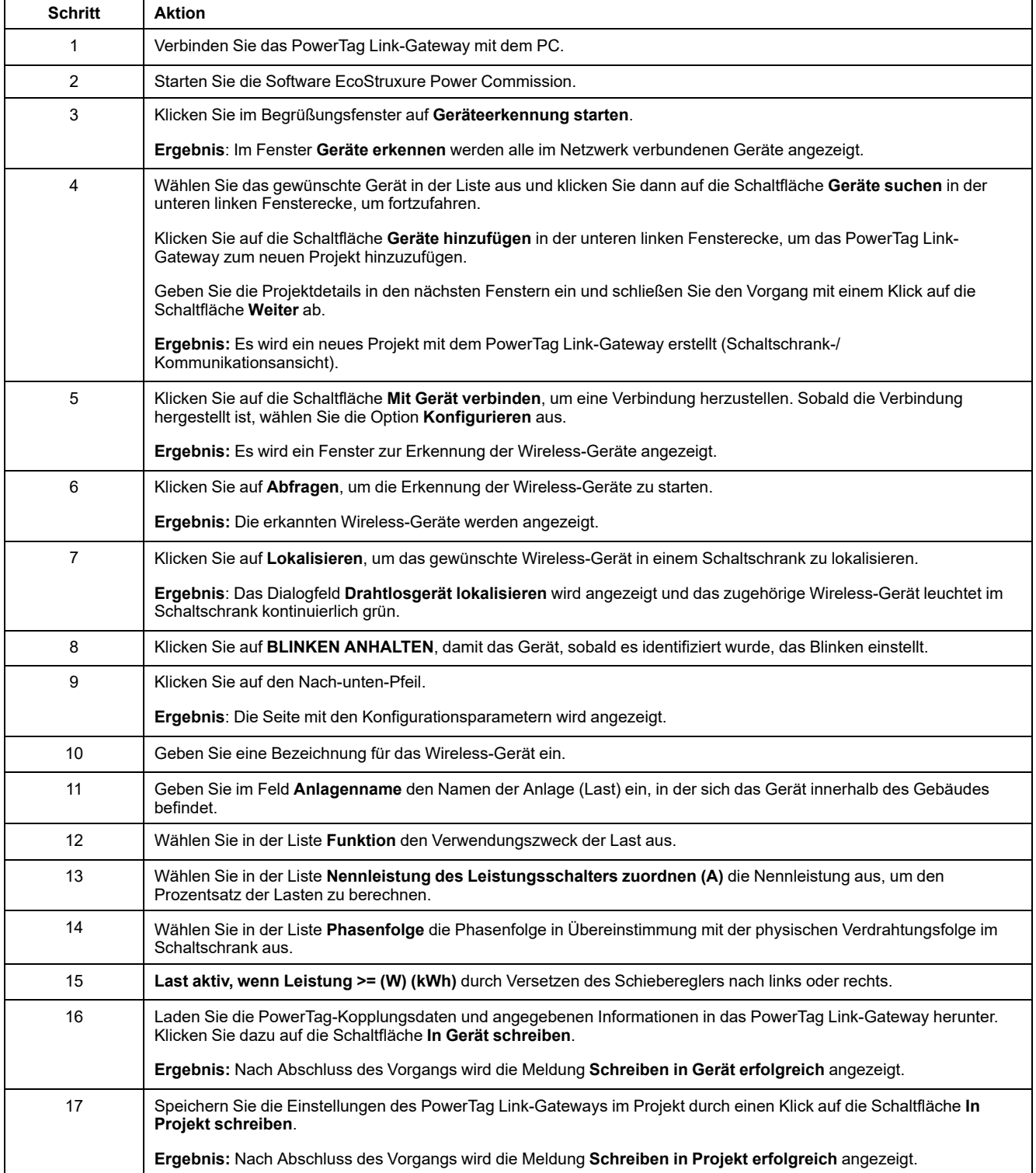

#### **HINWEIS:**

- In der Software EcoStruxure Power Commission wird jedes Gateway, beispielsweise das PowerTag Link-Gateway, als Gerät definiert.
- Standardmäßig ist das Modbus TCP-Protokoll im PowerTag Link-Gateway aktiviert, damit eine Verbindung zur Software EcoStruxure Power Commission hergestellt werden kann. Sollten beim Aufbau einer Verbindung zur Software Probleme auftreten, dann prüfen Sie auf den Webseiten, ob das Modbus TCP-Protokoll aktiviert ist.

## <span id="page-29-0"></span>**Selektive Kopplung der Wireless-Geräte über die Software EcoStruxure Power Commission**

Mithilfe der Software EcoStruxure Power Commission kann eine selektive Kopplung durchgeführt werden. Detaillierte Informationen finden Sie in der *EcoStruxure Power Commission - Online-Hilfe*.

## <span id="page-29-1"></span>**Konfiguration der Wireless-Geräte mit der Software EcoStruxure Power Commission**

Die Wireless-Geräte des PowerTag Link-Gateways können mithilfe der Software EcoStruxure Power Commission konfiguriert werden. Detaillierte Informationen finden Sie in der *EcoStruxure Power Commission - Online-Hilfe*.

# <span id="page-30-0"></span>**Erste Schritte mit den Webseiten**

## <span id="page-30-1"></span>**Erkennung des PowerTag Link-Gateways über einen Webbrowser**

### **Standardpasswörter**

## **WARNUNG**

#### **MÖGLICHE BEEINTRÄCHTIGUNG DER VERFÜGBARKEIT, INTEGRITÄT UND VERTRAULICHKEIT DES SYSTEMS**

Ändern Sie das Standardpasswort bei der ersten Verwendung, um jeden unberechtigten Zugriff auf die Geräteeinstellungen, Steuerungen und Informationen zu unterbinden.

**Die Nichtbeachtung dieser Anweisungen kann Tod, schwere Verletzungen oder Sachschäden zur Folge haben.**

### **Zugreifen auf die PowerTag Link-Webseite mit einem Windows-Betriebssystem**

Gehen Sie vor wie in der folgenden Tabelle beschrieben, um unter einem Windows-Betriebssystem mithilfe von Windows Explorer auf die PowerTag Link-Webseite zuzugreifen:

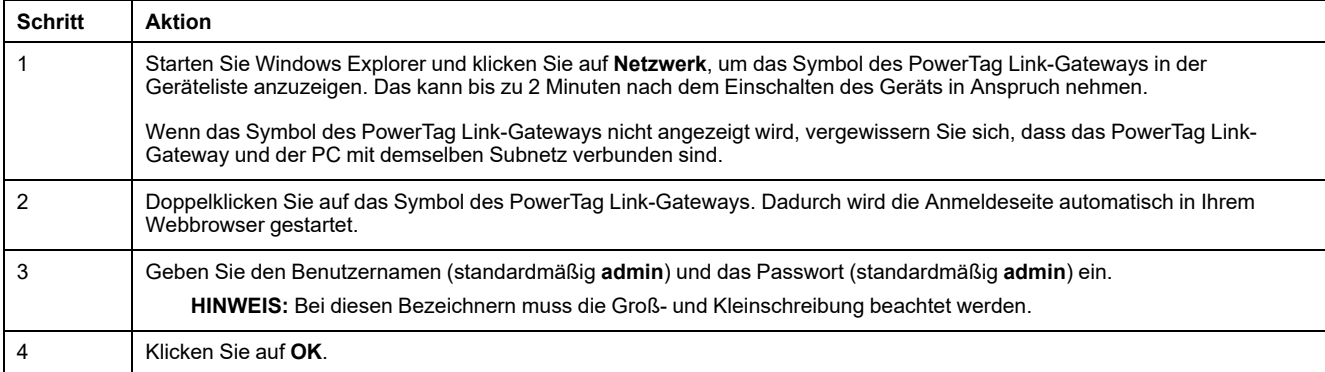

Die folgende Abbildung zeigt den Windows Explorer-Bildschirm ohne Erkennung des PowerTag Link-Gateways.

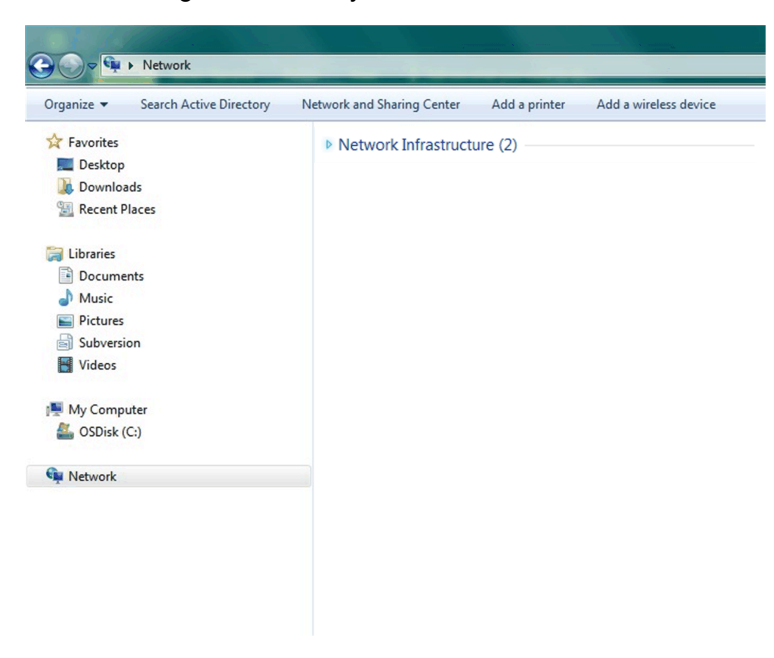

Die folgende Abbildung zeigt den Windows Explorer-Bildschirm nach Erkennung des PowerTag Link-Gateways.

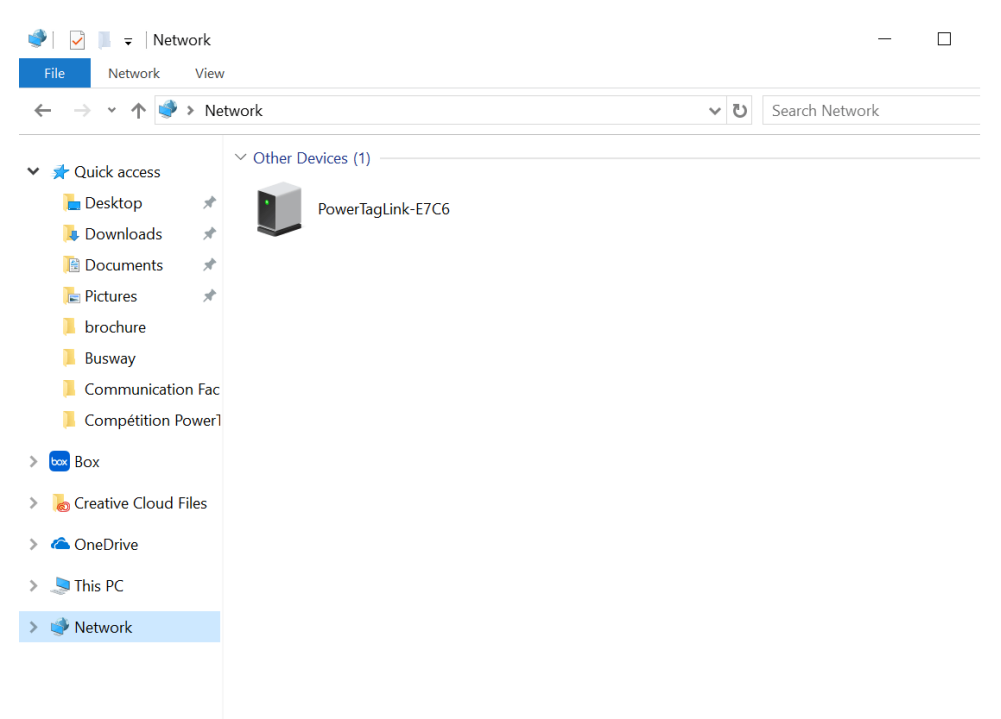

Wenn sich das PowerTag Link-Gateway IPV4 im DHCP-Modus befindet, muss der PC ebenfalls in den DHCP-Modus gesetzt werden. Wenn das PowerTag Link-Gateway eine statische IP verwendet, muss der PC ebenfalls eine statische IP im gleichen Netzwerk (dieselbe Subnetzmaske) verwenden.

Klicken Sie im Konfigurationspanel von Windows auf die lokalen Netzwerkeigenschaften und ändern Sie die IPv4-Einstellungen.

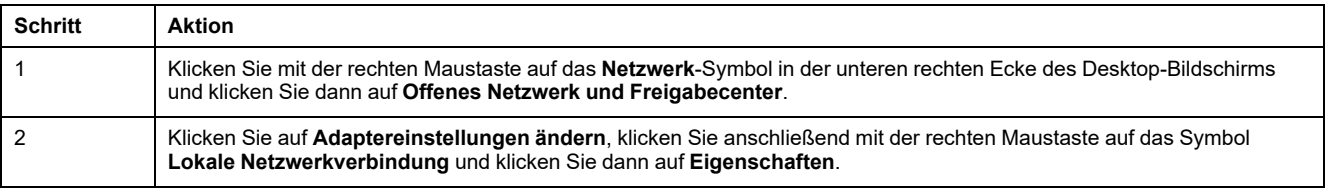

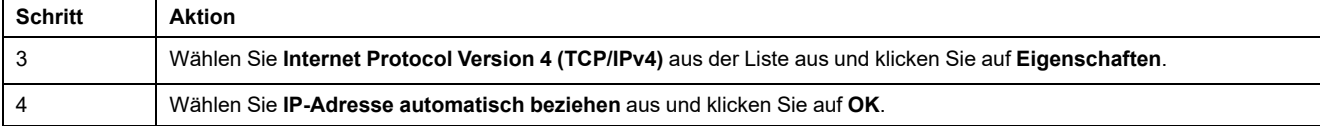

## **Zugreifen auf die PowerTag Link-Webseite mit einem beliebigen Betriebssystem**

Gehen Sie vor wie in der folgenden Tabelle beschrieben, um unter einem beliebigen Betriebssystem auf die PowerTag Link-Webseite zuzugreifen:

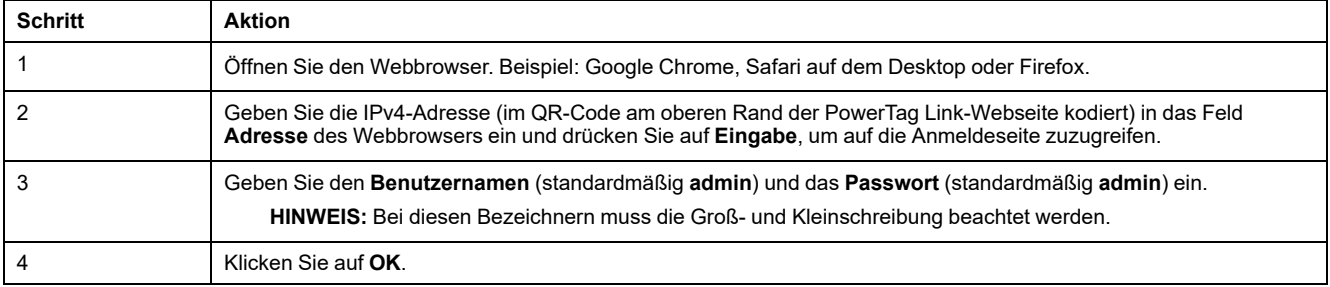

# <span id="page-32-0"></span>**Anmeldung bei den Webseiten**

## **Anmeldeseite**

Auf der Seite **Anmelden** können Sie Ihre Anmeldedaten eingeben und die bevorzugte Sprache für den Zugriff auf die PowerTag Link-Webseiten auswählen. Wenn der Benutzer eine Verbindung zum PowerTag Link-Gateway über einen Webbrowser herstellt, erscheint die Seite **Anmelden** wie in der folgenden Abbildung gezeigt:

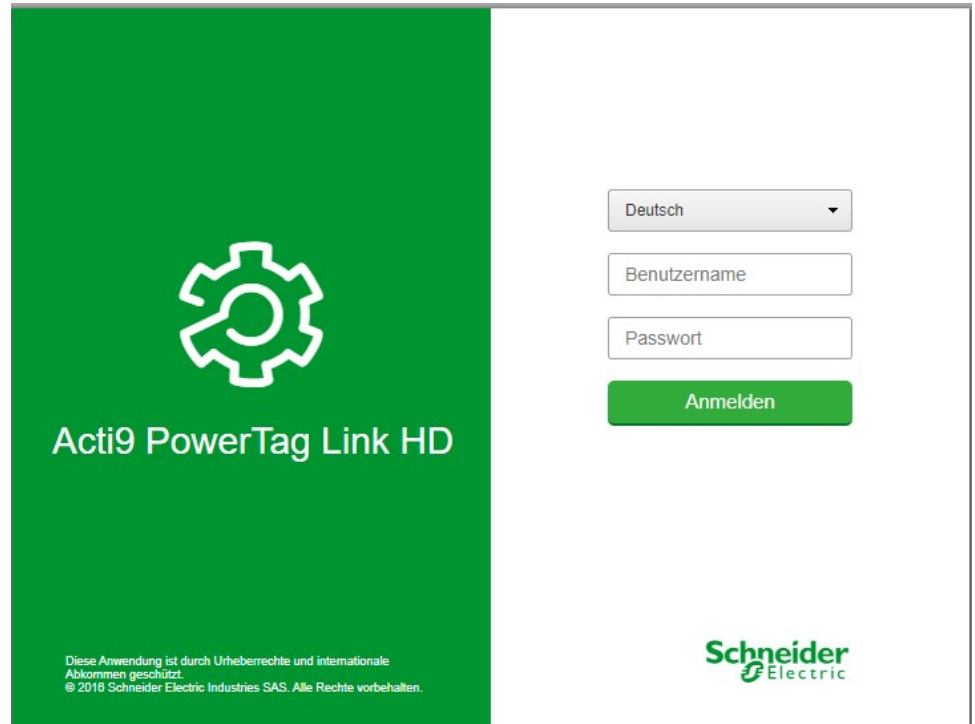

Geben Sie auf der Seite **Anmelden** die folgenden Daten ein:

- **Sprache**
- **Benutzername**

#### • **Passwort**

# **WARNUNG**

#### **MÖGLICHE BEEINTRÄCHTIGUNG DER VERFÜGBARKEIT, INTEGRITÄT UND VERTRAULICHKEIT DES SYSTEMS**

Ändern Sie das Standardpasswort bei der ersten Verwendung, um jeden unberechtigten Zugriff auf die Geräteeinstellungen, -steuerelemente und -informationen zu unterbinden.

**Die Nichtbeachtung dieser Anweisungen kann Tod, schwere Verletzungen oder Sachschäden zur Folge haben.**

Geben Sie den Benutzernamen und das Passwort ein, um auf die Webseiten für das PowerTag Link-Gateway zuzugreifen. Der Standard-Benutzername und das Standardpasswort ab Werk lauten **admin**. Sie ermöglichen den ersten Zugriff auf die Website. Auf der Seite **Anmelden** können Sie die gewünschte Sprache auswählen, sodass alle Seiten in der ausgewählten Sprache angezeigt werden.

In der oberen rechten Ecke aller Webseiten werden folgende Informationen angezeigt:

- **Benutzername**
- Abmelden

Über den Link **Abmelden** können Sie sich von den PowerTag Link-Webseiten abmelden.

## <span id="page-33-0"></span>**Layout der Webseiten**

### **Beschreibung**

Auf den Webseiten können zwei hauptsächliche Vorgänge ausgeführt werden:

- Auf der Überwachungsseite können Sie die Funktionsfähigkeit der elektrischen Geräte prüfen, wie z. B. HVAC, Beleuchtung, Pumpen und Maschinen.
- Die Gateway-Einstellungen unterstützen Folgendes:
	- Festlegung der Ethernet-Parameter und der Parameter der Wireless-Geräte.
	- Diagnose des Datenaustauschs im Ethenet-Netzwerk.
	- Hinzufügen oder Entfernen von mit dem Gateway verbundenen Wireless-Geräten.
	- Verwaltung der Zeiteinstellungen und der Auswahl der Zeitzone.
	- IP-Konfiguration und IP-Dienste
	- IP-Filterung
	- Konfiguration der E-Mailkonten
	- Verwaltung der Benutzerkonten
	- **Alarmkonfiguration**

Der Zugriff auf die Webseiten ist für die folgenden drei Benutzerkategorien möglich:

- Der Administrator kann auf alle Informationen zugreifen und die Parameter im Menü **Einstellungen** bearbeiten.
- Der Bediener kann auf die Überwachungsseiten der verbundenen Geräte zugreifen und Zugriff auf das Menü **Diagnose** erhalten.
- Ein Gast kann nur auf das Menü **Überwachung** zugreifen.

Die Webseiten unterstützen folgende Produkte:

- PowerTag Link-Gateway
- Wireless-Geräte

# **Aufbau der Webseiten**

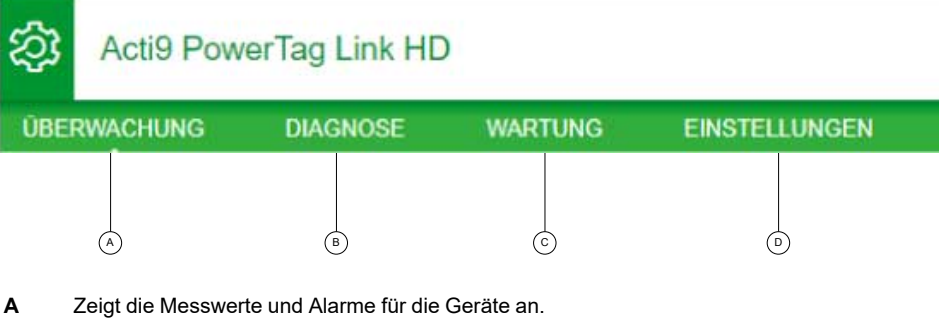

- **B** Kommunikationsdiagnose.
- **C** Ermöglicht die Durchführung von Sicherungs- und Wiederherstellungsvorgängen.
- **D** Konfiguration des Wireless-Netzwerks.

# <span id="page-35-0"></span>**Konfiguration des Wireless-Netzwerks über die Webseiten**

# **Überblick**

Die Standardkonfiguration des Wireless-Netzwerks kann für spezielle Anwendungen wie z. B. Rechenzentren und Messanwendungen mit hoher Dichte angepasst werden. Für Anwendungen in Standardgebäuden können die Standardeinstellungen verwendet werden.

Bei Anwendungen mit hoher Dichte werden tausende Wireless-Kommunikationsgeräte in derselben Umgebung untergebracht. Deshalb müssen Funkfrequenzplan und Bandbreite berücksichtigt werden. Bei einer Installation mit mehreren Gateways sollte jedem Gateway ein separater dedizierter Kanal zugewiesen werden. Um die Funkqualität zu erhöhen, können Sie die Kommunikationsperiode für PowerTag-Energiesensoren und PowerTag-Steuerungsmodule auf einen Wert zwischen 5 und 60 Sekunden einstellen.

Für Anlagen mit mehr als 400 Wireless-Geräten siehe [DOCA0194EN](https://www.se.com/ww/en/download/document/DOCA0194EN/) PowerTag-System - Handbuch zur Gestaltung und [Inbetriebnahme](https://www.se.com/ww/en/download/document/DOCA0194EN/) für eine detaillierte Beschreibung des Funkfrequenzplans.

#### **HINWEIS:**

- Die Kommunikationsperiode dient dem Senden der Standarddaten beliebiger Geräte. Ereignisse wie Alarme bei Spannungsverlust, die Befehle an die Steuerausgänge des PowerTag-Systems bzw. Informationen über die Steuereingängen des PowerTag-Systems werden sofort gesendet und unterliegen nicht der definierten Kommunikationsperiode.
- Der Funkkanal wird in den Wireless-Einstellungen des PowerTag Link-Gateways ausgewählt und auf alle Wireless-Kommunikationsgeräte angewendet, die mit dem PowerTag Link-Gateway in Betrieb genommen werden.
- Es muss eine Gruppe von PowerTag Link-Gateways installiert und in Betrieb genommen werden, um alle benötigten Wireless-Kommunikationsgeräte zu gruppieren.

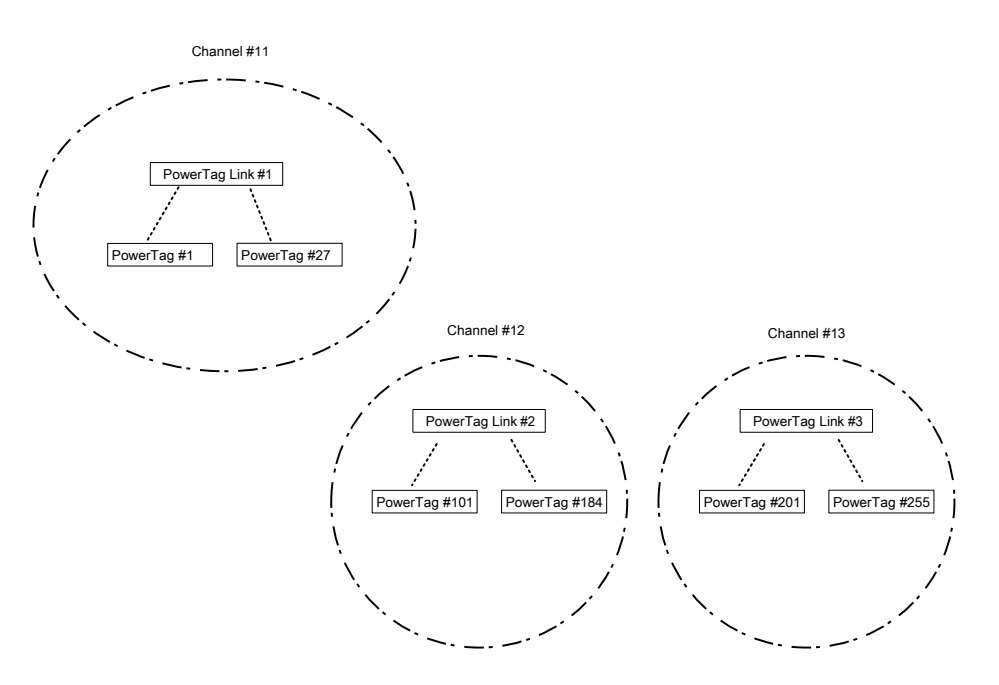

Sowohl PowerTag Link-Gateway (A9XMWD20) als auch PowerTag Link HD-Gateway (A9XMWD100) müssen über einen eigenen Wireless-Kanal verfügen, der sich von den Wireless-Kanälen unterscheidet, die ggf. von den anderen Gateways verwendet werden. Für Installationen mit mehreren Gateways siehe DOCA0194EN [PowerTag-System](https://www.se.com/in/en/download/document/DOCA0194EN/) - Handbuch zur Gestaltung und Inbetriebnahme oder wenden Sie sich an den Kundendienst von Schneider Electric.
## **Empfohlene Mindest-Kommunikationsperiode**

Die Kommunikationsperiode zwischen Gateway und Wireless-Geräten wird je nach Anzahl und Typ der Wireless-Geräte wie folgt angepasst:

- 1. Multiplizieren Sie die Anzahl der Wireless-Geräte mit dem Gewicht für jeden Typ.
- 2. Teilen Sie die Summe durch 1000.

Zur Ermittlung der geeigneten, im Gateway für Wireless-Geräte einzustellenden Mindest-Kommunikationsperiode (in Sekunden) wird folgende Formel verwendet:

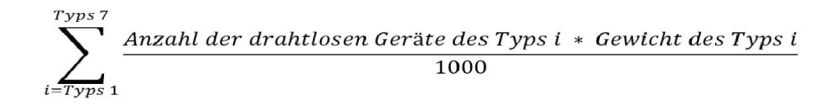

Die verschiedenen Typen von Wireless-Geräten und deren Gewicht:

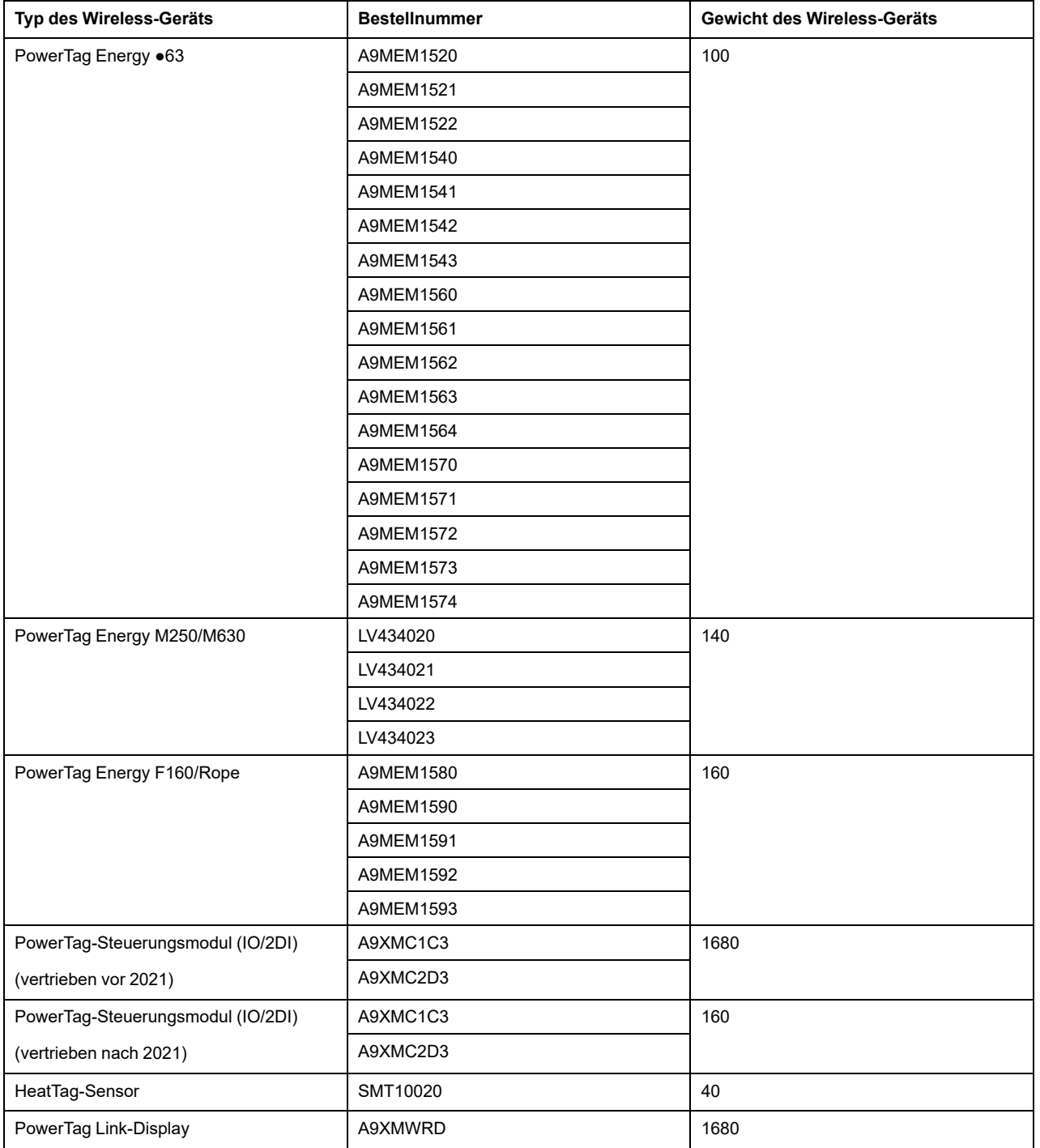

Die Kommunikationsperiode des PowerTag Link-Gateways wird auf den nächsthöheren Wert eingestellt, der auf den Gateway-Webseiten oder in der Software EcoStruxure Power Commission empfohlen wird.

#### **Konfiguration des Wireless-Netzwerks über die Webseiten**

Die Webseite **Konfiguration des Wireless-Netzwerks** wird verwendet, um die Wireless-Parameter zu konfigurieren (nur mit Administrator-Anmeldedaten).

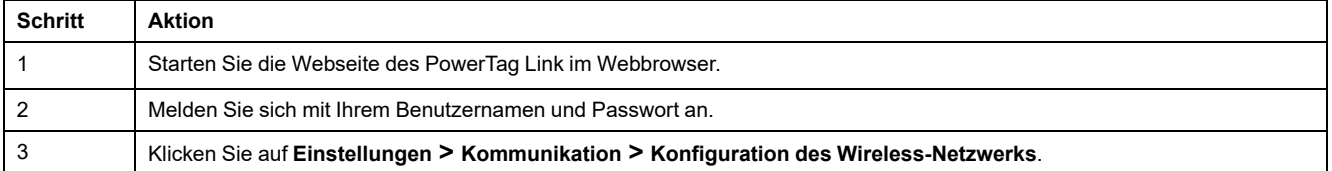

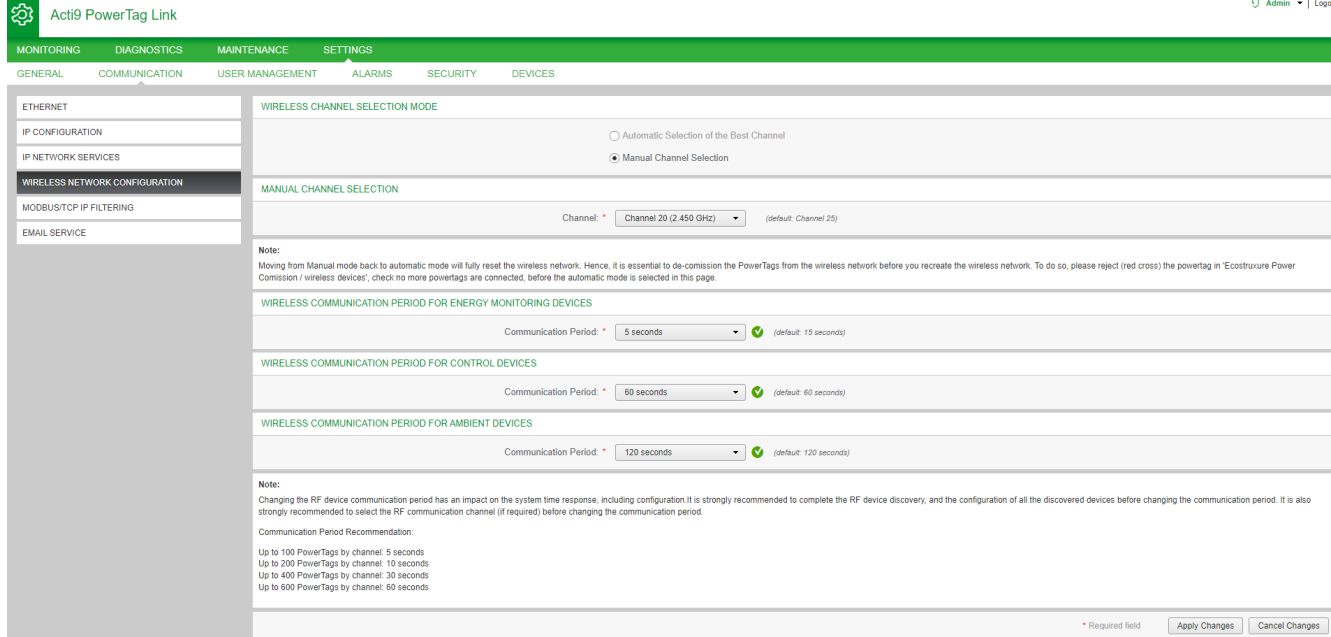

Auf dieser Seite können Sie Folgendes durchführen:

• Auswählen des Wireless-Kanals, entweder automatisch oder manuell. Klicken Sie auf **Autom. Auswahl des besten Kanals**, um den Kanal automatisch auszuwählen.

Gehen Sie folgendermaßen vor, um die Wireless-Parameter im manuellen Modus zu konfigurieren:

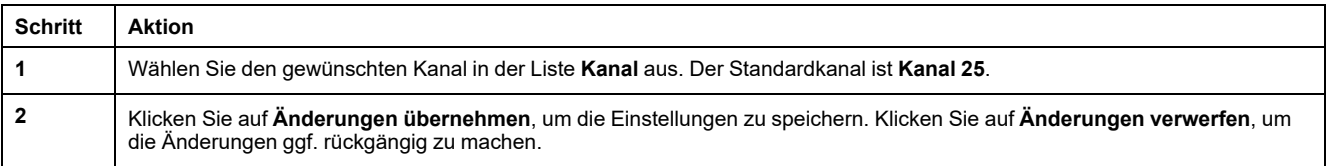

• Definieren Sie die Kommunikationsperiode für jeden Gerätetyp. Sie legt die Zeitspanne fest, während der jedes Wireless-Gerät seine Daten an das PowerTag Link-Gateway sendet.

Gehen Sie vor wie folgt, um die Kommunikationsperiode festzulegen:

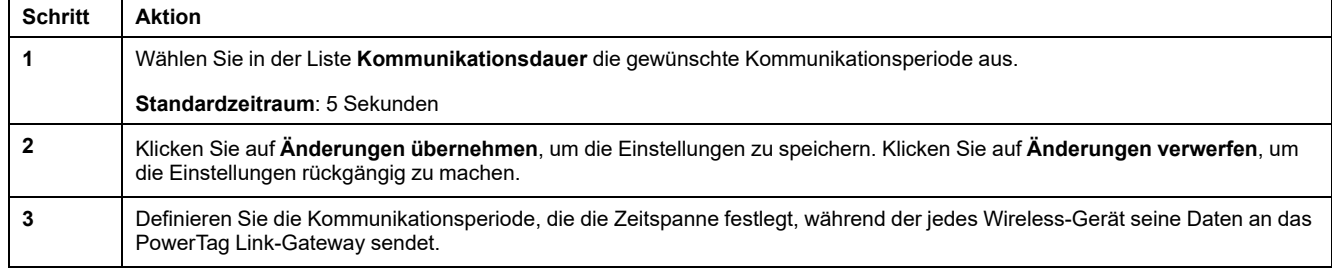

## **Inbetriebnahme von Wireless-Geräten über die Webseiten**

### **Prinzip der Inbetriebnahme**

Die Inbetriebnahme von Wireless-Geräten besteht aus zwei Schritten:

- Kopplung der Wireless-Geräte mit dem Gateway
- Konfiguration der Wireless-Geräte

### <span id="page-40-0"></span>**Kopplungsprinzip**

Die Abfragefunktion des Gateways ermöglicht die Erkennung der in der Gateway-Umgebung vorhandenen Wireless-Geräte. Das Gateway weist jedem Wireless-Gerät eine Modbus-Adresse in der Reihenfolge der Erkennung zu.

Wenn Sie eine Kopplungsliste erstellen und hochladen, werden nur die in dieser Liste enthaltenen Wireless-Geräte mit dem Gateway gekoppelt. Siehe [Selektive](#page-41-0) Kopplung der [Wireless-Geräte](#page-41-0) über die Webseiten, Seite 42.

Für den Kopplungsprozess sind folgende Optionen verfügbar:

- Freie Kopplung (siehe Freie Kopplung der [Wireless-Geräte](#page-42-0) über die [Webseiten,](#page-42-0) Seite 43), in folgenden Fällen empfohlen:
	- Es ist kein spezifischer Modbus-Adressplan erforderlich.
	- Es werden maximal 20 Wireless-Geräte gekoppelt.
- Gesteuerte Kopplung (siehe Gesteuerte Kopplung der [Wireless-Geräte](#page-43-0) über die [Webseiten,](#page-43-0) Seite 44), in folgenden Fällen empfohlen:
	- Ein Modbus-Adressplan ist erforderlich.
	- Es werden mehr als 20 Wireless-Geräte gekoppelt.

Diese Option kann angewendet werden, wenn:

- die Wireless-Geräte einzeln gespeist werden können.
- die Spannungsversorgung jedes Wireless-Geräts sesparat über einen Leistungsschalter geschützt ist.

**HINWEIS:** Wenn Sie über mehrere Schaltschränke verfügen und in jedem Schaltschrank Wireless-Geräte untergebracht sind, sollten die PowerTag Link-Gateways einzeln nacheinander eingeschaltet und in Betrieb genommen werden, sofern möglich. Dadurch wird sichergestellt, dass nur die erforderlichen Wireless-Geräte für jedes PowerTag Link-Gateway erkannt werden und keine lange Liste erkannter Geräte ausgegeben wird.

Wenn andere PowerTag Link-Gateways eingeschaltet werden, während Sie ein neues PowerTag Link-Gateway in Betrieb nehmen, wählt das neue PowerTag Link-Gateway automatisch den Funkkanal mit dem geringsten Verkehr und erstellt ein Netzwerk auf einem anderen Kanal als die vorherigen PowerTag Link-Gateways. Dadurch wird vermieden, dass alle Wireless-Geräte denselben Funkkanal verwenden.

Wenn jedoch alle Schaltschränke gleichzeitig eingeschaltet und in Betrieb genommen werden, lokalisieren Sie nur die jeweils erforderlichen Wireless-Geräte in den verschiedenen Schaltschränken und lehnen Sie diejenigen ab, die nicht mit dem derzeit in Betrieb genommenen Schaltschrank konfiguriert werden sollen. Alle abgelehnten Wireless-Geräte können dann problemlos von einem anderen PowerTag Link-Gateway automatisch erkannt werden.

## <span id="page-41-0"></span>**Selektive Kopplung der Wireless-Geräte über die Webseiten**

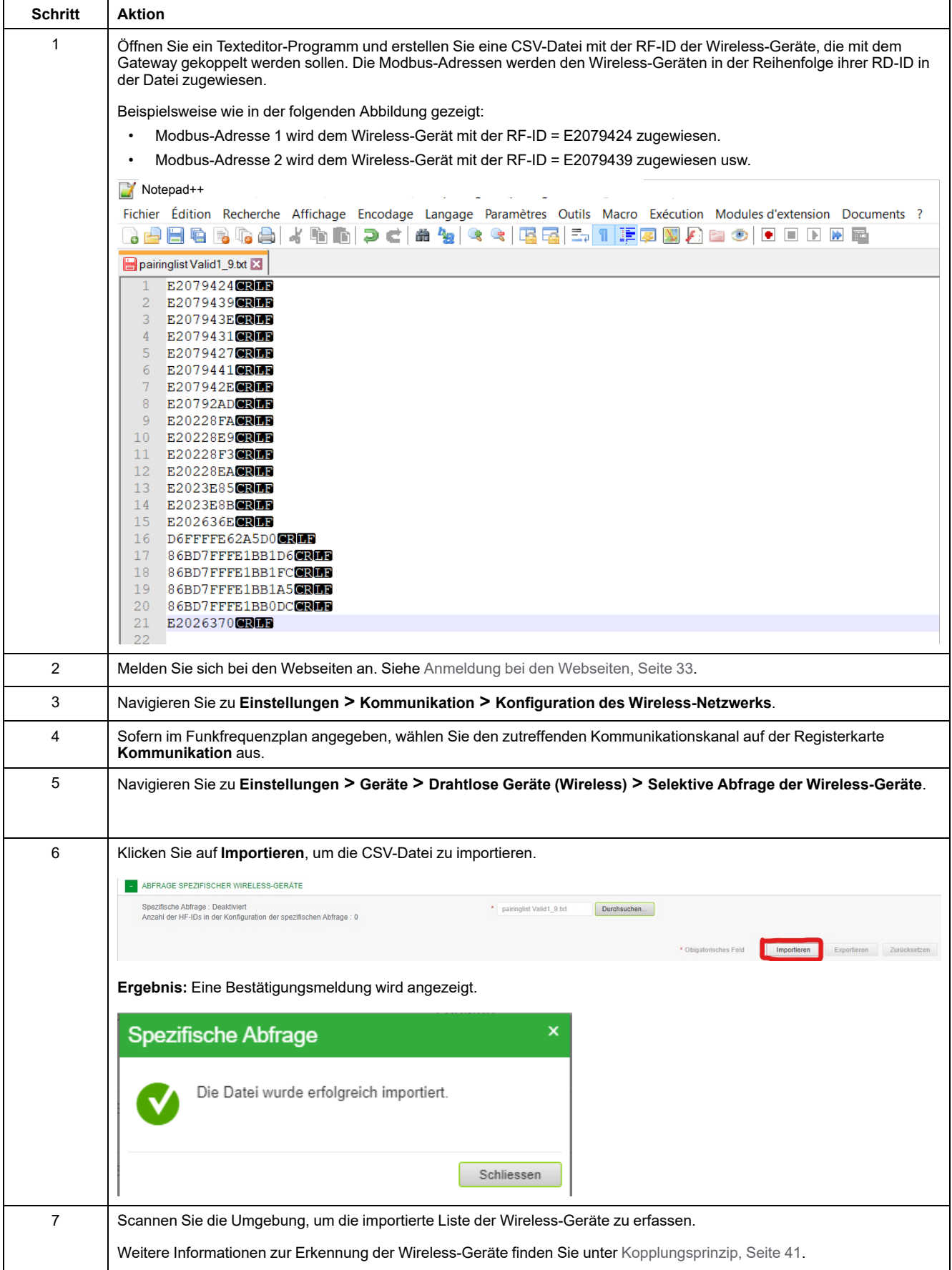

## <span id="page-42-0"></span>**Freie Kopplung der Wireless-Geräte über die Webseiten**

Alle Wireless-Geräte müssen eingeschaltet sein.

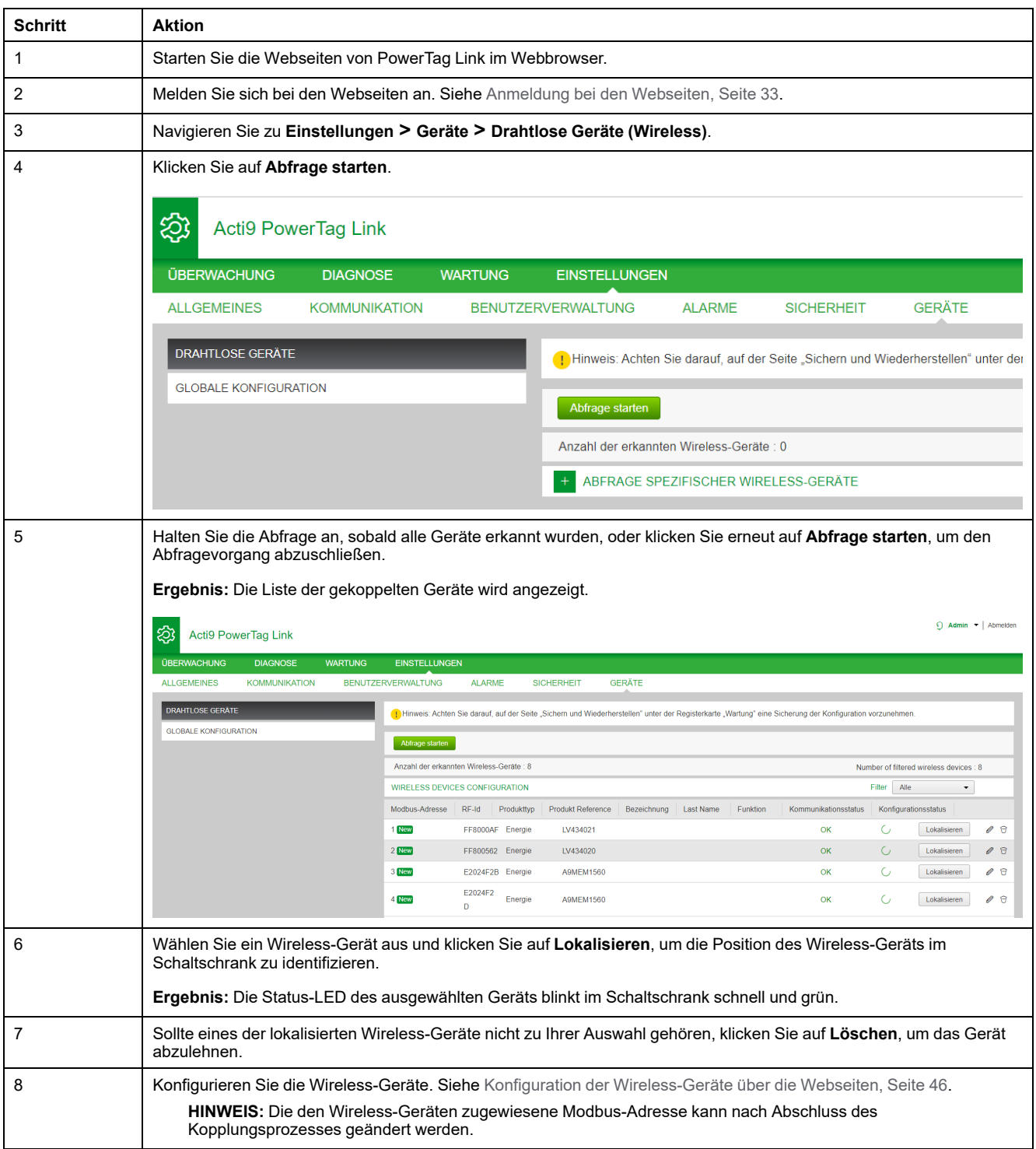

## <span id="page-43-0"></span>**Gesteuerte Kopplung der Wireless-Geräte über die Webseiten**

Alle Wireless-Geräte müssen ausgeschaltet sein.

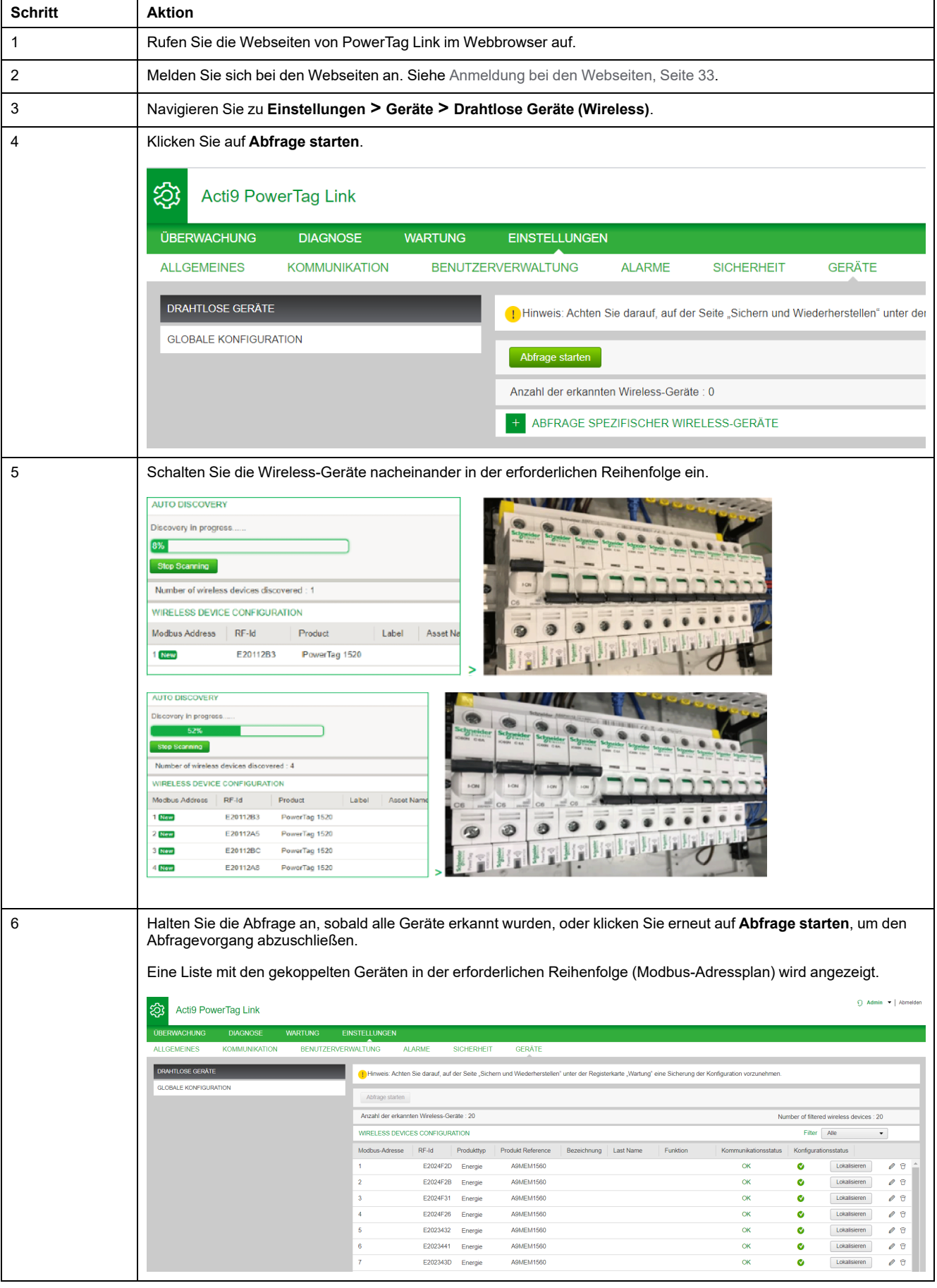

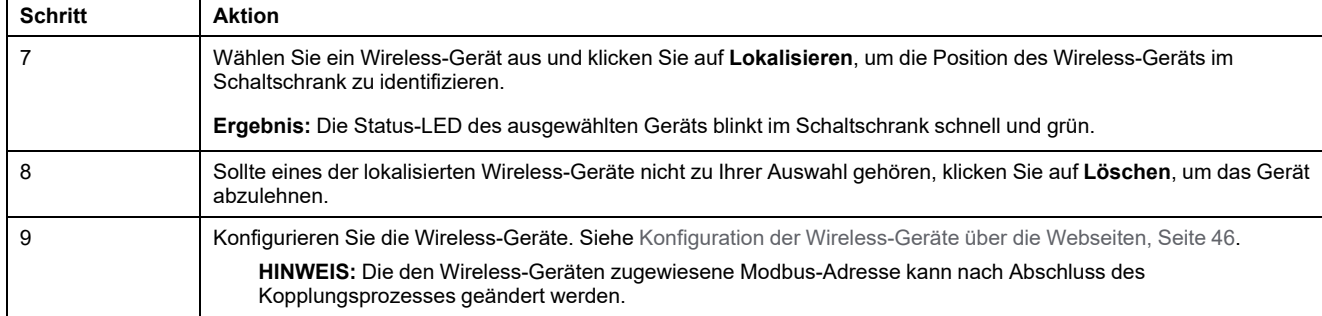

# <span id="page-45-0"></span>**Konfiguration der Wireless-Geräte über die Webseiten**

### **Verfahren zur Konfiguration des PowerTag Energy ●63 und M250/ 630 über die Webseiten**

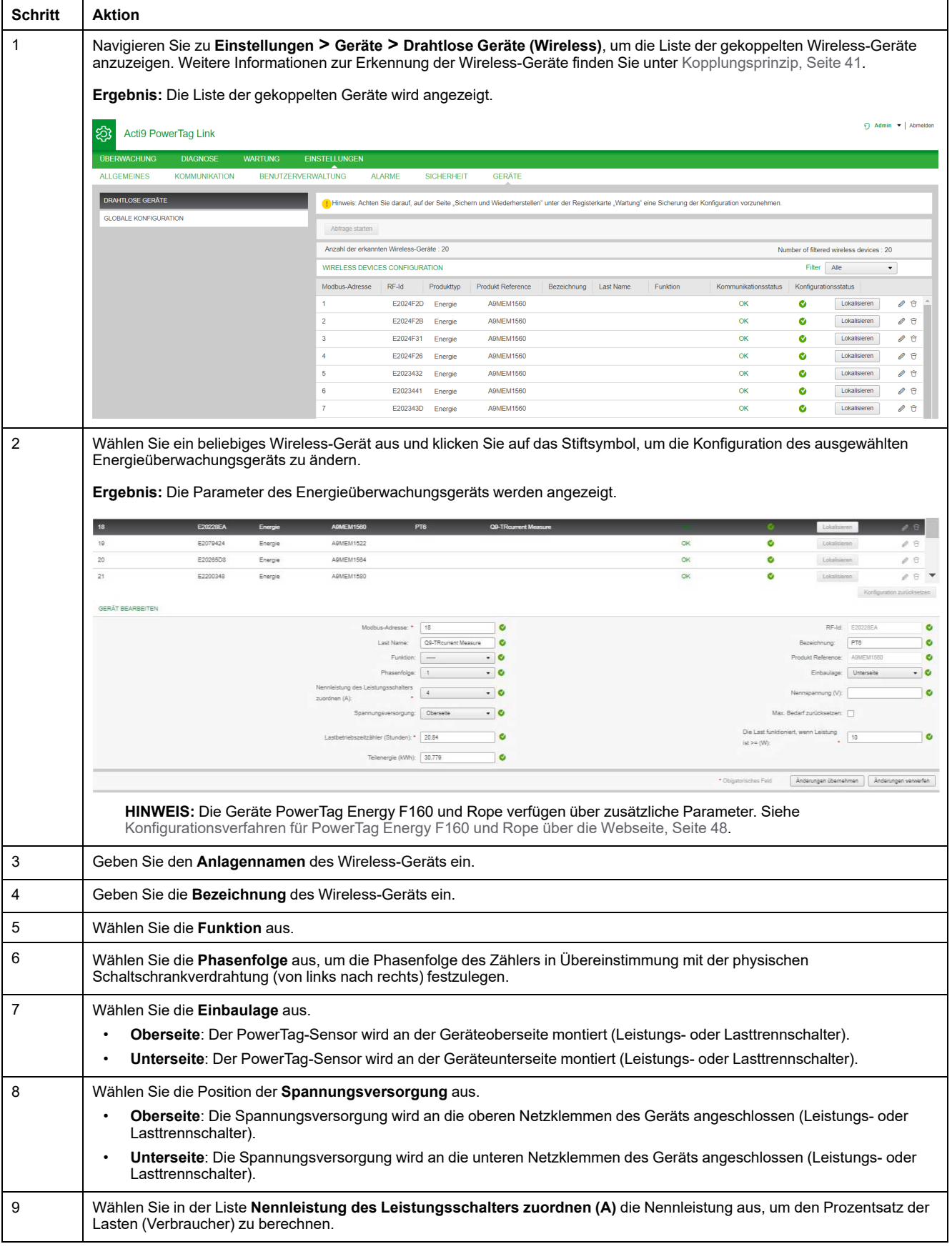

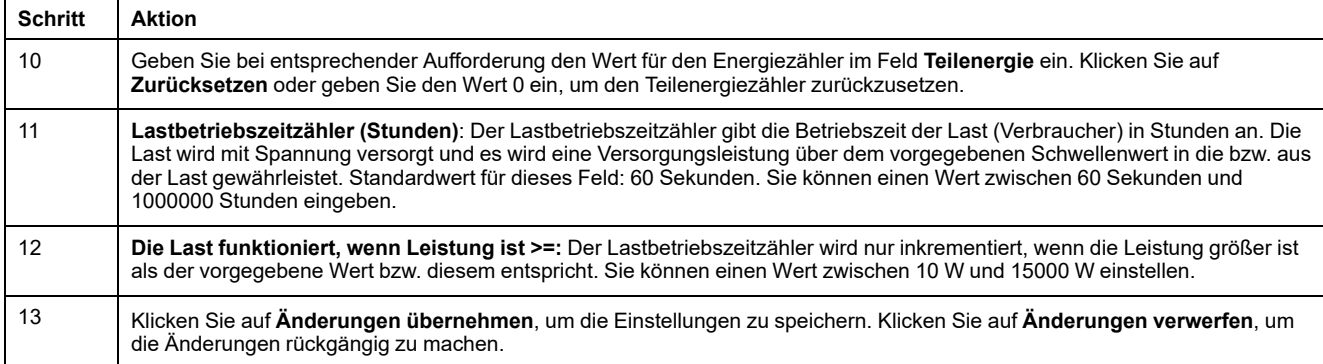

**HINWEIS:** Es wird empfohlen, die im Menü **Wartung** auf den Webseiten verfügbare Sicherungsfunktion heranzuziehen, um eine Sicherungsdatei anzulegen und auf dem PC zu speichern. Die Datei wird automatisch unter dem Namen **backup.dat** gespeichert. Sie wird bei einer Funktionsstörung und beim Austausch des Gateways verwendet.

Für weitere Informationen siehe Austausch defekter [Gateways,](#page-72-0) Seite 73.

### <span id="page-47-0"></span>**Konfigurationsverfahren für PowerTag Energy F160 und Rope über die Webseite**

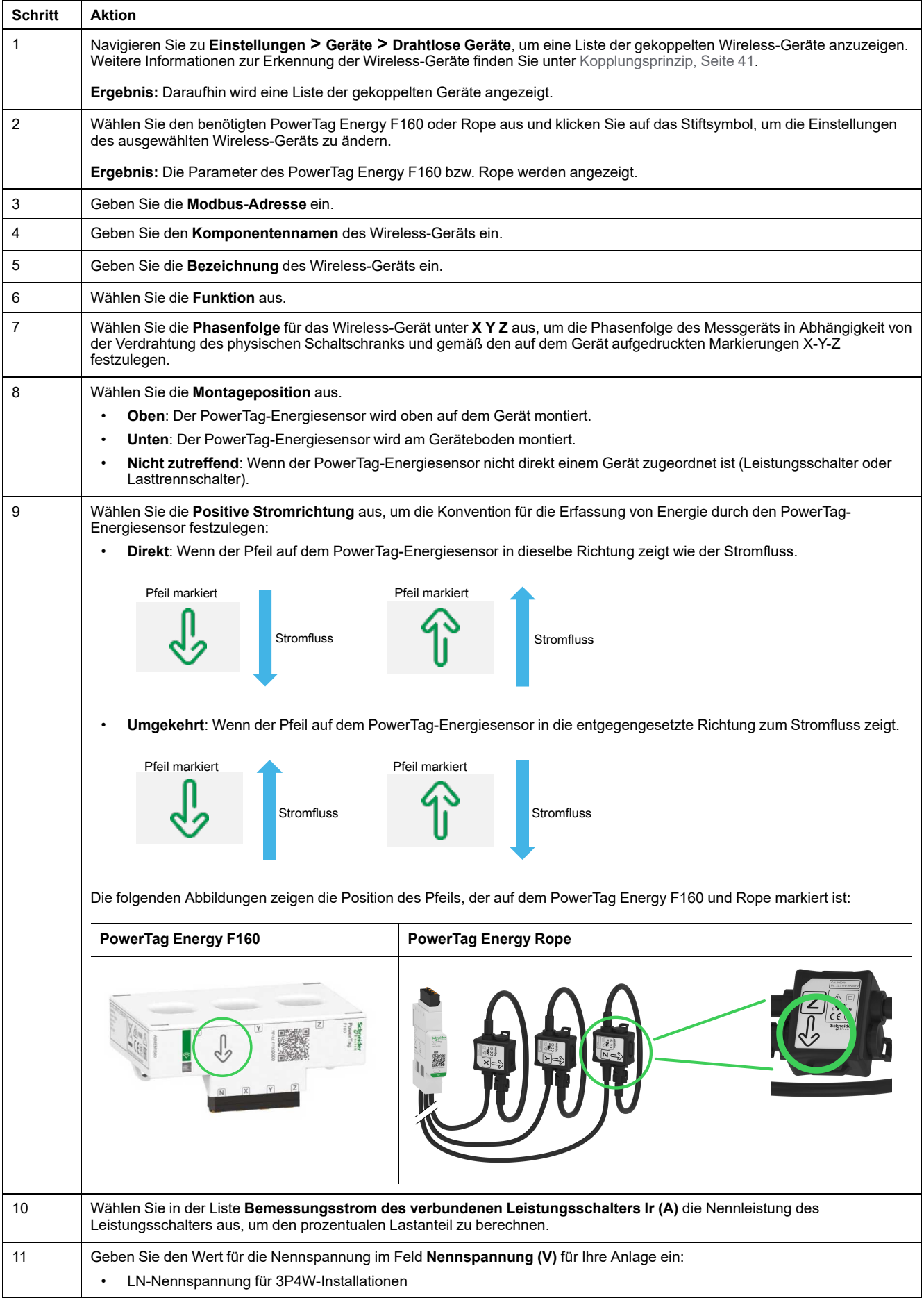

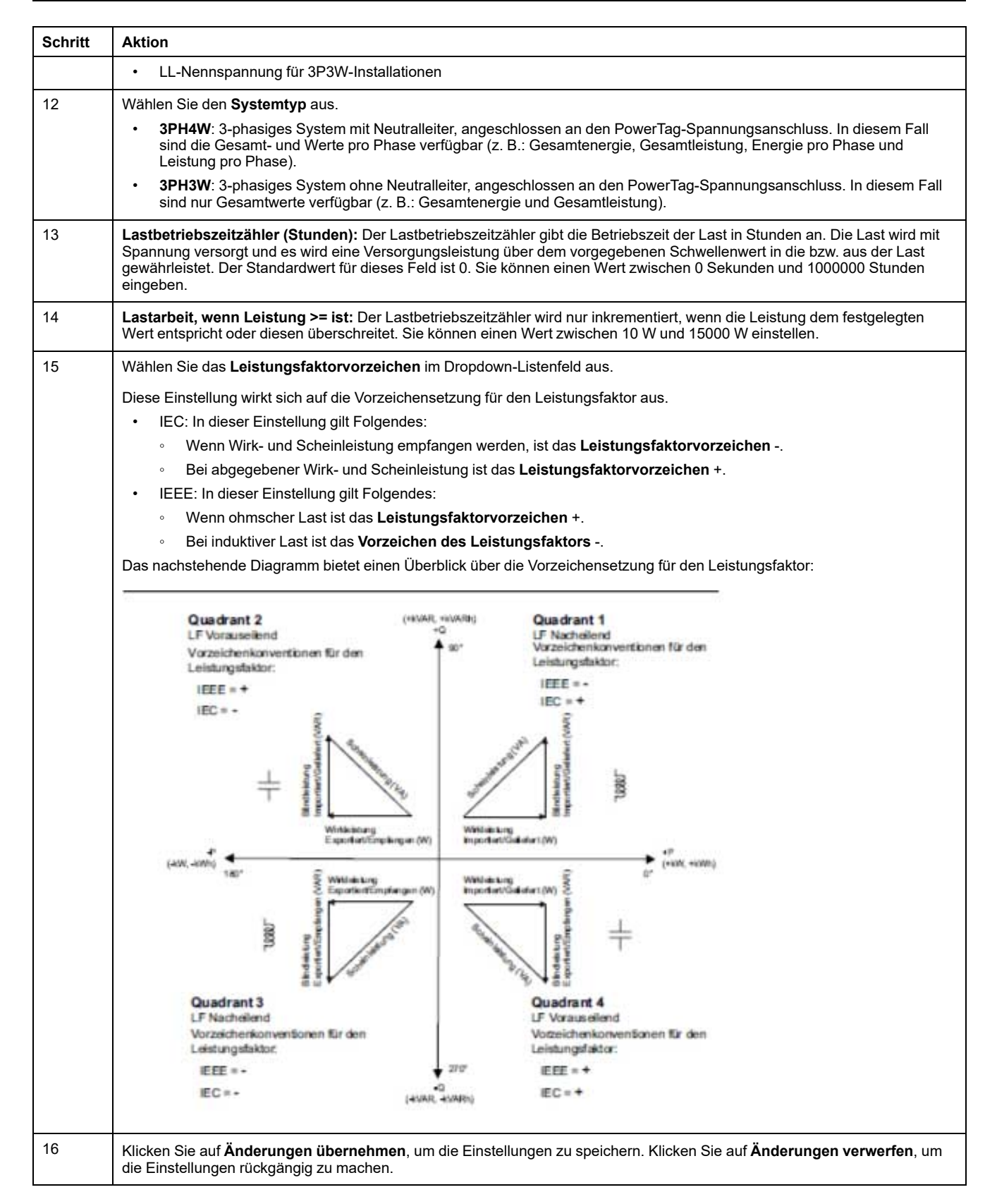

**HINWEIS:** Es wird empfohlen, mithilfe der im Menü **Wartung** der Webseite verfügbaren Sicherungsfunktion eine Sicherungsdatei zu erstellen, die auf Ihrem PC gespeichert wird. Die Datei wird automatisch unter dem Namen **backup.dat** gespeichert. Sie wird bei einer Funktionsstörung und beim Austausch des Gateways verwendet.

Weitere Informationen finden Sie unter Austausch defekter [Gateways,](#page-72-0) Seite [73](#page-72-0).

### **Verfahren zur Konfiguration der HeatTag-Sensoren über die Webseiten**

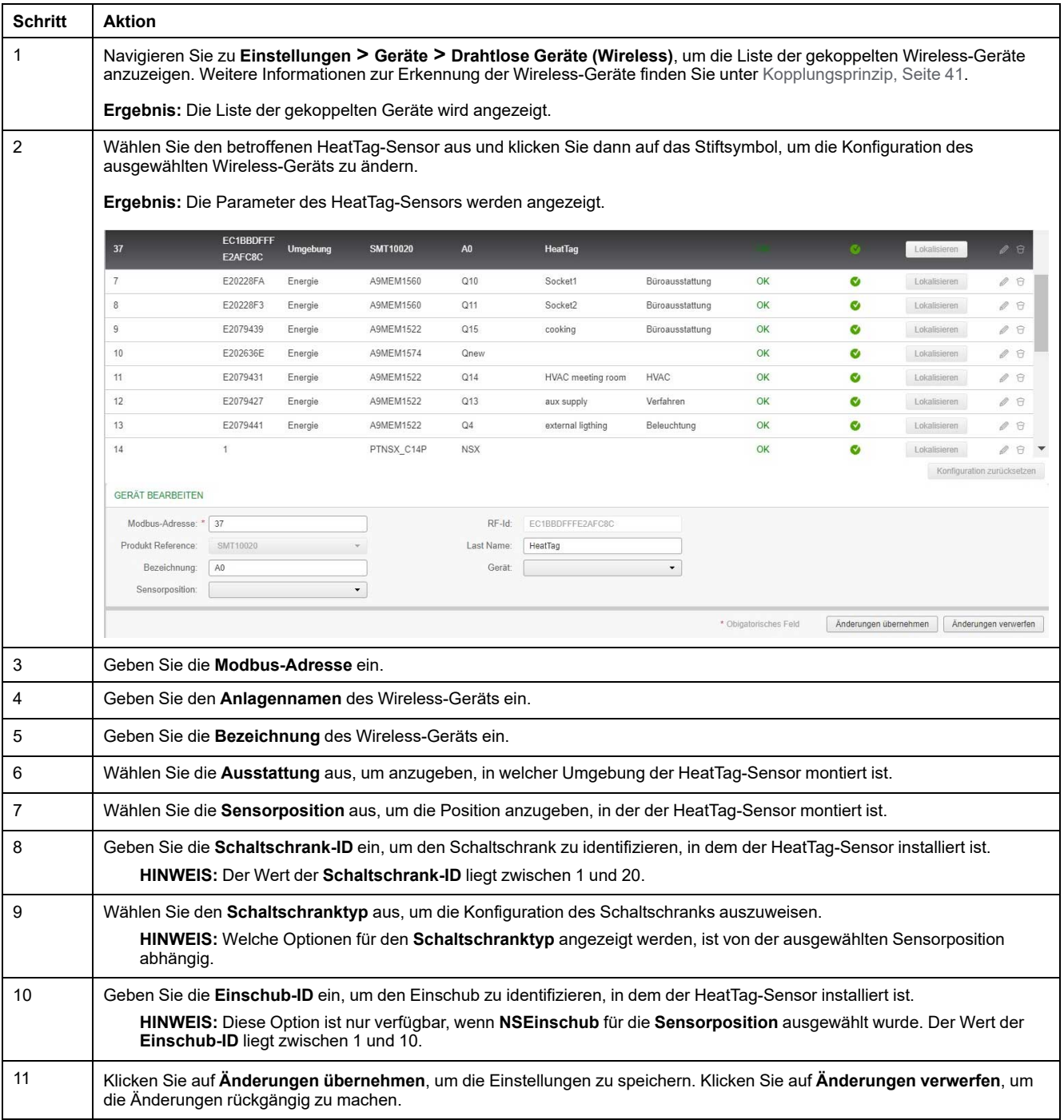

**HINWEIS:** Die oben genannten Einstellungen sind nur für einen NS-Schaltschrank verfügbar.

## **Aufhebung der Kopplung der Wireless-Geräte über die Webseiten**

Um die Kopplung eines Wireless-Geräts über die PowerTag Link-Webseite aufzuheben, halten Sie sich an die in den nachfolgenden Abschnitten aufgeführten Schritte.

Für einige Wireless-Geräte existiert eine lokale Methode zur Aufhebung der Gerätekopplung. Informationen hierzu finden Sie in der Kurzanleitung des jeweiligen Geräts.

**WICHTIG:** Wenn nicht mit Spannung versorgte Wireless-Geräte vom PowerTag Link-Gateway entkoppelt werden, werden die Geräte aus den Gateway-Einstellungen entfernt. Für jedes dieser Geräte wird jedoch eine Referenz zum Gateway im Gerät gespeichert. Um das Wireless-Gerät mit einem neuen PowerTag Link-Gateway zu koppeln, führen Sie einen lokalen Reset auf die Werkseinstellungen des Geräts durch: Schalten Sie das Gerät aus. Das Gerät schaltet dann in den Gateway-Suchmodus.

## **Aufhebung der Kopplung verbundener Wireless-Geräte**

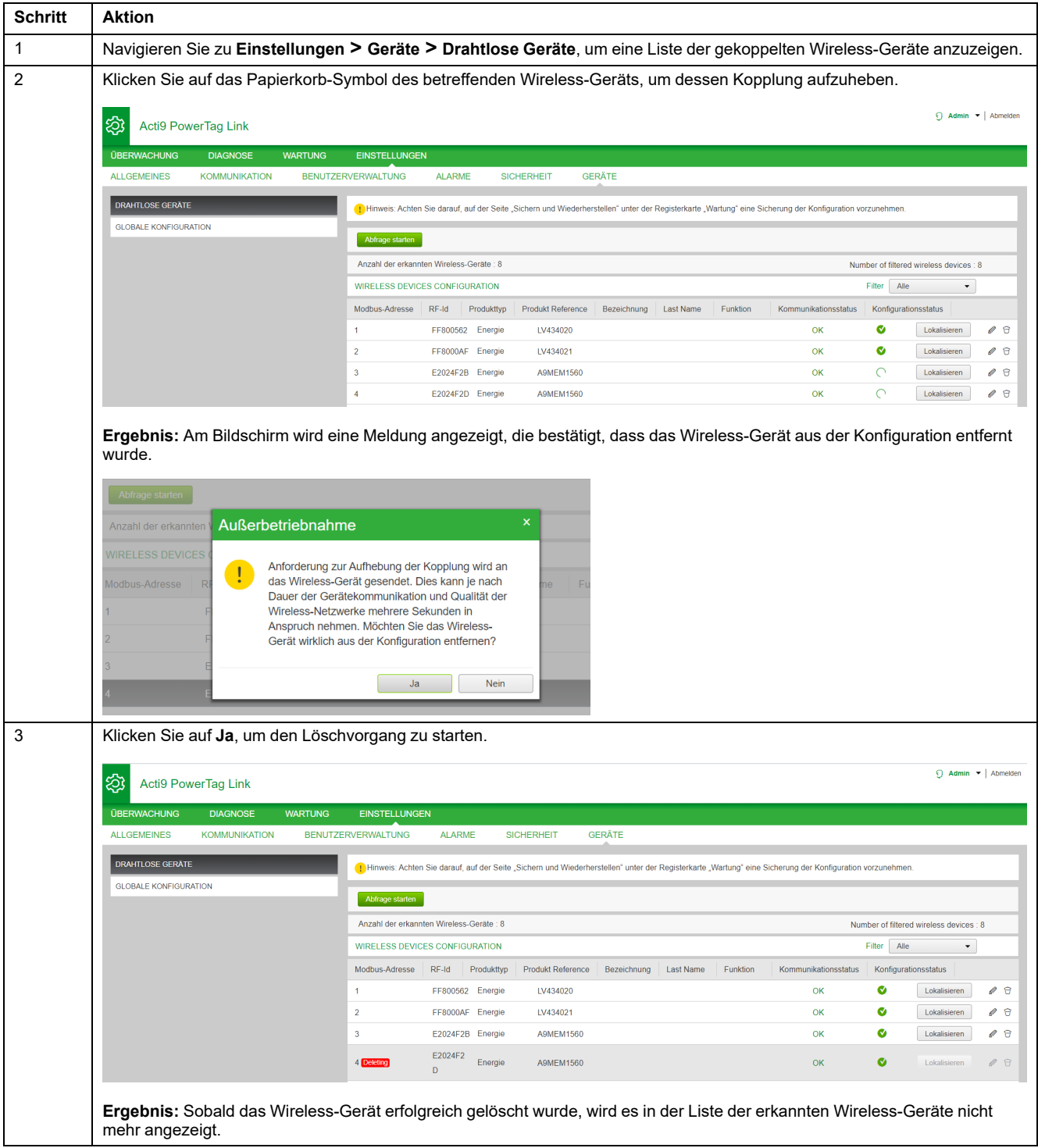

## **Aufhebung der Kopplung getrennter Wireless-Geräte**

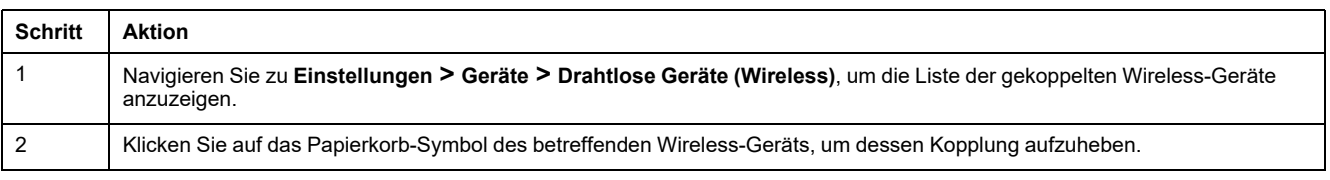

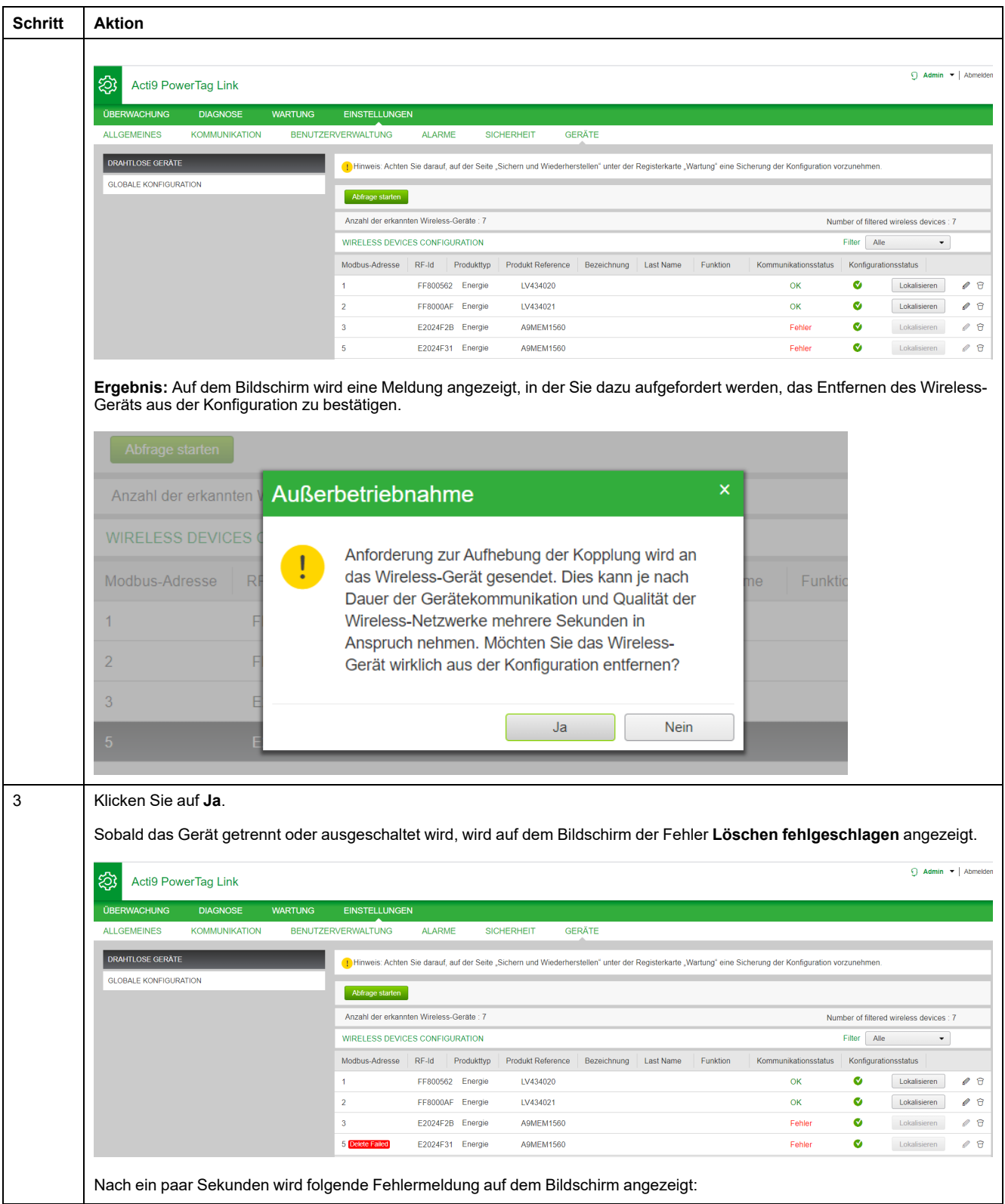

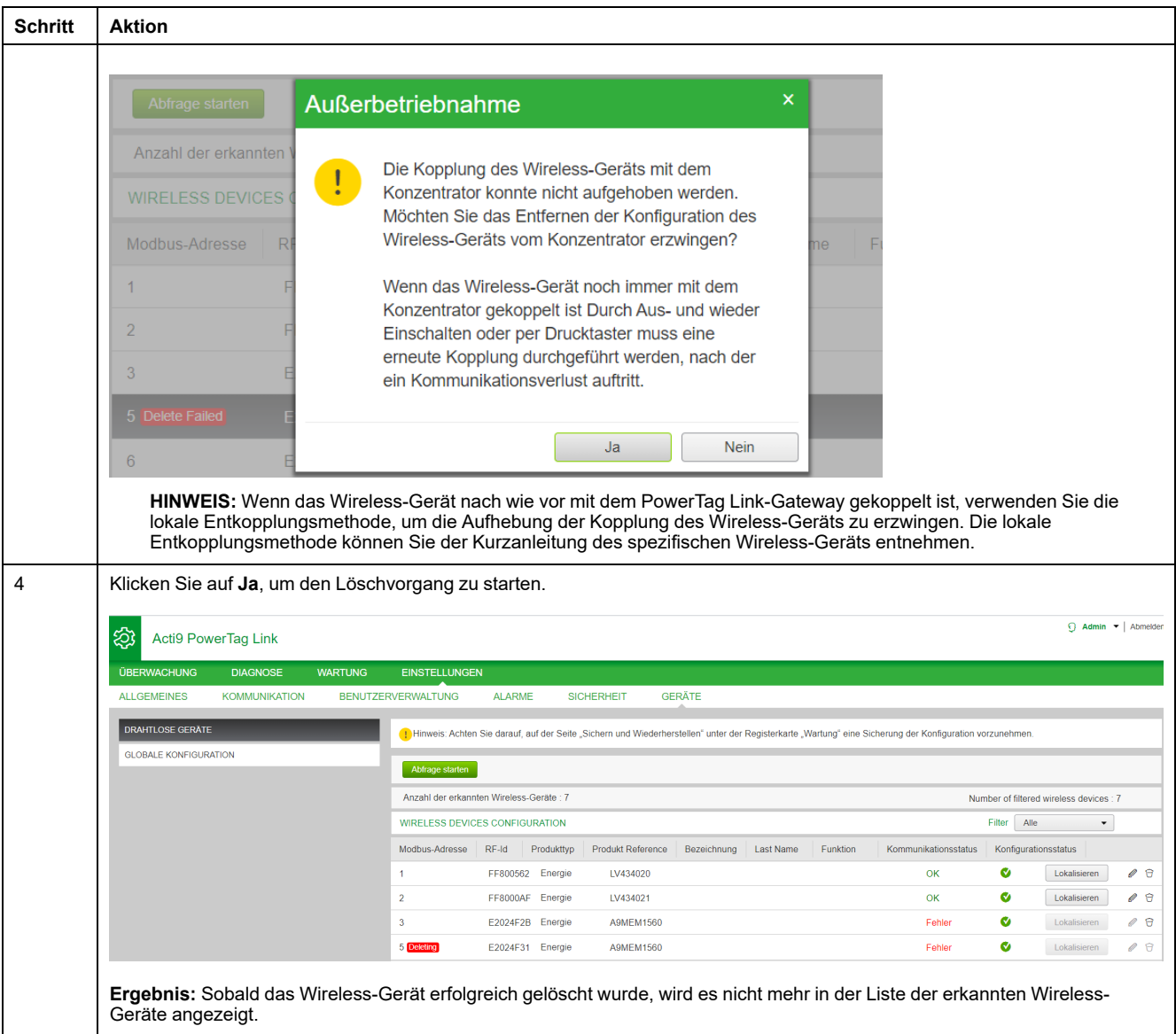

# <span id="page-54-0"></span>**Einstellungen des PowerTag Link-Gateways**

# **Allgemeine Einstellungen**

### **Identifikation**

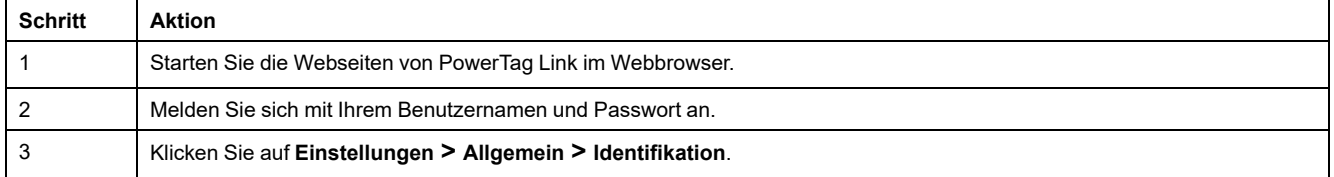

Die Seite **Identifikation** wird verwendet, um den Namen des Gateways zu bearbeiten und folgende Parameter anzuzeigen:

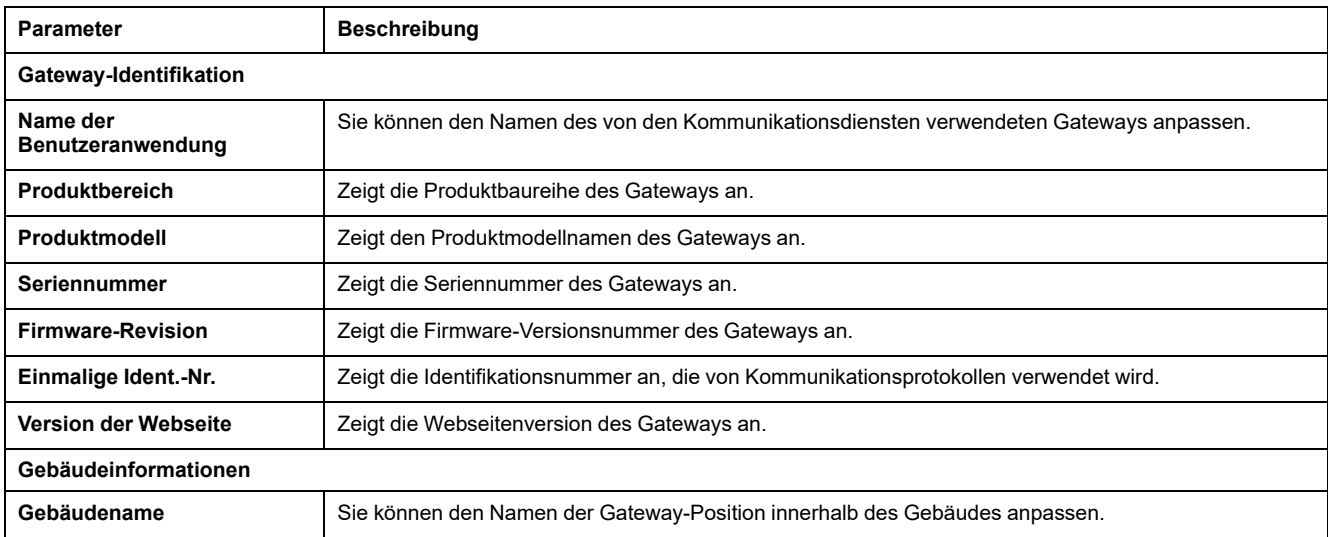

Der **Gerätename** ist derselbe Name, der auch in Windows Explorer angezeigt wird.

**HINWEIS:** Der **Gerätename** darf nur alphanumerische Zeichen und einen Bindestrich (-) enthalten. Ein Bindestrich (-) darf nicht das letzte Zeichen sein.

Klicken Sie auf **Änderungen übernehmen**, um die Änderungen zu speichern. Klicken Sie auf **Änderungen verwerfen**, um die Änderungen rückgängig zu machen.

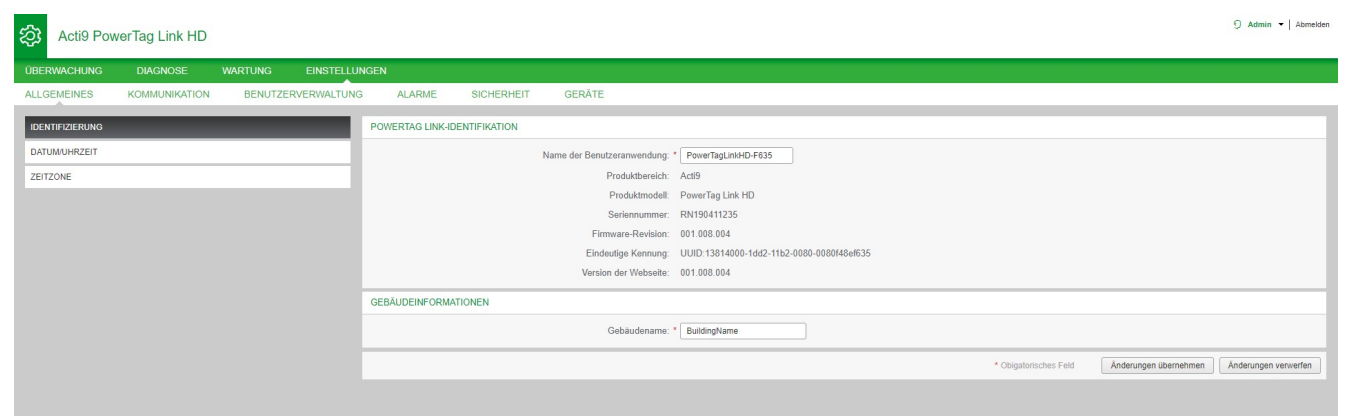

## **Datum/Uhrzeit**

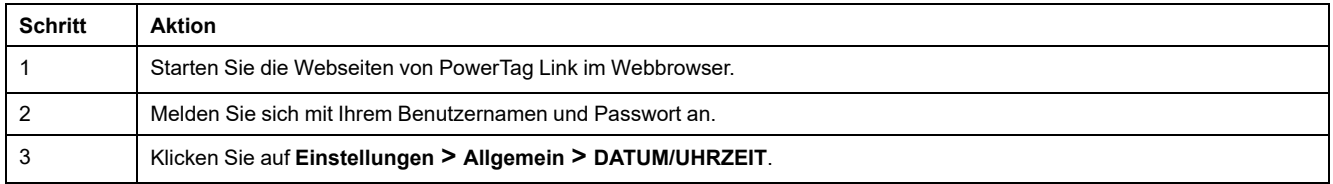

#### **Manueller Modus**

Auf der Seite **DATUM/UHRZEIT** können Sie das Datum und die Uhrzeit sowie die SNTP-Parameter wie in der nachstehenden Abbildung gezeigt einstellen:

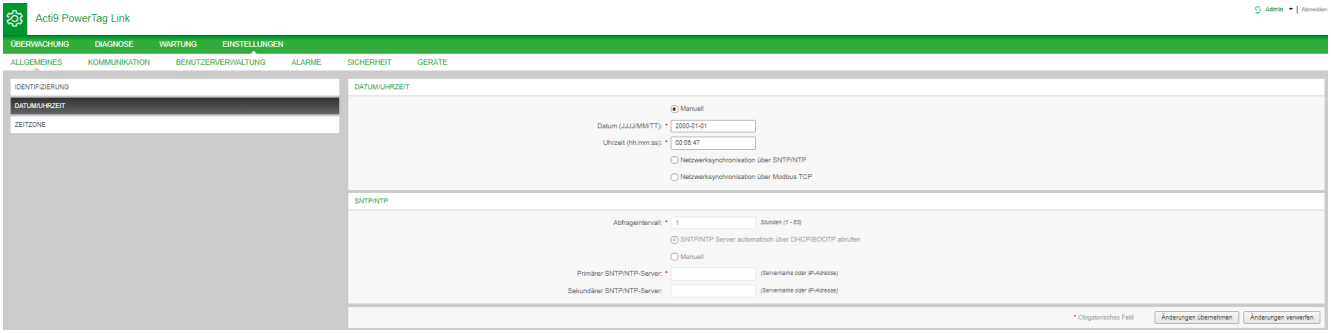

**HINWEIS:** Wenn die Spannungszufuhr zum Gateway abgeschaltet wird, wird das Gateway auf die Standardwerte für Datum und Uhrzeit zurückgesetzt: Die Standardeinstellung ist 1.1.2000, 00:00:00 Uhr.

Sie können Datum und Uhrzeit manuell oder automatisch zurücksetzen.

Gehen Sie vor wie folgt, um das Datum und die Uhrzeit im Modus **Manuell** zurückzusetzen:

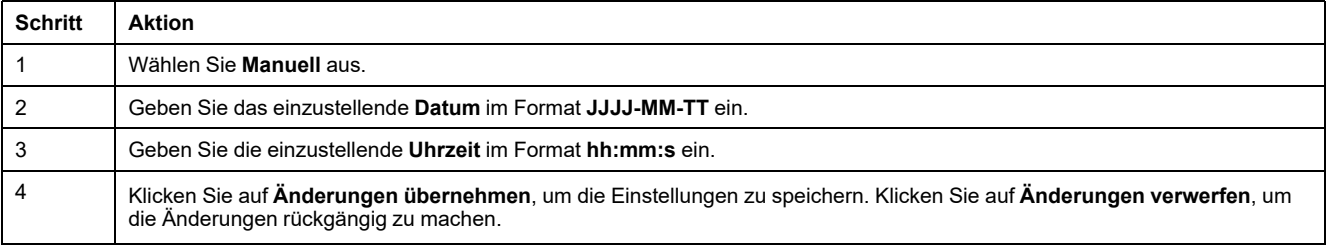

Gehen Sie vor wie folgt, um das Datum und die Uhrzeit im Modus **Automatisch** zurückzusetzen:

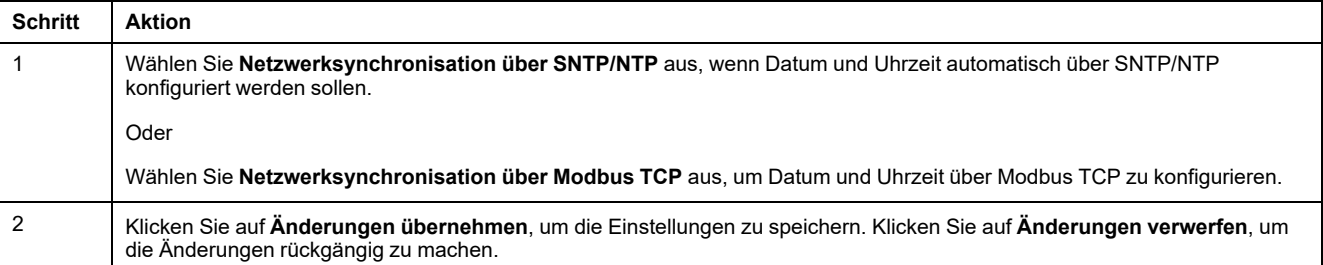

#### **SNTP-Modus**

Das Network Time Protocol (NTP) ist ein Netzwerkprotokoll für die Synchronisierung von Uhren in Computersystemen über paketbasierte Kommunikationsnetze mit variabler Latenz.

Eine vereinfachte Version des NTP, die dasselbe Protokoll ohne Statusspeicherung über längere Zeiträume verwendet, wird als Simple Network Time Protocol bezeichnet. Es wird in eingebetteten Geräten und Anwendungen verwendet, in denen keine hochpräzise Zeitsynchronisierung erforderlich ist.

Wenn die automatische Zeitkonfiguration ausgewählt wurde und NTP-Server konfiguriert sind, kann das PowerTag Link-Gateway über NTP mit einem Server kommunizieren, um seine Zeit zu synchronisieren.

Das PowerTag Link-Gateway unterstützt die Zeitsynchronisierung mit einem dezentralen Server über SNTP. Wenn SNTP aktiviert ist, kann die Zeitsynchronisierung mit einem der ausgewählten Zeitserver in einem beliebigen konfigurierten Intervall erfolgen. Zusätzlich werden die Modbus-Zeitdienste "Get Date-Time" (siehe [Funktion](#page-168-0) 43-15: Datum und Uhrzeit lesen, Seite 169) und "Set Date-Time" (siehe Funktion 43-16: Datum und Uhrzeit [schreiben,](#page-169-0) Seite 170) unterstützt. Die Uhrzeit ist im 24-Stunden-Format konfiguriert.

#### **Automatischer Modus mit dem SNTP-Dienst**

Das PowerTag Link-Gateway das Datum und die Uhrzeit nach jedem Abfrageintervall vom SNTP-Server. Gehen Sie vor wie nachstehend beschrieben, um Datum und Uhrzeit über die **SNTP/NTP**-Parameter zu konfigurieren:

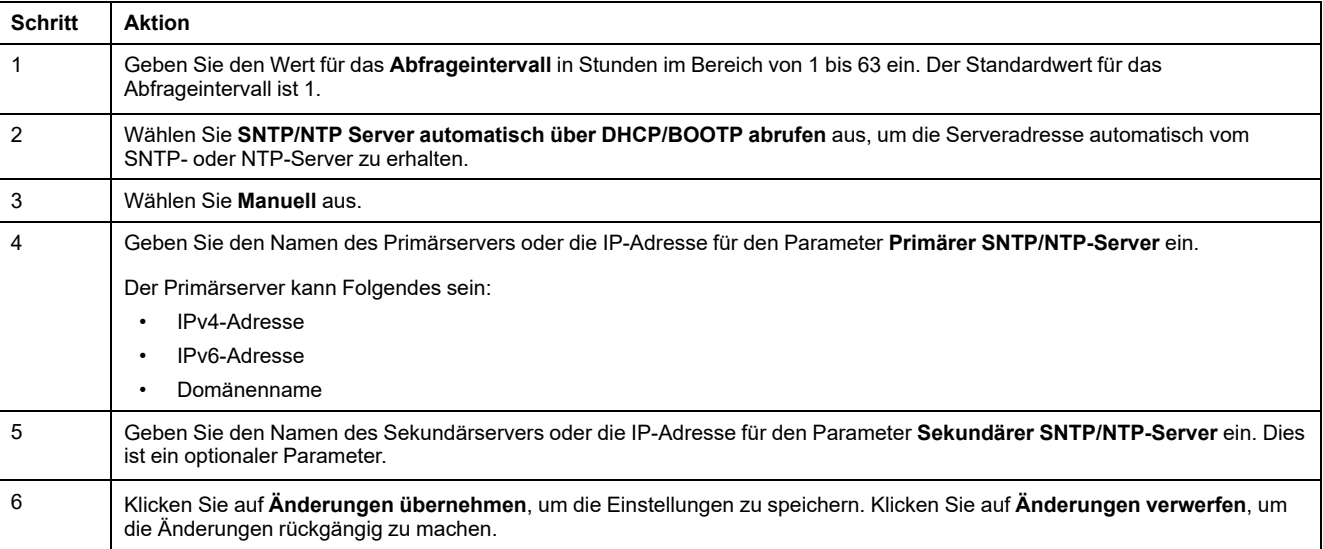

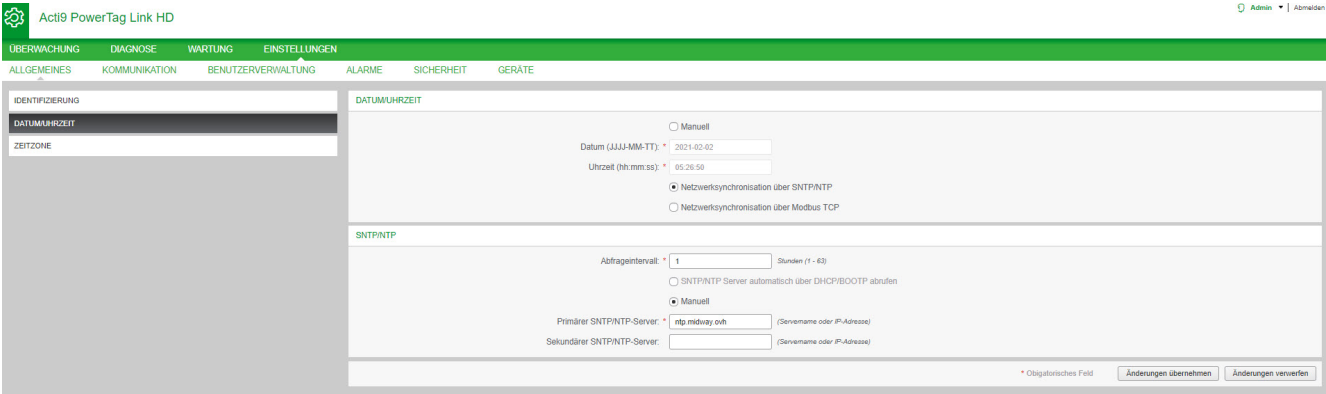

## **Zeitzone**

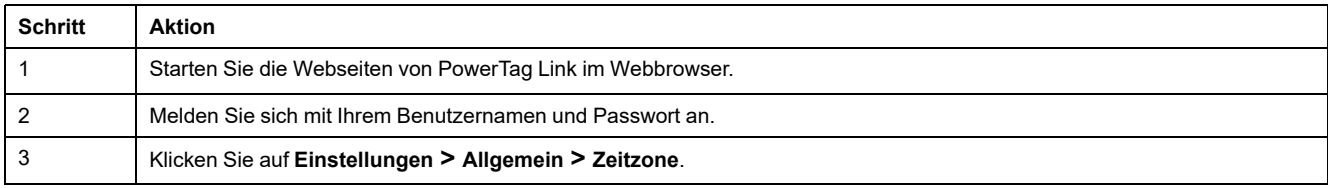

Die Seite **Zeitzone** wird verwendet, um die Zeitverschiebung und die Sommerzeit für die ausgewählte Zeitzone zu konfigurieren.

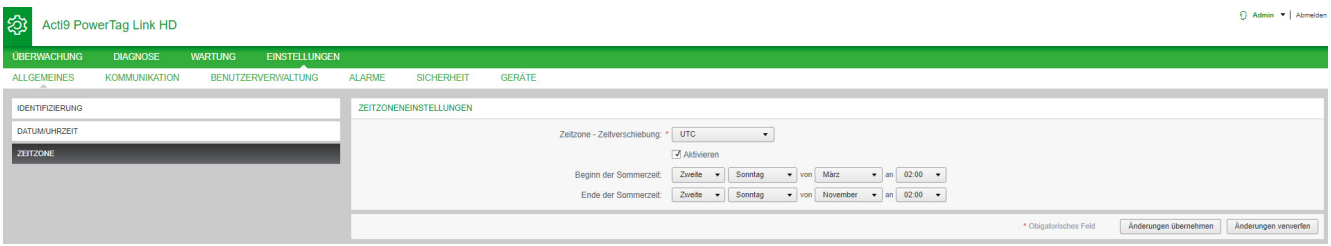

#### Gehen Sie vor wie folgt, um die Zeitzoneneinstellungen vorzunehmen:

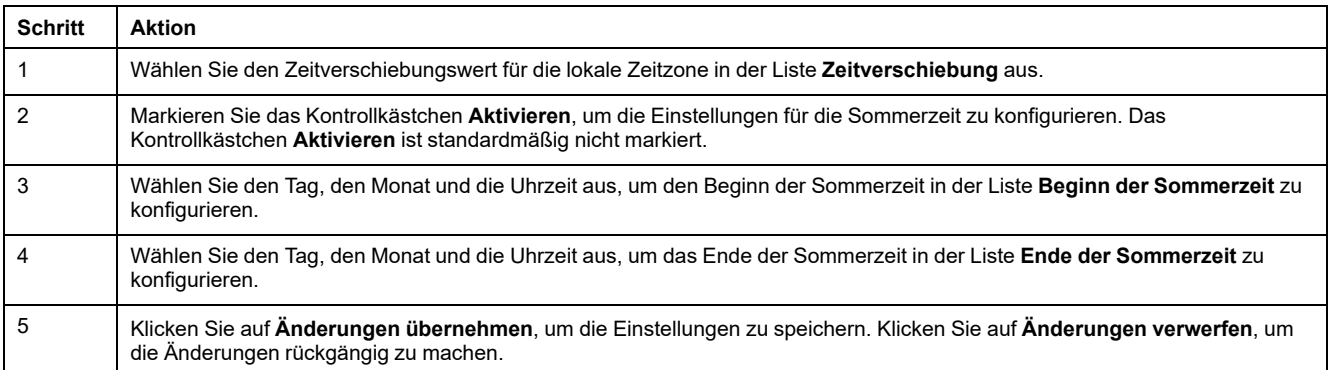

## **Ethernet-Kommunikation des PowerTag Link-Gateways über die Webseiten**

### **Ethernet-Einstellungen**

Die Seite Ethernet ermöglicht die Konfiguration des Frame-Formats sowie der Geschwindigkeit und des Modus des Ethernet-Ports. Auf dieser Seite wird auch die MAC-Adresse des Ethernet-Netzwerks angezeigt.

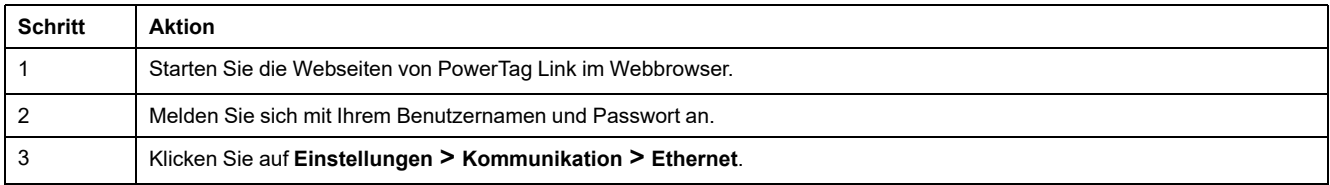

#### $\bigcirc$  Admin  $\bullet$  | Abmelder Acti9 PowerTag Link HD **DIAGNOSE** RENUTZERVI ALARME SICHERHEIT GERATE ETHERNET ETHERNET MAC-Adresse: 00:80:f4:8e:f5:e0 Frame-Format: Auto  $\overline{\phantom{a}}$  $\overline{a}$ KONFIGURATION DES WIRELESS-NETZWERK ETHERNET-PORTSTEUERUNG MODBUS/TCP IP-FILTERUNG Nigkeit und Modus: Auto-Negotation (Auto-E-MAILDIENST Neu starten en And

Gehen Sie vor wie folgt, um die Ethernet-Parameter zu konfigurieren:

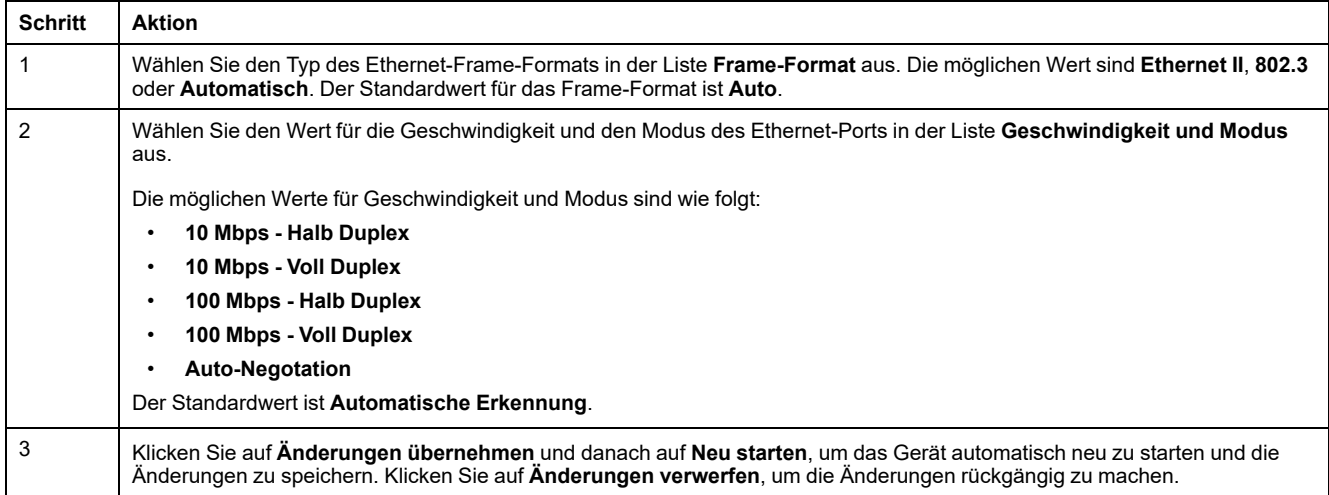

Claring # Laborator

### **IP-Konfiguration**

Die Seite **IP-Konfiguration** ermöglicht die Konfiguration der IPv4-, IPv6- und DNS-Parameter.

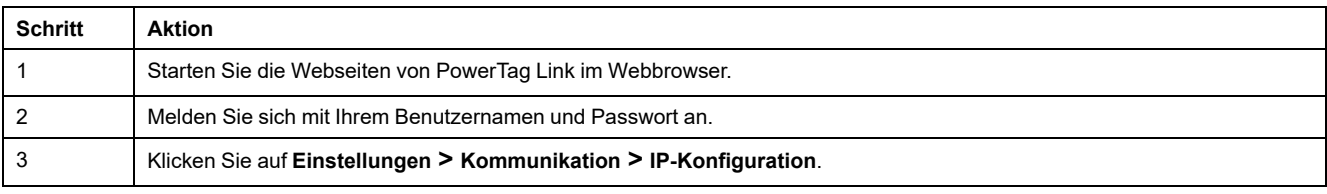

#### Acti9 PowerTag Link HD

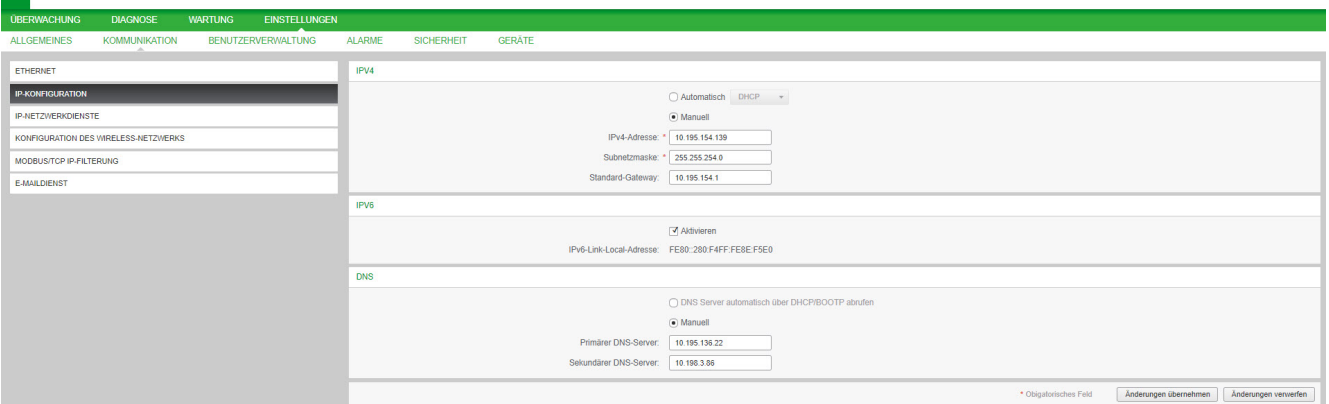

IPv4-Parameter können im manuellen oder im automatischen Modus festgelegt werden. Um IPv4-Parameter im automatischen Modus zu konfigurieren, klicken Sie auf **Automatisch** und wählen Sie den Protokolltyp (DHCP oder BOOTP) in der Liste aus. Der Standardtyp ist **DHCP**-Protokoll.

Der DHCP-Modus wird verwendet, um die IPv4-Adresse vom DHCP-Server im Netzwerk zu übernehmen, mit dem das PowerTag Link-Gateway verbunden ist. Der BOOTP-Modus wird verwendet, um die IPv4-Adresse abzurufen, wenn kein DHCP-Server im Netzwerk vorhanden und ein BOOTP-Server im Netzwerk konfiguriert ist, um die IPv4-Adresse zuzuweisen.

Gehen Sie folgendermaßen vor, um die IPv4-Parameter im manuellen Modus zu konfigurieren:

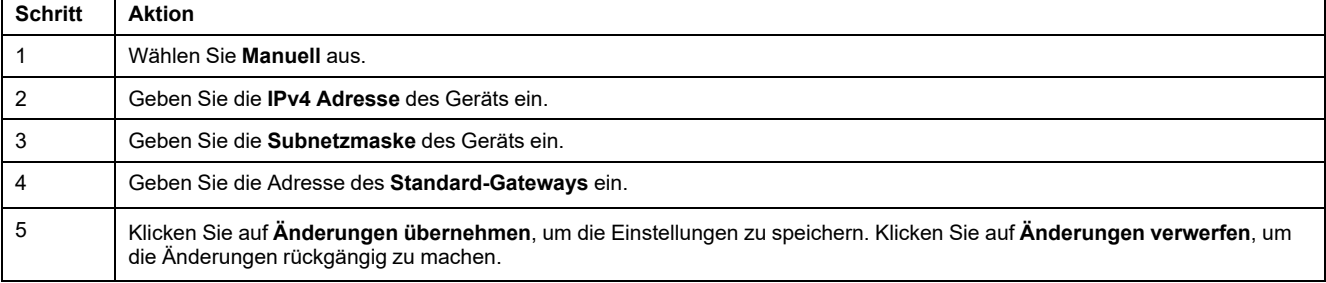

#### Gehen Sie vor wie folgt, um die IPv6-Parameter zu konfigurieren:

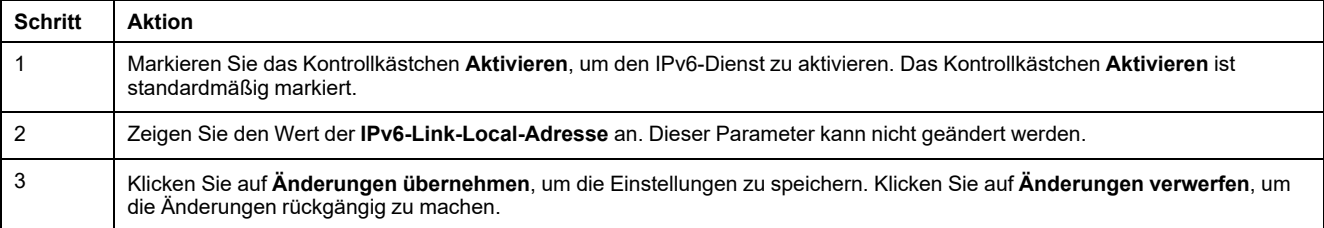

**HINWEIS:** Bei einer Link-Local-Adresse handelt es sich um eine Adresse, die nur auf das Subnetz verweist, mit dem das Gateway verbunden ist. Sie wird nie über die Router übertragen. Über diese Adresse können die verfügbaren Wireless-Geräte im gleichen Netzwerk erreicht werden. Alle IPv6- Schnittstellen verfügen über eine Link-Local-Adresse.

Bei einer direkten Verbindung zum PowerTag Link-Gateway oder wenn Sie sich im selben Netzwerk befinden, kann das Gateway ungeachtet der Netzwerkkonfiguration des Gateways erkannt werden. Das ist nur möglich, wenn der Netzwerkerkennungsdienst aktiv ist. Dadurch kann eine Verbindung zur Link-Local-Adresse hergestellt werden, um das die Gateway-Konfiguration zu ändern.

Diese Art des Zugriffs kann sich als nützlich erweisen, wenn die Netzwerkkonfiguration des Gateways unbekannt ist und Sie kann Verbindung herstellen können. So braucht das Gateway nicht auf die Werkseinstellungen zurückgesetzt werden, wobei sämtliche Gateway-Konfigurationen verloren gehen.

Das PowerTag Link-Gateway kann den Domänennamen automatisch abrufen oder Sie können die Adresse des DNS-Servers manuell einstellen. Klicken Sie auf **DNS Server automatisch über DHCP/BOOTP abrufen**, um den DNS-Server automatisch vom Netzwerk abzurufen.

Gehen Sie vor wie folgt, um die DNS-Parameter im manuellen Modus zu konfigurieren:

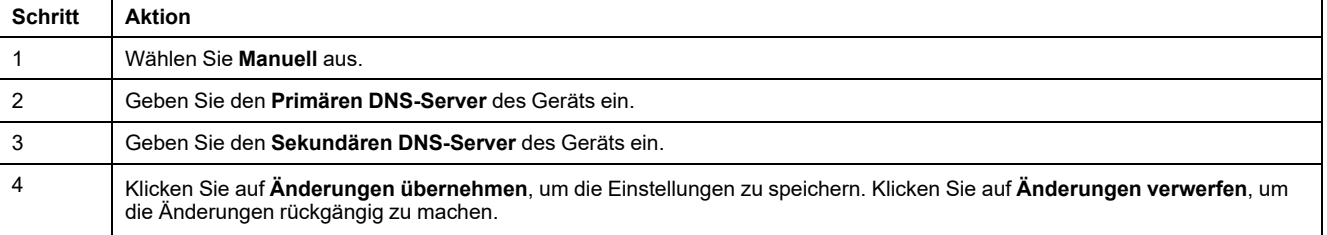

 $\overline{Q}$  Admin  $\overline{Y}$  Ab

### **IP-Netzwerkdienste**

Die Seite **IP-Netzwerkservice** wird verwendet, um die Netzwerkprotokolle und Erkennungsdienste zu konfigurieren.

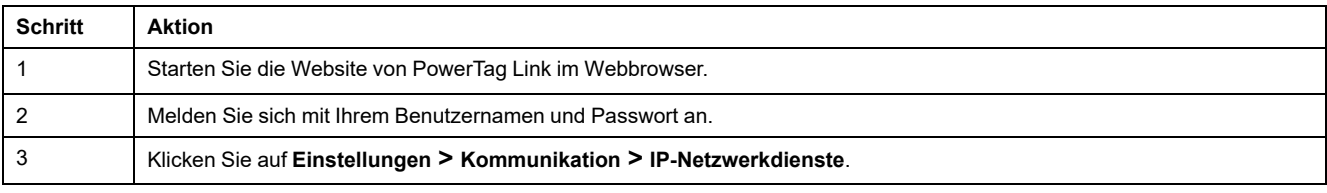

#### Acti9 PowerTag Link නි **ALARM** GERÄTE ETHERNET **HTTP/WEB CONFIGURATIO** Port: \* 80 (Standard: 80, Bereich: 1 bis 65534 IP-NETZWERKDIENSTE **HTTPS** GURATION DES WIRELESS-NETZWERK Aktivierer MODBUS/TCP IP-FILTERUNG Port:  $\sqrt{443}$ E-MAILDIENS' **MODBUS TCI**  $\overline{\mathcal{A}}$  Aktiv Port:  $\sqrt{502}$ (Standard: 502, Bereich: 1 bis 65534) ERKENNUNG Aktivieren Port: \* 5357 ant: 5357. Remich: 1 his 6553 DNS Port:  $\frac{1}{63}$ (Standard: 53, Bereich: 1 bis 65534) SNTP Port:  $\sqrt{123}$ (Standard: 123, Bereich: 1 bis 65534) Änderungen überneh men | Änderungen verwerfen

Das PowerTag Link-Gateway unterstützt HTTPS/HTTP, Modbus/TCP, DNS, SNTP und Erkennungsdienste.

Der Standardwert für die HTTP-Portnummer ist 80.

Gehen Sie vor wie folgt, um die HTTPS-Parameter zu konfigurieren:

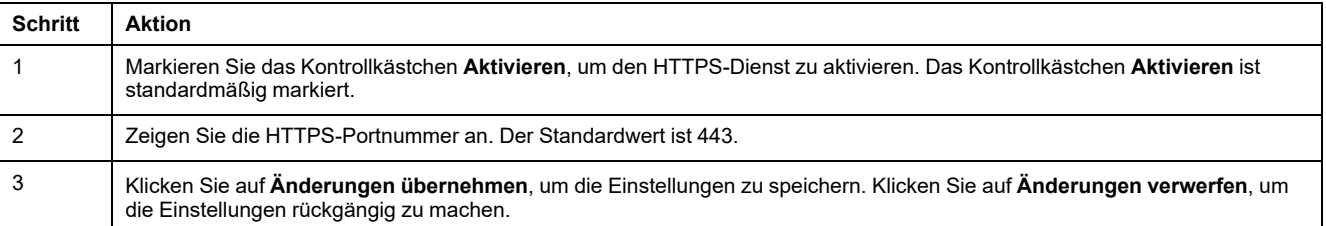

**HINWEIS:** Die Deaktivierung des HTTPS-Modus stellt im Vergleich zu den Best Practices für die Cybersicherheit ein Risiko dar. Die neuen Werte des HTTP/HTTPS-Ports müssen in Übereinstimmung mit den Empfehlungen der Internet Assigned Numbers Authority (IANA) definiert werden. Die Nichtbeachtung dieser Empfehlung kann die Trennung der Verbindung zur Webseite zur Folge haben. Dieses Problem kann nur durch einen Reset der Ebene 2 behoben werden, bei dem das PowerTag Link-Gateway auf die Werkseinstellungen zurückgesetzt wird.

Gehen Sie folgendermaßen vor, um die Modbus/TCP-Parameter zu konfigurieren:

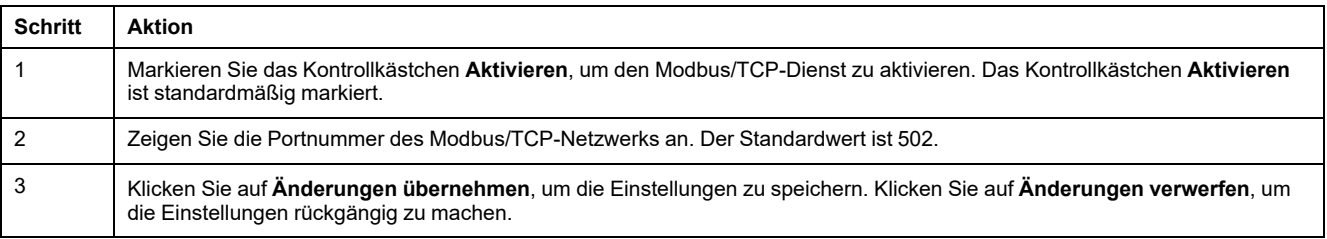

#### Gehen Sie vor wie folgt, um die Erkennungsdienste zu konfigurieren:

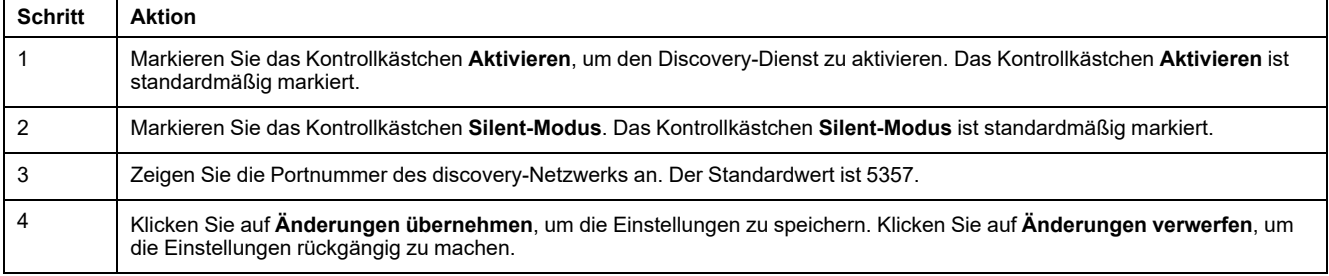

Zeigen Sie den Portwert des DNS- und SNTP-Netzwerks an. Der Standardwert für die Portnummer ist 53 bzw. 123.

### **E-Maildienst**

### **Beschreibung**

Über die Ereignisbenachrichtigung wird eine E-Mail ausgegeben, sobald die Wireless-Geräte einen Alarm auslösen. Die Alarme werden vom Administrator konfiguriert und können an zahlreiche Benutzer gesendet werden.

#### **Voraussetzung**

Fordern Sie beim Administrator die zutreffende IT-Verbindung für den Zugriff auf den Port, auf das Internet und den E-Mailserver an.

#### $\overline{2}$  $\overline{1}$  $\overline{3}$ **MTA** femail server as shown in web page) minim PowerTag Link **MUA** (Email Client) SMTP Protocol POP3 or IMAP Proto col

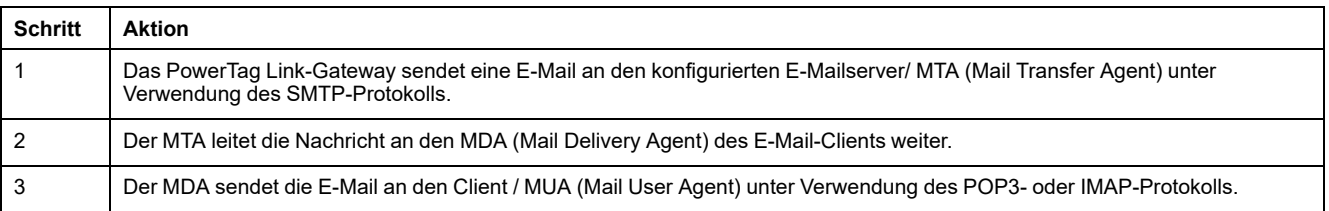

#### **Empfehlungen**

- Um eine sichere Zustellung der E-Mail an den MTA zu gewährleisten, muss das PowerTag Link-Gateway auf die neueste Firmware aktualisiert werden, damit aktuelle Sicherheitsmechanismen für die E-Mail-Übertragung zum Einsatz kommen. Das garantiert jedoch keine volle Kompatibilität mit der neuesten Version des internetbasierten E-Mail-Service-Providers. Schneider Electric haftet nicht für diese Richtlinien und deren Auswirkungen auf die Zustellung von E-Mails.
- Schneider Electric empfiehlt die Verwendung eines E-Mailservers vor Ort (an Stelle eines internetbasierten E-Mail-Service-Providers) mit von der IT-Abteilung des Kunden definierten stabilen und klaren Sicherheitsrichtlinien.
- Schneider Electric empfiehlt die Auswahl von **TLS/SSL** oder **STARTTLS** für einen sicheren Verbindungsmodus zwischen dem PowerTag Link-Gateway und dem SMTP-E-Mailserver. Demzufolge wird empfohlen, einen SMTP-E-Mailserver zu verwenden, der mindestens einen dieser zwei Modi unterstützt. Die Option **Keine** wird nur für Kompatibilität mit älteren SMTP-E-Mailservern bereitgestellt. Da die Option **Keine** keine sichere Kommunikation bietet, sollte sie vermieden werden.

#### **Prinzip**

## **WARNUNG**

#### **MÖGLICHE BEEINTRÄCHTIGUNG DER VERFÜGBARKEIT, INTEGRITÄT UND VERTRAULICHKEIT DES SYSTEMS**

Verwenden Sie TLS 1.2 zum Verschlüsseln von E-Mail-Benachrichtigungen.

**Die Nichtbeachtung dieser Anweisungen kann Tod, schwere Verletzungen oder Sachschäden zur Folge haben.**

- Um Ihre E-Mails vor Sniffing zu schützen, stellen Sie sicher, dass Ihr E-Mailserver TLS 1.2 unterstützt. Unter bestimmten Umständen können Benachrichtigungen über SSL, TLS 1.0 oder TLS 1.1 gesendet werden. Dies ist jedoch nicht empfehlenswert.
- Jeder internetbasierte E-Mail-Service-Provider verfügt über eigene Sicherheitsrichtlinien und Mechanismen zum Datenschutz, um den Ruf des Absenders zu prüfen, Spamnachrichten zu erkennen usw. Schneider Electric haftet nicht für diese Richtlinien und deren Auswirkungen auf die Zustellung von E-Mails.

## **Einstellungen**

Die Seite **E-Maildienst** wird zur Konfiguration der Einstellungen für den E-Mailserver verwendet.

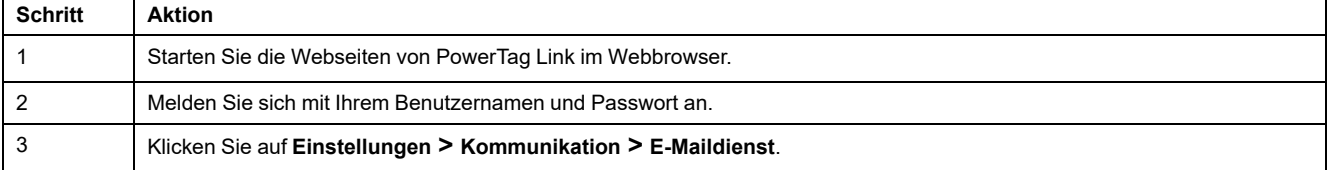

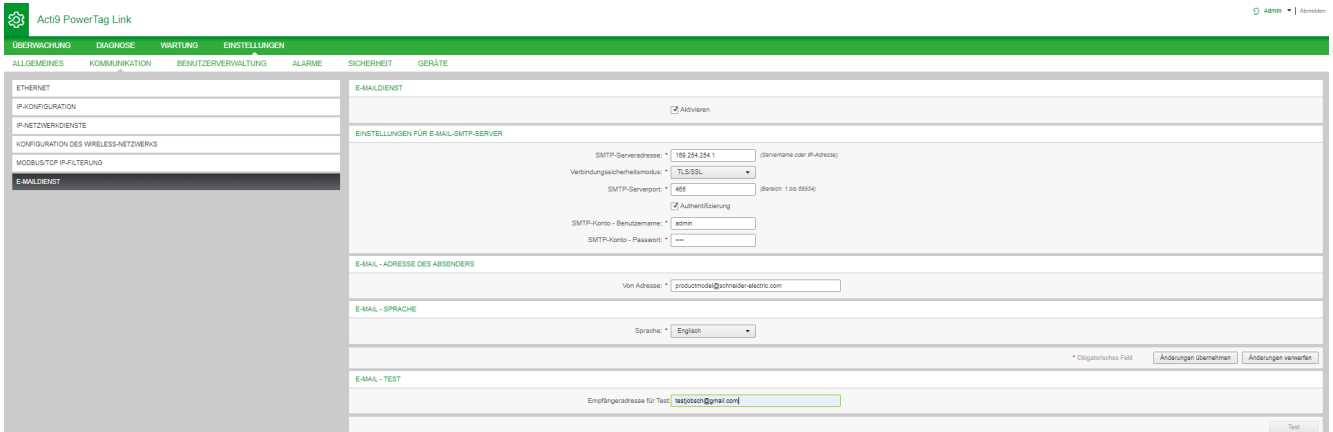

Klicken Sie auf das Kontrollkästchen **Aktivieren**, um die Einstellungen des E-Mailservers zu konfigurieren (standardmäßig aktiviert). Das PowerTag Link-Gateway ermöglicht Ihnen die Definition Ihres eigenen SMTP-Servers.

Gehen Sie vor wie in der folgenden Tabelle beschrieben, um die Einstellungen des E-Mailservers zu konfigurieren:

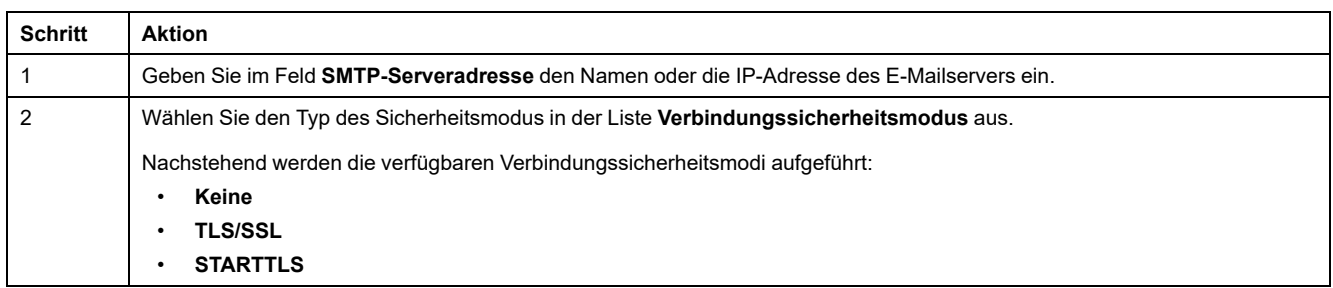

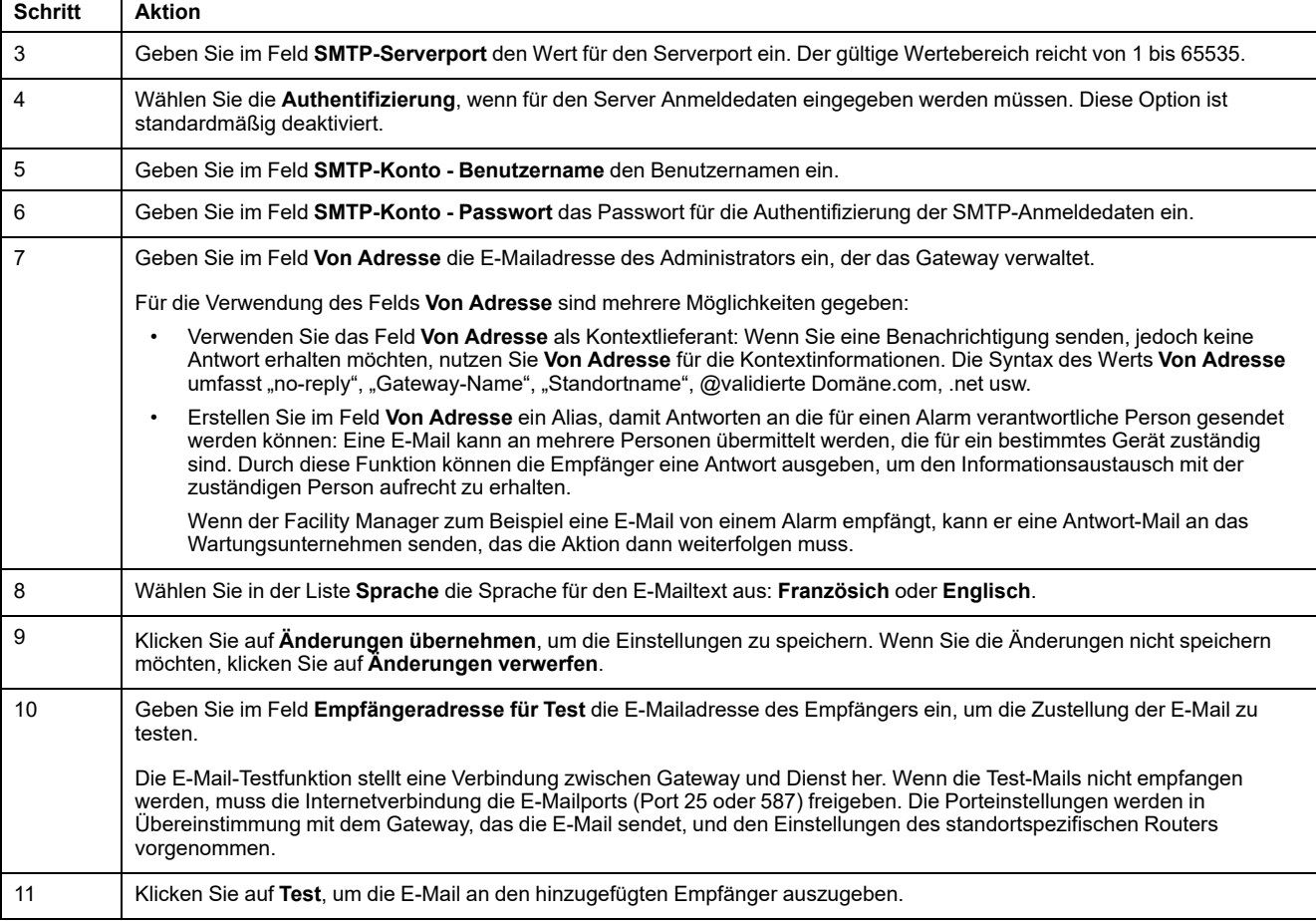

## **Modbus TCP/IP-Filterung**

Die Modbus TCP/IP-Filterung ist eine Sicherheitsfunktion, die die IP-Adressen auflistet, die vom Gateway akzeptiert werden können. Diese Funktion wird nur mit dem statischen Ethernet-Adressierungsmodus verwendet. Diese Seite wird verwendet, um die IP-Adresse für den Schreibzugriff zu konfigurieren.

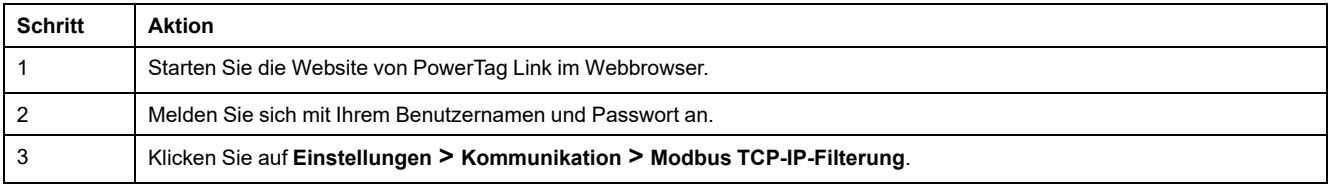

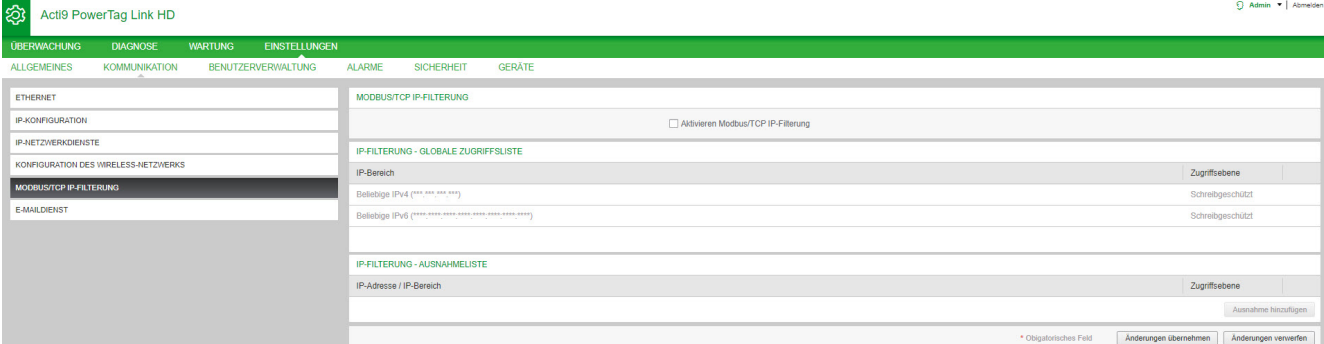

Gehen Sie vor wie folgt, um die IP-Adresse für den Schreibzugriff zu konfigurieren:

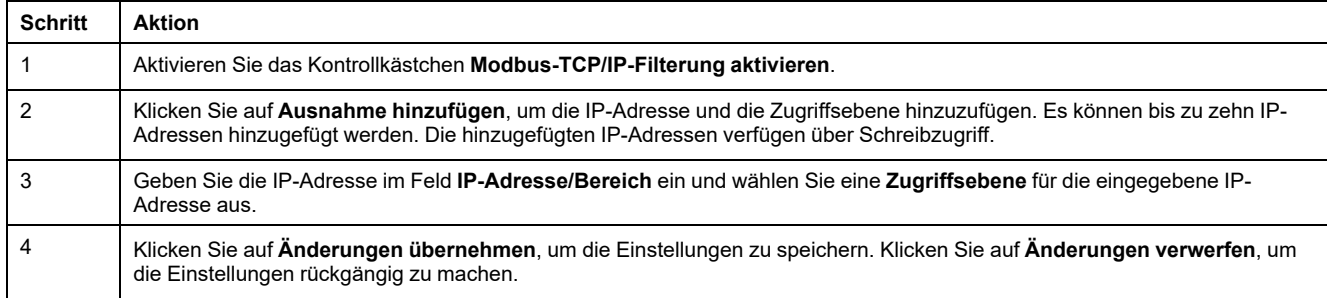

**HINWEIS:** Sie können den globalen IP-Adressbereich nur ändern, jedoch nicht löschen. Hinzugefügte Ausnahmen können bearbeitet und gelöscht werden.

### **Benutzerverwaltung**

### **Seite** "Benutzerkonten"

Die **Benutzerverwaltung** wird verwendet, um die Benutzerprofile zu verwalten. Auf der Seite **Benutzerkonten** werden alle vorhandenen Benutzerkonten angezeigt. Diese Seite wird verwendet, um neue Benutzerkonten hinzuzufügen und die Passwörter von vorhandenen Benutzerkonten zu bearbeiten.

**HINWEIS:** Die E-Mail, die mit jedem deklarierten Benutzer verbunden ist, ist von großer Bedeutung, da sie bei der Alarmerstellung verwendet wird, um im Falle eines Alarms eine E-Mail zu senden.

In der folgenden Tabelle sind die drei Arten von Benutzerkonten aufgeführt, die vom PowerTag Link-Gateway unterstützt werden, sowie die entsprechenden Zugriffsberechtigungen:

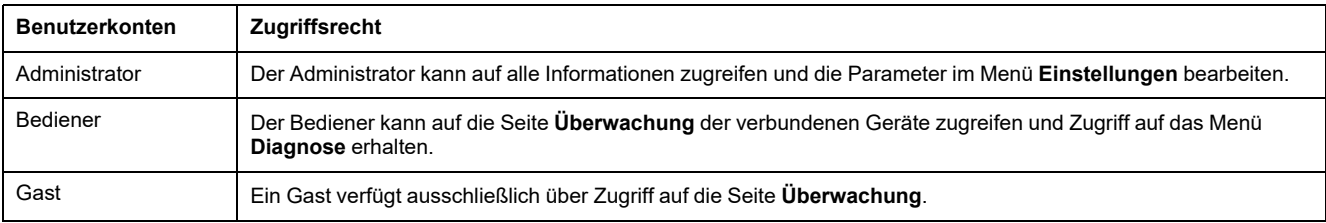

Auf der ersten Zugriffsebene der Webseiten sind standardmäßig ein Administrator- und ein Gastkonto verfügbar. Maximal können fünf Benutzerkonten eingerichtet werden. Dabei kann es sich um eine beliebige Kombination aus Administrator, Bediener und Gast handeln. Auf jeden Fall muss ein Administratorkonto vorhanden sein, das nicht gelöscht werden darf.

## **WARNUNG**

#### **MÖGLICHE BEEINTRÄCHTIGUNG DER VERFÜGBARKEIT, INTEGRITÄT UND VERTRAULICHKEIT DES SYSTEMS**

Ändern Sie das Standardkennwort bei der ersten Verwendung, um jeden unberechtigten Zugriff auf die Geräteeinstellungen, -steuerelemente und -informationen zu unterbinden.

**Die Nichtbeachtung dieser Anweisungen kann Tod, schwere Verletzungen oder Sachschäden zur Folge haben.**

- Standard-Administratorkonto: Benutzername **admin** und Passwort **admin**
- Standard-Gastkonto: Benutzername **admin** und Passwort **admin**

Gehen Sie vor wie in der folgenden Tabelle beschrieben, um weitere Konten zu erstellen:

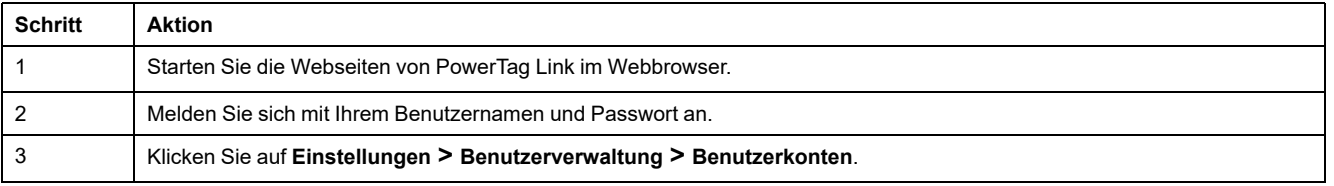

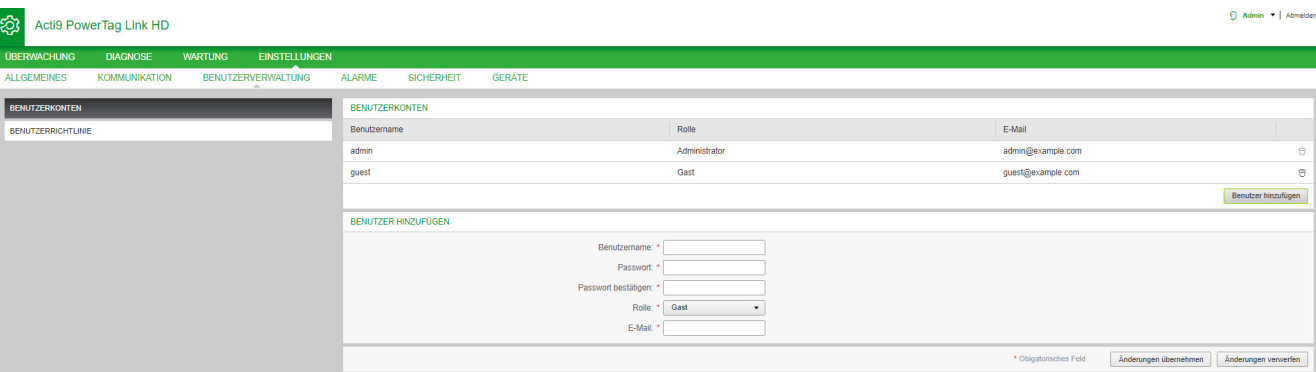

#### Gehen Sie vor wie folgt, um ein neues Benutzerprofil hinzuzufügen:

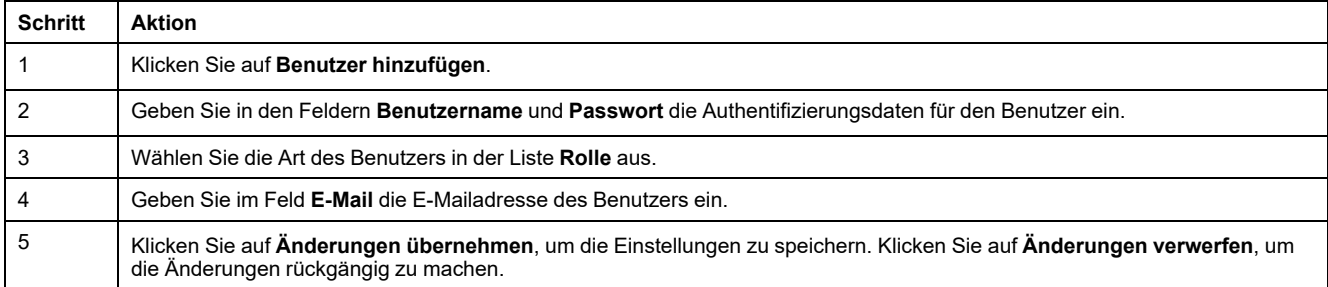

Der **Benutzername** und das **Passwort** müssen folgende Kriterien erfüllen:

- Der **Benutzername** muss mindestens 4 Zeichen lang sein.
- Der **Benutzername** darf höchstens 16 Zeichen lang sein.
- Das **Passwort** muss mindestens 8 Zeichen lang sein und ein Sonderzeichen, eine Zahl und einen Großbuchstaben enthalten.
- Das **Passwort** darf höchstens 16 Zeichen lang sein.

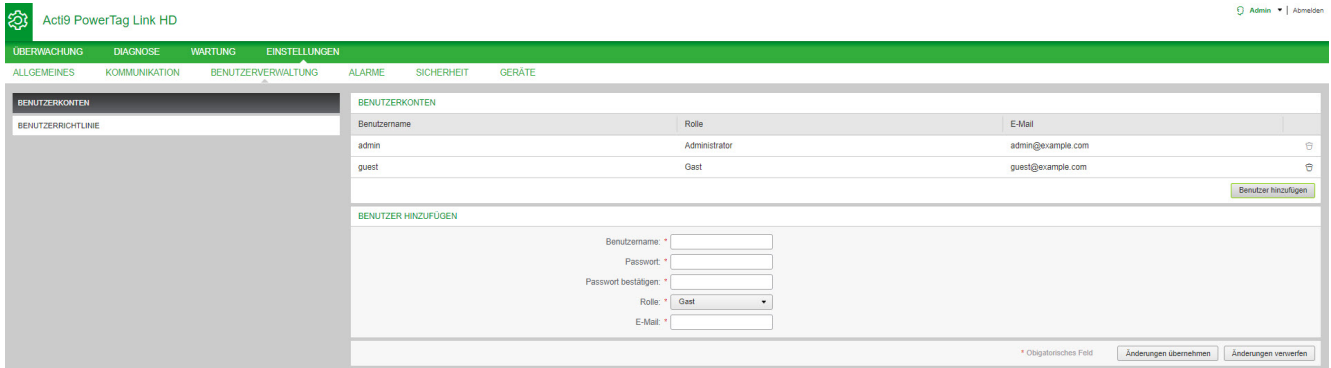

#### Gehen Sie vor wie folgt, um die Details eines vorhandenen Benutzerprofils zu bearbeiten:

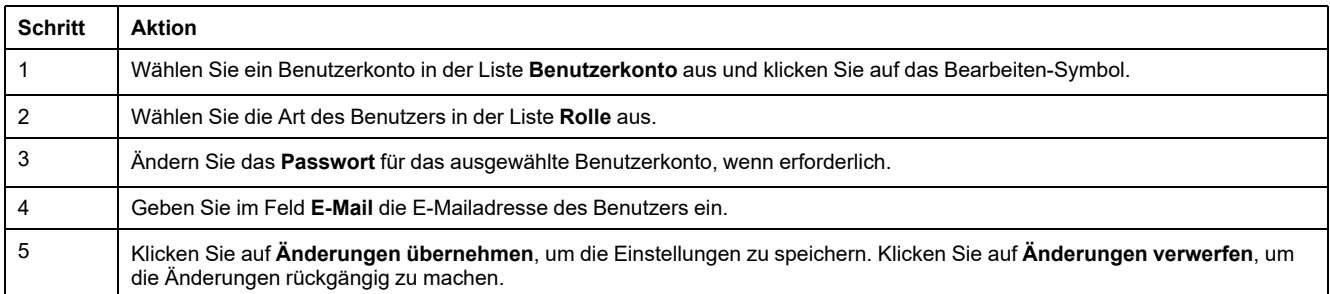

Klicken Sie auf das Löschen-Symbol, um das ausgewählte Benutzerprofil auf der Webseite zu löschen. Das Benutzerprofil mit dem **admin**-Konto kann nicht gelöscht werden.

#### **Benutzerkontensperre**

Ein Administrator kann eine Kontosperre im PowerTag Link-Gateway konfigurieren. Diese Funktion erhöht die Sicherheit des Gateways, indem der Kontozugriff für einen bestimmten Zeitraum blockiert wird, wenn zu viele ungültige Anmeldeversuche unternommen werden.

- Maximale Anzahl an Anmeldeversuchen:
	- Standardwert: 3
	- Konfigurierbar: Ja (1 bis 3)
- Dauer der Sperrzeit:
	- Standardwert: 60 Sekunden
	- Konfigurierbar: Ja (0 bis 3600 Sekunden)

Ein Neustart des Gateways hebt die aktivierte Kontensperre wieder auf.

Die Funktion zur Kontosperrung ist im PowerTag Link-Gateway standardmäßig aktiviert und kann nicht über die Webseite deaktiviert werden. Ein ungültiger Anmeldeversuch bezieht sich auf ein ungültiges Passwort und nicht auf einen ungültigen Benutzernamen. Durch die Konfiguration der Sperrzeitdauer 0 wird der Sperrmechanismus deaktiviert. Um die Kontensperre zu aktivieren, muss eine Dauer von mindestens 1 Sekunde konfiguriert werden.

Wenn die Sperrzeit für einen bestimmten Zeitraum aktiv ist, können Sie sich erst nach Ablauf der Sperrzeit oder nach einem Neustart des PowerTag Link-Gateways erneut anmelden. Wenn ein Konto gesperrt wird, werden alle aktive Sitzungen des betroffenen Benutzers gelöscht.

Wenn ein Benutzer gesperrt ist, ist keine Option **Passwort**/**Passwort vergessen** zum Abrufen des Passworts verfügbar. Der Benutzer muss das Ende der Sperrzeit abwarten oder das Gateway neu starten.

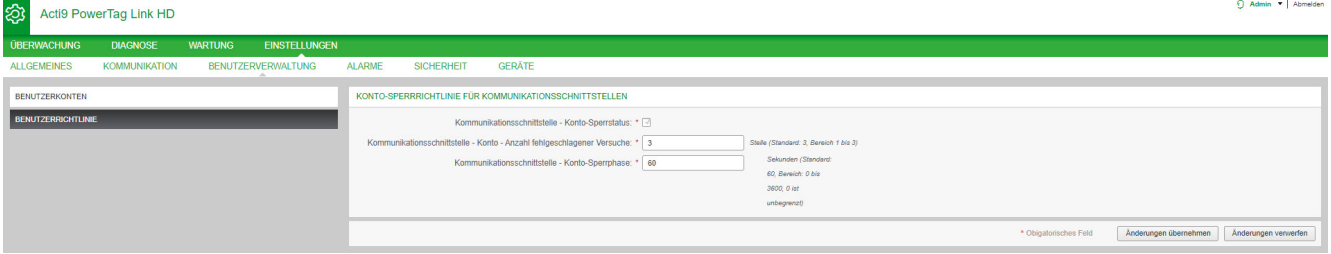

#### Gehen Sie vor wie folgt, um die Parameter zu ändern:

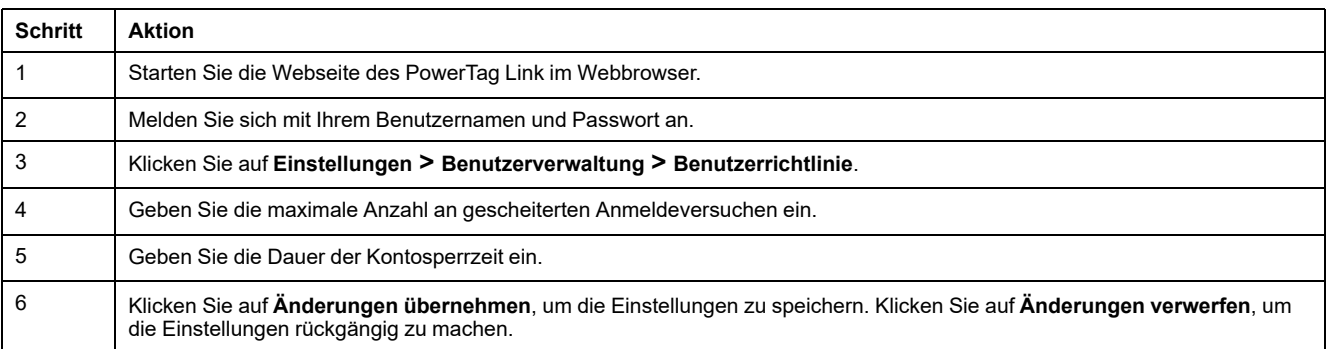
# **Austausch defekter Gateways**

# **Überblick**

Beim Austausch eines funktionsunfähigen Gateways handelt es sich um eine Funktion, mit der Sie die Gateway-Konfiguration herunterladen können. Sollte das Gateway ausfallen, können Sie die alte, gespeicherte Konfiguration in das neue Gateway hochladen.

## *HINWEIS*

#### **MÖGLICHE BEEINTRÄCHTIGUNG DER VERFÜGBARKEIT, INTEGRITÄT UND VERTRAULICHKEIT DES SYSTEMS**

- Verschlüsseln Sie die Datei und schützen Sie sie durch ein Passwort, um sicherzustellen, dass Integrität und Vertraulichkeit der Konfigurationsdatei gewährleistet bleiben. Die meisten Kompressionsprogramme können dies übernehmen.
- Speichern Sie das verschlüsselte Archiv in einem Pfad auf einem PC oder in einem Netzwerkverzeichnis mit Zugriffskontrolle, um jeden unberechtigten Zugriff auf die Datei zu verhindern.

**Die Nichtbeachtung dieser Anweisungen kann Sachschäden zur Folge haben.**

**HINWEIS:** Die vom PowerTag Link-Gateway generierte Konfigurationsdatei enthält sensible Informationen zur Sicherheit des PowerTag Link-Gateways.

## **Generierung von Sicherungskopien**

Es wird nachdrücklich empfohlen, nach der Inbetriebnahme eine Sicherungskopie der Konfiguration anzufertigen. Auf diese Weise werden Informationen gespeichert, die beim Austausch des PowerTag Link-Gateways obligatorisch sind.

Wenn keine Sicherungskopie erstellt wird, das PowerTag Link-Gateway fehlerhaft oder nicht funktionsfähig ist und ausgetauscht werden muss, sollten alle mit dem PowerTag Link-Gateway verbundenen Sensoren ausgetauscht oder deren Kopplung aufgehoben werden. Das hat folgende Auswirkungen:

- Mehrkosten (für die Installation der Ersatzsensoren)
- Abschalten des Schaltschranks für den Zugriff auf den Sensor

Gehen Sie vor wie in der folgenden Tabelle beschrieben, um eine Sicherungskopie anzulegen:

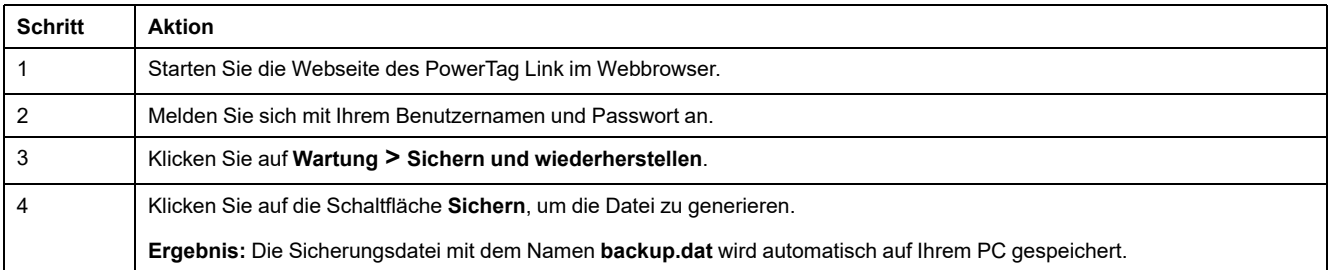

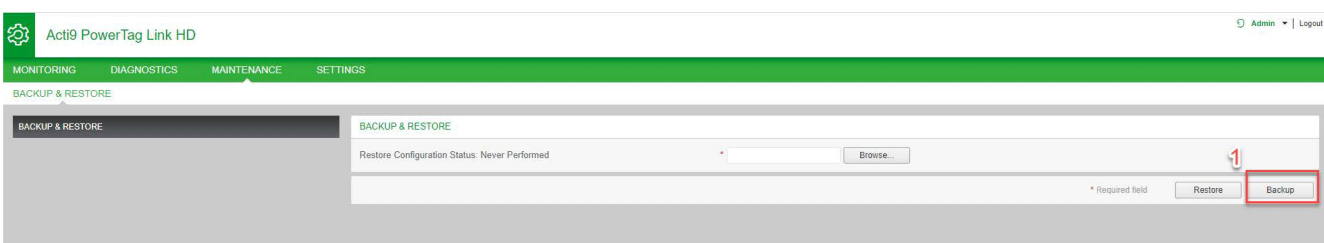

### **Wiederherstellung**

Es ist möglich, ein fehlerhaftes oder nicht funktionsfähiges PowerTag Link-Gateway durch ein neues zu ersetzen und die Konfiguration wiederherzustellen, sofern zuvor nach Abschluss des Inbetriebnahmeprozesses eine Sicherungsdatei generiert wurde.

Gehen Sie vor wie in der folgenden Tabelle beschrieben, um die Konfiguration wiederherzustellen und anzupassen:

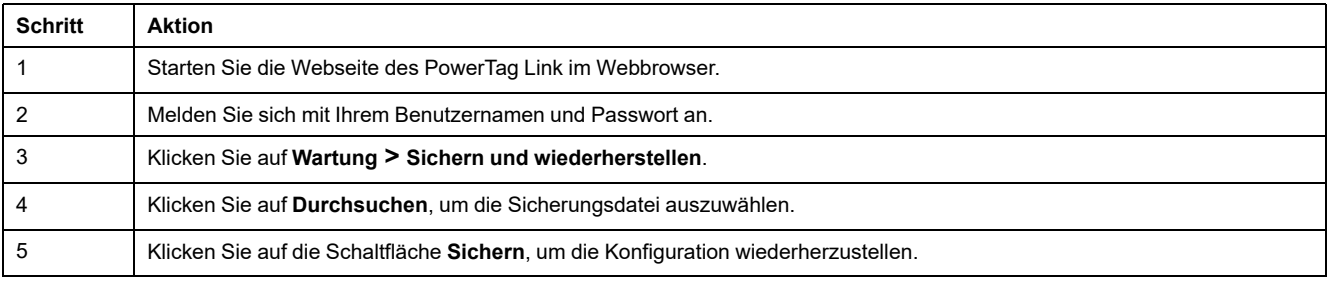

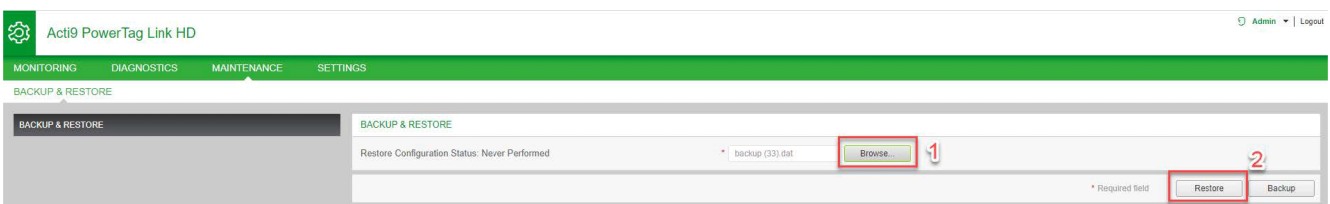

• Bestätigen Sie den Wiederherstellungsvorgang im Popup-Bestätigungsfenster und klicken Sie auf **Ja**.

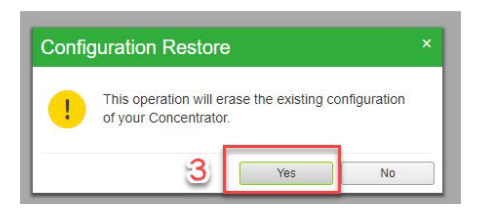

• Warten Sie, bis der Wiederherstellungsvorgang abgeschlossen ist.

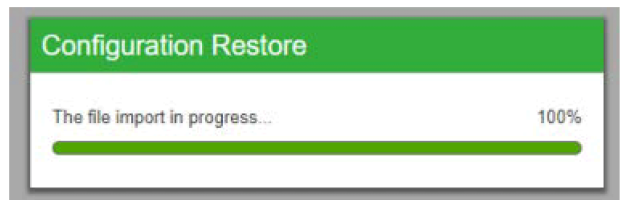

**HINWEIS:** Die Funktion **Sichern und wiederherstellen** kann nur für dieselbe PowerTag Link-Gateway-Referenz verwendet werden. Das bedeutet, dass Sie die Sicherungsdatei eines A9XWD20 auf einen A9XWD20, aber nicht auf einen A9XMWD100 anwenden können.

# **Verwaltung der PowerTag Link-Webserver-Zertifikate**

# **Überblick**

Das PowerTag Link-Gateway umfasst ein internes selbstsigniertes Zertifikat, das mit dem X.509v3-Zertifikat (nach RFC 5280) kompatibel ist, um eine sichere Kommunikation über HTTPS zu gewährleisten. Dieses Zertifikat greift auf kryptografische Schlüssel auf der Grundlage elliptischer Kurven zurück (256 Bits). Es hat eine Gültigkeitsdauer von 365 Tagen und wird vor Ablauf dieses Zeitraums automatisch vom PowerTag Link-Gateway erneuert.

Das PowerTag Link-Gateway kann ebenfalls ein vom Endbenutzer (Kunden) bereitgestelltes Produktzertifikat verwenden. Format und Inhalt des Zertifikats müssen der allgemeinen Zertifikatsspezifikation entsprechen. Wenn kein Zertifikat von einem Benutzer in das Produkt importiert wird, verwendet das PowerTag Link-Gateway sein internes selbstsigniertes Zertifikat.

## **Inbetriebnahme**

- Das PowerTag Link-Gateway verwendet standardmäßig ein internes selbstsigniertes Zertifikat.
- Bei der Inbetriebnahme ist in Bezug auf die Produktzertifikatsverwaltung kein Benutzereingriff erforderlich.
- Der Benutzer kann das Gerät für eine Verwendung des vom Endbenutzer bereitgestellten Produktzertifikats konfigurieren.
- Der Benutzer kann ein Zertifikat löschen, das er hochlädt, er kann jedoch kein **Selbstzertifikat löschen.**

Die Zertifikatsgenerierung erfolgt automatisch und wird in zwei Fällen aktiviert:

- Nach Ablauf des Zertifikats oder nach dem Löschen eines importierten Zertifikats.
- Beim Löschen eines importierten Zertifikats.

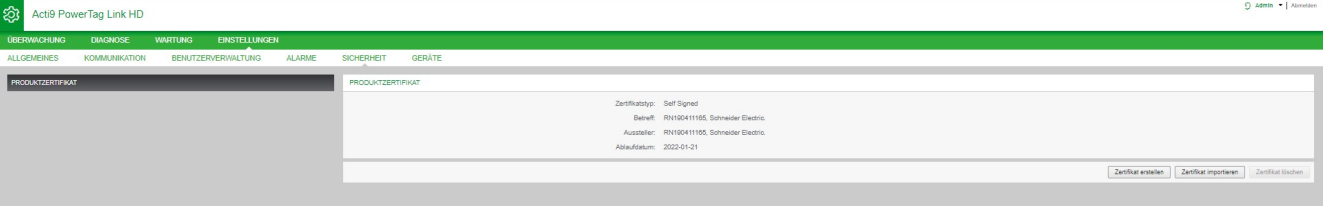

Ein obligatorisches importiertes Zertifikat weist folgende Merkmale auf:

- **Datei:** PCKS12 (siehe folgender Hinweis)
- **Verschlüsselung:** RSA≥2048 Bit oder ECC≥256 Bit
- **Signatur:** RSA256
- **Wichtige Einsatzbereiche:** Digitale Signatur und Schlüsselverschlüsselung
- **Erweiterte Schlüsselanwendungen:** Serverauthentifizierung
- **Format:** X509 v3

**HINWEIS:** Für Firmwareversionen unter 002.002.002 wird das Format .pfx oder .p12 unterstützt. Bei Firmwareversionen ab 002.002.002 wird beim Import eines vom Benutzer signierten Zertifikats nur das .pem-Format unterstützt. Wenn Sie über das .pfx-Format verfügen, konvertieren Sie es vor dem Import in das .pem-Format (z. B. durch Verwendung eines Tools wie OpenSSL).

Wenn in die vorherige Firmwareversion bereits ein benutzersigniertes Zertifikat importiert wurde, wird es automatisch gelöscht, wenn die Firmware aktualisiert und ein selbstsigniertes Zertifikat generiert wird. Sie werden über eine Pop-up-Meldung darüber informiert.

#### **Außerbetriebnahme**

- Wenn von einem Benutzer ein Zertifikat bereitgestellt wurde, sollte dieses Zertifikat im Produkt gelöscht werden, um sicherzustellen, dass das Zertifikat und die zugehörigen kryptografischen Schlüssel aus dem Produktspeicher entfernt werden.
- Das interne selbstsignierte Zertifikat des Produkts kann nicht manuell gelöscht werden. Dazu muss ein Zurücksetzen auf die Werkseinstellungen durchgeführt werden. In jedem Fall wird empfohlen, ein Zurücksetzen auf die Werkeinstellungen vorzunehmen, um sicherzustellen, dass alle Anmeldedaten und kryptografischen Elemente (einschließlich der Zertifikate) vom Produkt entfernt werden.
- Beim Zurücksetzen auf die Werkseinstellungen wird automatisch ein neues Zertifikat generiert.

#### **Signierte Firmware**

Die für das PowerTag Link-Gateway entwickelte Firmware wird mit der Schneider Electric Public Key Infrastructure (Schneider Electric PKI) signiert. Die digitalen Signaturen werden mithilfe des in der Software EcoStruxure Power Commission enthaltenen öffentlichen Zertifikats authentifiziert.

Bei einer Aktualisierung der Firmware im PowerTag Link-Gateway über die Software EcoStruxure Power Commission prüft das PowerTag Link-Gateway automatisch die digitale Signatur der aktualisierten Firmware. Für diese Prüfung wird das im PowerTag Link-Gateway vorhandene öffentliche Zertifikat verwendet.

Aus Sicherheitsgründen können öffentliche Zertifikate Änderungen unterzogen werden. Deshalb müssen Sie die jeweils neueste Version der Software EcoStruxure Power Commission prüfen und sicherstellen, dass die zur Signierung der Firmware verwendeten öffentliche Zertifikate auf dem neuesten Stand sind. Die Zertifikate werden nicht mehr in einer Zertifikatsperrliste (Certificate Revocation List, CRL) veröffentlicht und sind auf der Website [www.se.com](https://www.se.com/ww/en/) verfügbar.

# <span id="page-77-0"></span>**Sicherheit des PowerTag Link-Gateways**

# **Sicherheitsmaßnahmen**

## **Sicherheitsfunktionen**

In das PowerTag Link-Gateway wurden Sicherheitsfunktionen integriert, um den ordnungsgemäßen Betrieb des PowerTag Link-Gateways und ein Verhalten gemüß dem angestrebten Zweck zu gewährleisten.

Schlüsselfunktionen:

- **Benutzerkontenverwaltung**
- Authentifizierung und Autorisierungskontrolle des Benutzerzugriffs beim Zugriff auf die Produktressourcen über die Software EcoStruxure Power Commission (EPC) oder die Webseiten
- Sichere Kommunikation zwischen dem PowerTag Link-Gateway und den zugeordneten Wireless-Sensoren und -Geräten (zur Gewährleistung von Datenintegrität und Datenschutz)
- Konfigurierbare Sicherheitsdienste und -einstellungen
- Mechanismus zur Firmwareaktualisierung

Diese Funktionen stellen Sicherheitsmaßnahmen bereit, durch die das Produkt vor potenziellen Sicherheitsbedrohungen geschützt werden kann, die den Produktbetrieb stören (Verfügbarkeit), Informationen ändern (Datenintegrität) oder vertrauliche Informationen offenlegen (Datenschutz) könnten.

Die Sicherheitsfunktionen dienen der Begrenzung produktspezifischer Bedrohungen bei Verwendung des PowerTag Link-Gateways in einer Operational-Technology-Umgebung.

Allerdings ist die Effektivität dieser Funktionen abhängig von der Übernahme und Umsetzung:

- der in desem Kapitel enthaltenen Empfehlungen für die Inbetriebnahme, den Betrieb, die Wartung und die Außerbetriebnahme des PowerTag Link-**Gatewavs**
- der empfohlenen Best Practices bzgl. [Cybersicherheit](https://www.se.com/ww/en/download/document/CS-Best-Practices-2019-340/)

## **Unterstützte Protokolle**

Das PowerTag Link-Gateway unterstützt folgende Protokolle:

- HTTPS für die Konfiguration über Konfigurationstools und integrierte Webseiten
- Modbus TCP für die Kommunikation mit anderen OT-Geräten
- DHCP für die netzwerkbasierte IP-Adressierung
- DNS für die Netzwerknamensauflösung
- SNTP für die Zeitsynchronisierung
- DPWS für die Netzwerkerkennung
- SMTPS für das Senden von E-Mails
- Wireless-Kommunikation über das ISM-Funkfrequenz-Kommunikationsband 2.4 GHz

# **Potenzielle Risiken und Kompensationskontrollen**

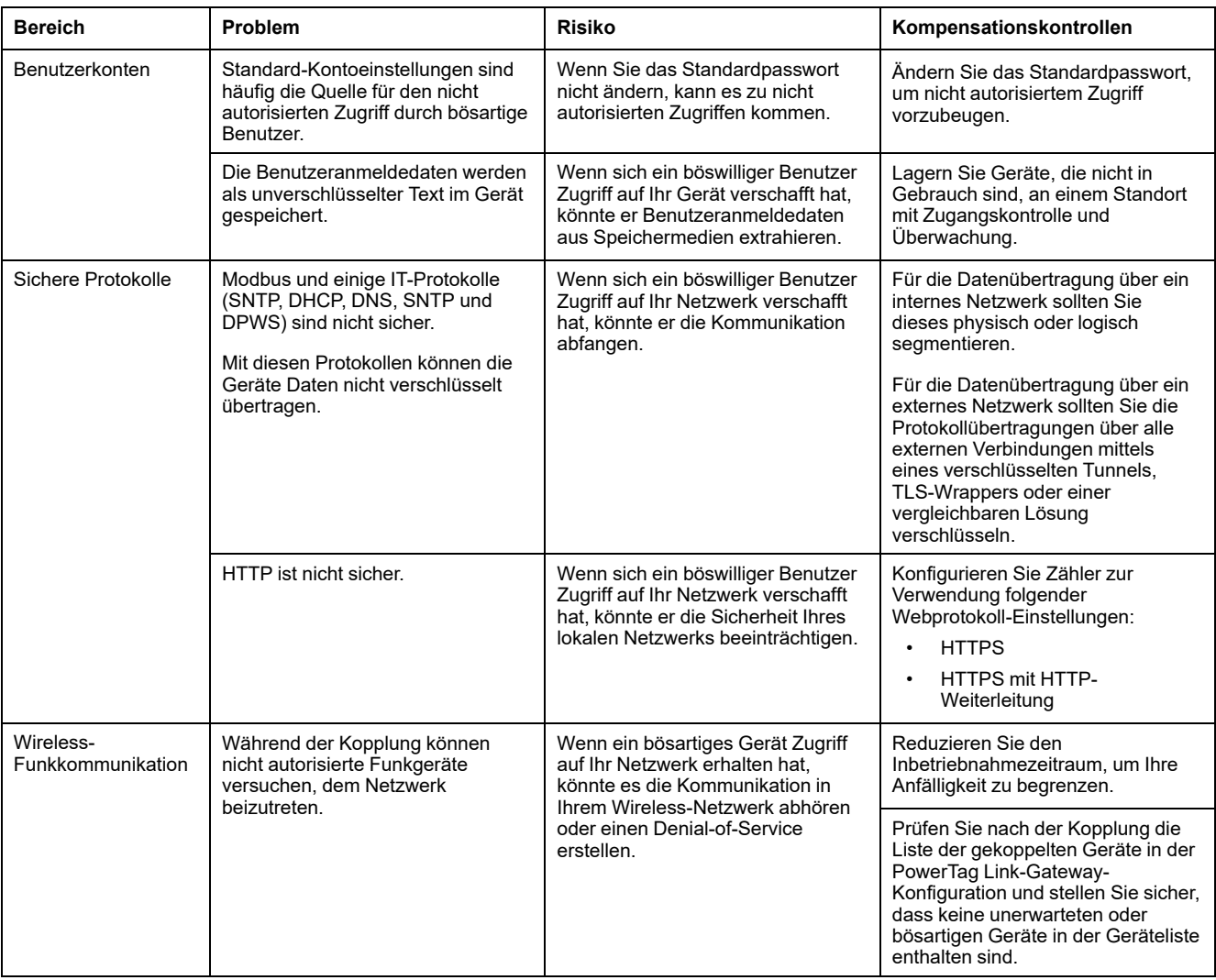

# **Sicherheitsempfehlungen für die Inbetriebnahme des PowerTag Link-Gateways**

### **Standard-Benutzerkonten**

Um einen ersten Verbindungsaufbau zum Produkt zu ermöglichen, damit das Verfahren zur Inbetriebnahme durchgeführt werden kann, werden Standard-Benutzerkonten bereitgestellt.

## **WARNUNG**

#### **MÖGLICHE BEEINTRÄCHTIGUNG DER VERFÜGBARKEIT, INTEGRITÄT UND VERTRAULICHKEIT DES SYSTEMS**

Ändern Sie das Standardpasswort bei der ersten Verwendung, um jeden unberechtigten Zugriff auf die Geräteeinstellungen, -steuerelemente und -informationen zu unterbinden.

**Die Nichtbeachtung dieser Anweisungen kann Tod, schwere Verletzungen oder Sachschäden zur Folge haben.**

Die Konten und zugehörigen Passwörter werden in der Benutzerdokunmentation beschrieben. Die weitere Verwendung dieser Konten während des Betriebs ist nicht sicher.

Bei der Inbetriebnahme sollten diese Konten durch neue Konten für den Produktbetrieb und die Produktwartung ersetzt werden. Die Konten sollten durch ein starkes Passwort gesichert werden.

## **Produktkonfiguration der Sicherheitsdienste**

Die meisten Produktdienste sind standardmäßig deaktiviert, um Angriffsfläche und Anfälligkeit zu reduzieren. Demzufolge sollten nur die Dienste aktiviert werden, die für den Produktbetrieb unbedingt erforderlich sind. Wenn die HTTPS-Funktion aktiviert wird, wird die gesamte über den HTTP-Port abgewickelte Kommunikation automatisch an den HTTPS-Port weitergeleitet.

Einige Sicherheitsdienste wie beispielsweise HTTPS können so konfiguriert werden, dass z. B. die Sicherheitsschicht deaktiviert und das einfache HTTP ohne sichere Kommunikation verwendet wird. Diese Fähigkeit wird nur zum Zweck der Interoperabilität mit älteren Produkte oder Netzwerkgeräten bereitgestellt. Es wird nachdrücklich empfohlen, die Sicherheitsoptionen nicht zu deaktivieren. Wenn die HTTPS-Funktion aktiviert wird, wird die gesamte über den HTTP-Port abgewickelte Kommunikation automatisch an den HTTPS-Port weitergeleitet.

## **Modbus-TCP-Kommunikation**

Das PowerTag Link-Gateway unterstützt die Modbus-TCP-Netzwerkkommunikation. Bei aktiviertem Modbus-TCP-Dienst wird nachdrücklich empfohlen, die Protokollverwendung durch Aktivierung und Konfiguration der Modbus-IP-Filterung zu sichern.

Mit dieser Funktion können Sie den Zugriff auf den PowerTag Link-Modbus-Dienst auf diejenigen Netzwerkendpunkte beschränken, die explizit in den Filtern konfiguriert wurden.

## **Webserver-Zertifikat des Produkts**

Um Unterstützung für die sichere HTTP-Kommunikation zu gewährleisten, sobald das Produkt installiert wurde, ist das PowerTag Link-Gateway standardmäßig mit einem selbstsignierten X.509v3-Zertifikat ausgestattet.

Dieses Zertifikat ermöglicht Ihnen die Einrichtung einer HTTPS-Kommunikation, die Datenintegrität und Datenschutz sicherstellt, der jedoch einige Durchsetzungsmaßnahmen zur Unterstützung der kompletten Kommunikationsauthentizität fehlen (wie in den meisten Webbrowsern anhand von Sicherheitswarnmeldungen ausgewiesen).

Für hochsensible Installationen wird empfohlen, dieses Zertifikat zu ersetzen und das PowerTag Link-Gateway mit einem von einer bekannten Zertifizierungsstelle signierten Zertifikat zu importieren.

#### **Sichere Kommunikation mit Wireless-Sensoren und -Geräten**

Die Nutzungskontrolle der Wireless-Kommunikation zwischen PowerTag Link-Gateway und Wireless-Sensoren und -Geräten erfolgt über einen Kopplungsmechanismus. Nur Wireless-Sensoren und -Geräte, die mit dem PowerTag Link-Gateway gekoppelt wurden, können am Wireless-Netzwerk teilnehmen.

Darüber hinaus wird die Wireless-Kommunikation über kryptografische Mechanismen gesichert, die die Integrität und den Schutz der über das Wireless-Netzwerk ausgetauschten Daten sicherstellt.

Im Anschluss an die Kopplung wird empfohlen, die im PowerTag Link-Gateway konfigurierte Liste der gekoppelten Geräte regelmäßig zu prüfen, um sicherzustellen, dass keine unerwarteten oder bösartigen Geräte in der Geräteliste enthalten sind.

# **Sicherheitsempfehlungen für den Betrieb des PowerTag Link-Gateways**

## **Regelmäßige Aktualisierung der Firmware**

Es werden regelmäßig Sicherheitsupdates und -patches veröffentlicht. Um ein angemessenes Sicherheitsniveau im PowerTag Link-Gateway zu gewährleisten, vergewissern Sie sich regelmäßig, dass die Firmware des PowerTag Link-Gateways der neuesten Version entspricht und Sie mit der neuesten Version der Software EcoStruxure Power Commission arbeiten.

Weitere Informationen zur Firmwareaktualisierung für das PowerTag Link-Gateway finden Sie unter [Firmwareaktualisierung,](#page-27-0) Seite 28.

## **Erneuerung des Webserver-Zertifikats für das Produkt**

Das PowerTag Link-Gateway stellt einen HTTPS-Webserver auf der Grundlage eines X.509v3-Zertifikats bereit, damit eine sichere Kommunikation entweder mit der Software EcoStruxure Power Commission (EPC) oder einem Webbrowser gewährleistet werden kann. Dieses Zertifikat hat eine bestimmte Gültigkeitsdauer und verliert nach Ablauf dieses Zeitraums seine Gültigkeit.

Das Standardzertifikat des PowerTag Link-Gateways ist ab dem Datum des ersten Hochlaufs (oder dem letzten Zurücksetzen auf die Werkseinstellungen) 10 Jahre gültig und muss regelmäßig erneuert werden (mindestens ein paar Tage oder Wochen vor Ablaufdatum). Für Zertifikate, die von einer Zertifizierungsstelle bereitgestellt wurden, sind Gültigkeitsdauer und Ablaufdatum beim Zertifikatsanbieter nachzufragen.

#### **Passworterneuerung**

Es wird empfohlen, die Passwörter regelmäßig, beispielweise alle drei bis sechs Monate, zu aktualisieren.

#### **Benutzerkontenverwaltung**

Das Unternehmen bzw. Personal, das das Produkt betreibt oder wartet, ist im Laufe der Zeit nicht zwangsläufig immer dasselbe. Es wird empfohlen, die Liste der mit dem PowerTag Link-Gateway konfigurierten Benutzerkonten regelmäßig zu prüfen, um sicherzustellen, dass alle konfigurierten Benutzerkonten nach wie vor gültigen Produktbenutzern entsprechen. Indem Sie die Benutzerkonten stets auf dem neuesten Stand halten, stellen Sie sicher, dass die Benutzerkonten mit den zutreffenden Rollen eingerichtet wurden, und können nicht verwendete Konten entfernen.

## **Sichere Kommunikation mit Wireless-Sensoren und -Geräten**

Es wird empfohlen, die im PowerTag Link-Gateway konfigurierte Liste der gekoppelten Geräte regelmäßig zu prüfen, um sicherzustellen, dass die Geräteliste auf dem neuesten Stand ist und keine unerwarteten oder unberechtigten Geräte enthalten sind.

# **Sicherheitsempfehlungen für die Außerbetriebnahme des PowerTag Link-Gateways**

Das Produkt wird mit sensiblen Informationen konfiguriert, u. a. den Kennungen und Passwörtern der Benutzerkonten und den kryptografischen Schlüsseln.

Bei der Entsorgung des Produkts ist aus diesem Grund ein Reset der Stufe 2 durchzuführen (siehe [Reset-Taste,](#page-15-0) Seite 16), um sicherzustellen, dass keine sensiblen oder vertraulichen Daten offengelegt oder wiederverwendet werden können.

# <span id="page-83-0"></span>**Lastüberwachung und -steuerung**

# **Lastüberwachung**

## **Beschreibung**

Die Seite **Überwachung** wird zur Überwachung der Stromlasten verwendet. Facility Manager können die Funktionsfähigkeit der Stromlasten prüfen, beispielsweise von HVAC-Anlagen, Beleuchtung, Pumpen und Maschinen.

# **Seite "Allgemein"**

#### Auf der Seite **Allgemein** wird der Status der Last angezeigt.

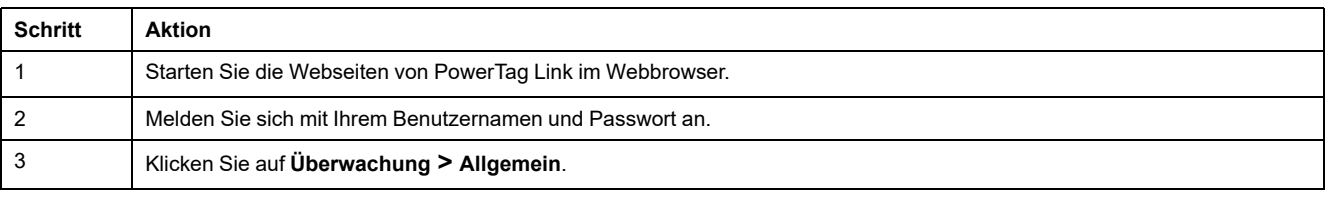

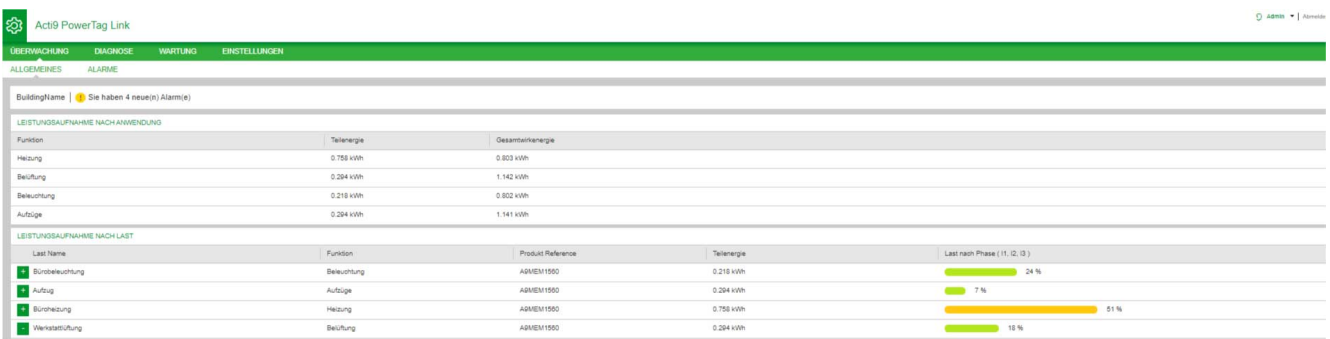

#### Die folgenden Informationen werden für die Last angezeigt:

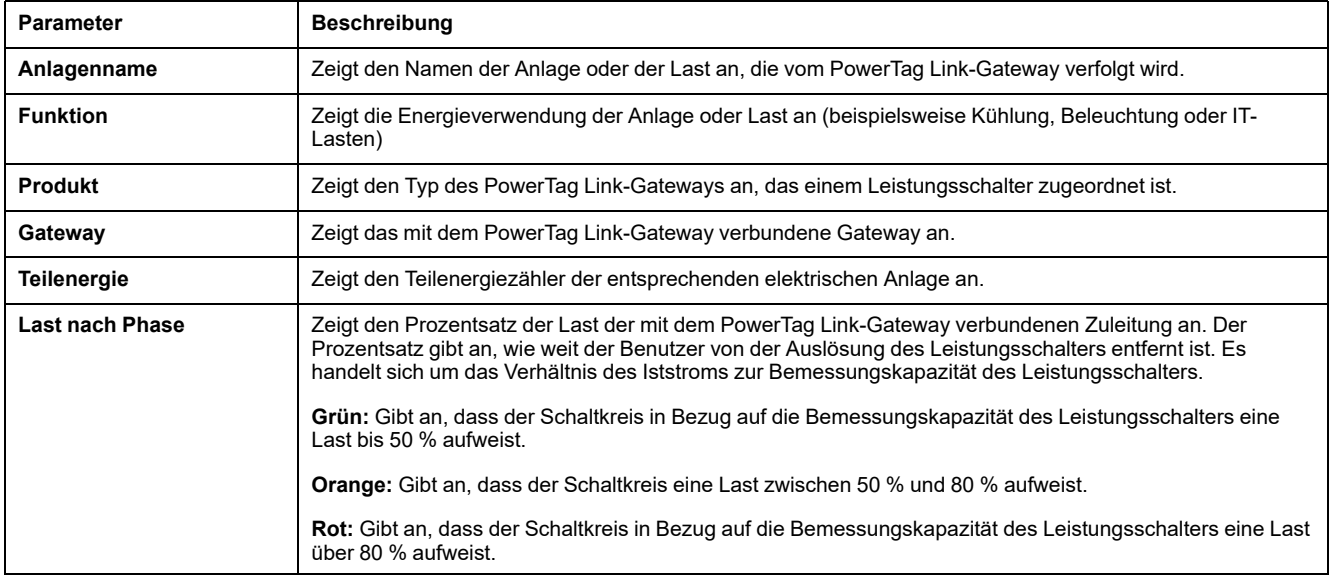

Klicken Sie auf die Schaltfläche zur Erweiterung, um die Echtzeitdaten jedes Geräts einzusehen.

Die folgende Abbildung zeigt z. B. alle für jedes Wireless-Gerät verfügbaren Echtzeit-Daten:

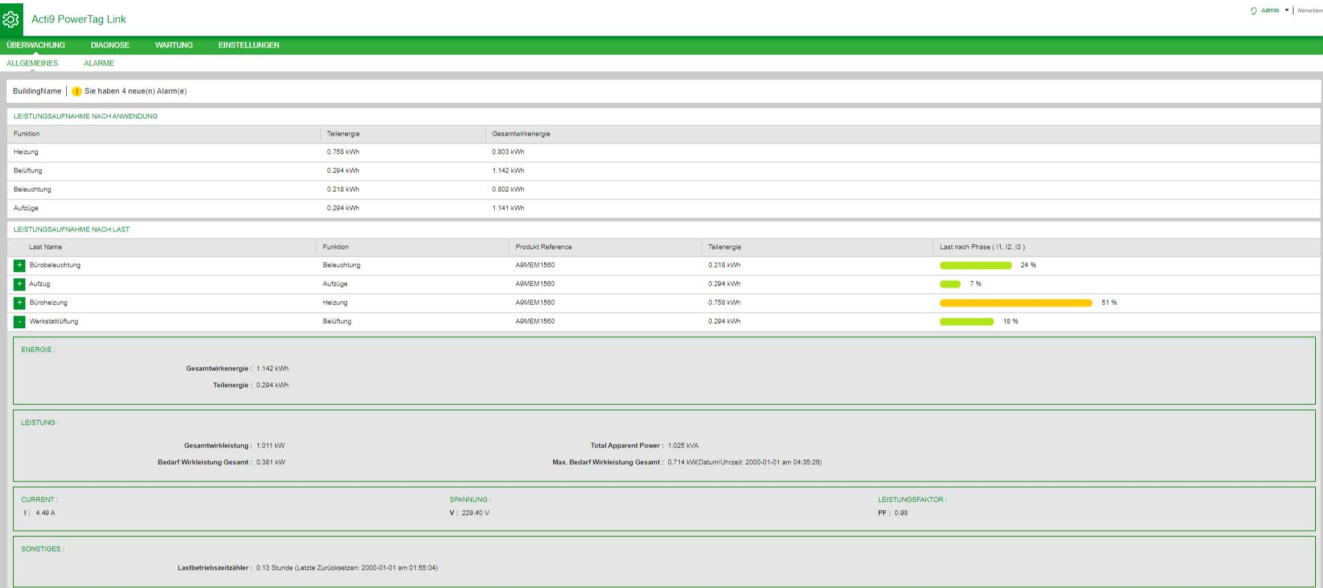

**HINWEIS:** Bei den auf den PowerTag Link-Webseiten angezeigten Spannungs- und Strommesswerten handelt es sich um Effektivwerte.

# **Statusüberwachung und Lastkontrolle**

## **PowerTag-IO-Steuerungsmodul 230 V**

Mit dem PowerTag-IO-Steuerungsmodul 230 V (Referenz A9XMC1D3) kann eine Lastkontrolle mit Rückkopplungsschleife realisiert werden.

# **WARNUNG**

#### **UNERWARTETER BETRIEBSSTART**

Verwenden Sie die Steuerungsmodule PowerTag-IO 230 V (Referenz A9XMC1D3) und PowerTag-2DI 230 V (Referenz A9XMC2D3) nur zur Steuerung von Stromlasten, die sicher unbeaufsichtigt gelassen werden können.

**Die Nichtbeachtung dieser Anweisungen kann Tod, schwere Verletzungen oder Sachschäden zur Folge haben.**

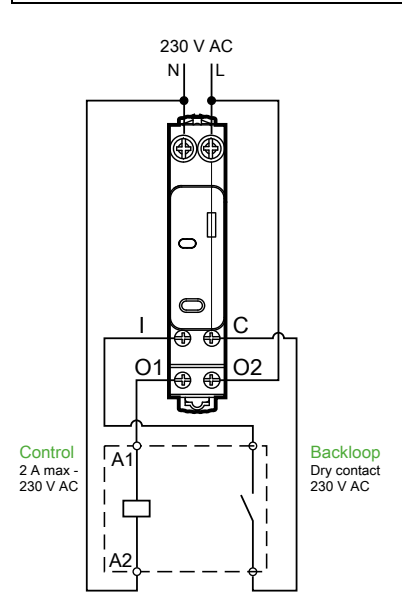

**HINWEIS:** Der Eingang des PowerTag-IO-Steuerungsmoduls kann nicht als vom Steuerkreis des Ausgangs unabhängiger Eingang eingesetzt werden. Dieser Eingang ist vom Ausgang abhängig und wird als Backloop verwendet.

Mit dieser Lösung lässt sich ein Schaltschütz (CT) oder Impulsrelais (TL) mit oder ohne die Informationen des Lastkreiskontakts problemlos über den zugeordneten Eingang dezentral steuern.

#### **Lokale Ausgangssteuerung**

Legen Sie bei der Inbetriebnahme fest, ob der Ausgangsbefehl ein Impuls (für Impulsrelais) oder Sperrbefehl (für Schaltschütz) sein soll. Nach der Inbetriebnahme des E/A-Moduls können Sie den Status des Ausgangssteuerkreises über den Drucktaster an der Frontseite ändern.

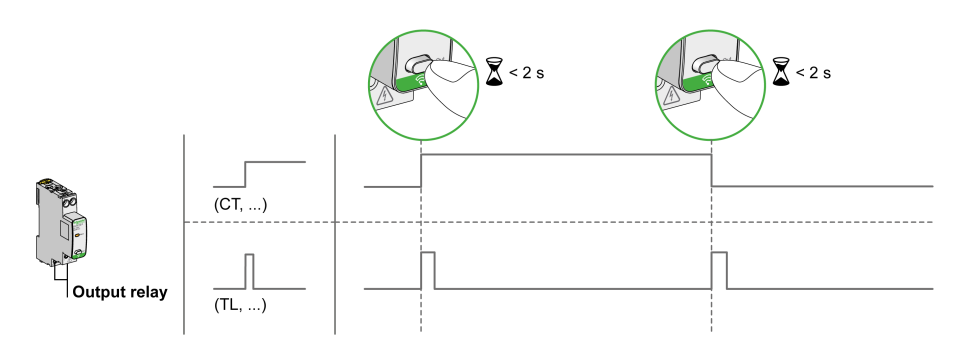

In- und Außerbetriebnahme werden über die Webseiten vorgenommen.

**HINWEIS:** Der Drucktaster ist nicht aktiv, wenn die LED gelb leuchtet oder ausgeschaltet ist.

Der Drucktaster kann ebenfalls zur Außerbetriebnahme bei einem Kommunikationsverlust (> 240 s) verwendet werden.

Informationen zur In- und Außerbetriebnahme des PowerTag-IO-Steuerungsmoduls 230 V finden Sie unter [Inbetriebnahme](#page-40-0) von Wireless-Geräten über die [Webseiten,](#page-40-0) Seite 41 oder in der *EcoStruxure Power Commission - Online-Hilfe*.

Die Vorgehensweise zur Konfiguration des PowerTagIO-Steuerungsmoduls 230 V finden Sie in folgendem Verfahren oder in der *EcoStruxure Power Commission - Online-Hilfe*.

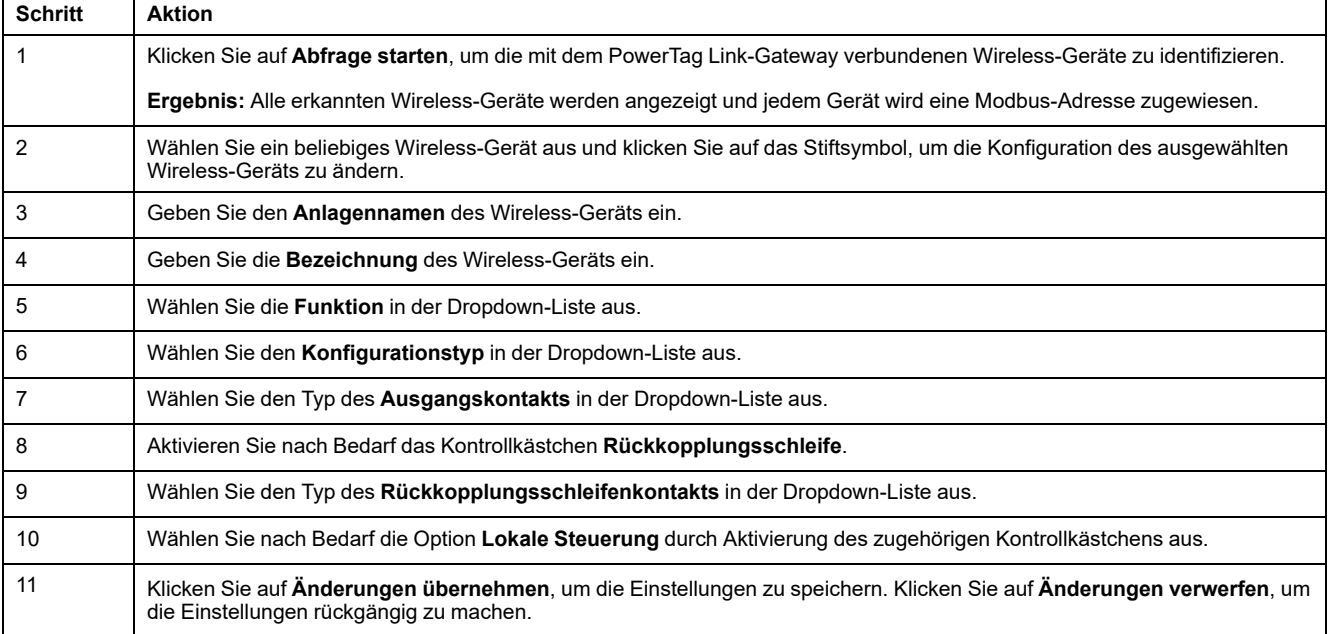

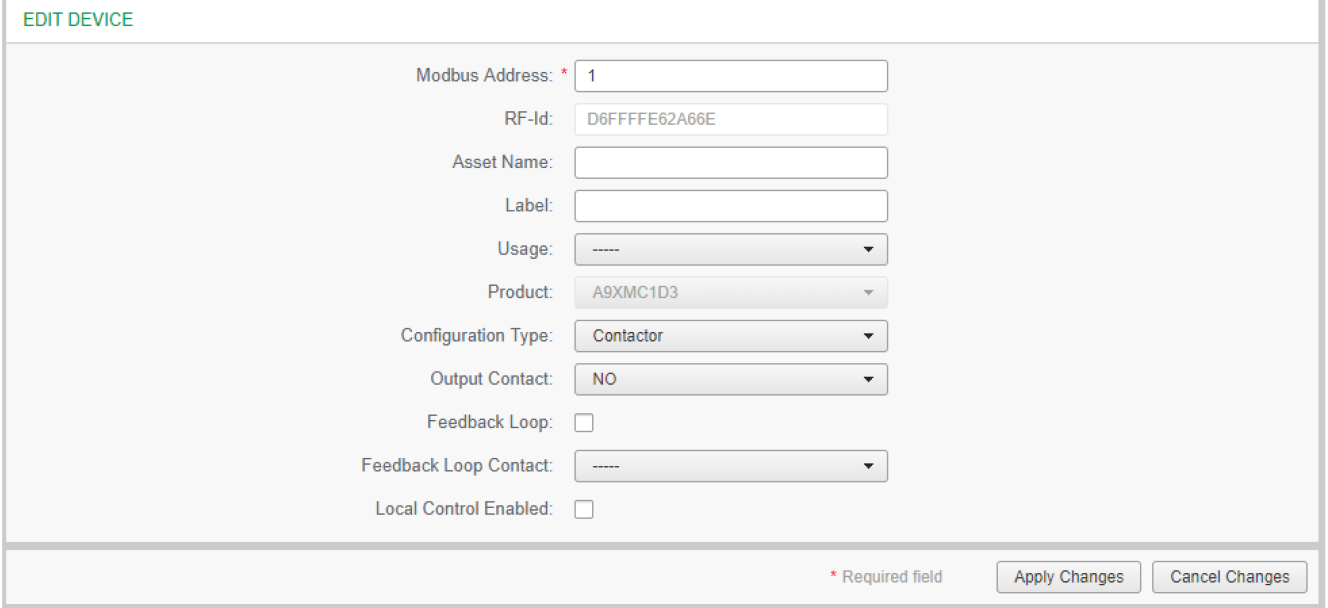

# **Statusüberwachung**

## **PowerTag-2DI-Steuerungsmodul 230 V**

Die reine Statusüberwachung erfolgt mithilfe des PowerTag-2DI-Steuerungsmoduls (Referenz A9XMC2D3).

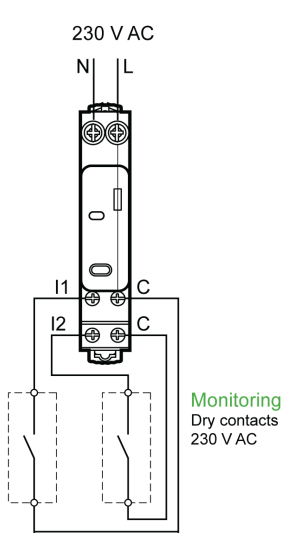

Mit dieser Lösung können Sie problemlos den Status von zwei Kontakten erfassen oder eine OF/SD-Daisy-Chain (Prioritätsverkettung) realisieren.

In- und Außerbetriebnahne werden über die Webseiten vorgenommen.

**HINWEIS:** Bei einem Kommunikationsverlust wird über den Drucktaster eine Außerbetriebnahme durchgeführt (> 240 s).

Informationen zur In- und Außerbetriebnahme des PowerTag-2DI-Steuerungsmoduls 230 V finden Sie unter oder in der , [Seite](#page-40-0) 41*EcoStruxure Power Commission - Online-Hilfe*.

Halten Sie sich zur Konfiguration des PowerTag-2DI-Steuerungsmoduls 230 V an die nachstehend beschriebene Vorgehensweise oder die Anweisungen in der *EcoStruxure Power Commission - Online-Hilfe*.

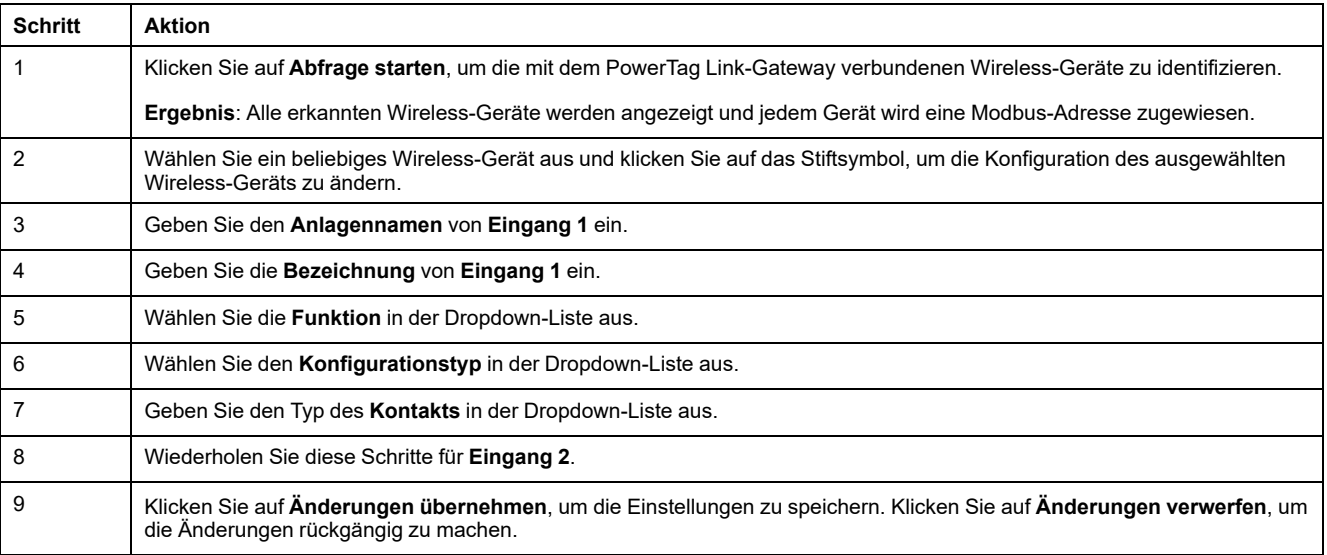

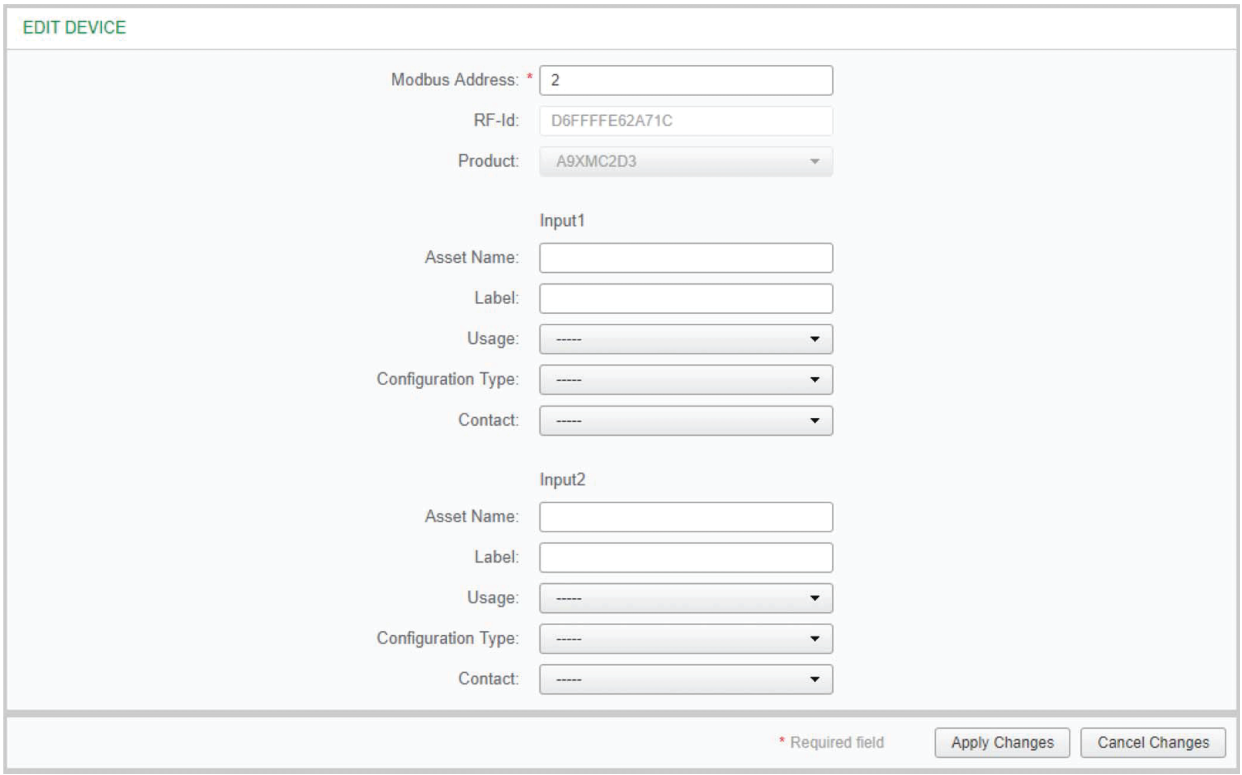

# **Alarmkonfiguration für das PowerTag-Steuerungsmodul**

Gehen Sie vor wie in nachstehender Tabelle beschrieben, um für das PowerTag-Steuerungsmodul einen Alarm zu konfigurieren:

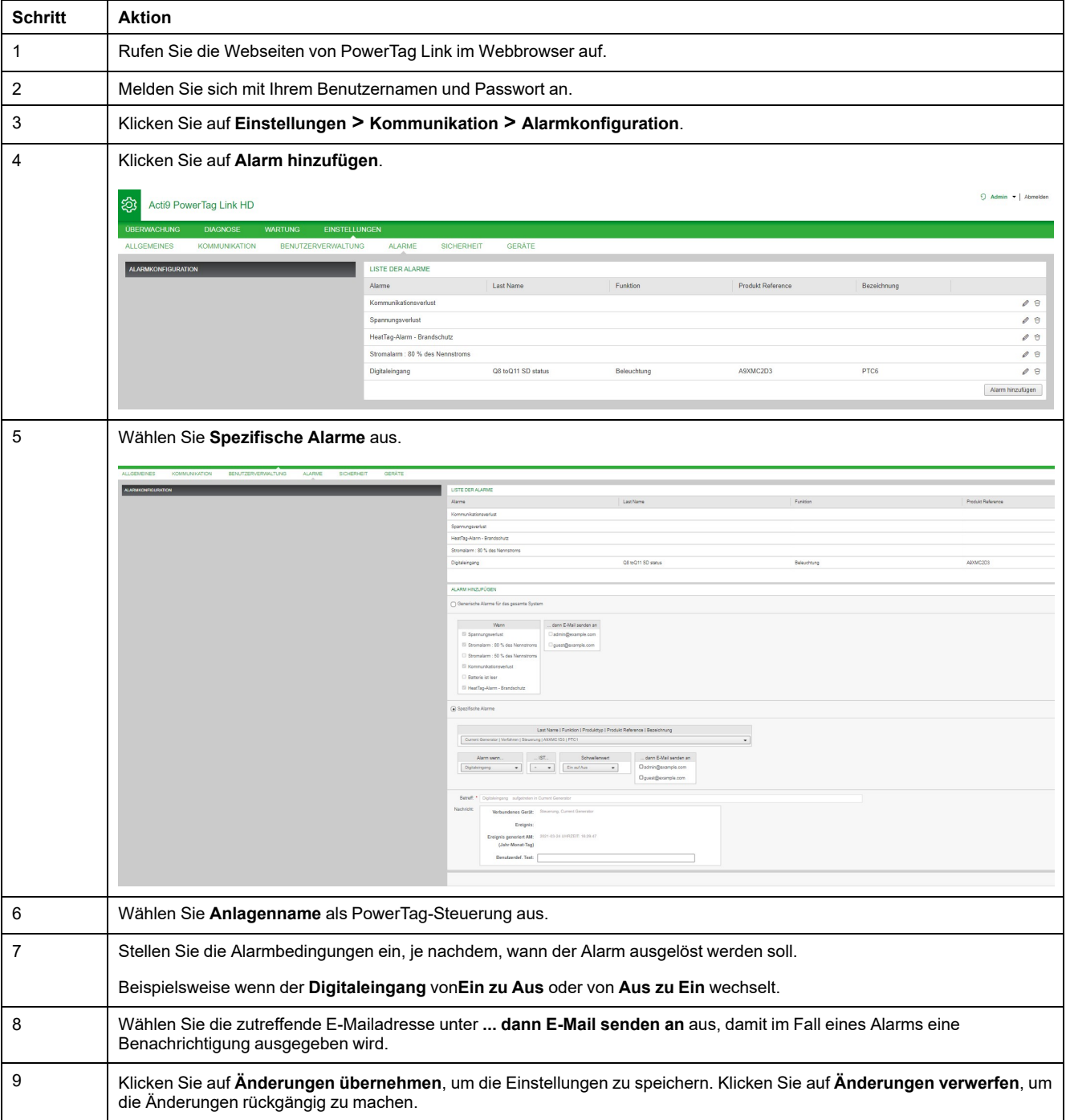

# <span id="page-90-0"></span>**Energieverwaltung**

# **Energiezähler**

#### **Gesamtwirkenergie geliefert**

Zeigt den Gesamtenergiezähler für die betroffene elektrische Anlage an. Dieser Wert kann nicht zurückgesetzt werden.

#### **Teilwirkenergie geliefert**

Zeigt den Teilenergiezähler für die betroffene elektrische Anlage an. Es besteht die Möglichkeit, die seit dem letzten Zurücksetzen kumulierte Wirkenergie zu löschen. Dabei wird nicht die kumulierte Gesamtwirkenergie zurückgesetzt.

# **Wirkleistungsbedarf**

## **Leistungsbedarf**

Das PowerTag Link/PowerTag Link HD-Gateway bietet Folgendes:

- Berechnung des Gesamtbedarfs an Wirkleistung in gleitenden Blockintervallen
- Höchstwert des Gesamtwirkleistungsbedarfs
- Datum und Uhrzeit des Auftretens dieses Höchstwerts

#### **Berechnung des Leistungsbedarfs**

Der Leistungsbedarf wird durch die arithmetische Integration des Leistungswerts während eines bestimmten Zeitraums (Intervall), geteilt durch die Länge des Intervalls berechnet. Das Ergebnis entspricht der während des Intervalls kumulierten Energie, geteilt durch die Länge des Intervalls.

#### **Intervall für die Berechnung des Leistungsbedarfs**

Der Leistungsbedarf wird für ein gleitendes Blockintervall berechnet. Navigieren Sie zu **Einstellungen > Geräte > Globale Konfiguration**, um die Intervalldauer auf einen Wert zwischen 1 und 60 Minuten einzustellen. Standardwert ist 10 Minuten.

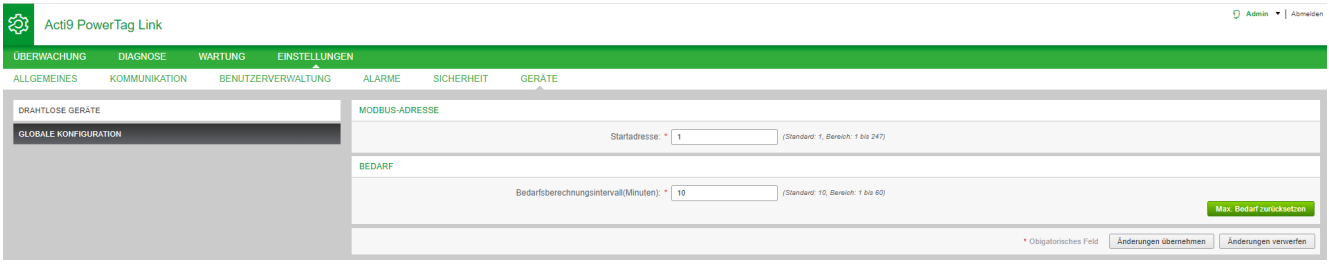

## **Maximaler Leistungsbedarf**

Der maximale Leistungsbedarf entspricht dem seit Beginn der Messung oder seit dem letzten Zurücksetzen berechneten Höchstwert. Das PowerTag Link/ PowerTag Link HD-Gateway versieht den Zeitpunkt des Auftretens des maximalen Leistungsbedarfs mit einem Zeitstempel (Datum und Uhrzeit).

Das PowerTag Link/PowerTag Link HD-Gateway speichert den maximalen Leistungsbedarf sowie das entsprechende Datum und die Uhrzeit.

## **Zurücksetzen des maximalen Leistungsbedarfs**

- 1. Navigieren Sie zu **Einstellungen > Geräte > Globale Konfiguration**.
- 2. Klicken Sie auf **Gesamten max. Bedarf zurücksetzen**, um den maximalen Leistungsbedarf zurückzusetzen.

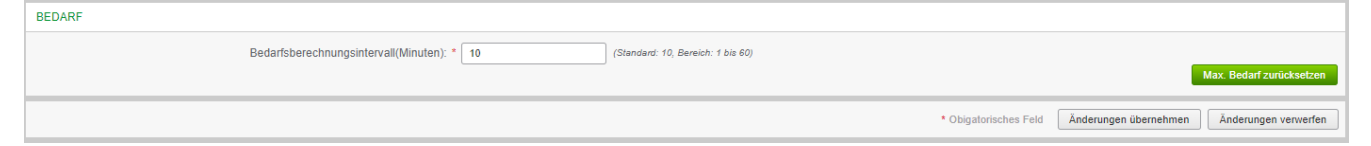

Sobald der Bedarf zurückgesetzt wurde, wird die nachstehende Meldung auf dem Bildschirm angezeigt.

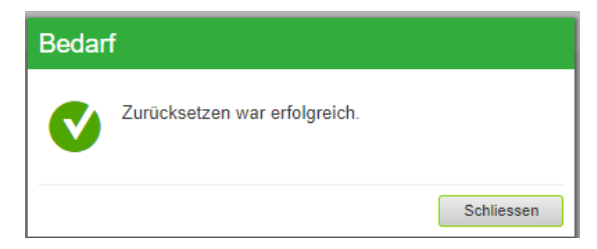

**HINWEIS:** Der Wirkleistungsbedarf ist nur für die PowerTag-Energiesensoren mit einer Firmwareversioon ab 003.000.386 verfügbar.

# <span id="page-92-0"></span>**Alarme**

# **Informationen zu Alarmen**

# **Beschreibung**

Auf der Seite **Alarme** werden die aktiven Alarme angezeigt. Bei der Anzeige eines Alarms wird per E-Mail (sofern der E-Maildienst aktiviert ist) eine Benachrichtigung an den Benutzer gesendet. Ein aktiver Alarm verschwindet, sobald die Voraussetzungen für den Alarm nicht mehr vorhanden sind.

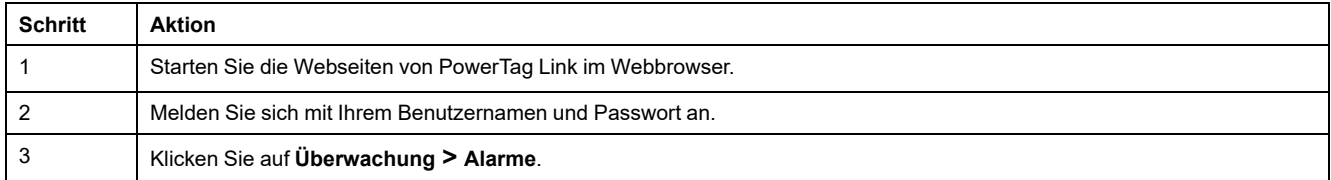

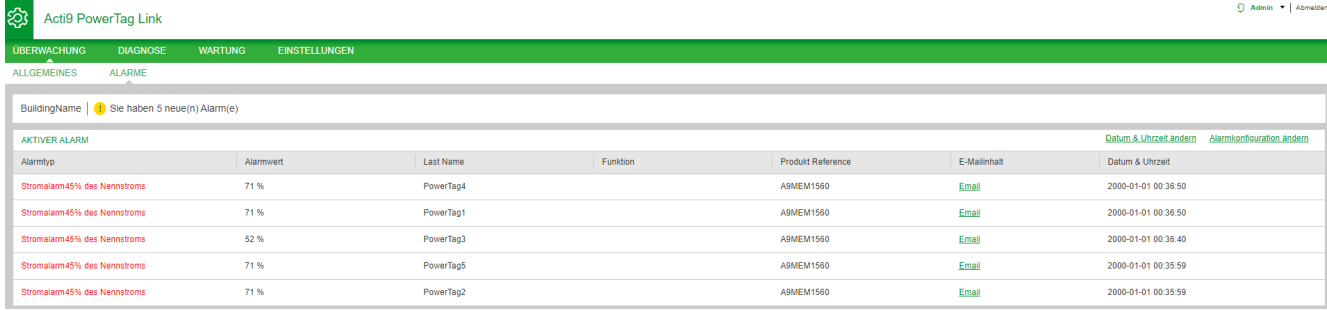

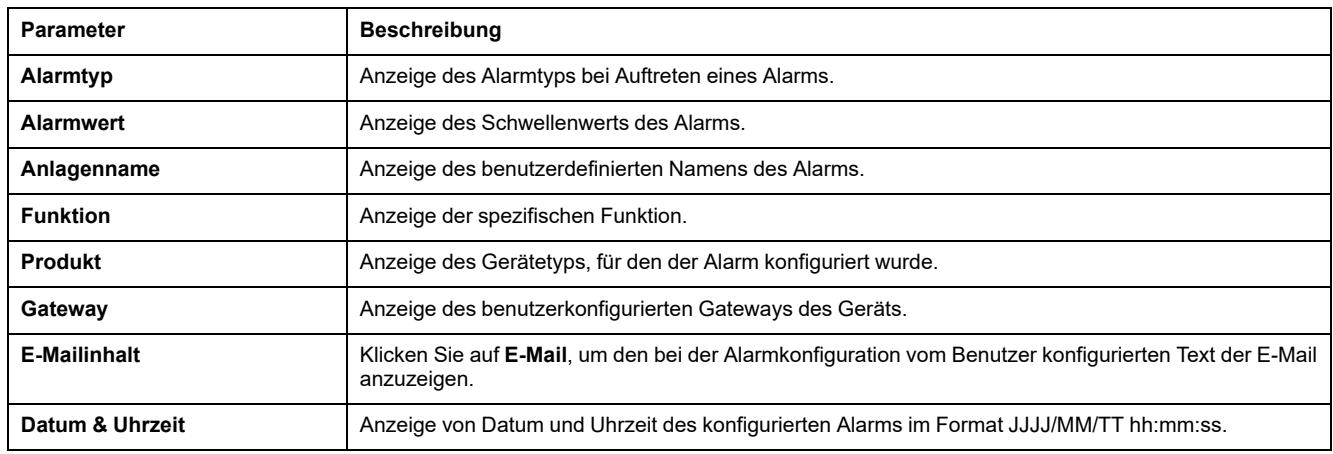

Klicken Sie auf **Datum & Uhrzeit ändern**, um die Datums- und Uhrzeitparameter auf der Seite **Einstellungen > Allgemein > Datum & Uhrzeit** anzupassen.

Klicken Sie auf **Alarmkonfiguration ändern**, um auf der Seite **Einstellungen > Alarme > Alarmkonfiguration** einen vorhandenen Alarm zu ändern oder einen neuen Alarm zu konfigurieren.

## **Seite** "Alarmkonfiguration"

Die Seite **Alarmkonfiguration** ermöglicht die Konfiguration von Alarmen zur Signalisierung eines elektrischen Ereignisses oder Kommunikationsverlusts.

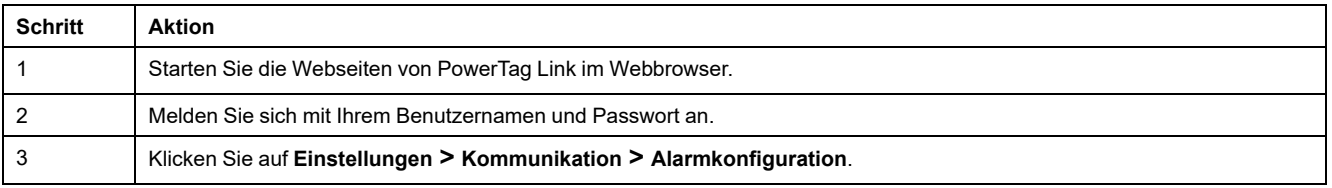

Hier können Sie einen neuen Alarm hinzufügen oder den in der Liste der Ereignisse ausgewählten Alarm bearbeiten.

Gehen Sie vor wie in der folgenden Tabelle beschrieben, um einen neuen Alarm hinzuzufügen:

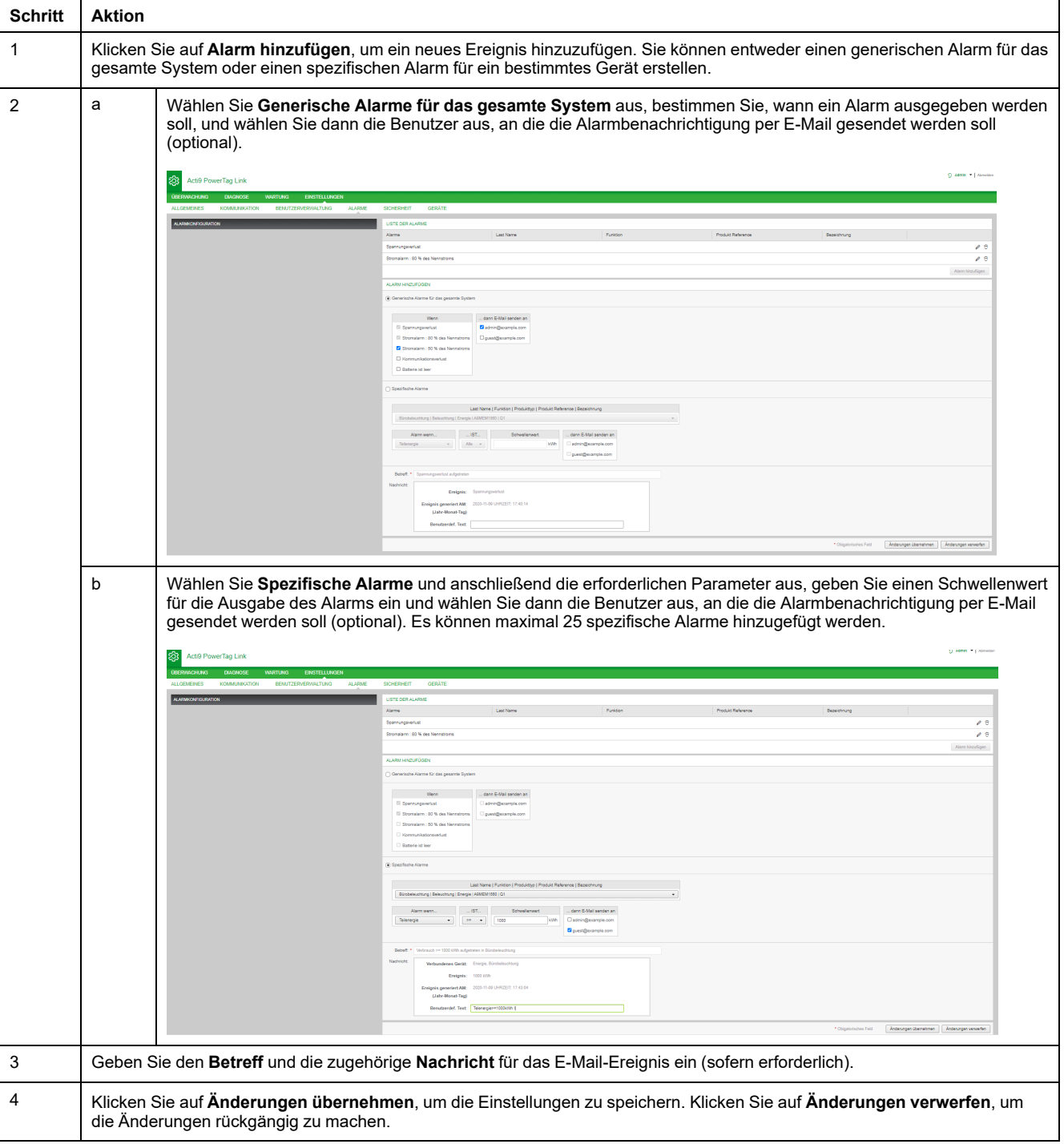

**HINWEIS:** Benutzerdefinierter Text, in dem Sonderzeichen wie à, è, ù, é, â, ê, î, ô, û , ë, ï, ü, ÿ und ç enthalten sind, wird in einer E-Mail nicht ordnungsgemäß angezeigt, die generische Textnachricht erscheint jedoch fehlerfrei.

# **Tabelle für den Alarmausgang**

## **Alarmausgang**

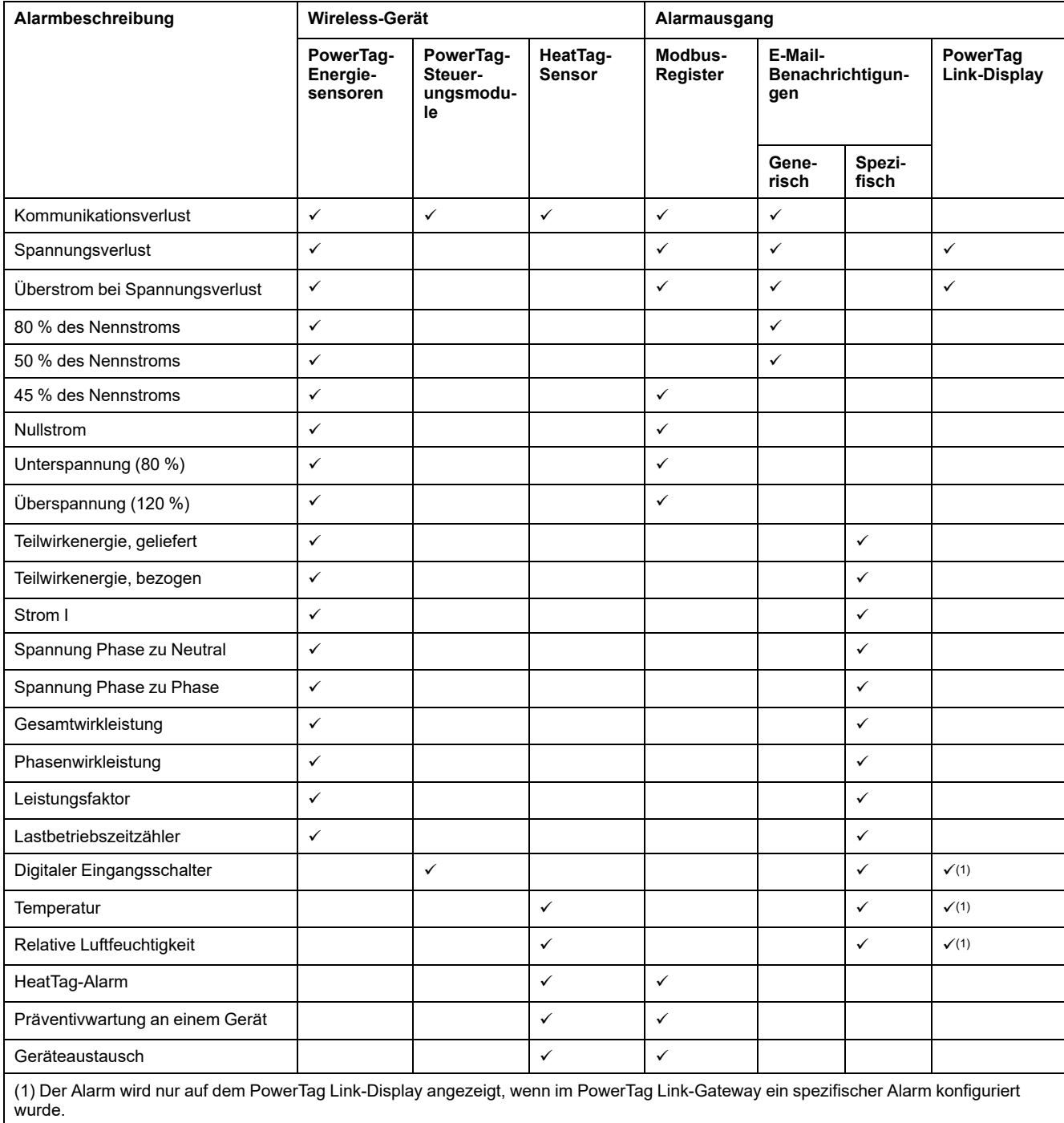

**HINWEIS:** Es können bis zu 25 zusätzliche, spezifische E-Mail-

Benachrichtigungen erstellt werden. Diese Benachrichtigungen werden auf der Grundlage von Messungen und Statusanalysen ausgegeben. Beispiel: Alarmauslösung für das PowerTag-2DI-Steuerungsmodul.

## **Kommunikationsverlust**

Dieser Alarm gibt an, dass das Gateway die Kommunikation mit einem Wireless-Gerät verloren hat.

Ein Kommunikationsverlust tritt auf, wenn das Gateway über einen Zeitraum, der dem 6-Fachen der Kommunikationsperiode des Geräts entspricht, keine Datenpakete empfangen hat.

Der Alarm verschwindet automatisch, sobald das Wireless-Gerät mit dem RF-Netzwerk verbunden ist.

## **Spannungsverlust**

Dieser Alarm gibt an, dass der Schaltkreis, in dem das Wireless-Gerät installiert ist, nicht mehr unter Spannung steht. Ein Spannungsverlust kann auf das manuelle Öffnen des Schaltkreises, einen Ausfall der Netzversorgung oder ein Auslösen des Leistungsschalters zurückzuführen sein. Das Wireless-Gerät sendet den Spannungsverlust-Alarm an das Gateway, sobald das Problem auftritt und noch vor dem erneuten Anlegen der Spannung, d. h. die Alarm-Antwortzeit ist nicht von der Wireless-Kommunikationsperiode abhängig. Der Alarm verschwindet automatisch, sobald das Wireless-Gerät wieder mit Spannung versorgt wird.

# **Überstrom bei Spannungsverlust**

Dieser Alarm gibt an, das zum Zeitpunkt des Spannungsverlusts ein Überstrom aufgetreten ist. Er wird nur ausgegeben, wenn die entsprechende Option aktiviert wird. Der Alarm wird nur dann verwaltet, wenn der Nennstrom oder die Bemessungskapazität des Leistungsschalters (Ir) für das zugeordnete Schutzgerät eingestellt wurde.

**HINWEIS:** Der Effektivstromwert während des Spannungsverlusts ist in der Modbus-Tabelle verfügbar. Für weitere Informationen siehe die [Modbus-](#page-101-0)[Registertabellen,](#page-101-0) Seite 102. Mithilfe dieser Messwerte können Sie die Hauptursache für den Überstrom diagnostizieren.

#### **GEFAHR**

#### **GEFAHR EINES STROMSCHLAGS, EINER EXPLOSION ODER EINES LICHTBOGENS**

Stellen Sie sicher, dass die Ursache für den Überstrom identifiziert und behoben wurde, bevor Sie den Schaltkreis schließen.

**Die Nichtbeachtung dieser Anweisungen führt zu Tod oder schweren Verletzungen.**

## **80 % des Nennstroms**

Dieser Alarm gibt an, dass der Laststrom 80 % des Nennstroms bzw. der Bemessungskapazität des zugeordneten Leistungsschalters (Ir) überschritten hat. Bei Schaltkreisen mit mehreren Phasen wird der Alarm ausgelöst, sobald der Strom einer der Phasen die obigen Bedingungen erfüllt. Das Gateway verwaltet die Alarme auf der Grundlage der vom Wireless-Gerät gesendeten Stromwerte. Die Antwortzeit für den Alarm ist von der im Wireless-Netzwerk des PowerTag-Systems festgelegten Kommunikationsperiode abhängig (Standardwert: 5 Sekunden). Der Alarm verschwindet automatisch, wenn der Laststrom 15 Minuten lang unter dem Schwellenwert verbleibt.

#### **HINWEIS:** Auf den Schwellenwert wird eine Hysterese von 10 % angewendet.

## **50 % des Nennstroms**

Dieser Alarm gibt an, dass der Laststrom 50 % des Nennstroms bzw. der Bemessungskapazität des zugeordneten Leistungsschalters (Ir) überschritten hat. Bei Schaltkreisen mit mehreren Phasen wird der Alarm ausgelöst, sobald der Strom einer der Phasen die obigen Bedingungen erfüllt. Das Gateway verwaltet die Alarme auf der Grundlage der vom Wireless-Gerät gesendeten Stromwerte. Die Antwortzeit des Alarms hängt von der im Wireless-Netzwerk des PowerTag-Systems festgelegten Kommunikationsperiode ab (Standard = 5 Sekunden). Der Alarm verschwindet automatisch, wenn der Laststrom 15 Minuten lang unter dem Schwellenwert verbleibt.

**HINWEIS:** Auf den Schwellenwert wird eine Hysterese von 10 % angewendet.

## **45 % des Nennstroms**

Dieser Alarm gibt an, dass der Laststrom 45 % des Nennstroms bzw. der Bemessungskapazität des zugeordneten Leistungsschalters (Ir) überschritten hat. Bei Schaltkreisen mit mehreren Phasen wird der Alarm ausgelöst, sobald der Strom einer der Phasen die obigen Bedingungen erfüllt. Das Gateway verwaltet die Alarme auf der Grundlage der vom Wireless-Gerät gesendeten Stromwerte. Die Antwortzeit für den Alarm ist von der im Wireless-Netzwerk des PowerTag-Systems festgelegten Kommunikationsperiode abhängig (Standardwert: 5 Sekunden). Der Alarm verschwindet automatisch, wenn der Laststrom 15 Minuten lang unter dem Schwellenwert verbleibt.

**HINWEIS:** Auf den Schwellenwert wird eine Hysterese von 10 % angewendet.

# **Nullstrom**

Dieser Alarm gibt an, dass der Laststromwert 0 A entspricht. Bei Schaltkreisen mit mehreren Phasen tritt der Alarm auf, sobald der Strom einer der Phasen die obige Bedingung erfüllt. Das Gateway verwaltet die Alarme auf der Grundlage der vom Wireless-Gerät gesendeten Stromwerte. Die Antwortzeit für den Alarm ist von der im Wireless-Netzwerk des PowerTag-Systems festgelegten Kommunikationsperiode abhängig (Standardwert: 5 Sekunden). Der Nullstrom-Alarm ermöglicht die Überwachung von Lasten im Dauerbetrieb. Der Alarm verschwindet automatisch, sobald der Laststrom in allen Phasen 0 A überschreitet.

# **Unterspannung (80 %)**

Dieser Alarm wird ausgelöst, wenn eine Spannung Phase zu Neutral oder Phase zu Phase den Schwellenwert von 80 % des Nennwerts unterschreitet. Der Alarm verschwindet automatisch, sobald die Spannung auf einem Wert über 88 % des Nennwerts verbleibt (es wird eine Hysterese von 10 % angewendet).

# **Überspannung (120 %)**

Dieser Alarm wird ausgelöst, wenn eine Spannung Phase zu Neutral oder Phase zu Phase den Schwellenwert von 120 % des Nennwerts unterschreitet. Der Alarm verschwindet automatisch, sobald die Spannung auf einem Wert unter 108 % des Nennwerts verbleibt (es wird eine Hysterese von 10 % angewendet).

# **Teilwirkenergie geliefert**

Dieser Alarm gibt an, dass die **gelieferte Teilwirkenergie** den konfigurierten Schwellenwert erreicht hat. Der Alarm kann mit folgenden Bedingungen eingestellt werden:

- Größer als: Der Alarm wird ausgelöst, sobald die **gelieferte Teilenergie** den konfigurierten Schwellenwert überschreitet.
- Alle: Der Alarm wird immer dann ausgelöst, wenn die **gelieferte Teilenergie** die im Schwellenwert konfigurierte Zeit erreicht hat.

## **Bezogene Teilwirkenergie**

Dieser Alarm wird ausgelöst, wenn die **Teilwirkenergie bezogen** den konfigurierten Schwellenwert erreicht. Der Alarm kann mit folgenden Bedingungen eingestellt werden:

- Größer als: Der Alarm wird ausgelöst, sobald die **Teilenergie bezogen** den konfigurierten Schwellenwert überschreitet.
- Alle: Der Alarm wird ausgelöst, sobald die **Teilenergie bezogen** den im Schwellenwert konfigurierten Zeitpunkt erreicht hat.

## **Strom I**

Dieser Alarm gibt an, dass der **Strom I** größer ist als der konfigurierte Schwellenwert bzw. diesem entspricht. Der Alarm wird inaktiv, sobald **Strom I** einen Wert unter oder über 90 % des Schwellenwerts (wie vom Komparator vorgegeben) aufweist.

## **Spannung Phase zu Neutral**

Dieser Alarm wird ausgelöst, wenn die Spannung zwischen Phase und Neutral den Schwellenwert über- oder unterschreitet.

## **Spannung Phase zu Phase**

Dieser Alarm wird ausgelöst, wenn die Spannung zwischen Phase und Phase den Schwellenwert über- oder unterschreitet.

## **Gesamtwirkleistung**

Dieser Alarm gibt an, dass die **Gesamtwirkleistung** größer oder kleiner als der konfigurierte Schwellenwert ist. Der Alarm wird inaktiv, sobald die **Gesamtwirkleistung** einen Wert unter oder über 90 % des Schwellenwerts (wie vom Komparator vorgegeben) aufweist.

## **Phasenwirkleistung**

Dieser Alarm wird ausgelöst, wenn die Wirkleistung einer Phase den Schwellenwert über- oder unterschreitet.

## **Leistungsfaktor**

Dieser Alarm gibt an, dass der **Leistungsfaktor** größer oder kleiner als der konfigurierte Schwellenwert ist. Der Alarm wird inaktiv, sobald der **Leistungsfaktor** einen Wert unter oder über 90 % des Schwellenwerts (wie vom Komparator vorgegeben) aufweist.

## **Lastbetriebszeitzähler**

Dieser Alarm gibt an, dass der Zähler für die Lastbetriebszeit den konfigurierten Schwellenwert erreicht hat. Die Zeit wird nur berücksichtigt, wenn der Strom eine Minute lang den Schwellenwert überschritten hat. Der Alarm kann mit folgenden Bedingungen eingestellt werden:

- **Größer als**: Der Alarm wird ausgelöst, sobald der Wert des **Lastbetriebszeitzählers** den konfigurierten Schwellenwert überschreitet.
- **Alle**: Der Alarm wird ausgelöst, sobald der Wert des **Lastbetriebszeitzählers** die im Schwellenwert konfigurierte Zeit erreicht hat.

Bei Auslösung eines Alarms empfängt der Systemmanager eine entsprechende E-Mail-Benachrichtigung und autorisiert eine Alarmschleife.

# **Digitaler Eingangsschalter**

Dieser Alarm ist nur für das PowerTag-2DI-Steuerungsmodul gültig. Er wird ausgelöst, wenn sich der überwachte Leistungsschalter in der geöffneten bzw. ausgelösten Position befindet.

## **Temperatur**

Dieser Alarm wird ausgelöst, wenn die vom HeatTag-Sensor gemessene Umgebungstemperatur den Schwellenwert überschreitet.

# **Relative Luftfeuchtigkeit**

Dieser Alarm wird ausgelöst, wenn die vom HeatTag-Sensor gemessene relative Luftfeuchtigkeit den Schwellenwert überschreitet.

# **HeatTag-Alarm**

Dieser Alarm wird ausgelöst, wenn der HeatTag-Sensor eine Überhitzung erkennt. Weitere Informationen finden Sie in folgendem Handbuch: [DOCA0171EN](https://www.se.com/ww/en/download/document/DOCA0172EN) [HeatTag-Wireless-Sensor](https://www.se.com/ww/en/download/document/DOCA0172EN) zur Früherkennung einer Kabelüberhitzung - [Benutzerhandbuch](https://www.se.com/ww/en/download/document/DOCA0172EN).

## **Präventivwartung an einem Gerät**

Dieser Alarm wird ausgelöst, wenn im HeatTag-Sensor eine Verstopfung des Lüfters erkannt wird. Weitere Informationen finden Sie in folgendem Handbuch: DOCA0171EN [HeatTag-Wireless-Sensor](https://www.se.com/ww/en/download/document/DOCA0172EN) zur Früherkennung einer Kabelüberhitzung - [Benutzerhandbuch](https://www.se.com/ww/en/download/document/DOCA0172EN).

# **Geräteaustausch**

Dieser Alarm wird ausgelöst, wenn der HeatTag-Sensor nicht funktionstüchtig ist und ausgewechselt werden muss. Weitere Informationen finden Sie in folgendem Handbuch: DOCA0171EN [HeatTag-Wireless-Sensor](https://www.se.com/ww/en/download/document/DOCA0172EN) zur Früherkennung einer Kabelüberhitzung - [Benutzerhandbuch](https://www.se.com/ww/en/download/document/DOCA0172EN).

# <span id="page-101-0"></span>**Modbus-Registertabellen**

# **Überblick**

In den folgenden Abschnitten werden die Modbus-Register des PowerTag Link-Gateways und der mit dem Gateway verbundenen Wireless-Geräte beschrieben. Diese Register stellen Informationen bereit, die gelesen werden können, z. B. Strommesswerte und Überwachungsdaten.

Die Modbus-Register werden in der Tabelle je nach Gerätetyp vorgestellt:

- Modbus-Register des PowerTag Link-Gateways (siehe [Modbus-Register](#page-105-0) des PowerTag [Link-Gateways,](#page-105-0) Seite 106)
- Modbus-Register des PowerTag-Systems (siehe [Modbus-Register](#page-107-0) des [PowerTag-Systems,](#page-107-0) Seite 108)
	- Modbus-Register der PowerTag-Energiesensoren (siehe [Modbus-](#page-107-1)Register der [PowerTag-Energiesensoren,](#page-107-1) Seite 108)
	- Modbus-Register der PowerTag-Steuerungsmodule (siehe [Modbus](#page-116-0) Register der [PowerTag-Steuerungsmodule,](#page-116-0) Seite 117)
	- Modbus-Register des HeatTag-Sensors (siehe [Modbus-Register](#page-123-0) des [HeatTag-Sensors,](#page-123-0) Seite 124)
	- Modbus-Register der Lastüberwachung (siehe [Modbus-Register](#page-125-0) zur [Lastüberwachung,](#page-125-0) Seite 126)
	- Modbus-Register der Wireless-Geräte (siehe [Modbus-Register](#page-128-0) der [Wireless-Geräte,](#page-128-0) Seite 129)
	- Modbus-Synthesetabellen (siehe [Modbus-Synthesetabellen,](#page-135-0) Seite 136)

# **Modbus-Tabellenformat und Datentypen**

## **Format der Tabellen**

Die Registertabellen umfassen folgende Spalten:

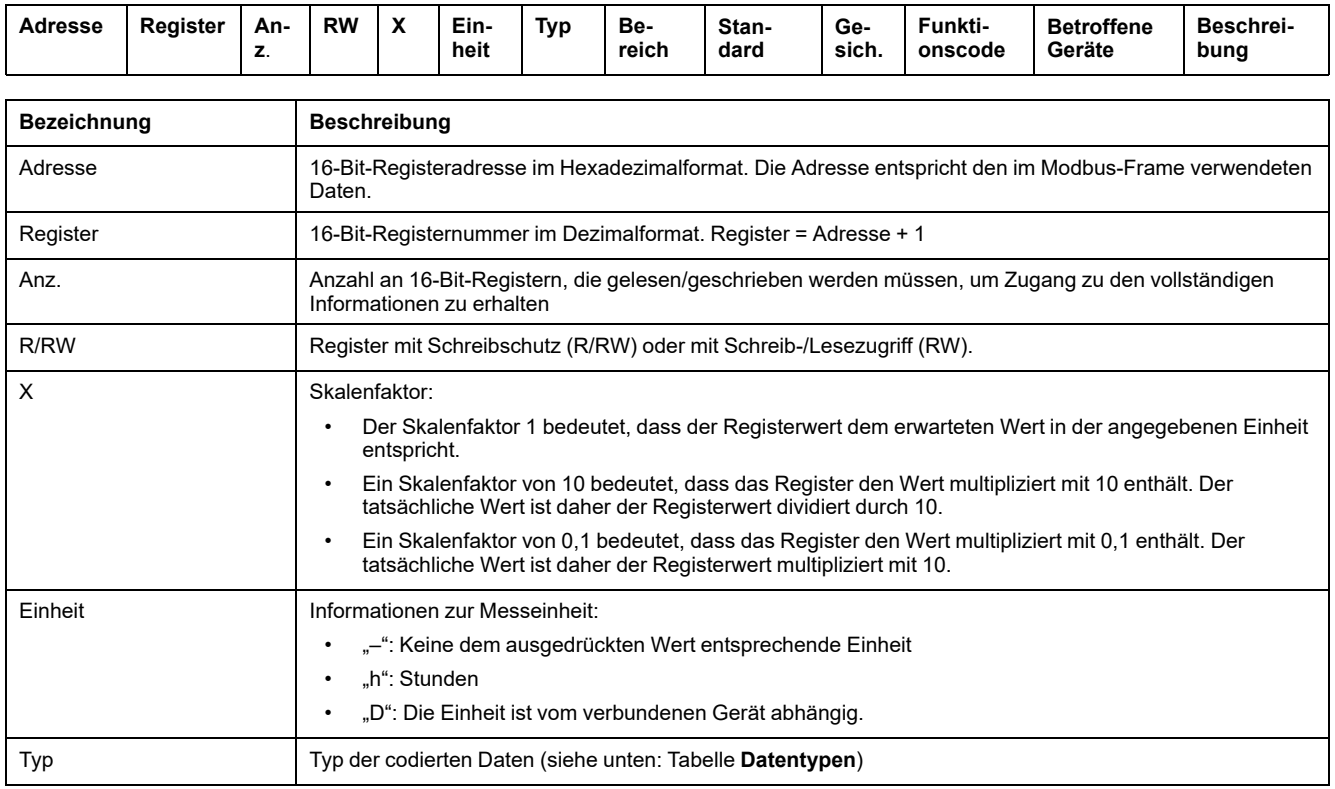

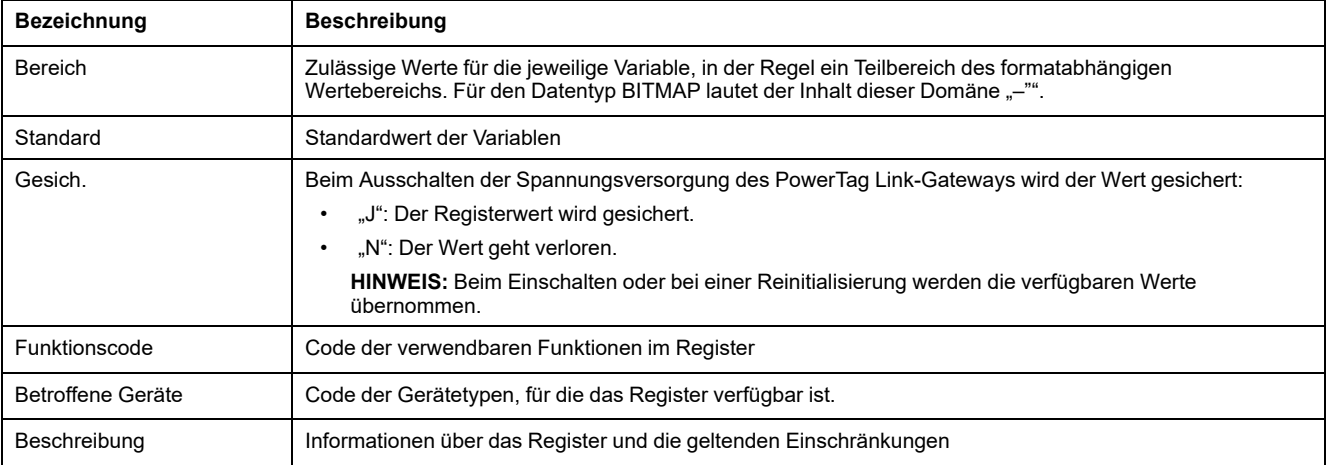

## **Datentypen**

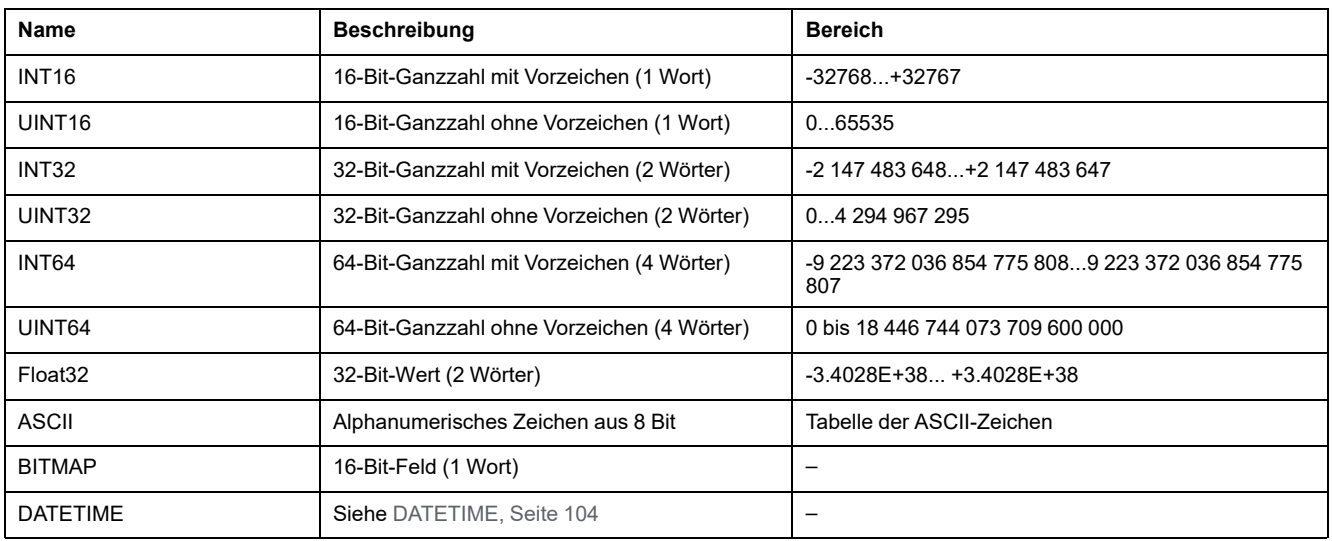

#### **HINWEIS:**

Daten des Typs Float32: Einzel-Präzisions-Float mit Vorzeichen-Bit, 8-Bit-Exponent, 23-Bit-Mantisse (positiv und negativ normalisiert reell)

Für Daten des Typs ASCII lautet die Reihenfolge bei der Übertragung von Zeichen in Wörtern (16-Bit-Register) wie folgt:

- niederwertiges Zeichen n
- höherwertiges Zeichen n + 1

Alle Register (16 Bits oder 2 Bytes) werden mit Big Endian-Codierung übertragen:

- Das höherwertige Byte wird zuerst übertragen.
- Das niederwertige Byte folgt an zweiter Stelle.

32-Bit-Variablen, die in zwei 16-Bit-Wörtern gespeichert werden (z. B. Verbrauchszähler), weisen das Big-Endian-Format auf:

• Das höherwertige Wort wird zuerst übertragen, gefolgt vom niederwertigen Wort.

64-Bit-Variablen, die in vier 16-Bit-Wörtern gespeichert sind (z. B. Datumsangaben), weisen ein Big Endian-Format auf:

• Das höherwertige Wort wird zuerst übertragen usw.

## <span id="page-103-0"></span>**DATETIME**

DATETIME ist ein zur Codierung von Datum und Uhrzeit verwendeter Datentyp gemäß der Definition der Norm IEC 60870-5.

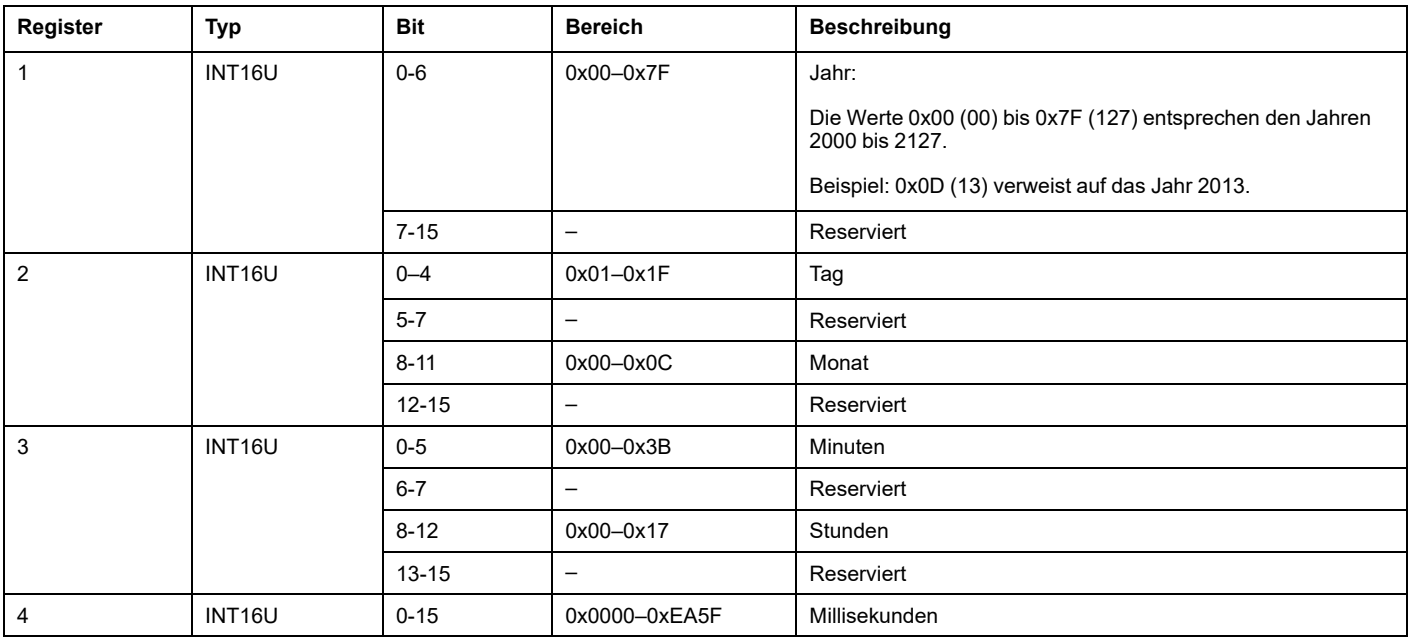

## **Direktadressierung eines Bits**

Die Adressierung ist zulässig für die Bereiche des Typs BITMAP mit den Funktionen 1, 2, 5 und 15.

Die Adresse des ersten Bits ist wie folgt aufgebaut: (Adresse des Registers x 16) + Bit-Nummer.

Dieser Adressiermodus ist spezifisch für Schneider Electric.

**Beispiel:** Für die Funktionen 1, 2, 5 und 15 muss das Bit 3 des Registers 0x0078 adressiert werden. Die Adresse des Bits ist daher 0x0783.

**HINWEIS:** Das Register, dessen Bit adressiert werden muss, muss eine Adresse ≤ 0x0FFF aufweisen.

#### **Beispiel für Modbus-Frames**

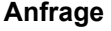

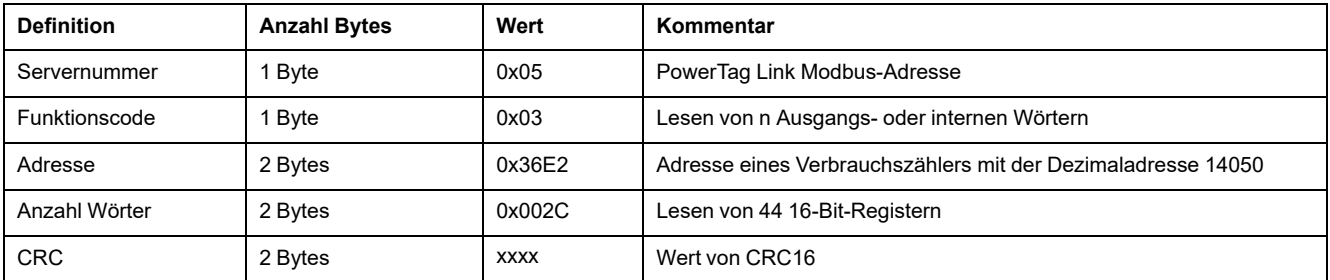

#### **Antwort**

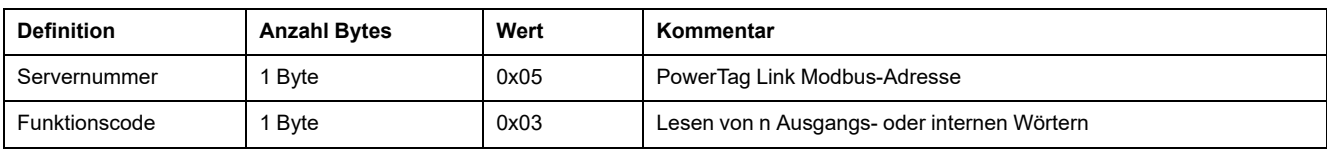

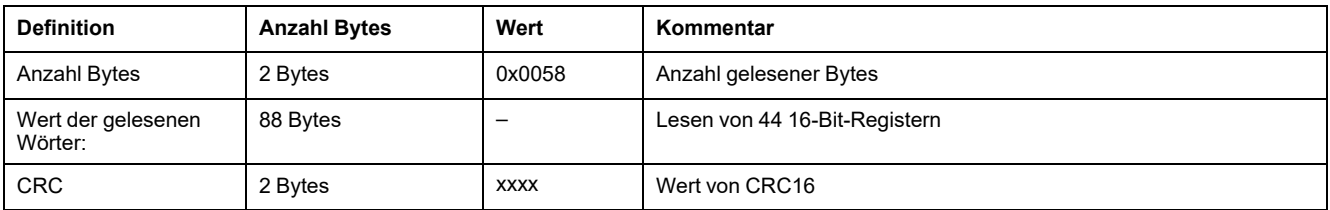

## **Modbus-Register**

Die Adresse des Registers mit der Nummer n lautet n-1. Die Tabellen in den folgenden Teilen dieses Dokuments enthalten sowohl die Registernummern (im Dezimalformat) und die entsprechenden Adressen (im Hexadezimalformat). Beispiel: Die Adresse des Registers mit der Nummer 3000 lautet 0x0BB7 (2999).

**HINWEIS:** Um eine Beschreibung der Register jedes zugeordneten Geräts zu erhalten (d. h. eine Beschreibung deren Verwendung), können Sie mithilfe der Software EcoStruxure Power Commission den PDF-Bericht der Modbus-Register ausdrucken (siehe *EcoStruxure Power Commission - Online-Hilfe*). Dieser Bericht vermittelt Ihnen einen dynamischen Überblick über alle Register, die ggf. in die Überwachungssysteme integriert werden müssen, und stellt darüber hinaus eine Beschreibung der einzelnen Register bereit.

# <span id="page-105-0"></span>**Modbus-Register des PowerTag Link-Gateways**

## **Identifikation**

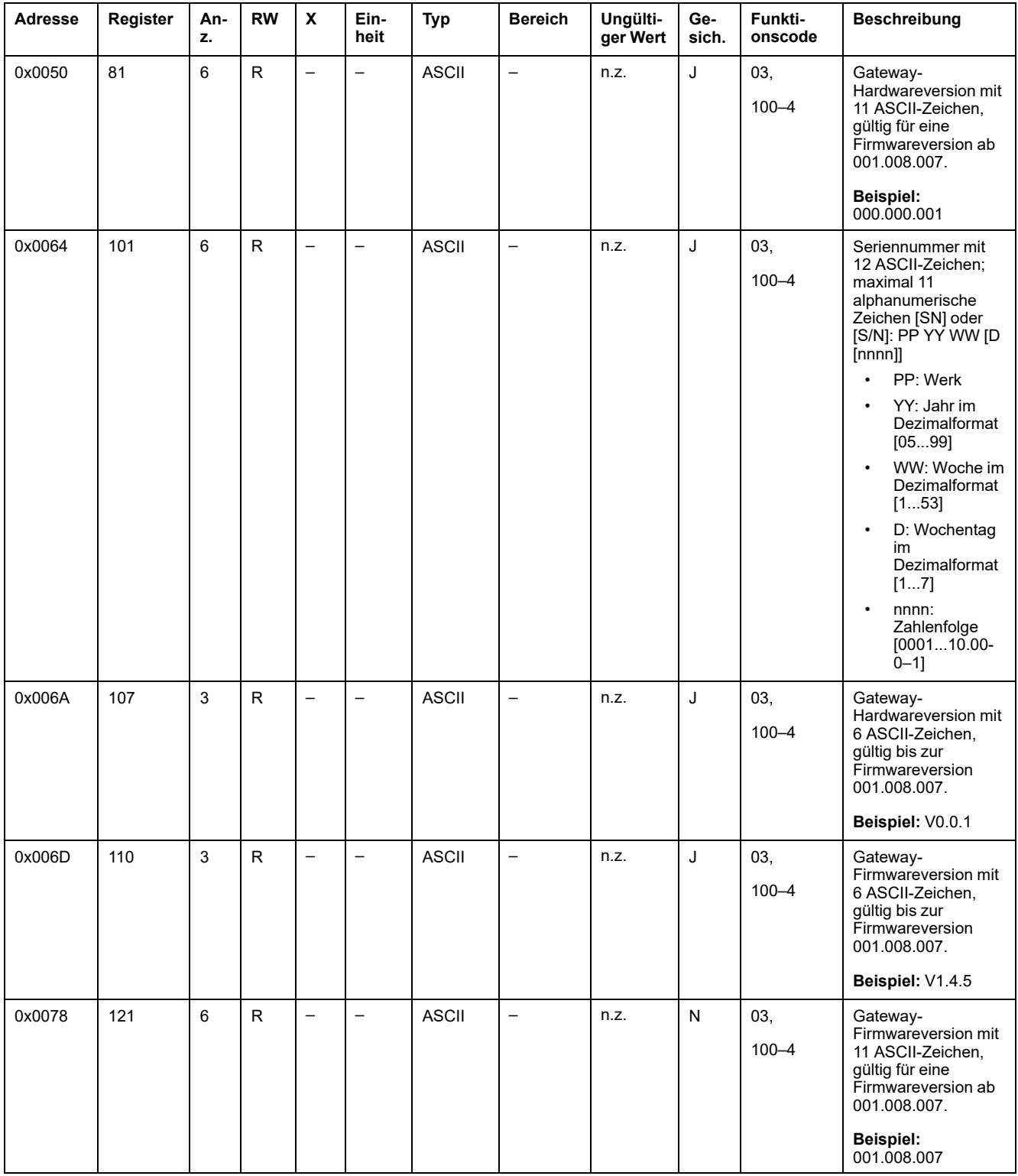

Die Modbus-Serveradresse des PowerTag Link-Gateways zum Lesen der Modbus-Identifikationsregister lautet 255.

#### **Status**

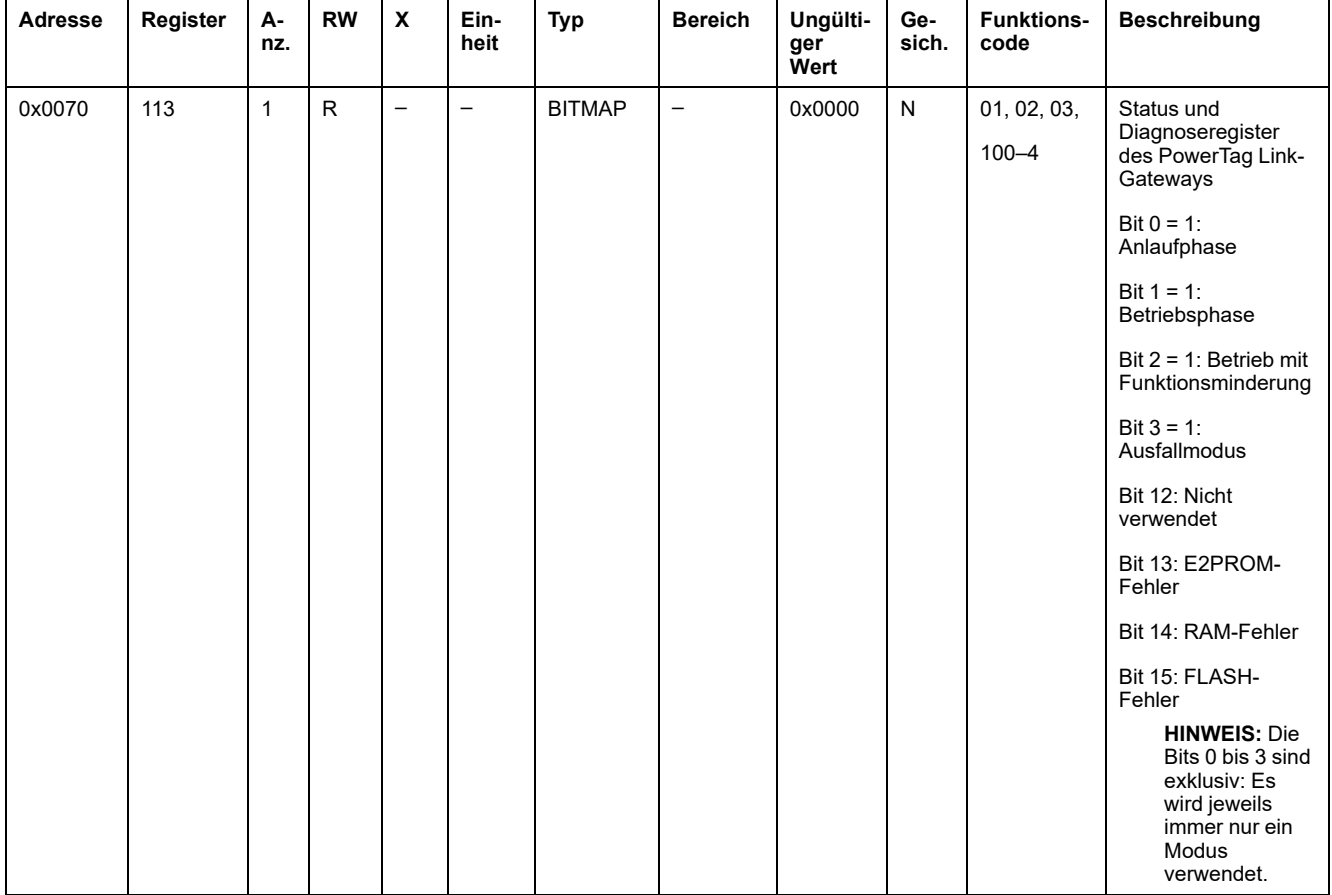

## **Datum und Uhrzeit**

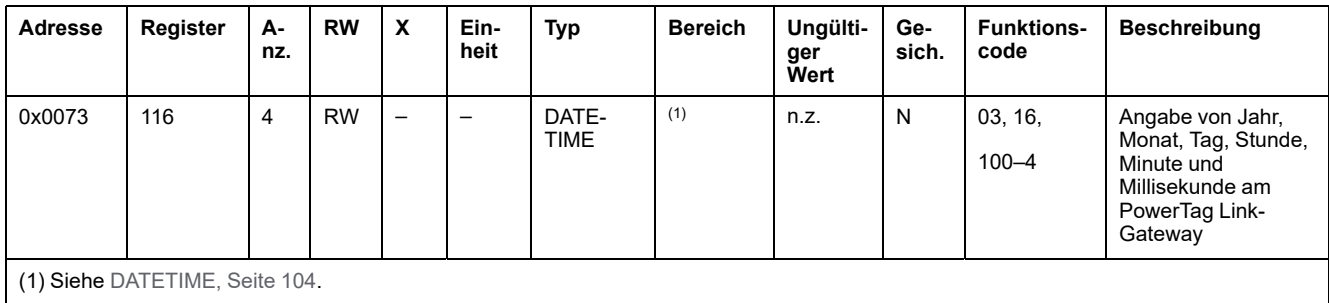

# <span id="page-107-0"></span>**Modbus-Register des PowerTag-Systems**

## **Beschreibung**

Das PowerTag Link-Gateway weist jedem der gekoppelten Wireless-Geräte eine Modbus-Adresse zu. Die Modbus-Adressen der Wireless-Geräte liegen im Bereich 1 bis 247.

Die Modbus-Adresse eines Wireless-Geräts kann auf den Webseiten mit den Parametern des betreffenden Wireless-Geräts bearbeitet werden (siehe Konfiguration der [Wireless-Geräte](#page-45-0) über die Webseiten, Seite 46).

In den folgenden Abschnitten werden die Modbus-Register aufgeführt, die für die gekoppelten Wireless-Geräte verfügbar sind.

Um einen Wert aus einem bestimmten Wireless-Gerät auszulesen, verwendet das Überwachungssystem die Modbus-Adresse des Geräts.

## <span id="page-107-1"></span>**Modbus-Register der PowerTag-Energiesensoren**

#### **Betroffene Geräte**

Der Code in der Spalte "Betroffene Geräte" verweist auf den Typ von PowerTag-Energiesensoren für den das Register verfügbar ist:

- A: Das Register ist verfügbar für PowerTag Energy ●63 (A9MEM152●, A9MEM154●, A9MEM156● und A9MEM157●)
- M: Das Register ist verfügbar für PowerTag Energy M250/M630 (LV43402●)
- R: Das Register ist verfügbar für PowerTag Energy F160 (A9MEM1580) und Rope (A9MEM159●)

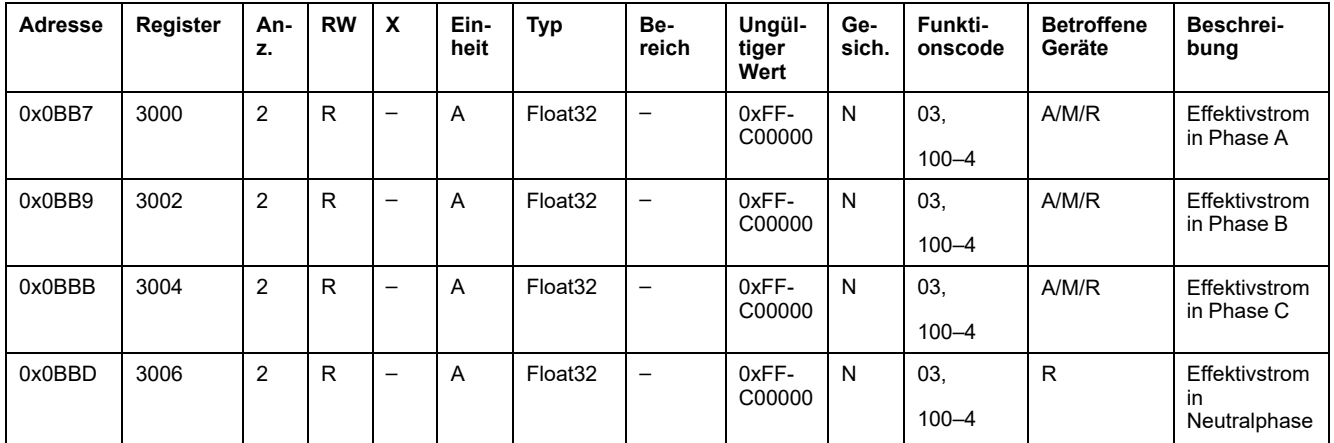

#### **Strommessdaten**

#### **Spannungsmessdaten**

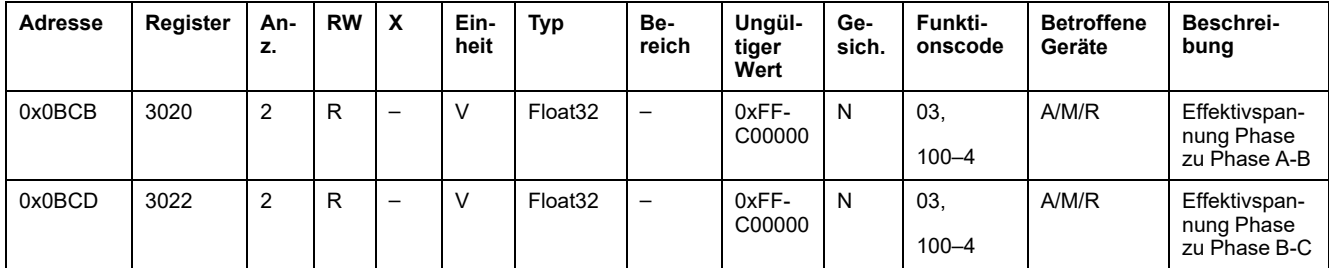
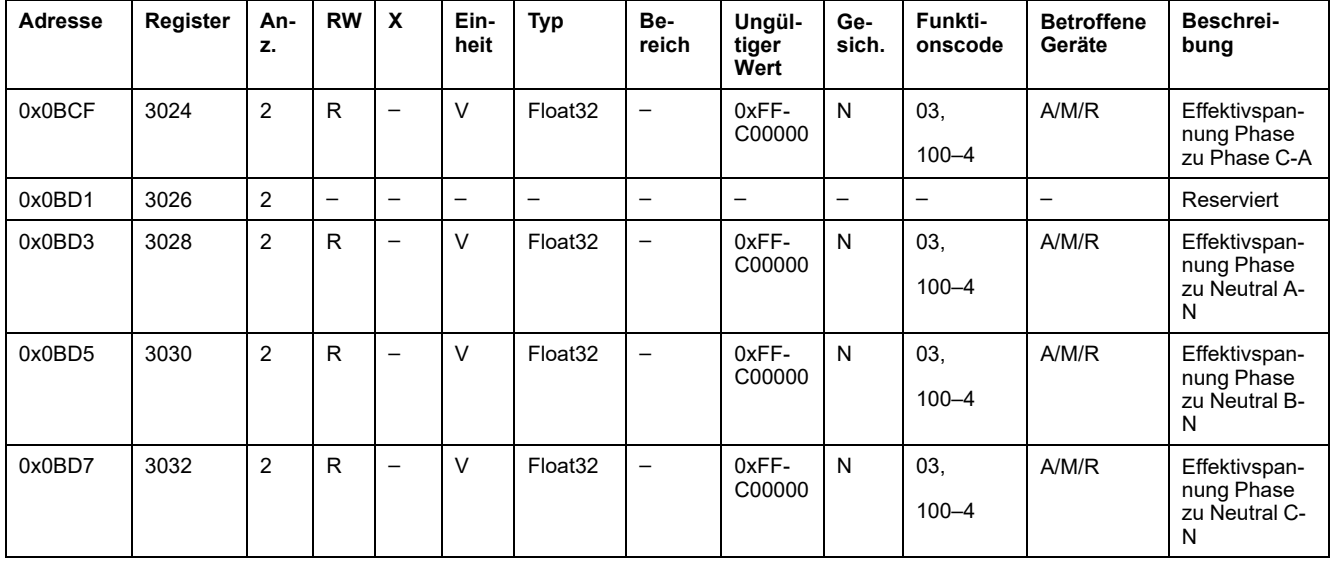

# **Leistungsmessdaten**

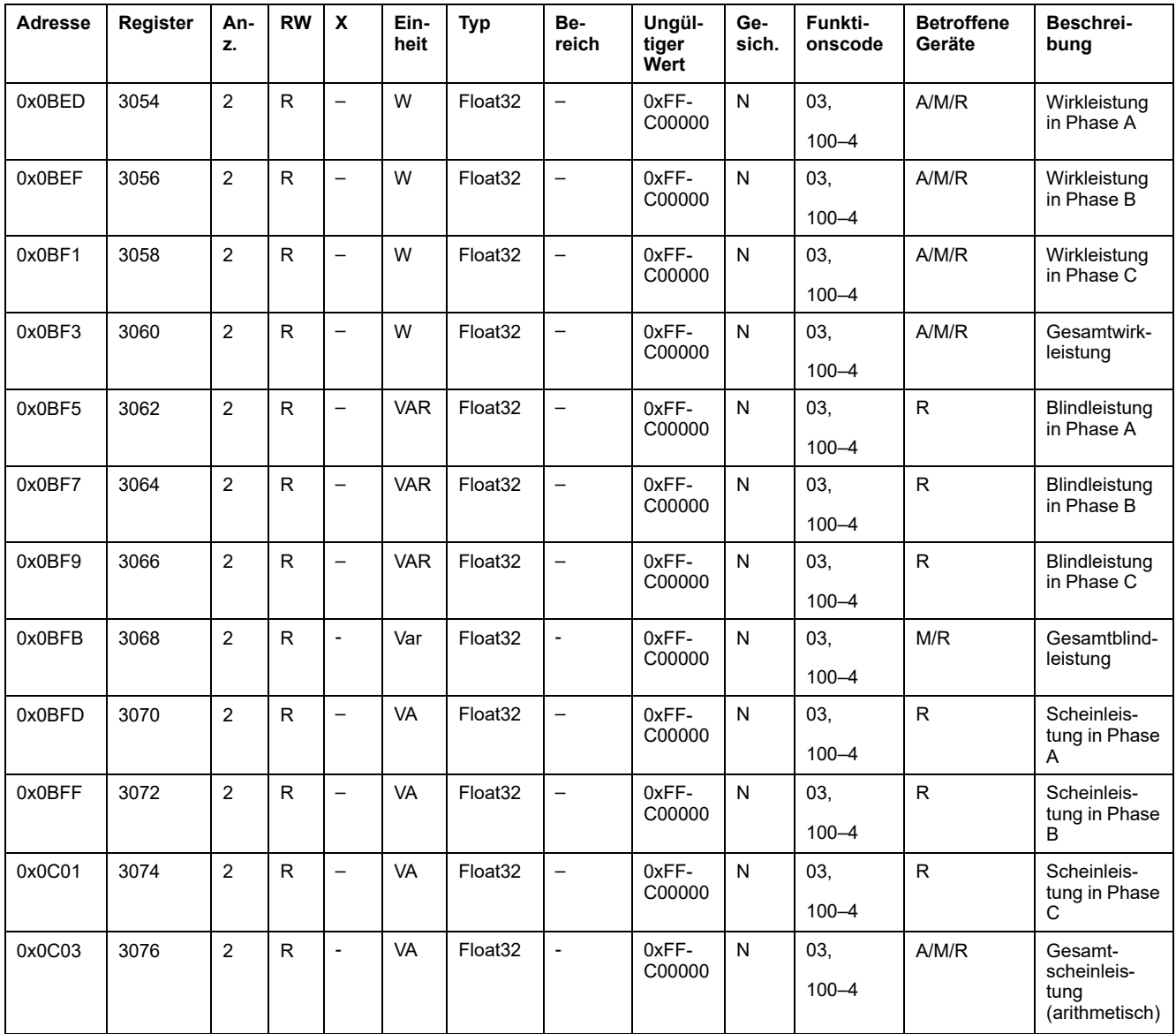

#### **Leistungsfaktor-Messdaten**

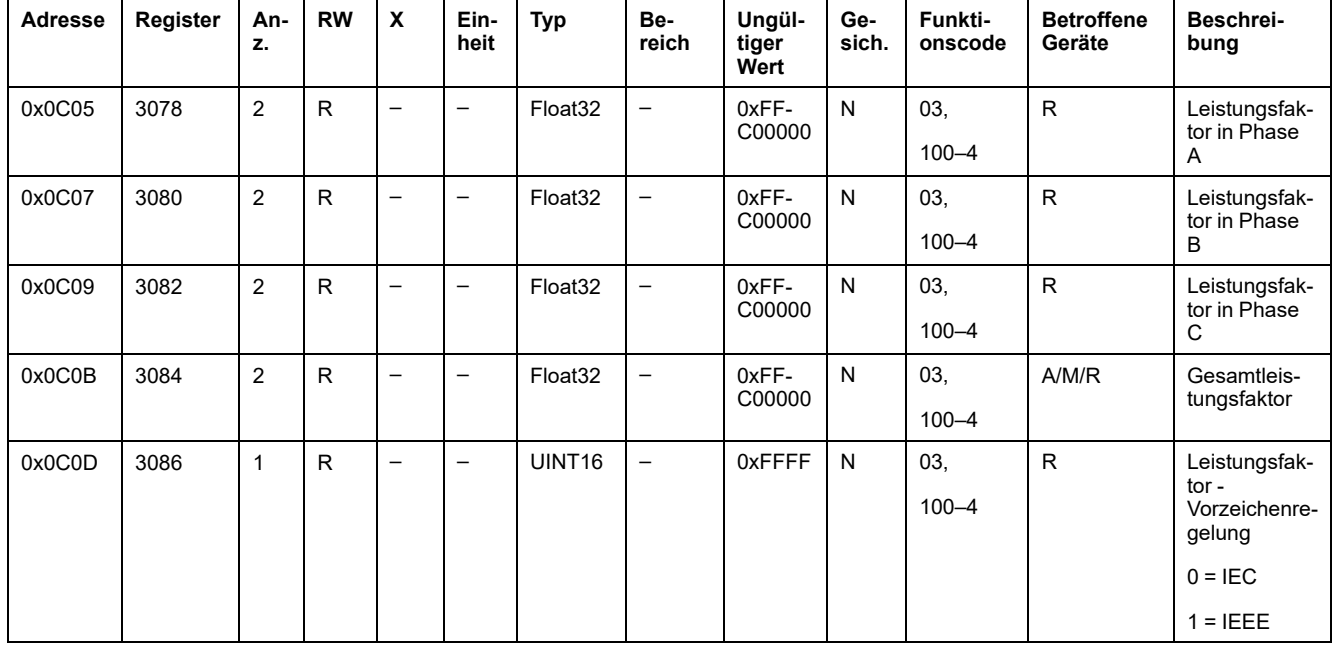

#### **Frequenzmessdaten**

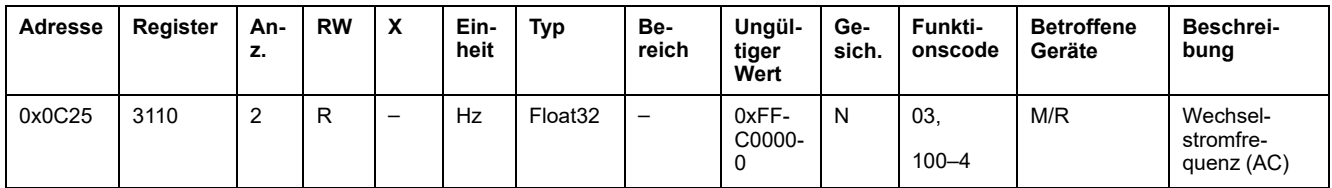

#### **Gerätetemperatur-Messdaten**

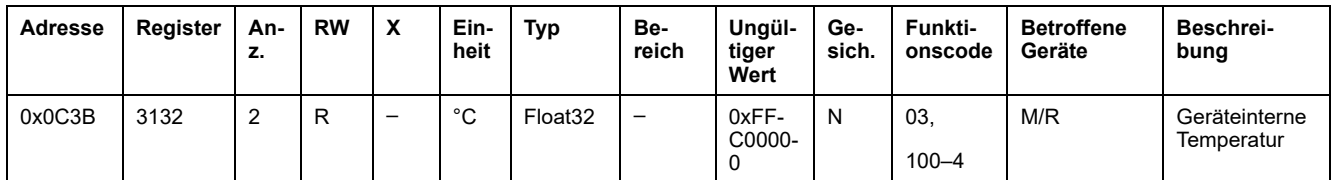

#### **Energiedaten - Legacy-Bereich**

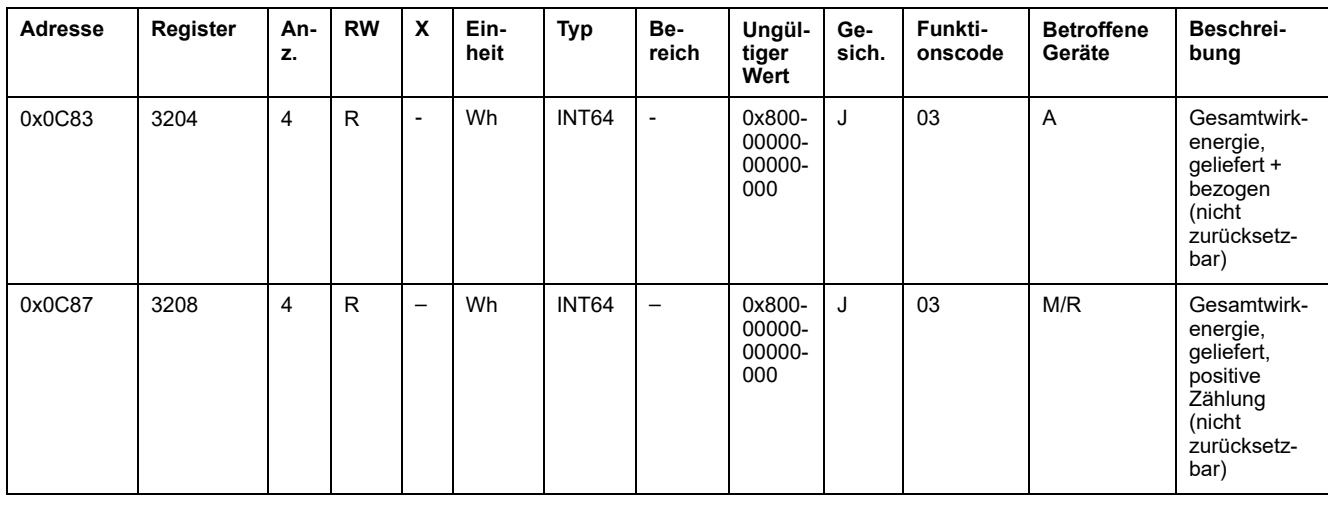

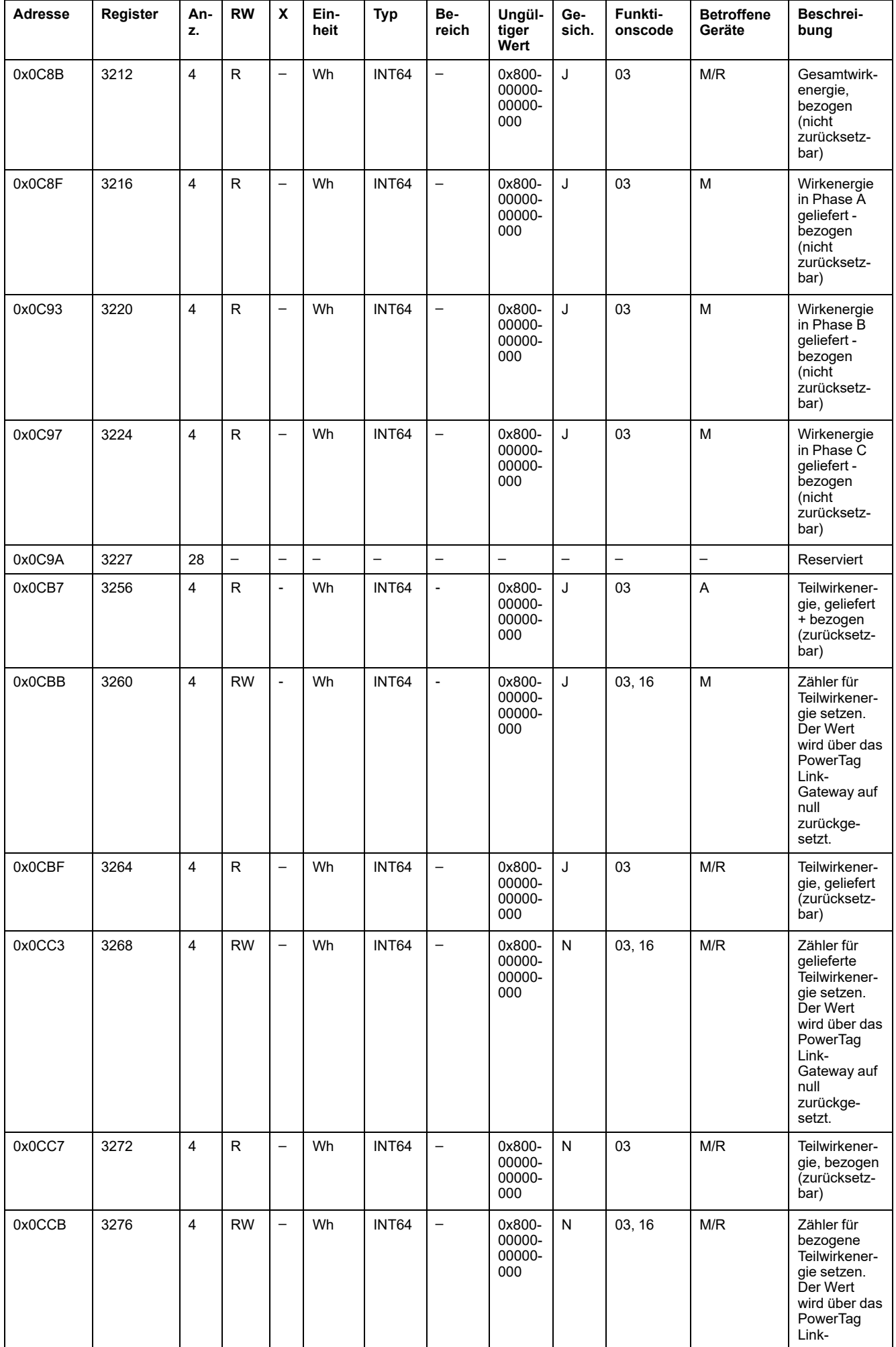

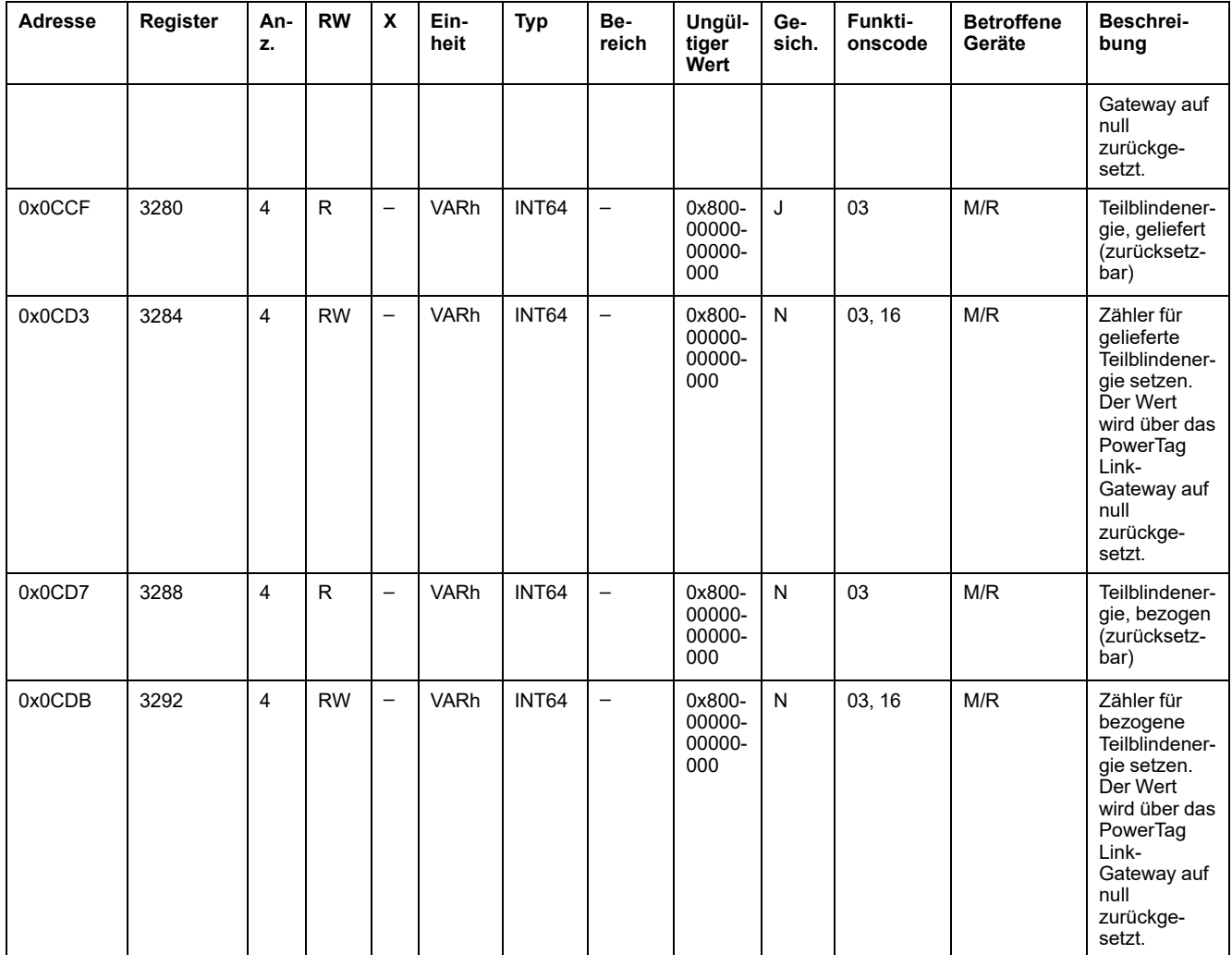

# **Energiedaten - Neuer Bereich**

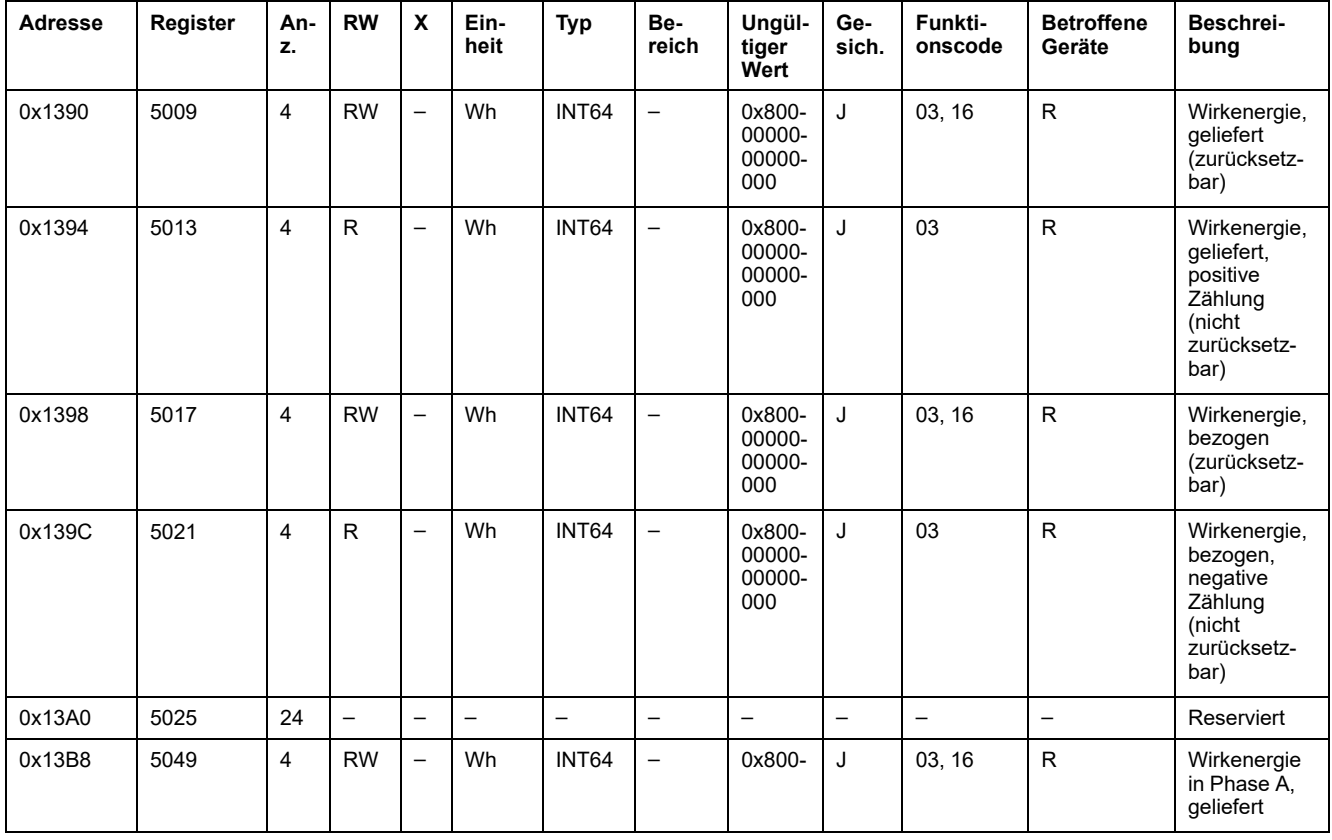

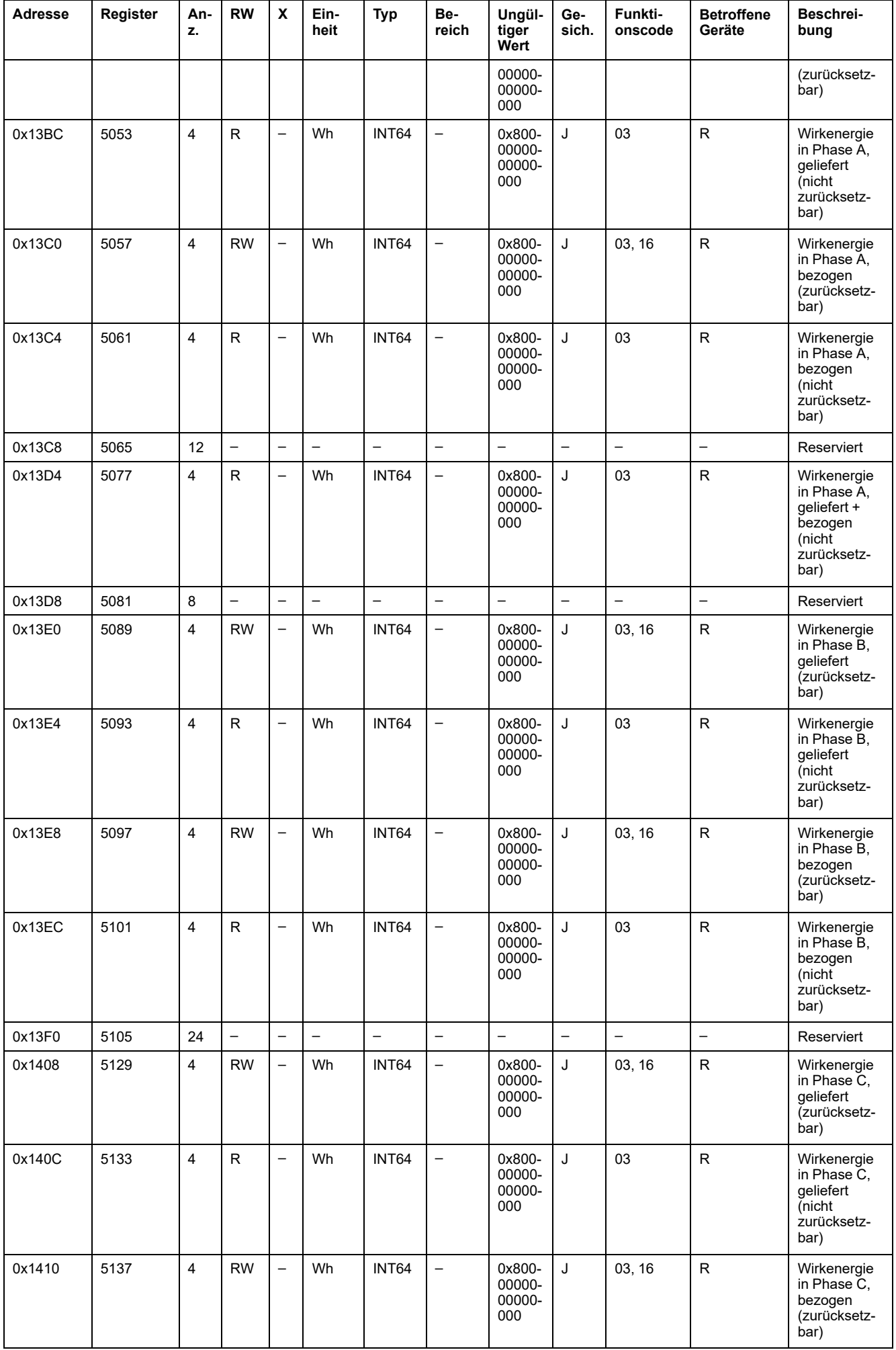

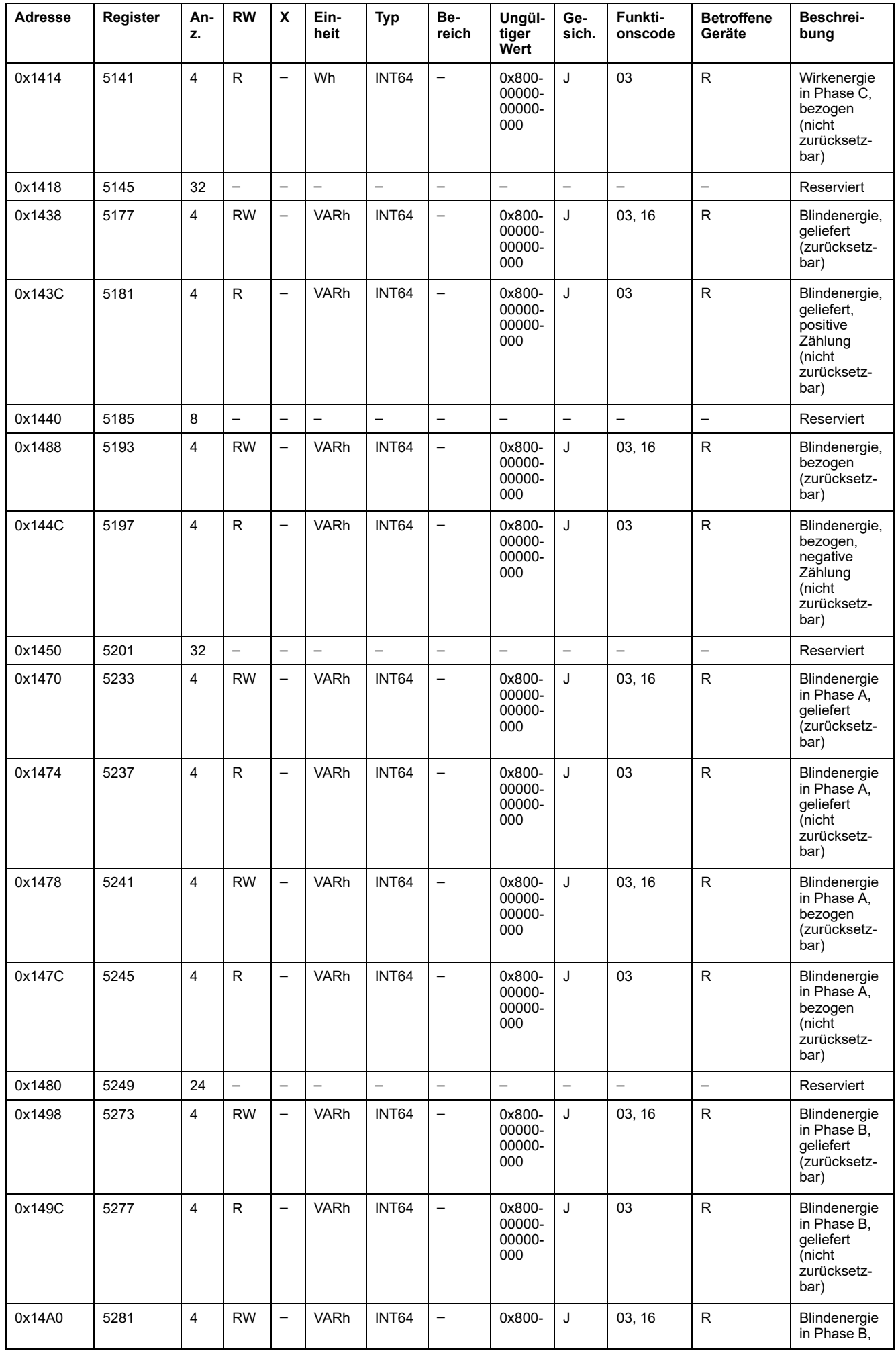

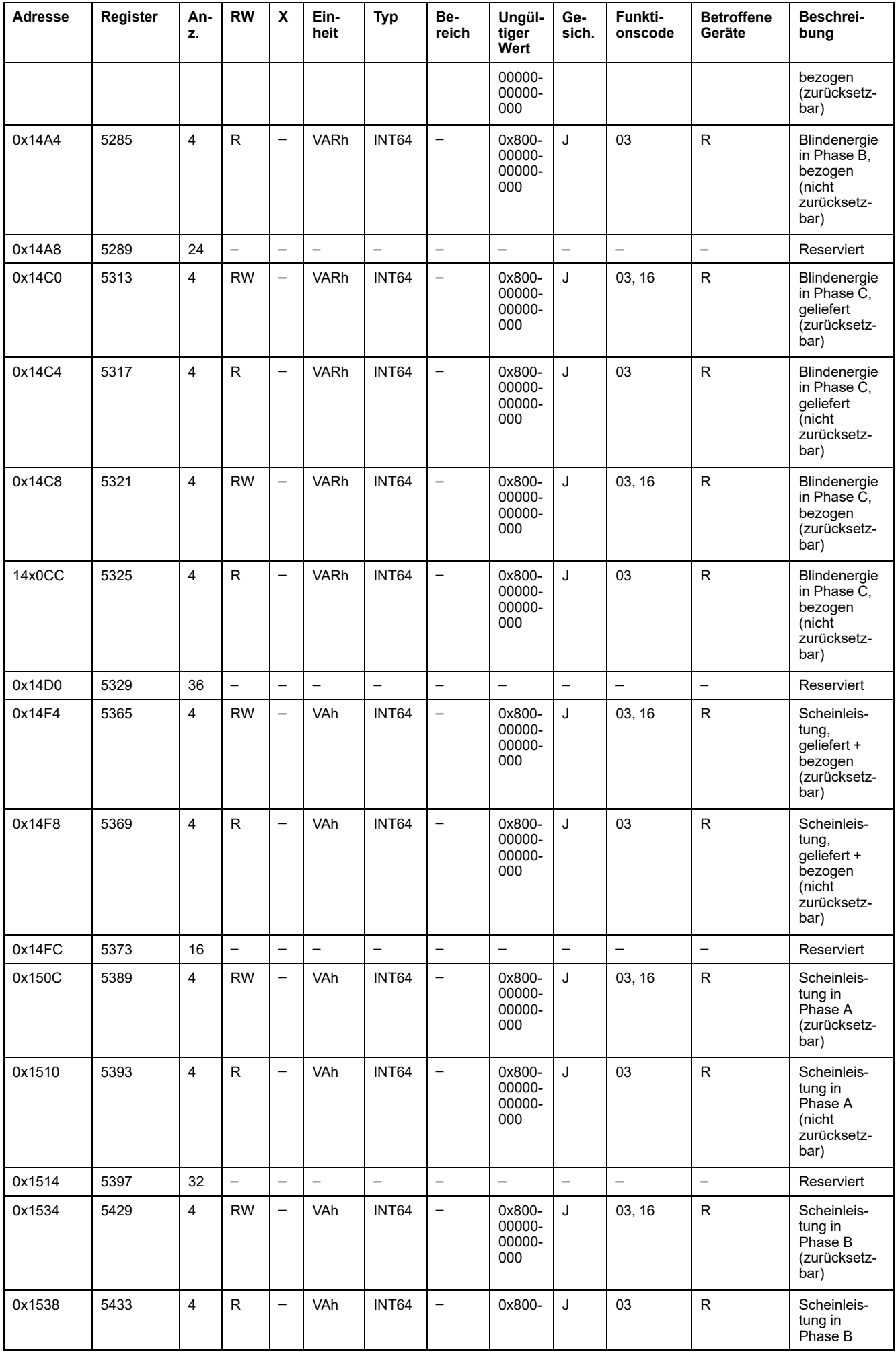

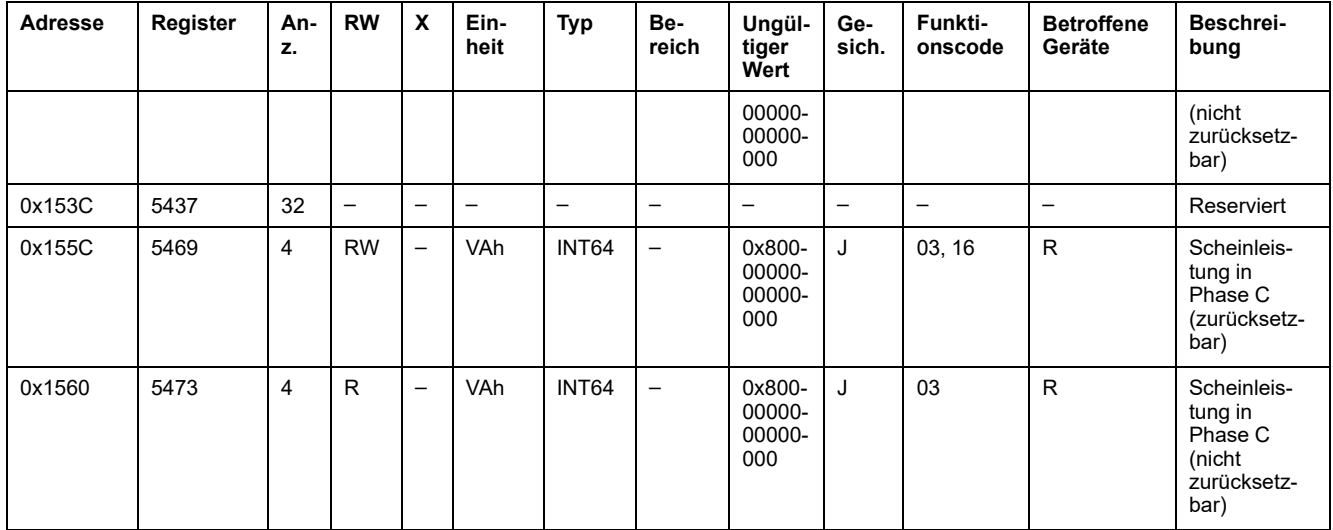

# **Daten zum Leistungsbedarf**

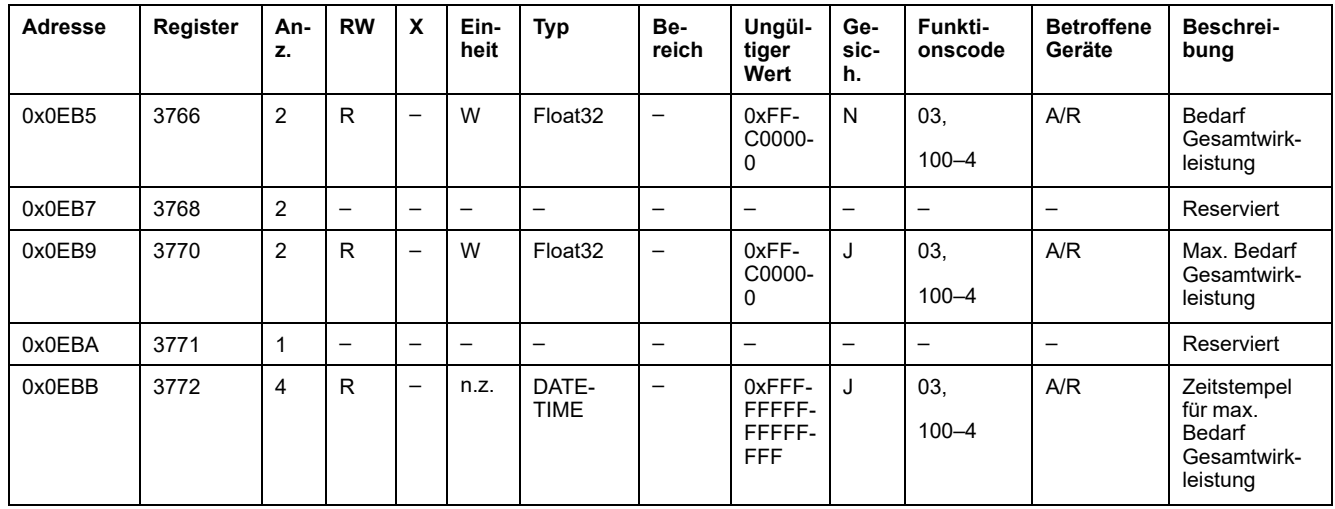

# **Modbus Register der PowerTag-Steuerungsmodule**

# **Register von Digitaleingang 1**

Die folgende Tabelle enthält die für die PowerTag-IO- und PowerTag-2DI-Steuerungsmodule verfügbaren Register.

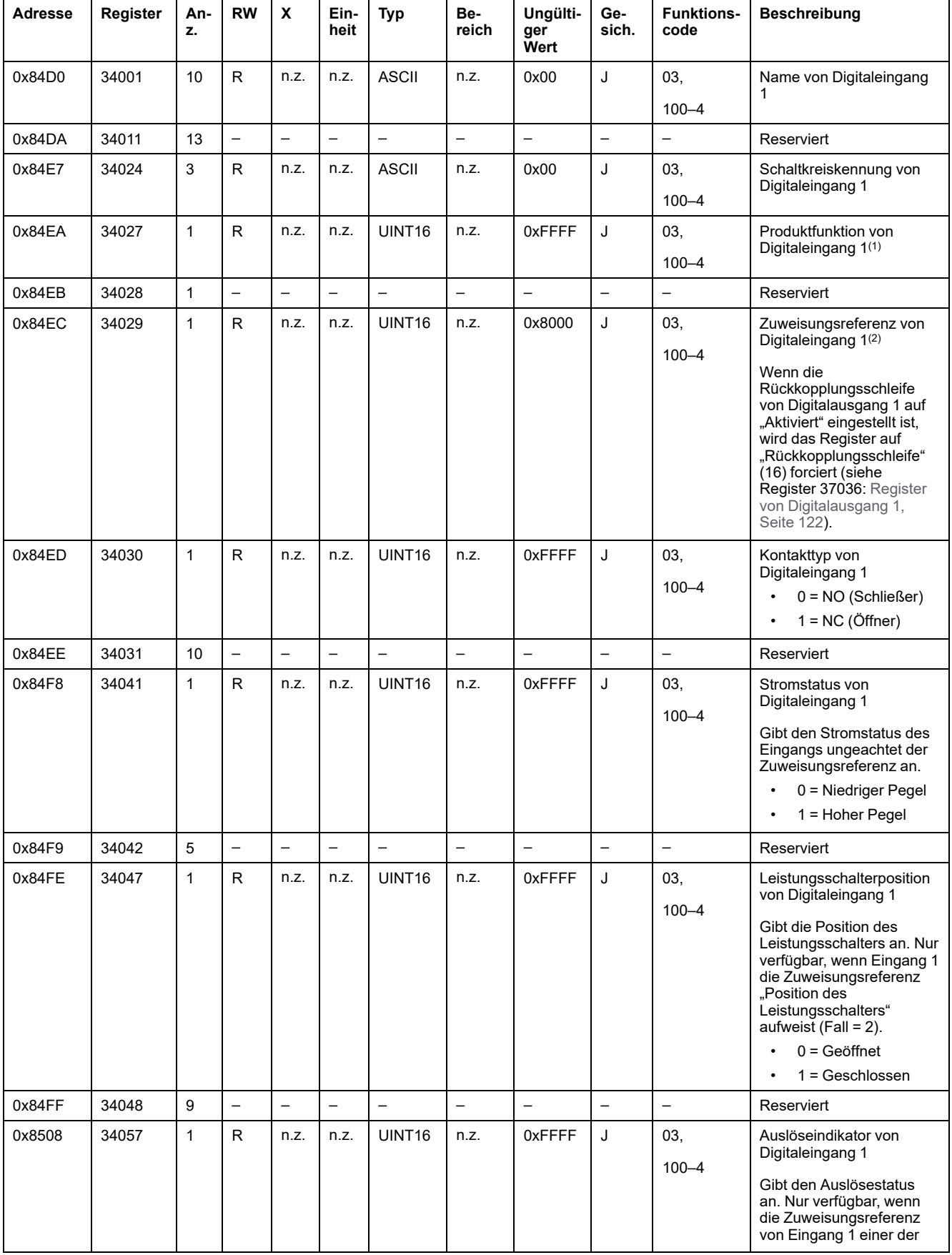

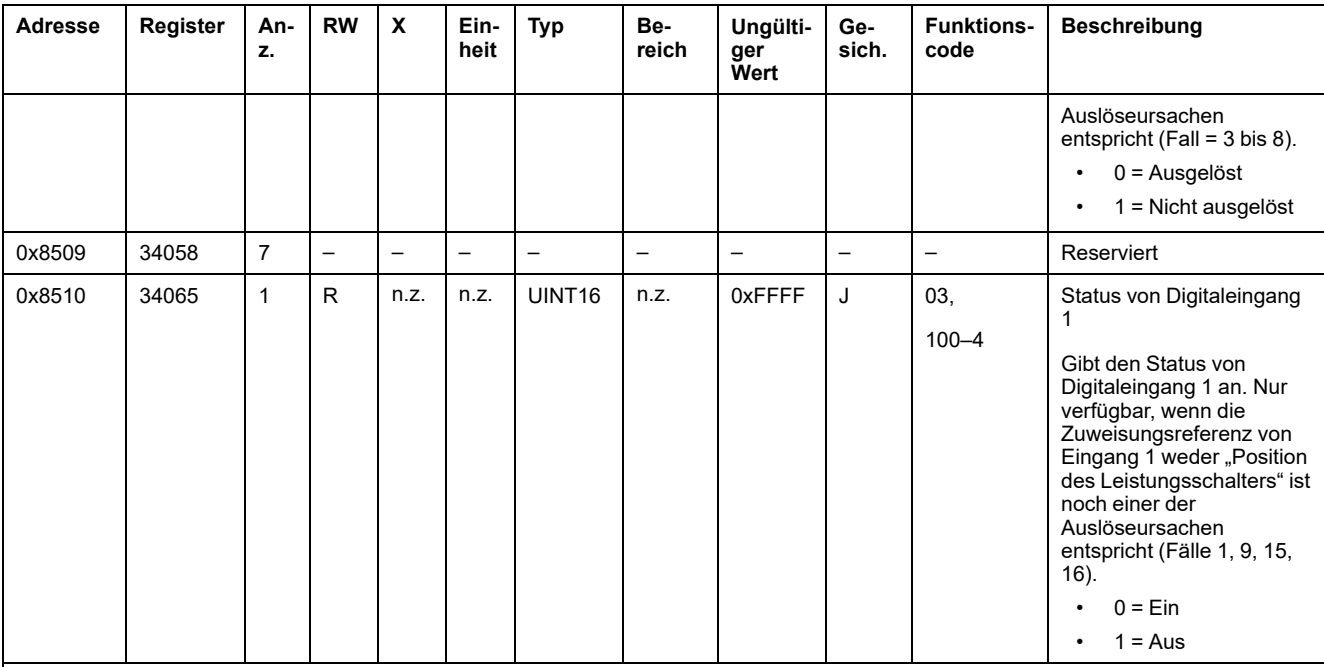

(1) Für das Register 34027 kann Digitaleingang 1 folgende Produktfunktionen erfüllen:

- $\cdot$  1 = Haupt/Zuleitung
- $\cdot$  2 = Sub/Gruppenkopf
- $\cdot$  3 = Heizung
- $\cdot$  4 = Kühlung
- $\cdot$  5 = HVAC
- $\cdot$  6 = Belüftung
- $\cdot$  7 = Beleuchtung
- $\cdot$  8 = Büroausstattung
- $\cdot$  9 = Kochen
- 10 = Lebensmittelkühlung
- $\cdot$  11 = Aufzüge
- $\cdot$  12 = Computer
- 13 = Energieerzeugung aus erneuerbaren Energien
- 14 = Generatoranlage
- $\cdot$  15 = Druckluft
- $\cdot$  16 = Dampf
- 17 = Maschine
- $\cdot$  18 = Prozess
- $\cdot$  19 = Wasser
- 20 = Andere Netzdosen
- $\cdot$  21 = Sonstige

(2) Für das Register 34029 kann Digitaleingang 1 über folgende Zuweisungsreferenzen verfügen:

- $\cdot$  0 = Kein
- 1 = Standardeingang
- 2 = Position des Leistungsschalters
- 3 = Auslöseindikator (SD)
- 4 = Indikator für Kettenauslösung
- 5 = Kontakt für elektrisches Auslösesignal
- 6 = Kontakt für thermisches Auslösesignal
- 7 = Kontakt für Auslösesignal bei Fehlerstrom (SDV)
- 8 = Kontakt für Auslösesignal bei Erdschluss
- 9 = Kontakt für Spannungsstoß
- 15 = Kontakt für Schaltschranktür
- 16 = Rückkopplungsschleife

**HINWEIS:** Für die Register 34041, 34047, 34057 und 34065 weist die Konfiguration den Wert NO (Schließer) auf. Wenn das Register 34030 auf NC (Öffner) eingestellt ist, dann wird die Beschreibung der Register 34041, 34047, 34057 und 34065 umgeschaltet. Das bedeutet prinzipiell, dass für diese Register 0 zu 1 und 1 zu 0 wechselt, wenn sie NC entsprechen.

### **Register von Digitaleingang 2**

Die folgende Tabelle enthält die nur für das PowerTag-2DI-Steuerungsmodul verfügbaren Register.

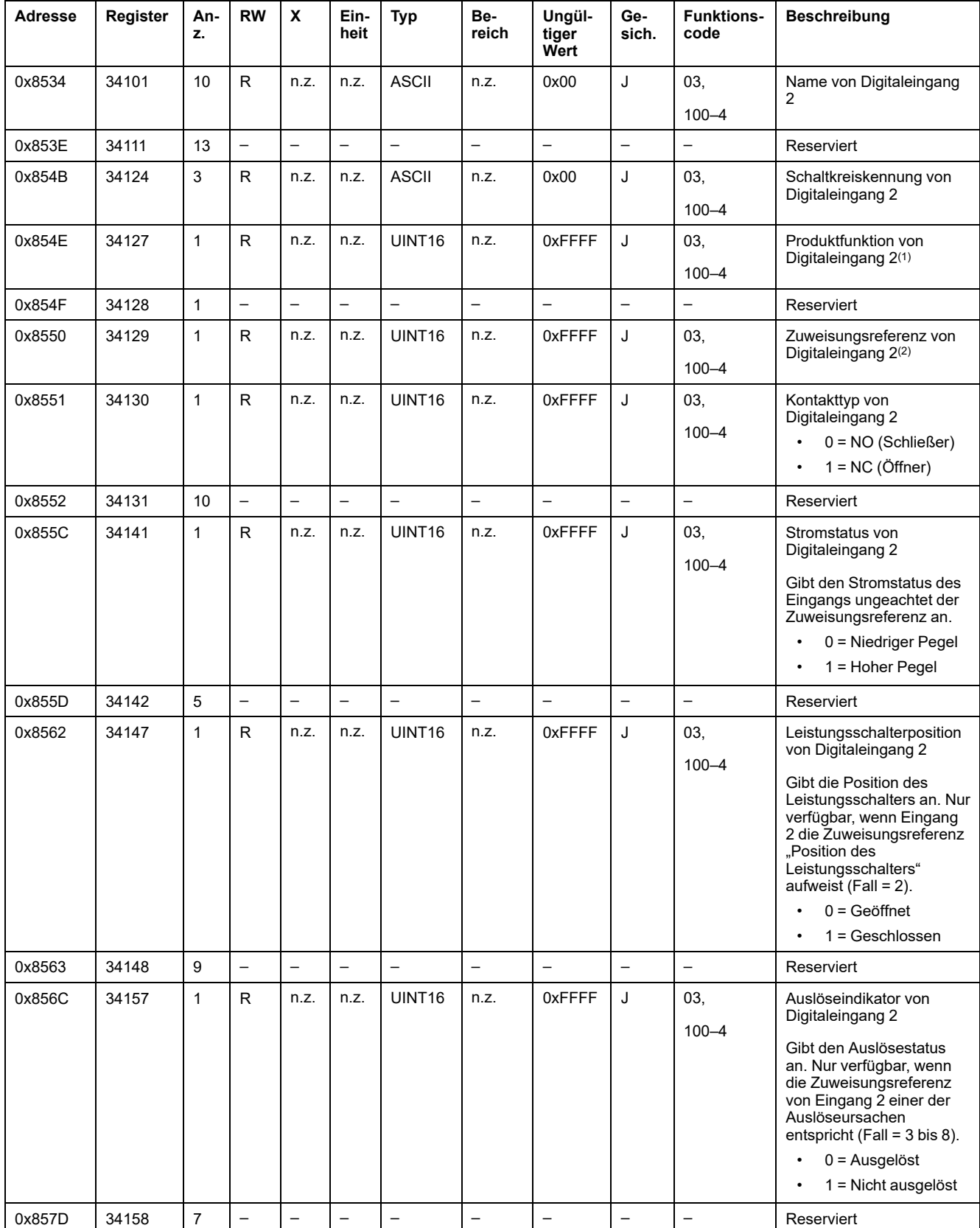

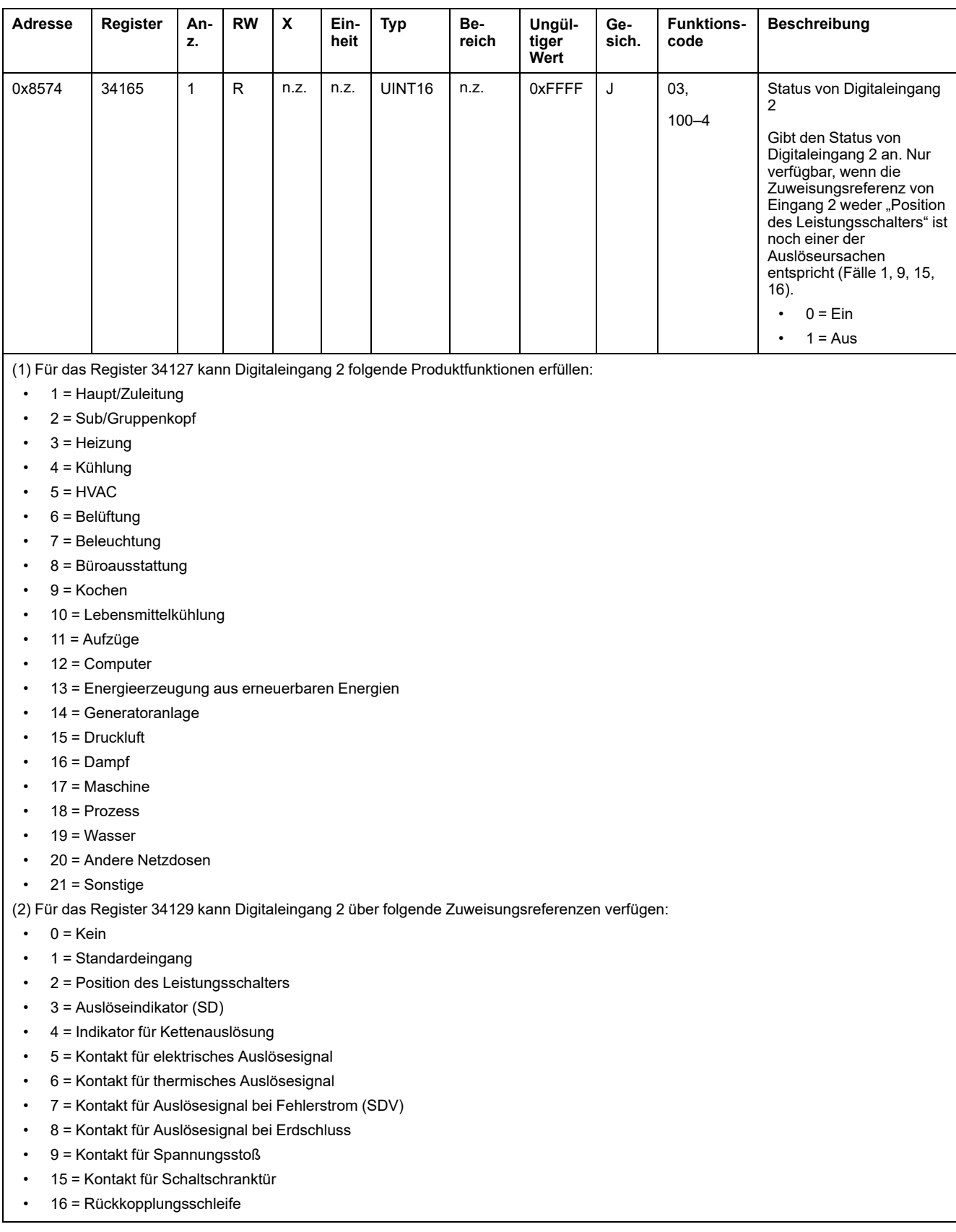

### <span id="page-121-0"></span>**Register von Digitalausgang 1**

Die folgende Tabelle enthält die nur für das PowerTag-IO-Steuerungsmodul verfügbaren Register

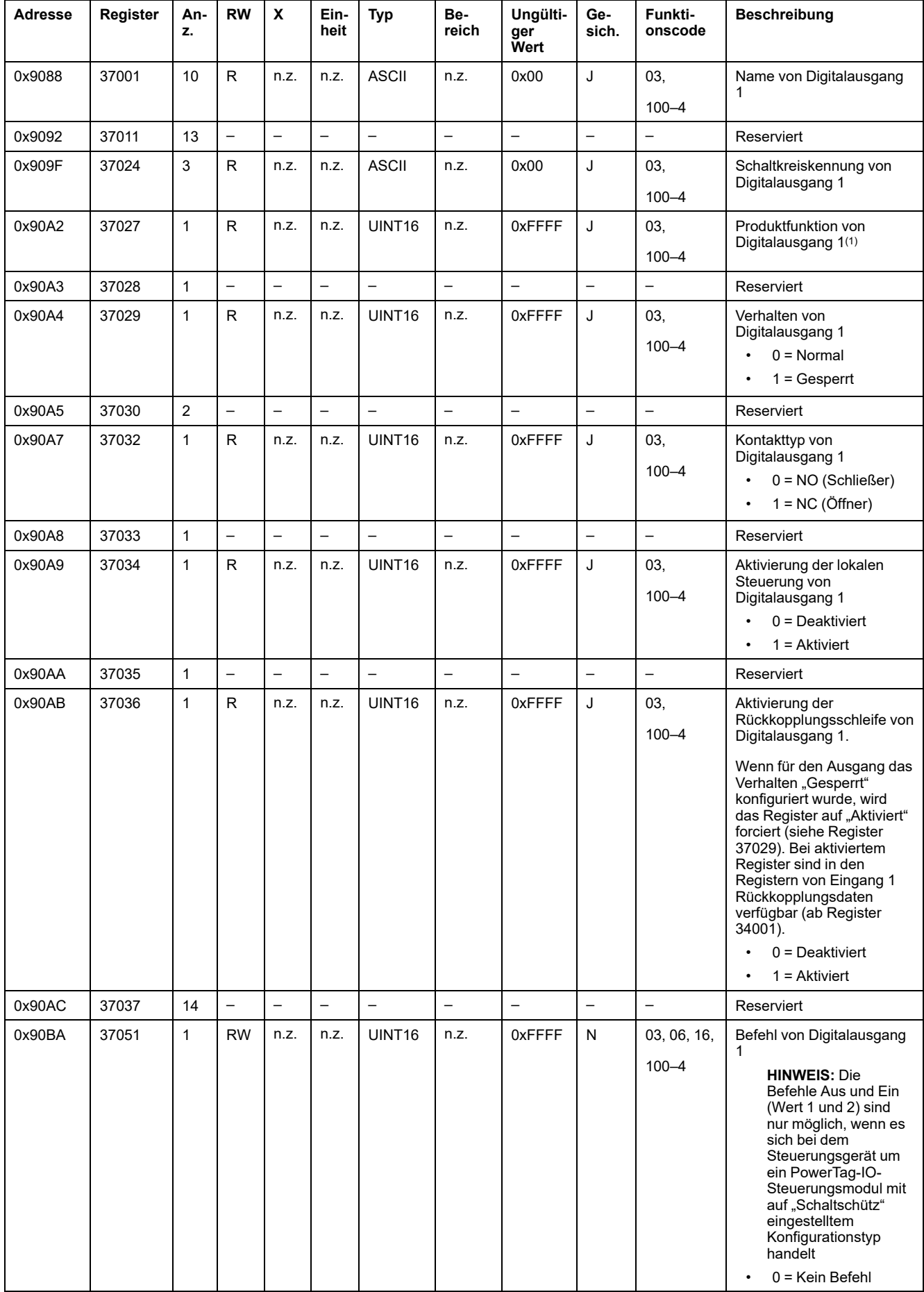

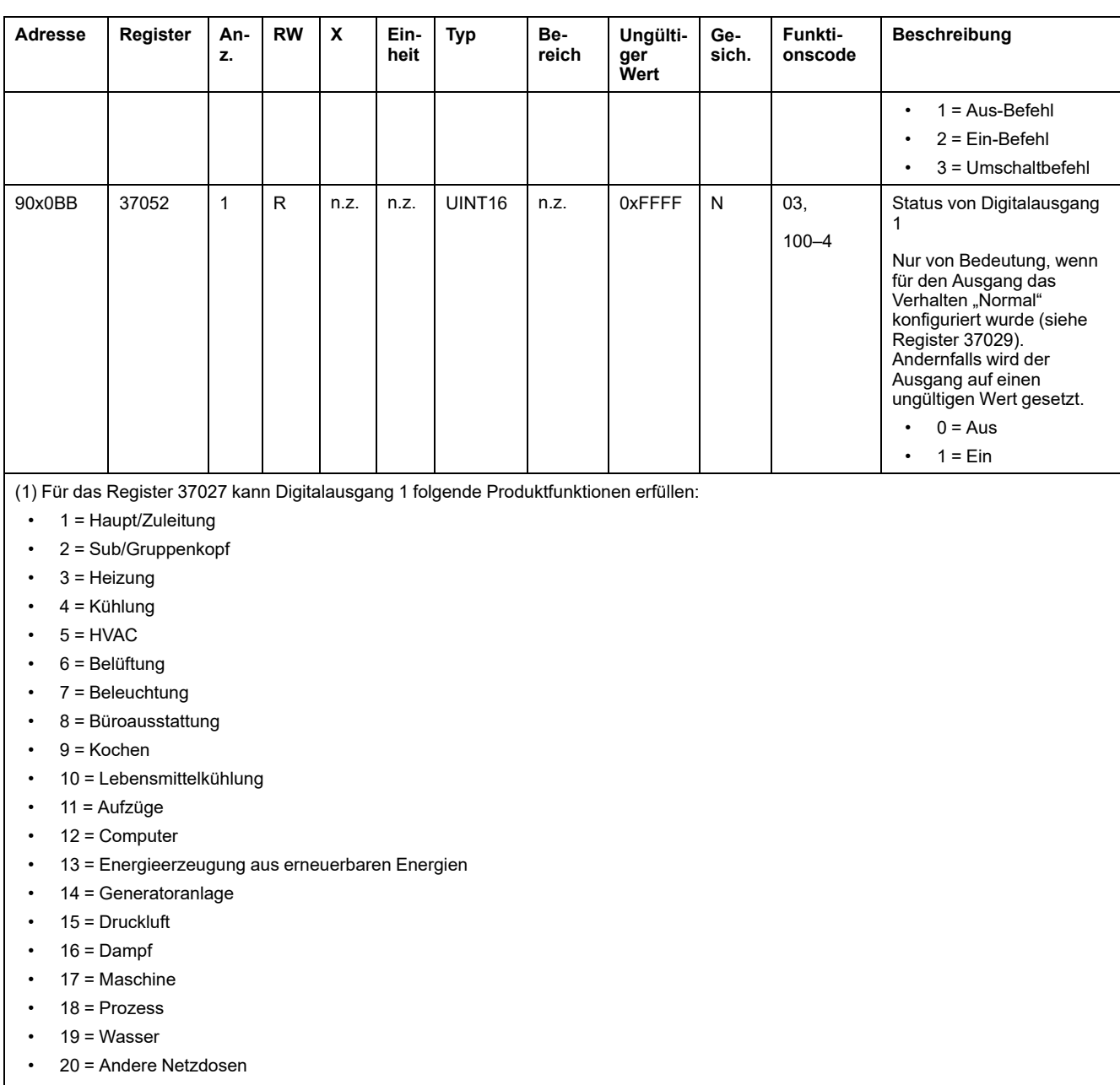

• 21 = Sonstige

# **Modbus-Register des HeatTag-Sensors**

Die nachstehende Tabelle enthält die für den HeatTag-Sensor verfügbaren Register.

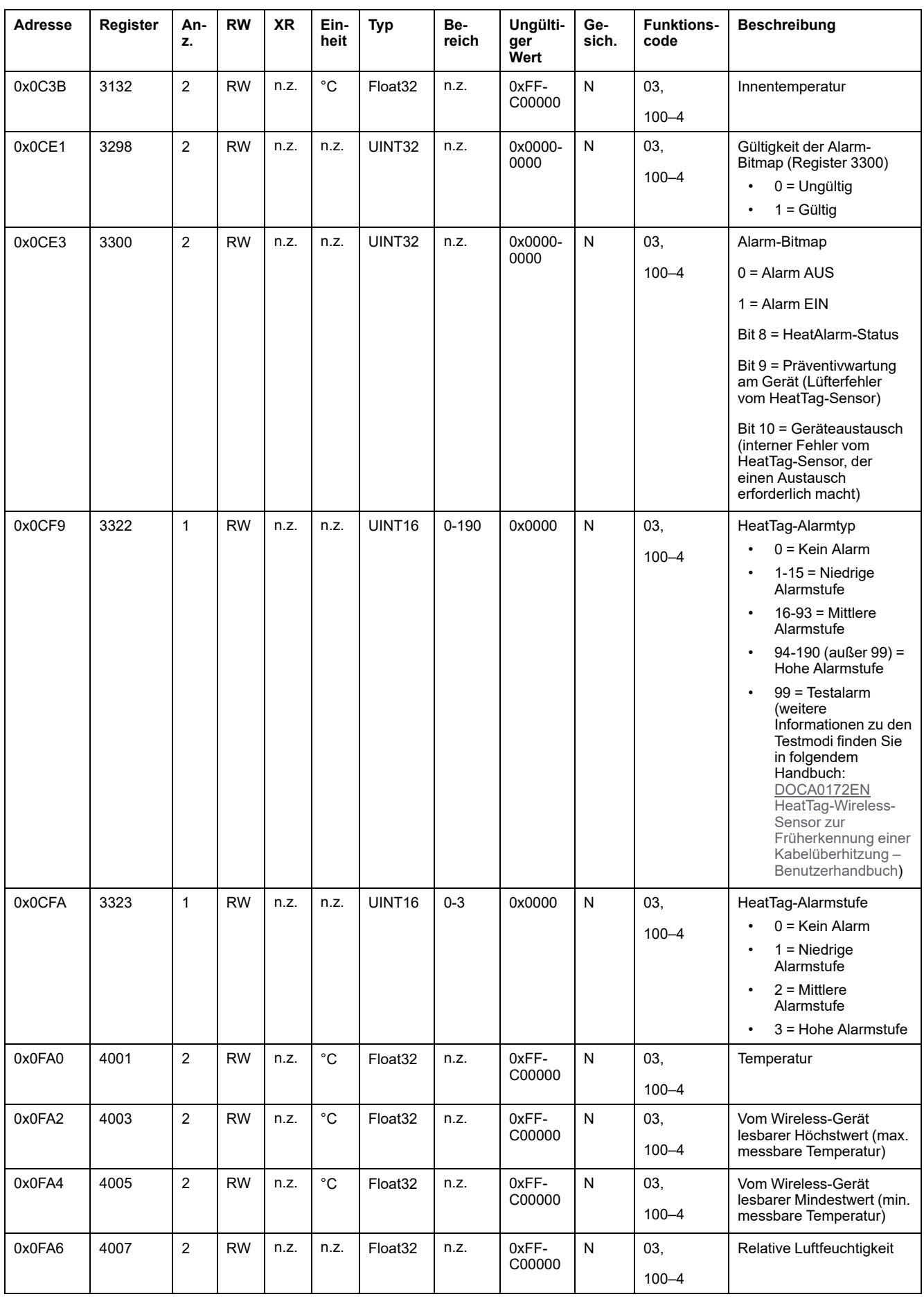

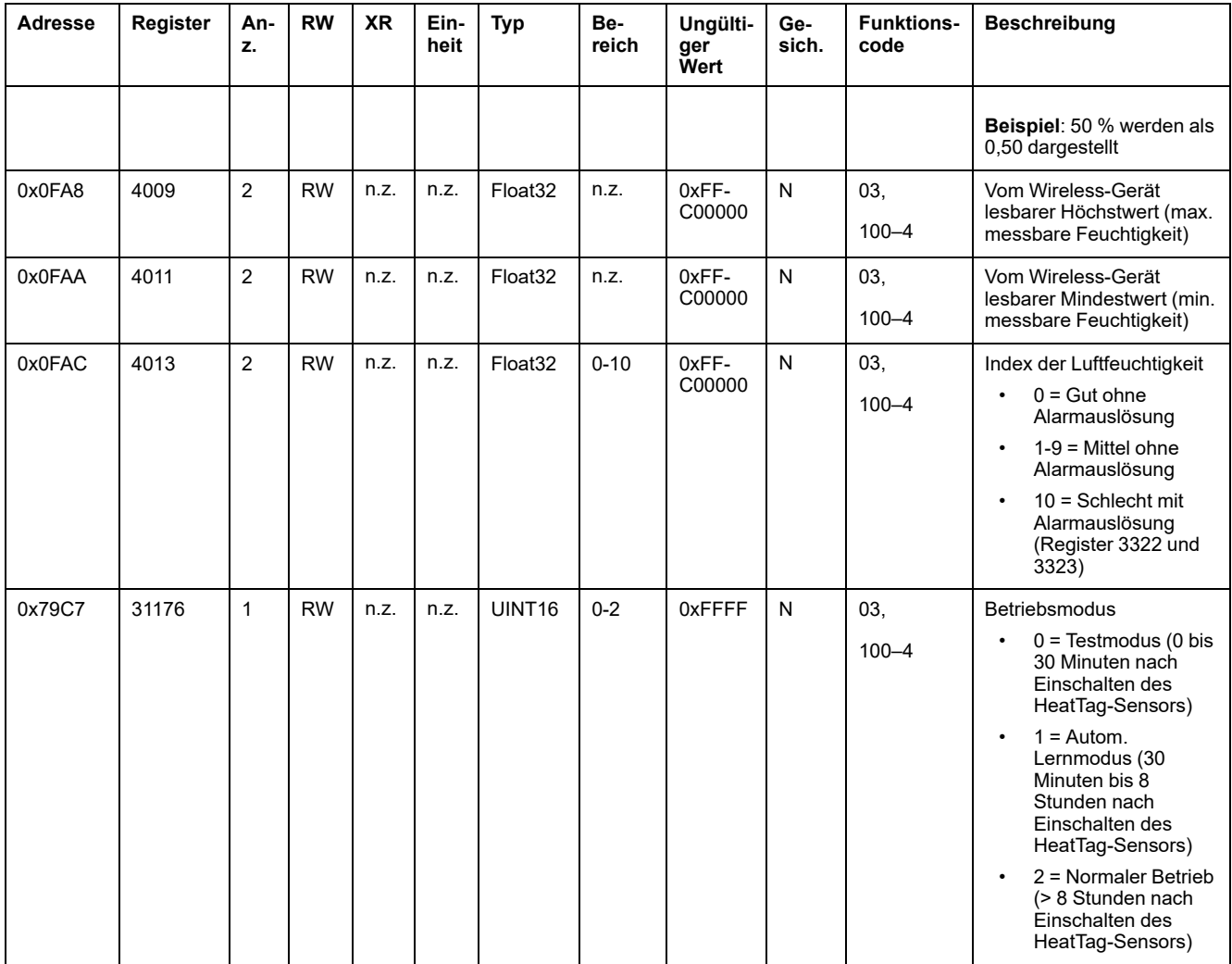

# **Modbus-Register zur Lastüberwachung**

#### **Beschreibung**

Die Modbus-Register des Wireless-Geräts ermöglichen Ihnen die Überwachung der folgenden Zustände in jedem beliebigen Überwachungssystem:

- **Alarm mit zwei Typen:**
	- Spannungsverlust der Last
	- Auftreten einer Überlast bei einem Spannungsverlust-Ereignis
- **Betriebszeit der Last:** Dauer des effektiven Betriebs der Last (über einer bestimmten Leistung, wodurch zu berücksichtigende Ruhe-/Standby-Zeiten vermieden werden) zur Optimierung der Wartungszeiten.

#### **Betroffene Geräte**

Der Code in der Spalte "Betroffene Geräte" verweist auf den Typ von Wireless-Geräten, für den das Register verfügbar ist:

- A: Das Register ist verfügbar für PowerTag Energy ●63 (A9MEM152●, A9MEM154●, A9MEM156● und A9MEM157●)
- M: Das Register ist verfügbar für PowerTag Energy M250/M630 (LV43402●)
- R: Das Register ist verfügbar für PowerTag Energy F160 (A9MEM1580) und Rope (A9MEM159●)

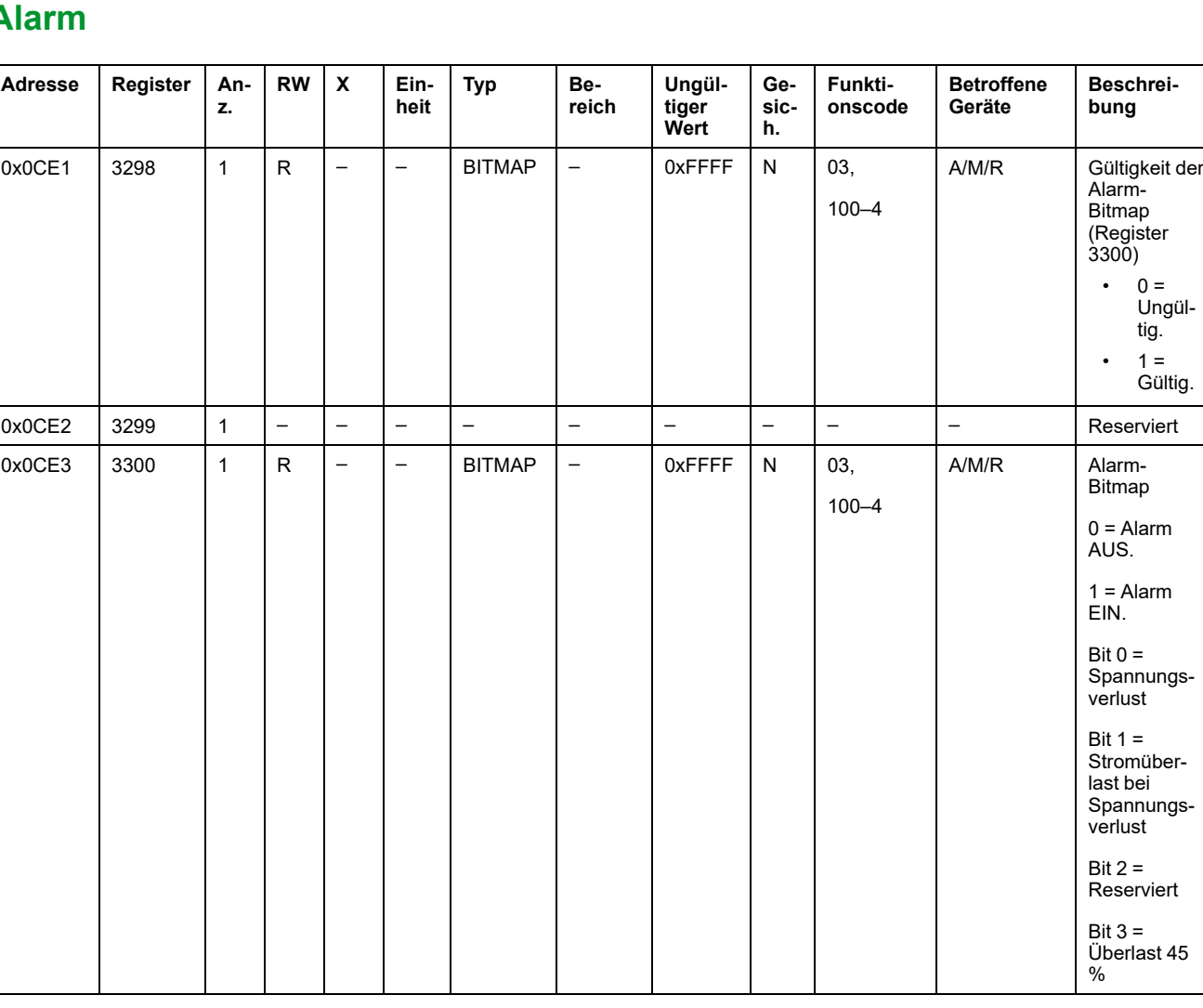

#### **Alarm**

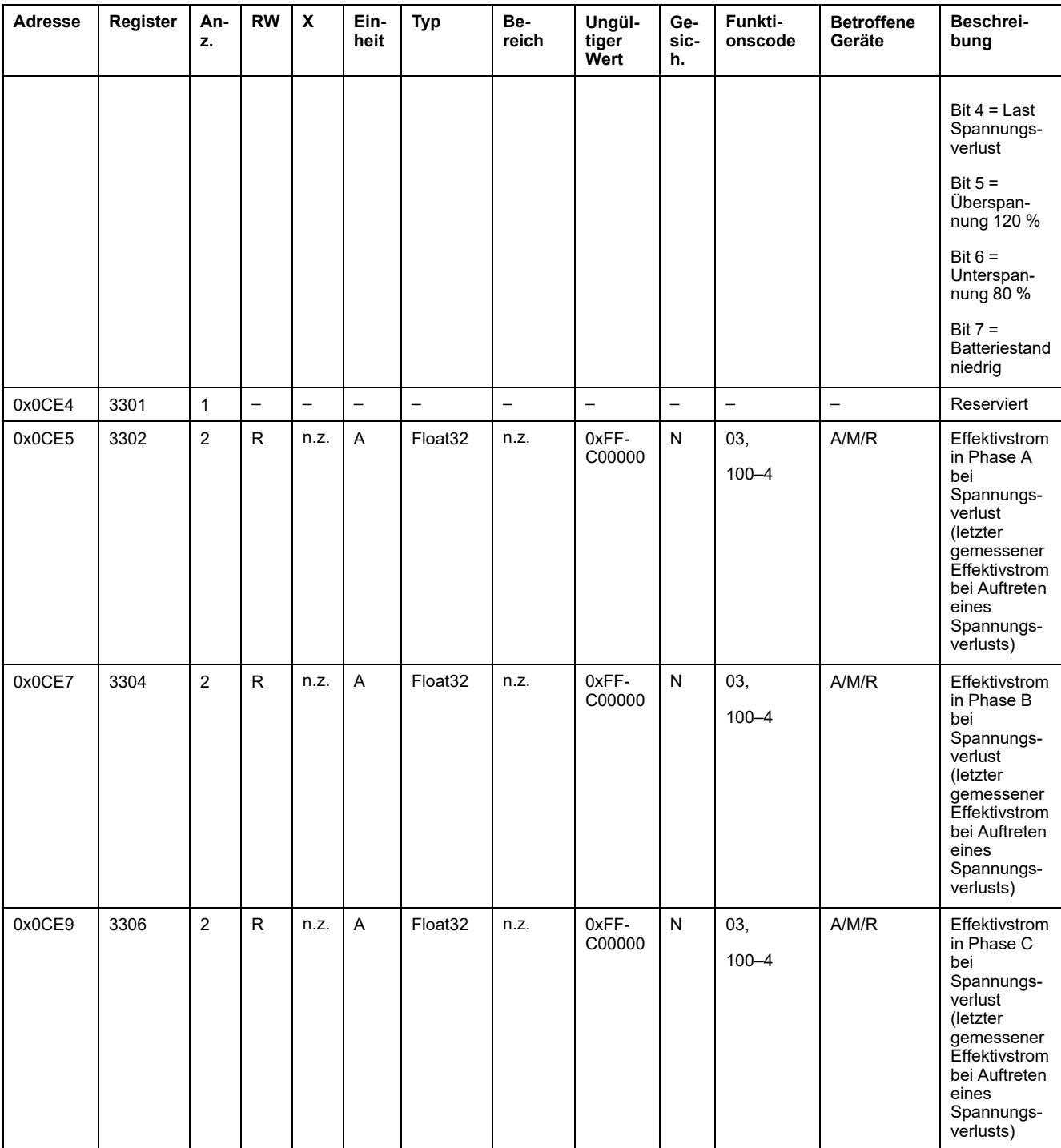

#### **Betriebszeit der Last**

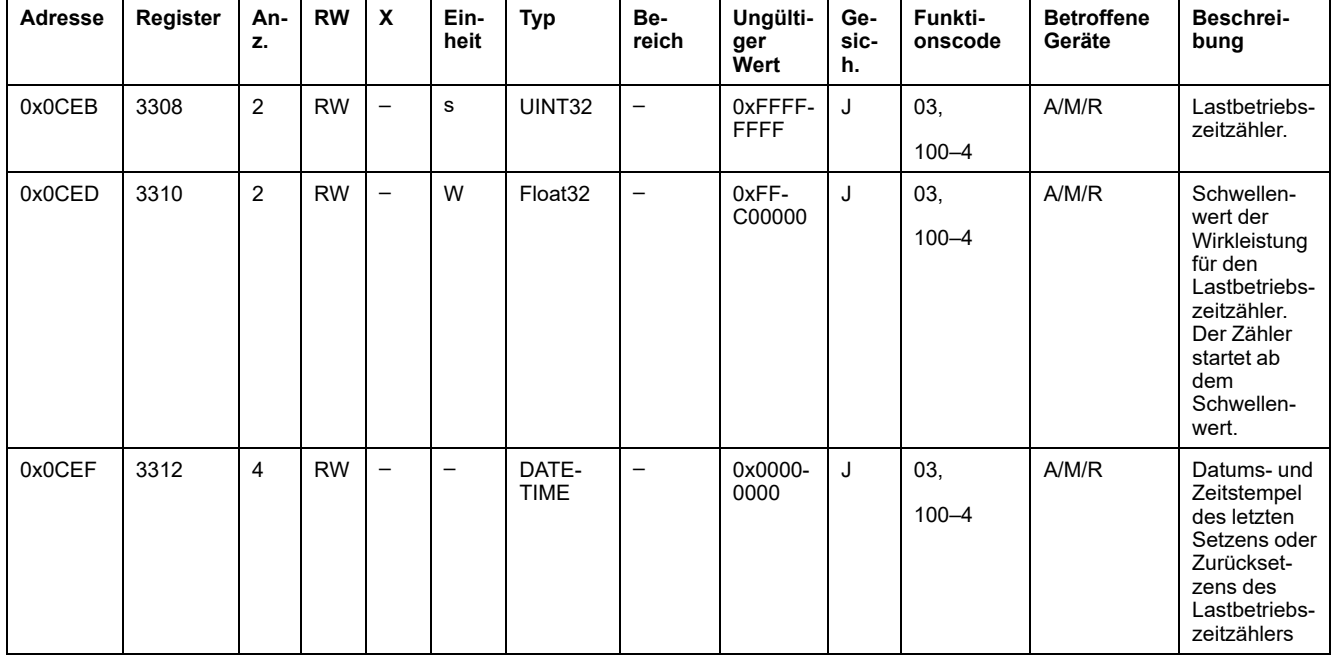

# **Modbus-Register der Wireless-Geräte**

#### **Betroffene Geräte**

Der Code in der Spalte "Betroffene Geräte" verweist auf den Typ von Wireless-Geräten, für den das Register verfügbar ist:

- A: Das Register ist verfügbar für PowerTag Energy ●63 (A9MEM152●, A9MEM154●, A9MEM156● und A9MEM157●).
- M: Das Register ist verfügbar für PowerTag Energy M250/M630 (LV43402●).
- R: Das Register ist verfügbar für PowerTag Energy F160 (A9MEM1580) und Rope (A9MEM159●).
- IO: Das Register ist verfügbar für das PowerTag-IO-Steuerungsmodul (A9XMC1D3).
- 2DI: Das Register ist verfügbar für das PowerTag-2DI-Steuerungsmodul (A9XMC2D3).
- D: Das Register ist verfügbar für das PowerTag Link-Display (A9XMWRD).
- H: Das Register ist verfügbar für den HeatTag-Sensor (SMT10020).

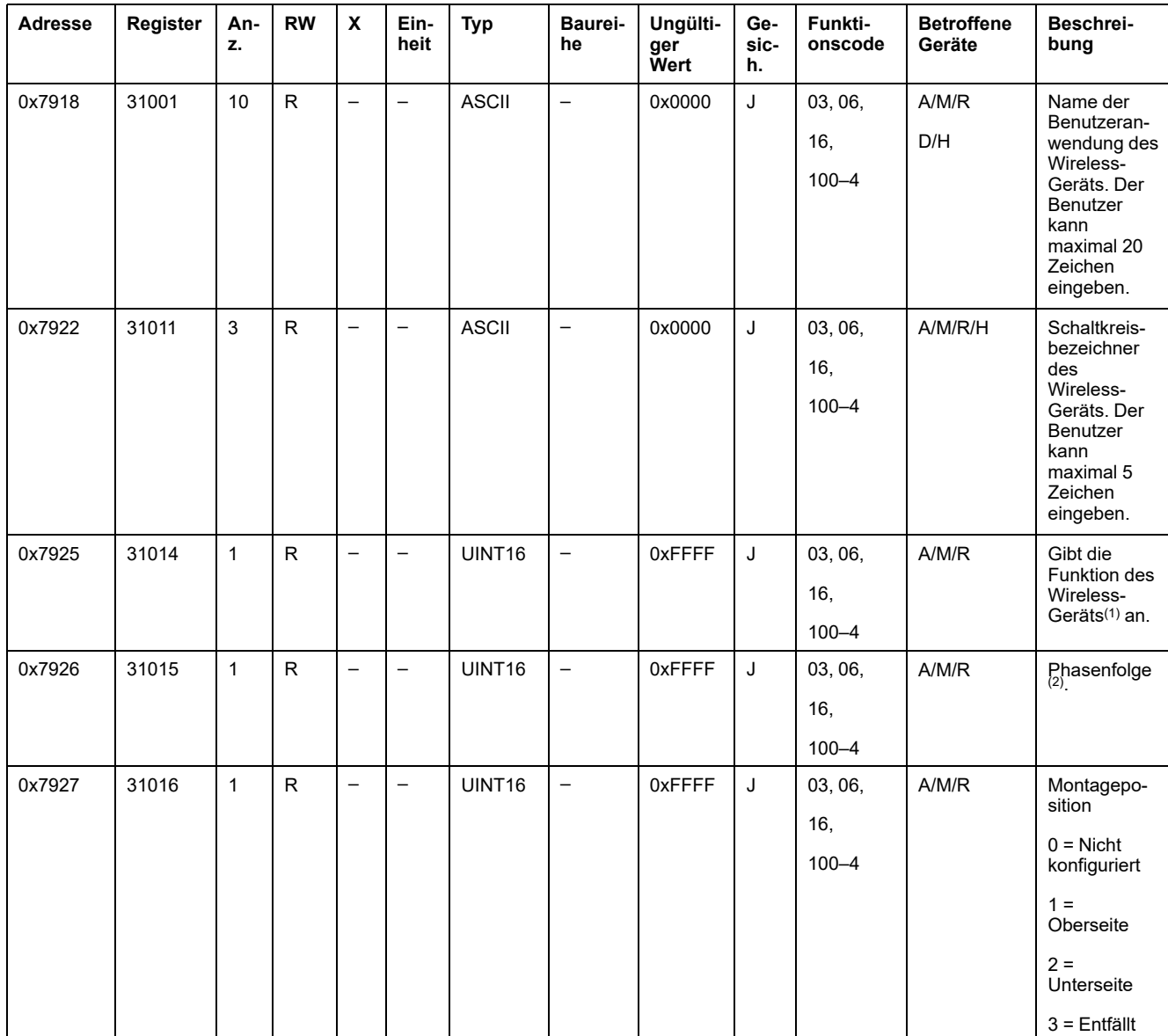

#### **Konfigurationsregister**

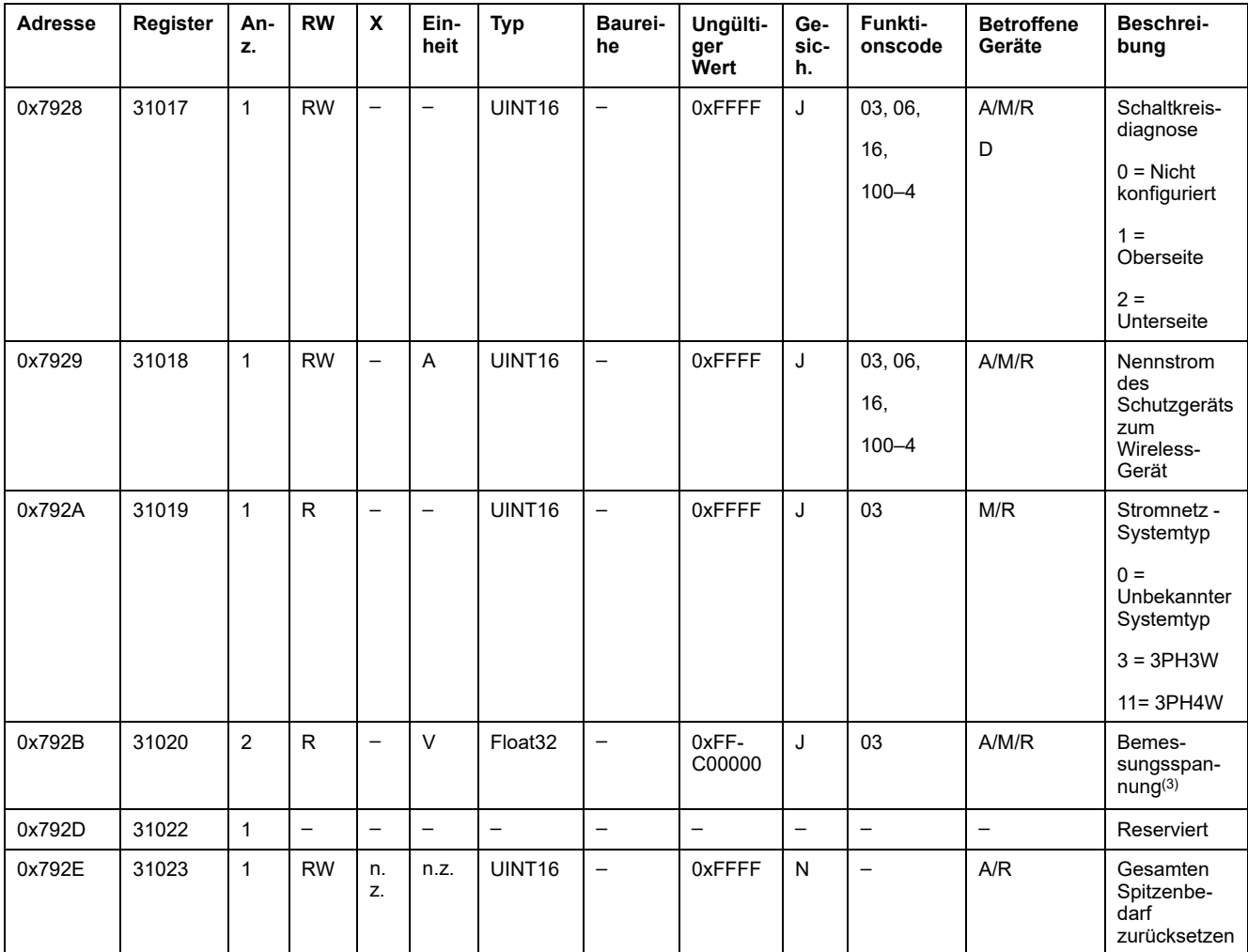

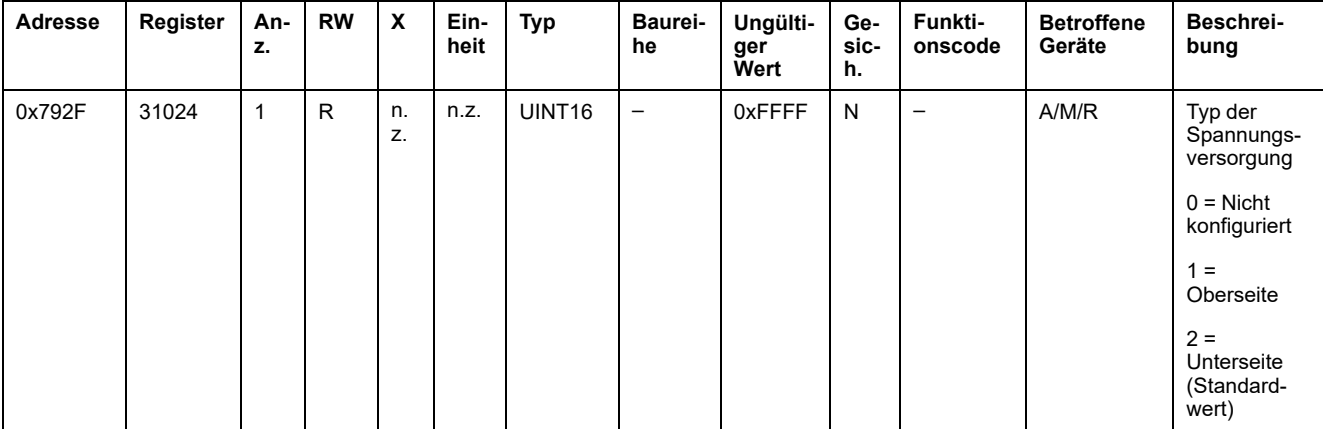

- (1) Für das Register 31014 können die Wireless-Geräte folgende Funktionen erfüllen:
- $\cdot$  1 = Haupt/Zuleitung
- 2 = Sub/Gruppenkopf
- $\cdot$  3 = Heizung
- $\cdot$  4 = Kühlung
- $\cdot$  5 = HVAC
- $\cdot$  6 = Belüftung
- $\cdot$  7 = Beleuchtung
- $\cdot$  8 = Büroausstattung
- $9 = Kochen$
- 10 = Lebensmittelkühlung
- $\cdot$  11 = Aufzüge
- $\cdot$  12 = Computer
- 13 = Energieerzeugung aus erneuerbaren Energien
- 14 = Generatoranlage
- $\cdot$  15 = Druckluft
- $\cdot$  16 = Dampf
- 17 = Maschine
- $\cdot$  18 = Prozess
- $\cdot$  19 = Wasser
- 20 = Andere Netzdosen
- $\cdot$  21 = Sonstige

2= Für das Register 31015 sind verschiedene Phasenfolgen verfügbar:

- $\cdot$  1 = Phase A
- $\cdot$  2 = Phase B
- $\cdot$  3 = Phase C
- $\cdot$  4 = Phasenfolge ABC
- 5 = Phasenfolge ACB
- 6 = Phasenfolge BCA
- 7 = Phasenfolge BAC
- 8 = Phasenfolge CAB
- 9 = Phasenfolge CBA
- (3) Das Register 31020 verfügt über zwei Typen von Nennspannung:
- LN-Nennspannung für einphasige Leitungsnetze
- LL-Nennspannung für dreiphasige Leitungsnetze

### **Geräteidentifizierung**

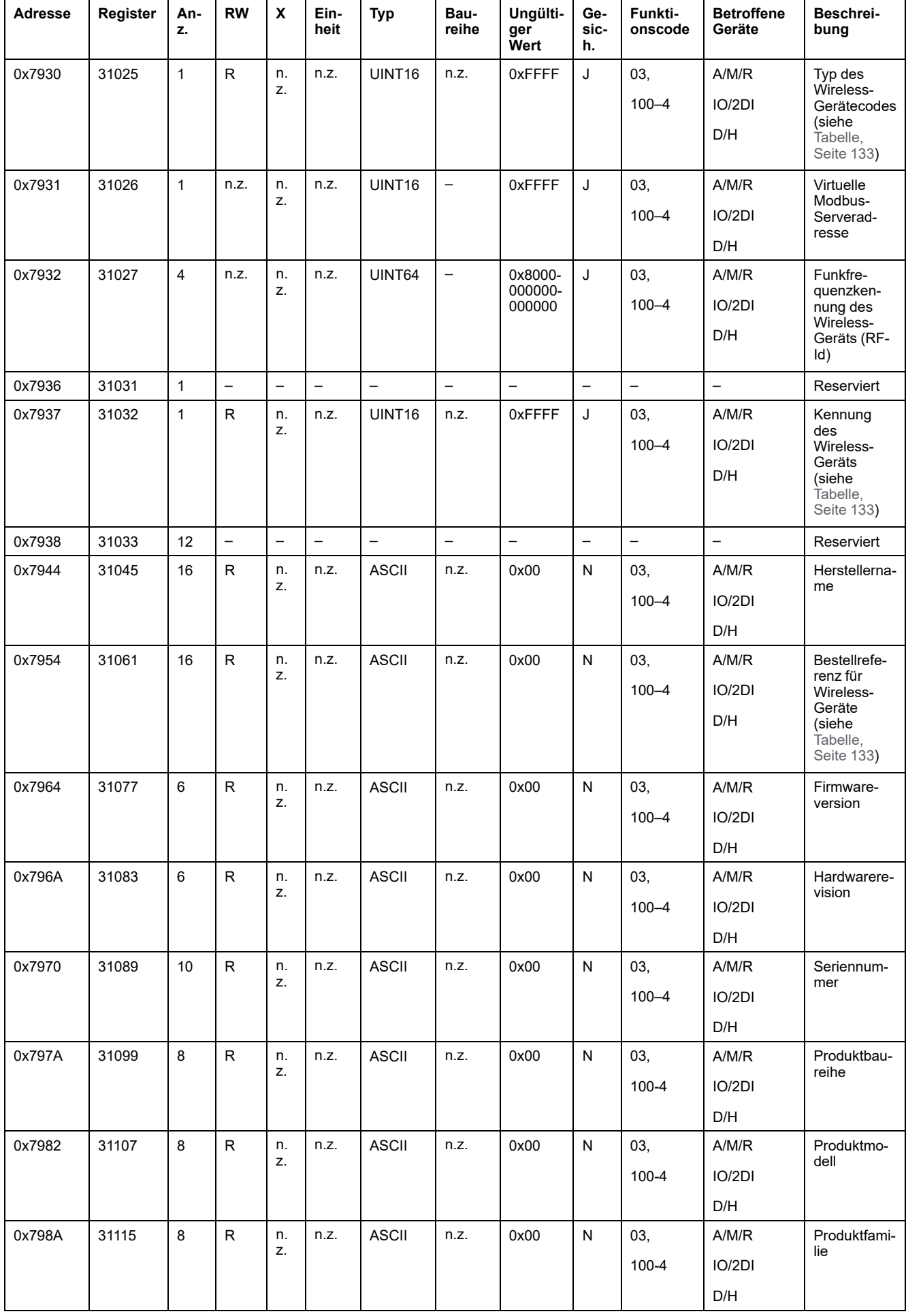

# <span id="page-132-0"></span>**Typencode der Wireless-Geräte**

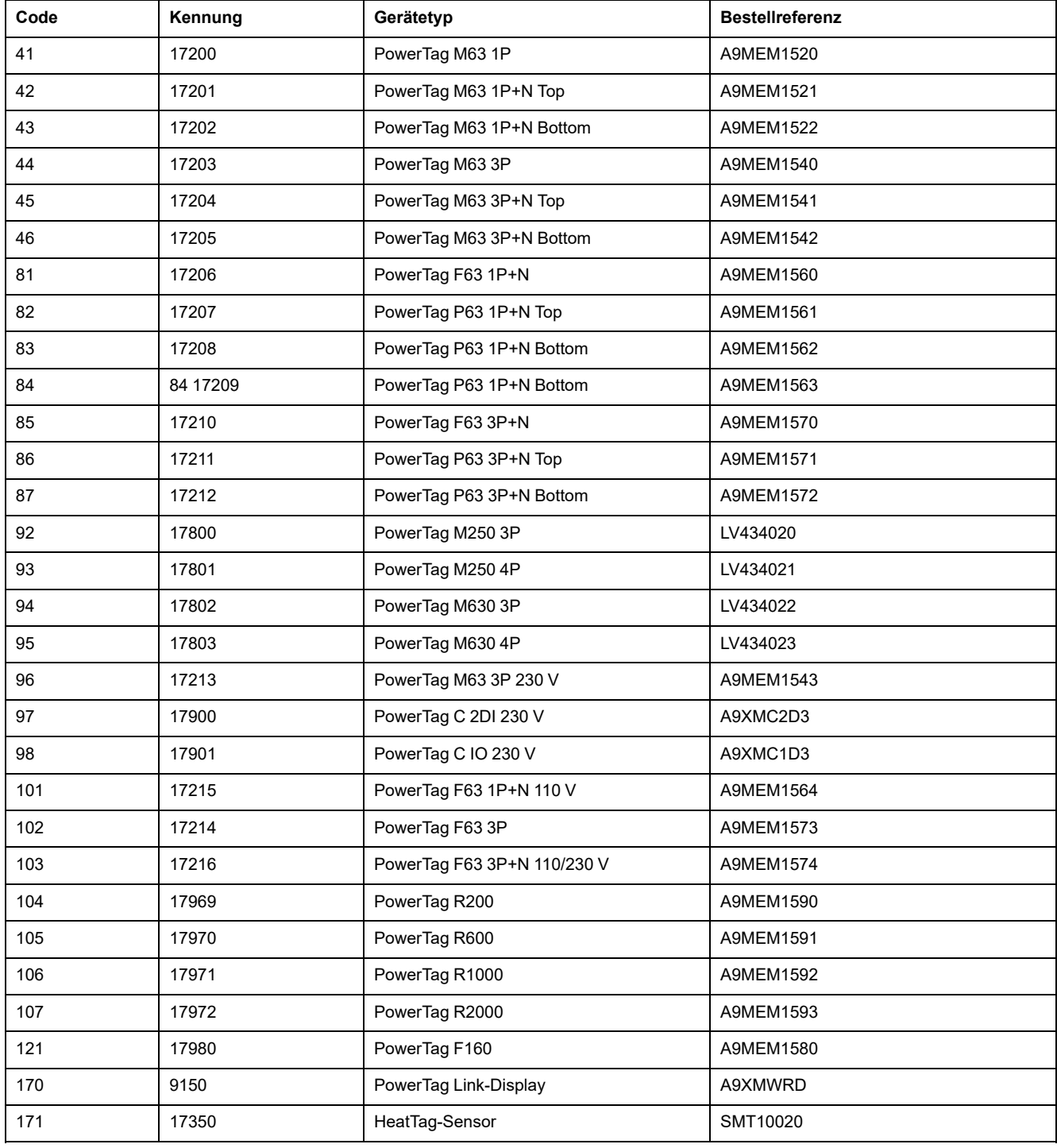

### **Diagnosedatenregister**

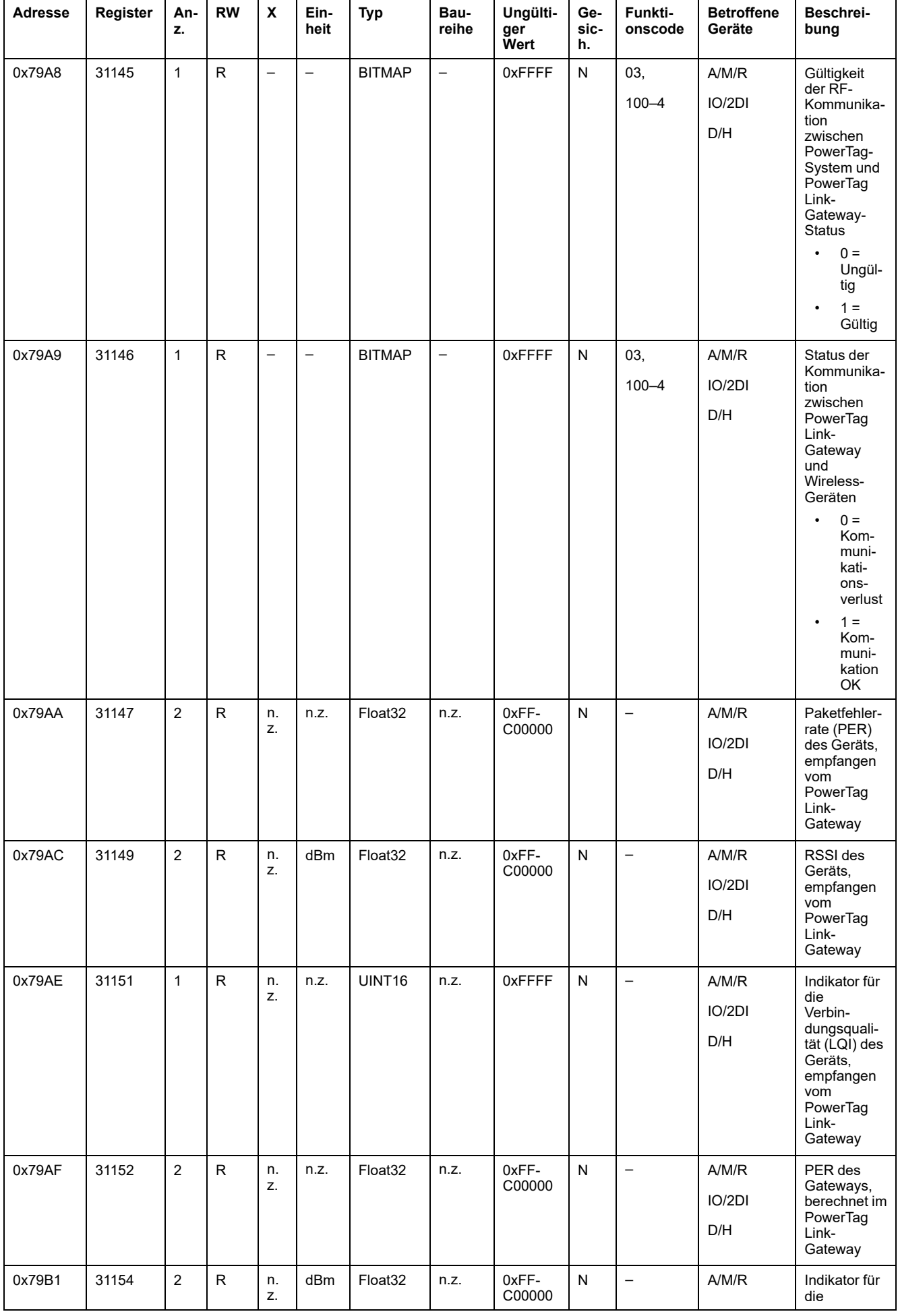

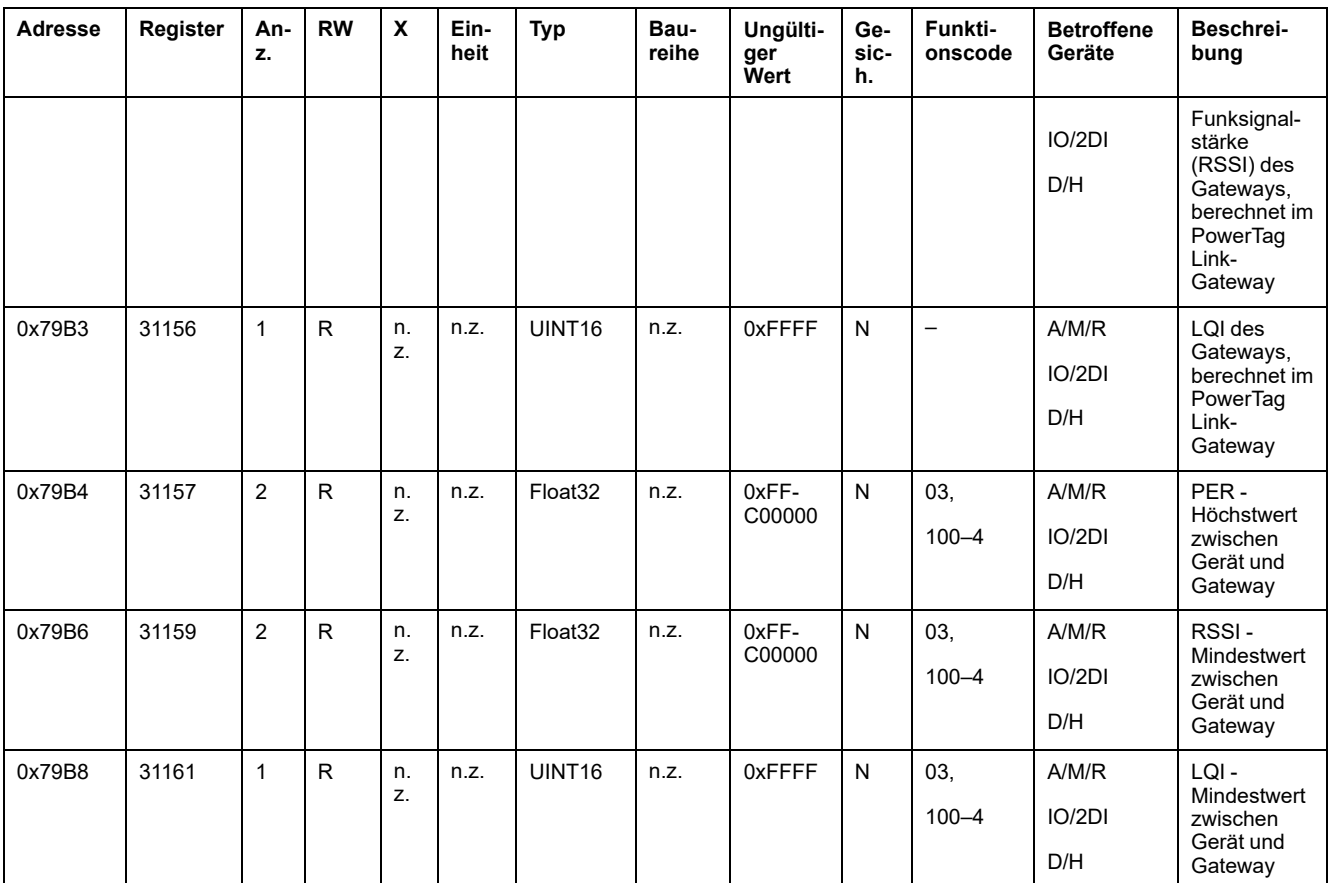

# **Modbus-Synthesetabellen**

# **Beschreibung**

Die Modbus-Synthesetabellen enthalten eine Synthese der Informationen aller Wireless-Geräte zu einem bestimmten Zeitpunkt. Die Tabellen basieren standardmäßig auf der Modbus-Adresse 247.

**HINWEIS:** Die Synthesetabellenadresse ist die erste verfügbare Adresse ab 247 in absteigender Reihenfolge.

### **Betroffene Geräte**

Der Code in der Spalte "Betroffene Geräte" verweist auf den Typ von Wireless-Geräten, für den das Register verfügbar ist:

- A: Das Register ist verfügbar für PowerTag Energy ●63 (A9MEM152●, A9MEM154●, A9MEM156● und A9MEM157●)
- M: Das Register ist verfügbar für PowerTag Energy M250/M630 (LV43402●)
- R: Das Register ist verfügbar für PowerTag Energy F160 (A9MEM1580) und Rope (A9MEM159●)
- IO: Das Register ist verfügbar für das PowerTag-IO-Steuerungsmodul (A9XMC1D3)
- 2DI: Das Register ist verfügbar für das PowerTag-2DI-Steuerungsmodul (A9XMC2D3)
- D: Das Register ist verfügbar für das PowerTag Link-Display (A9XMWRD)
- H: Das Register ist verfügbar für den HeatTag-Sensor (SMT10020)

### **Identifikation der Synthesetabelle**

#### **Identifikations- und Statusregister**

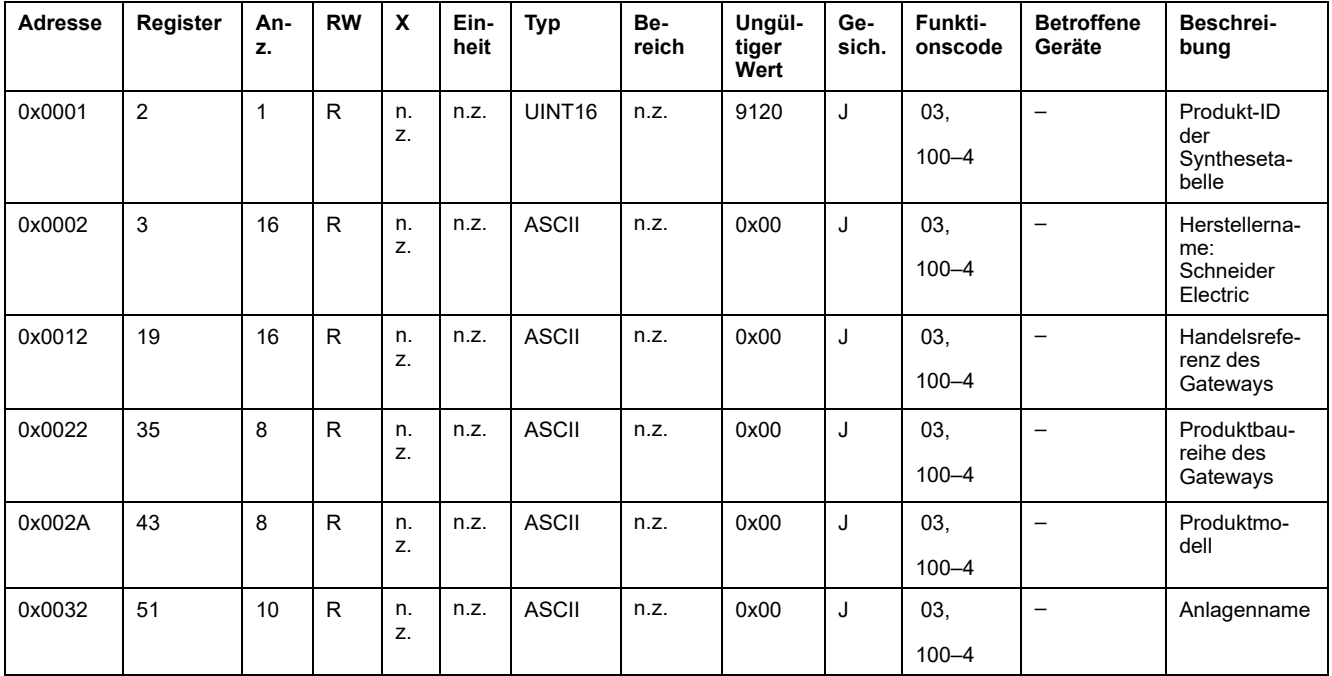

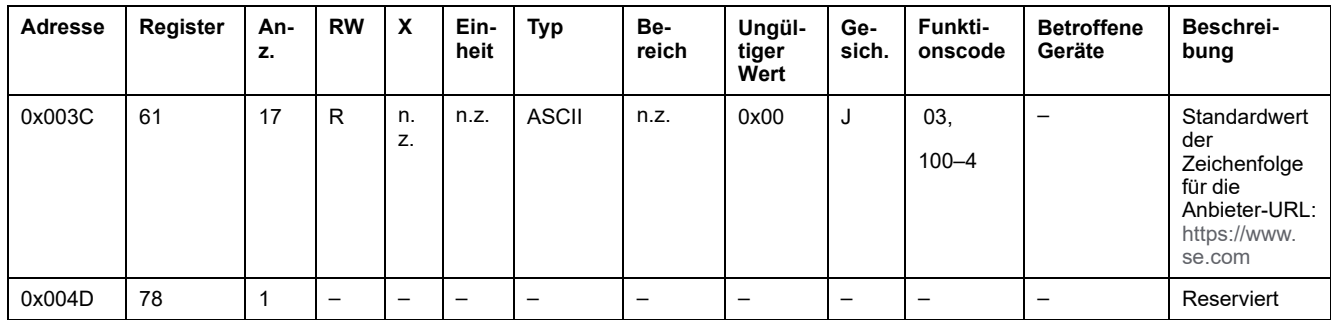

### **Gateway-Daten**

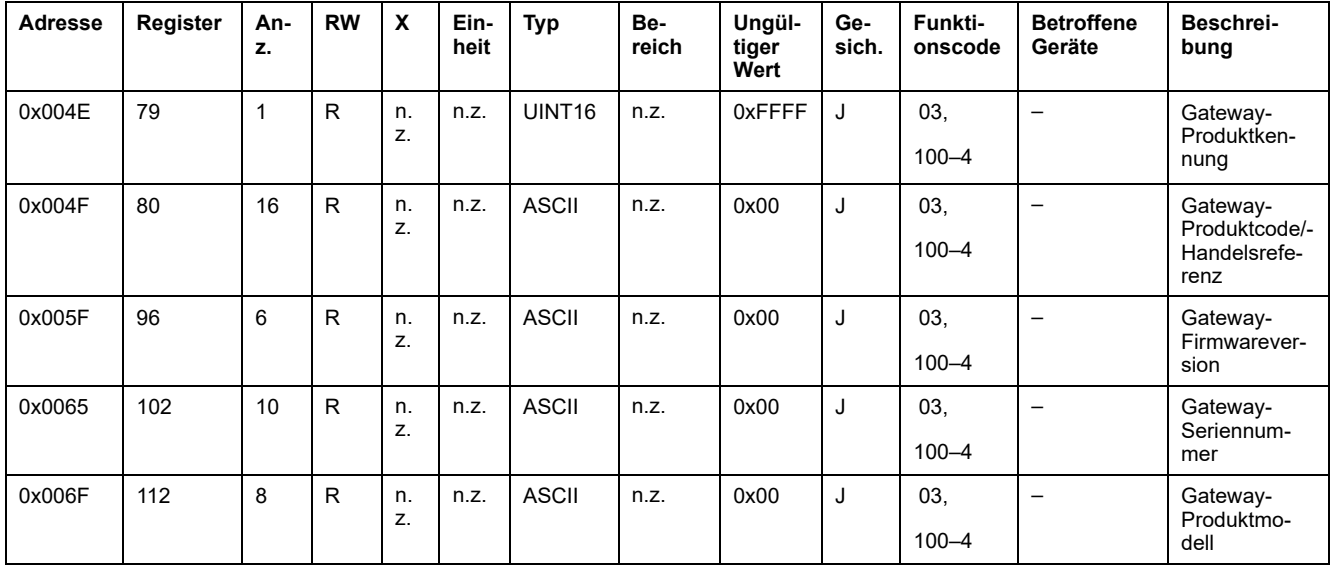

# **Identifikation der Wireless-Geräte**

### **Konfigurierte Wireless-Geräte - 100 Geräte**

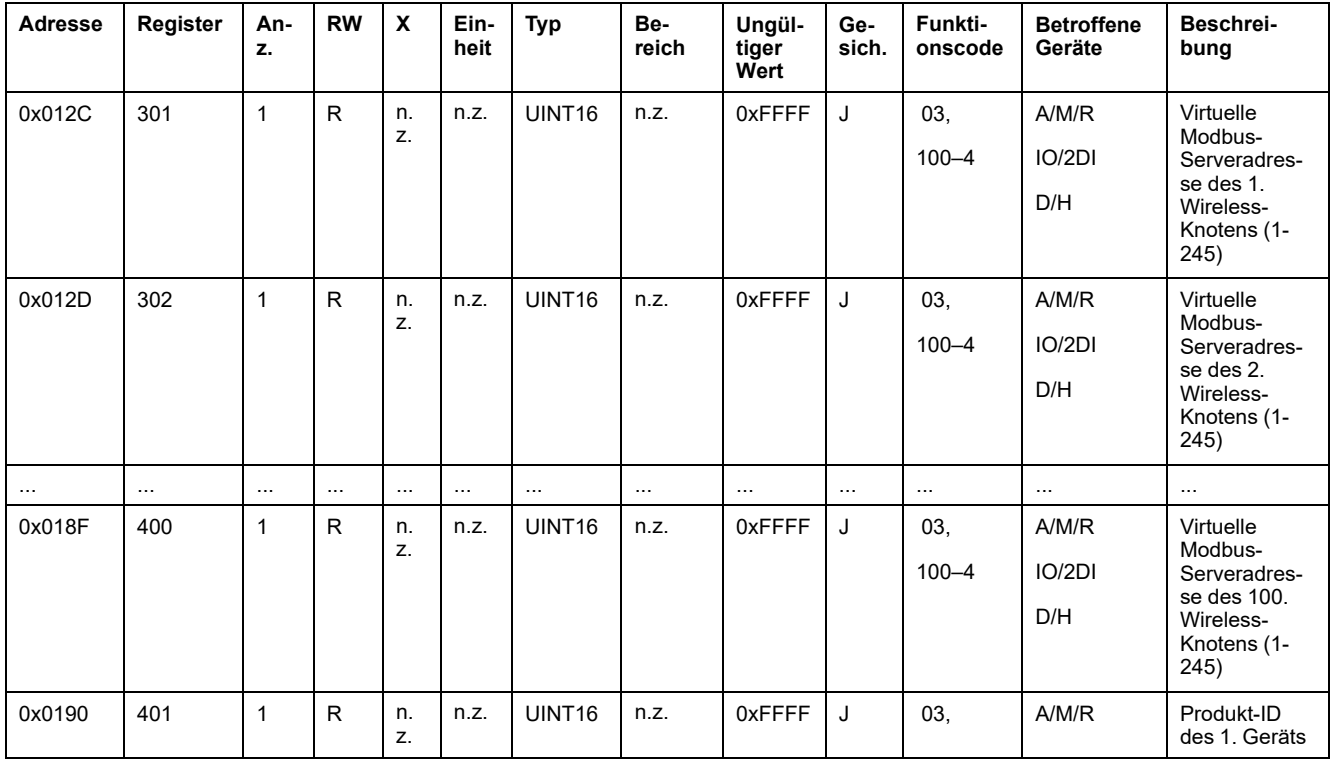

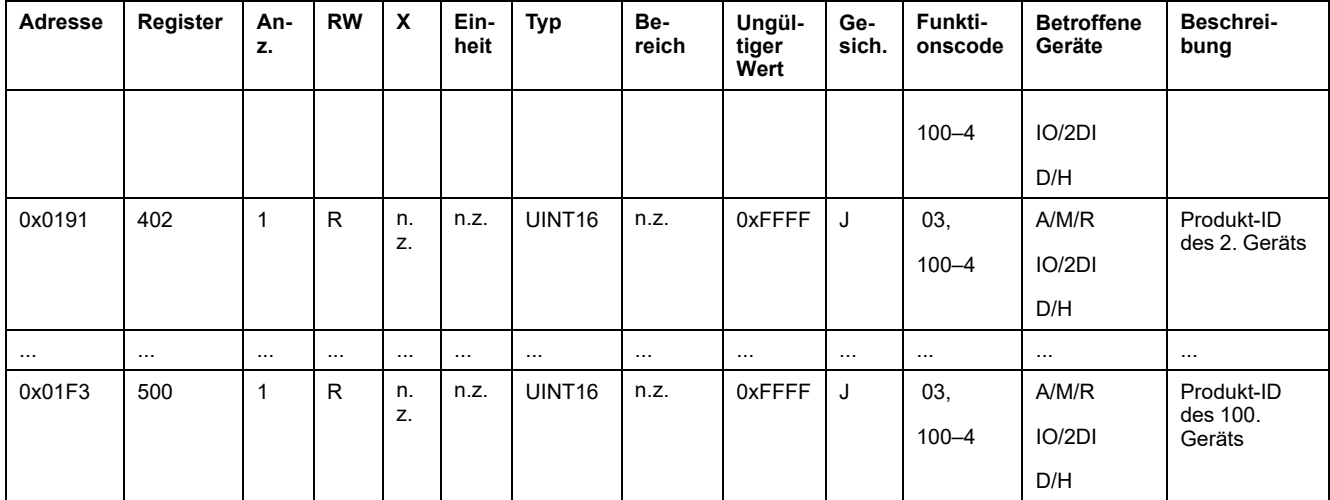

# **Metadaten der Wireless-Geräte**

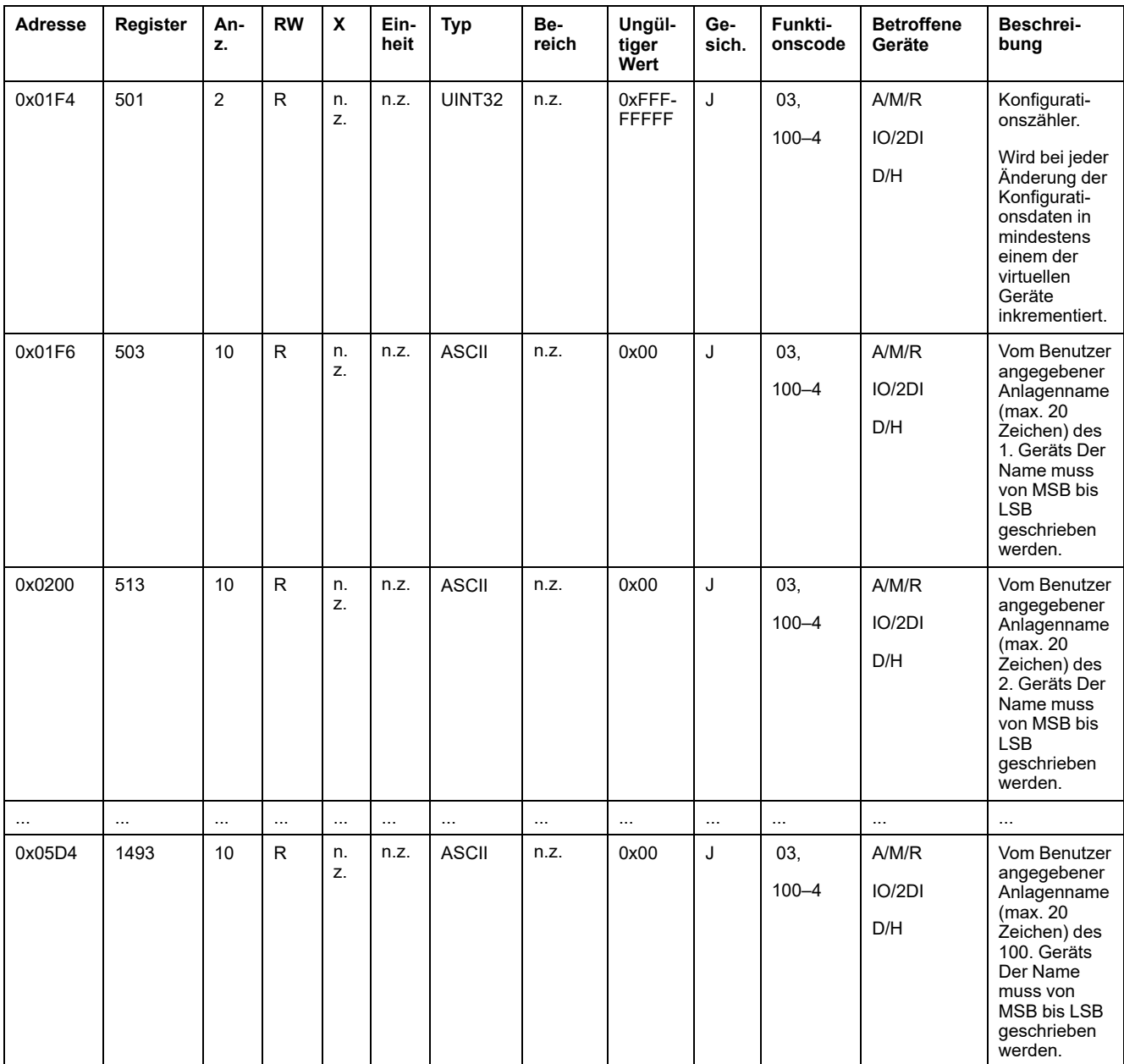

### **Eigenschaften**

#### **Bemessungsleistung des Leistungsschalters**

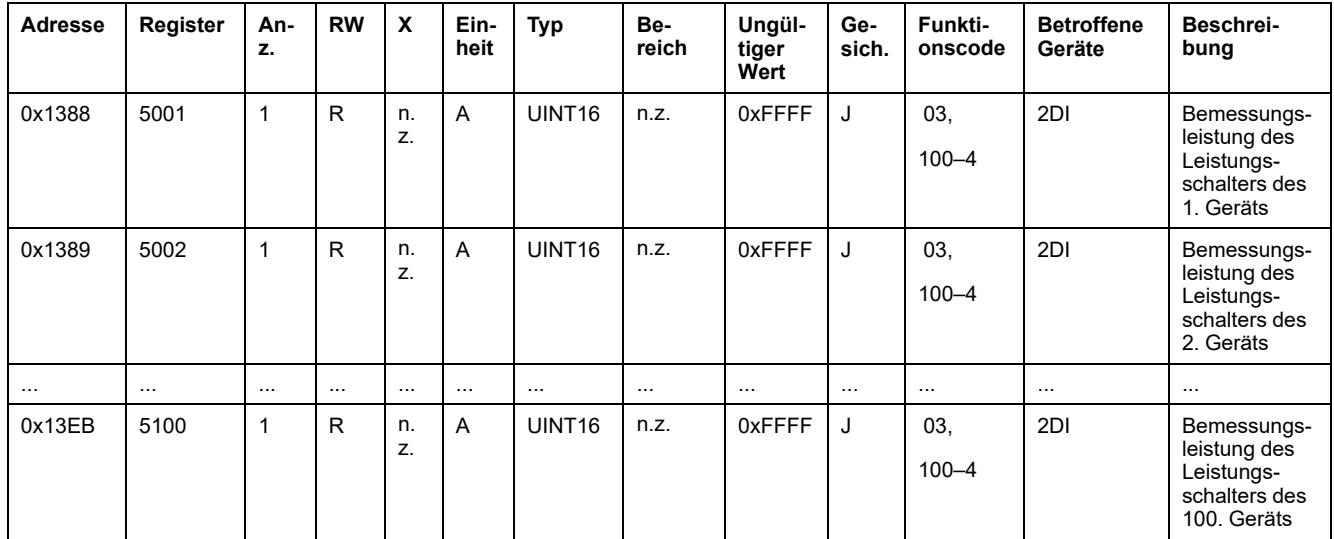

### **Vorzeichen des Leistungsfaktors**

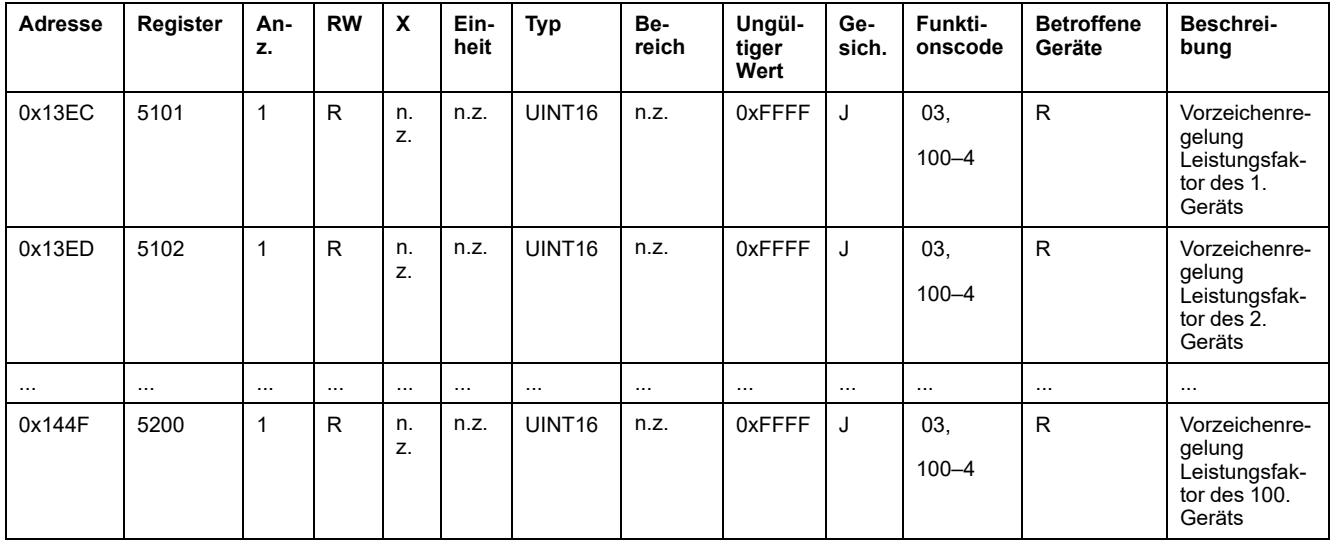

# **Strommessung**

#### **Bedarfsdaten**

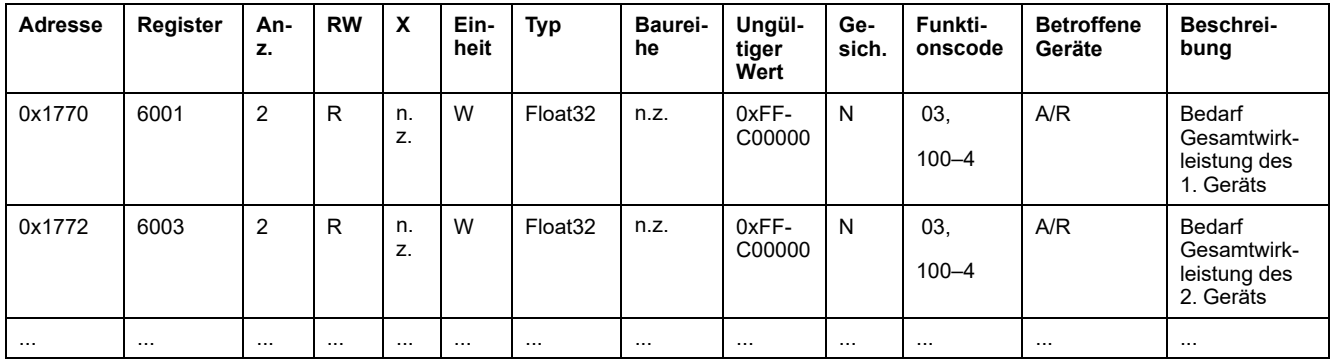

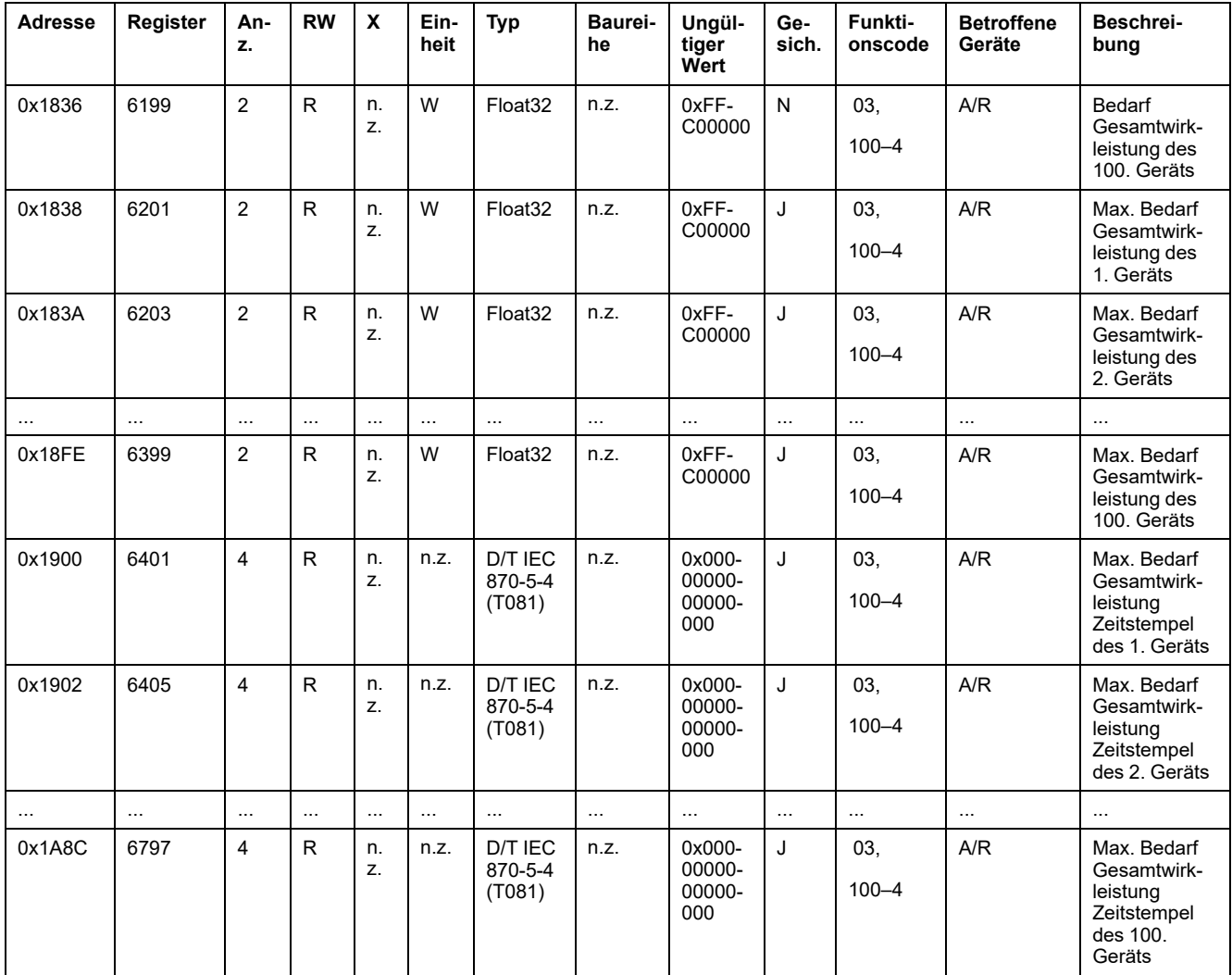

### **Strommessdaten**

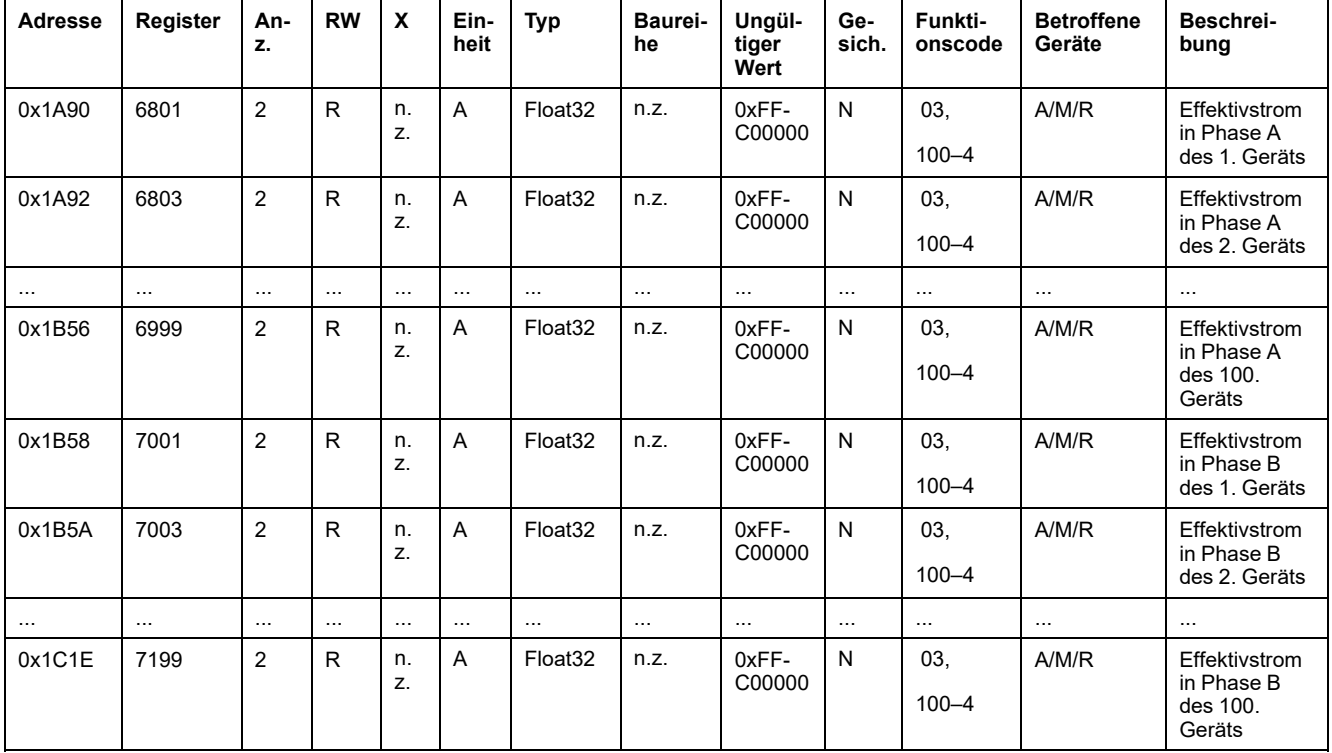

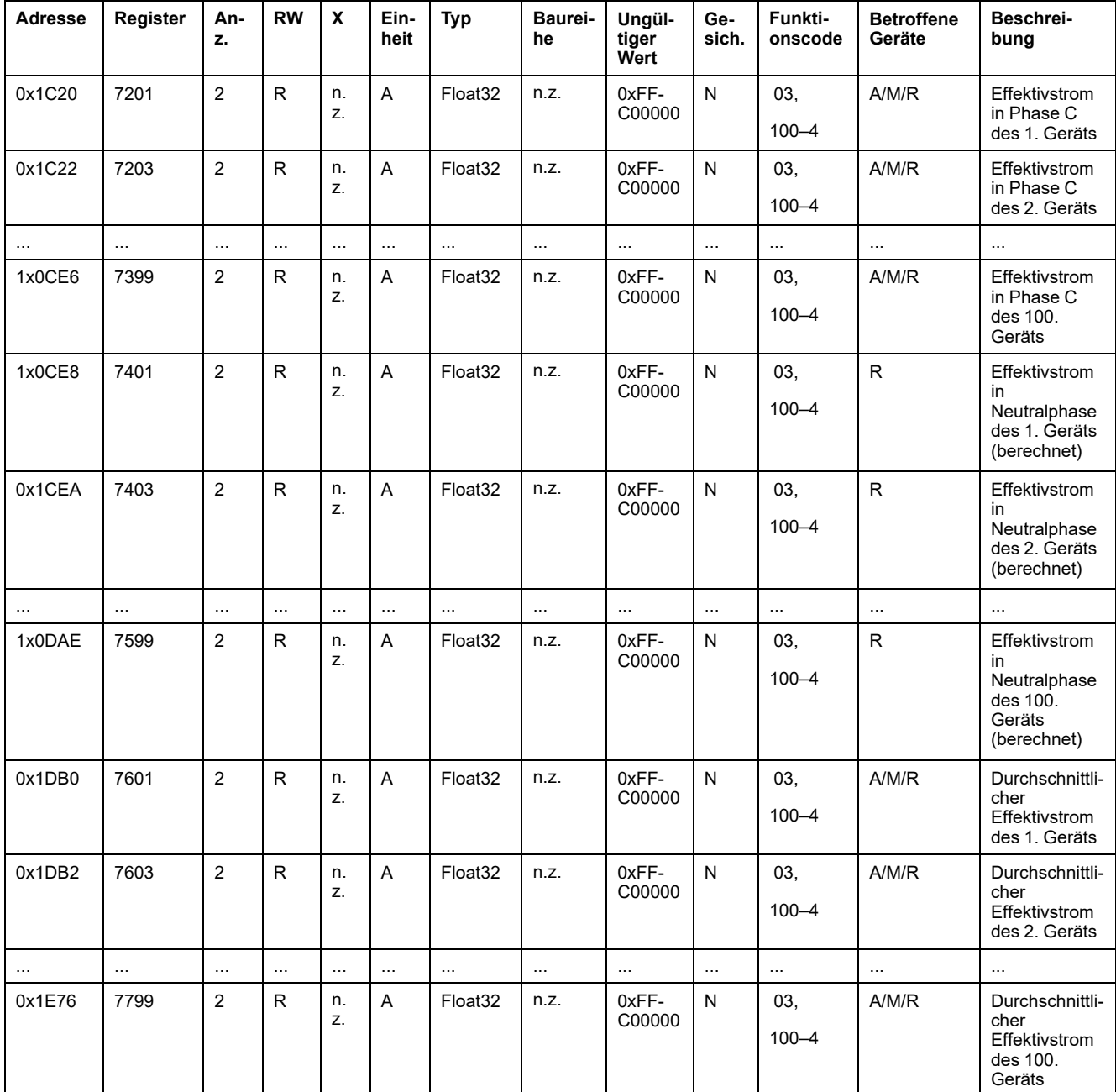

# **Spannungsmessdaten**

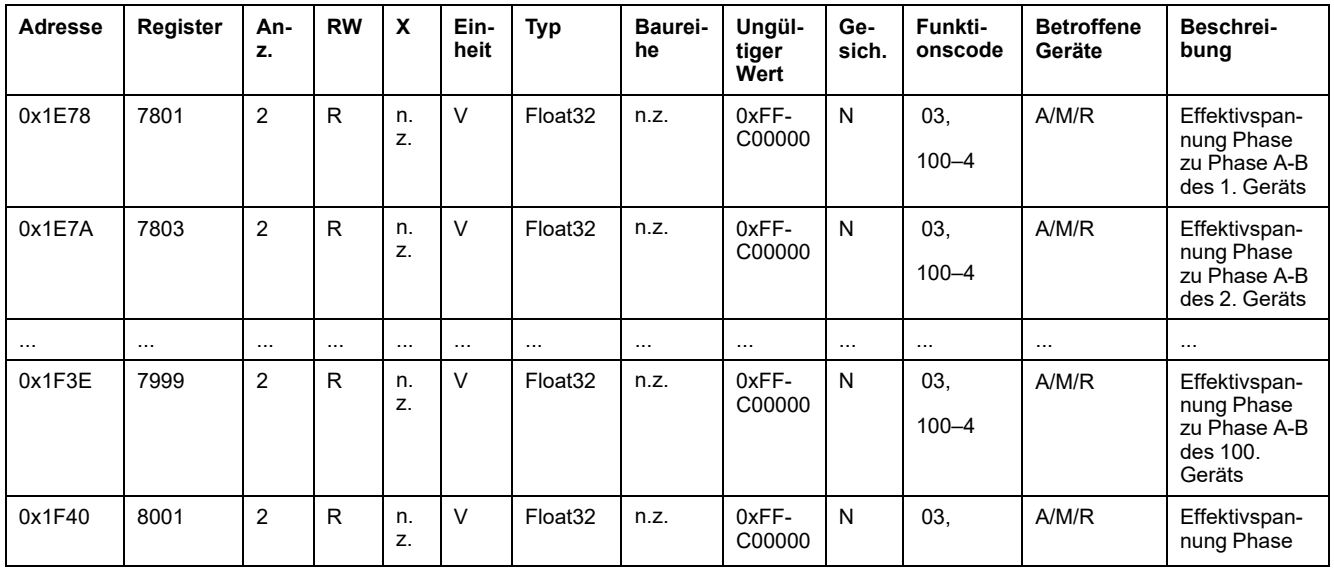

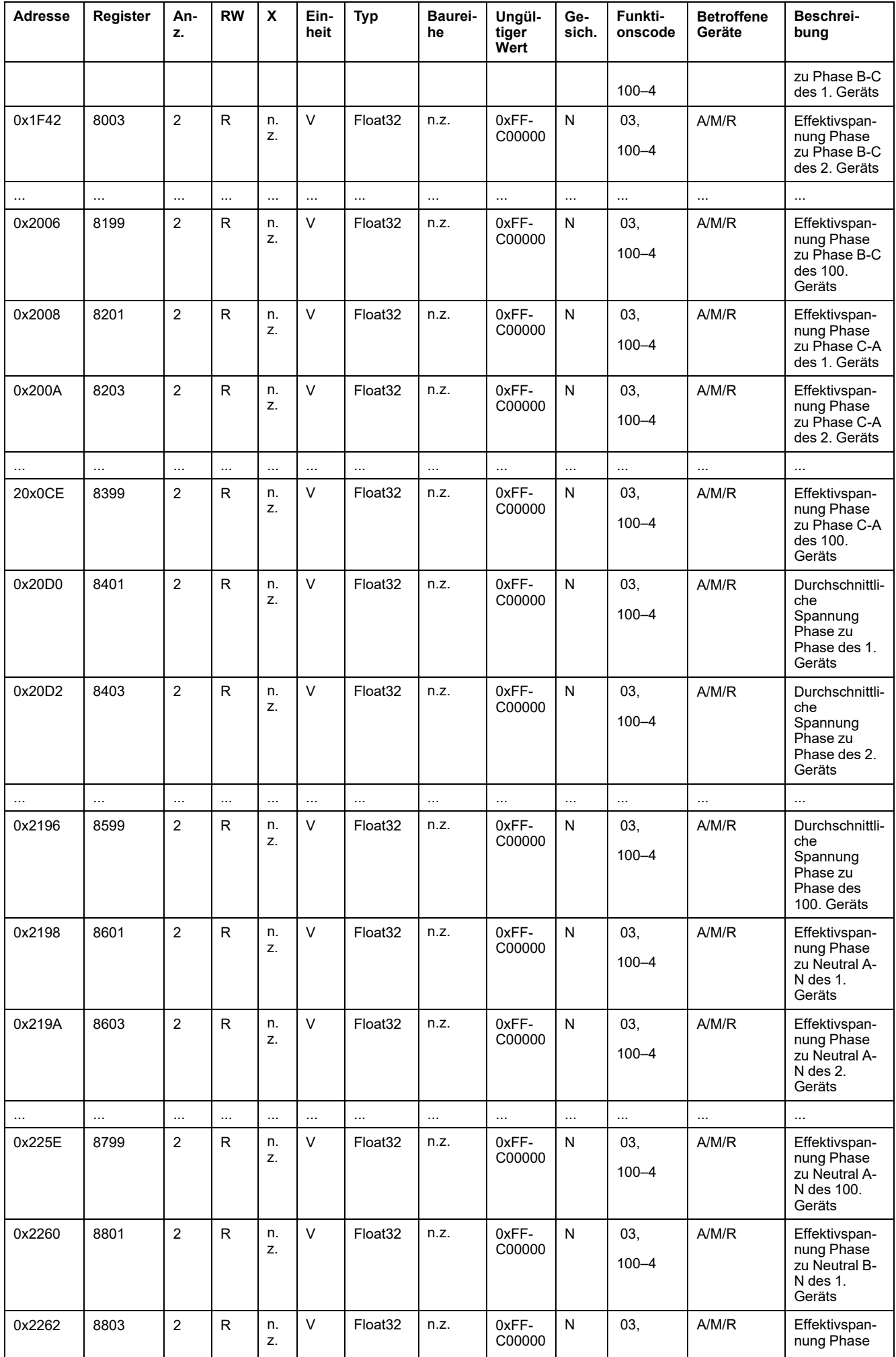

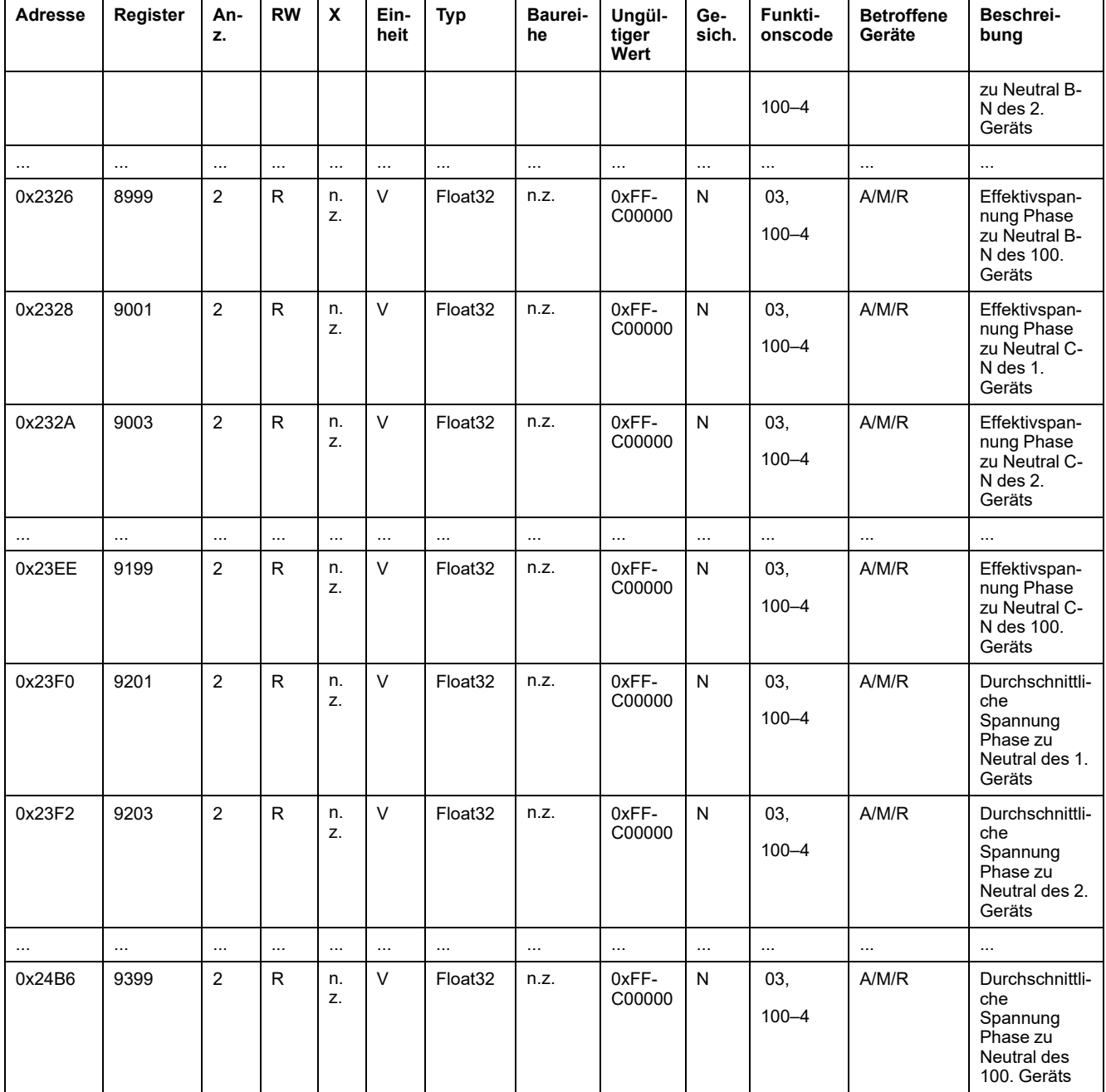

# **Leistungsmessdaten**

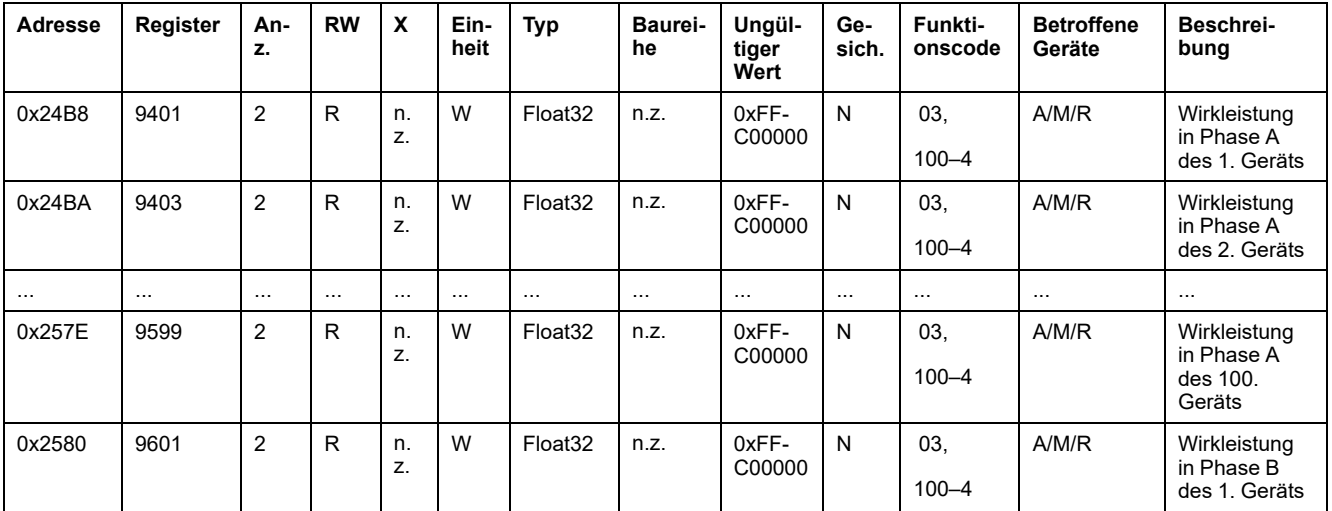

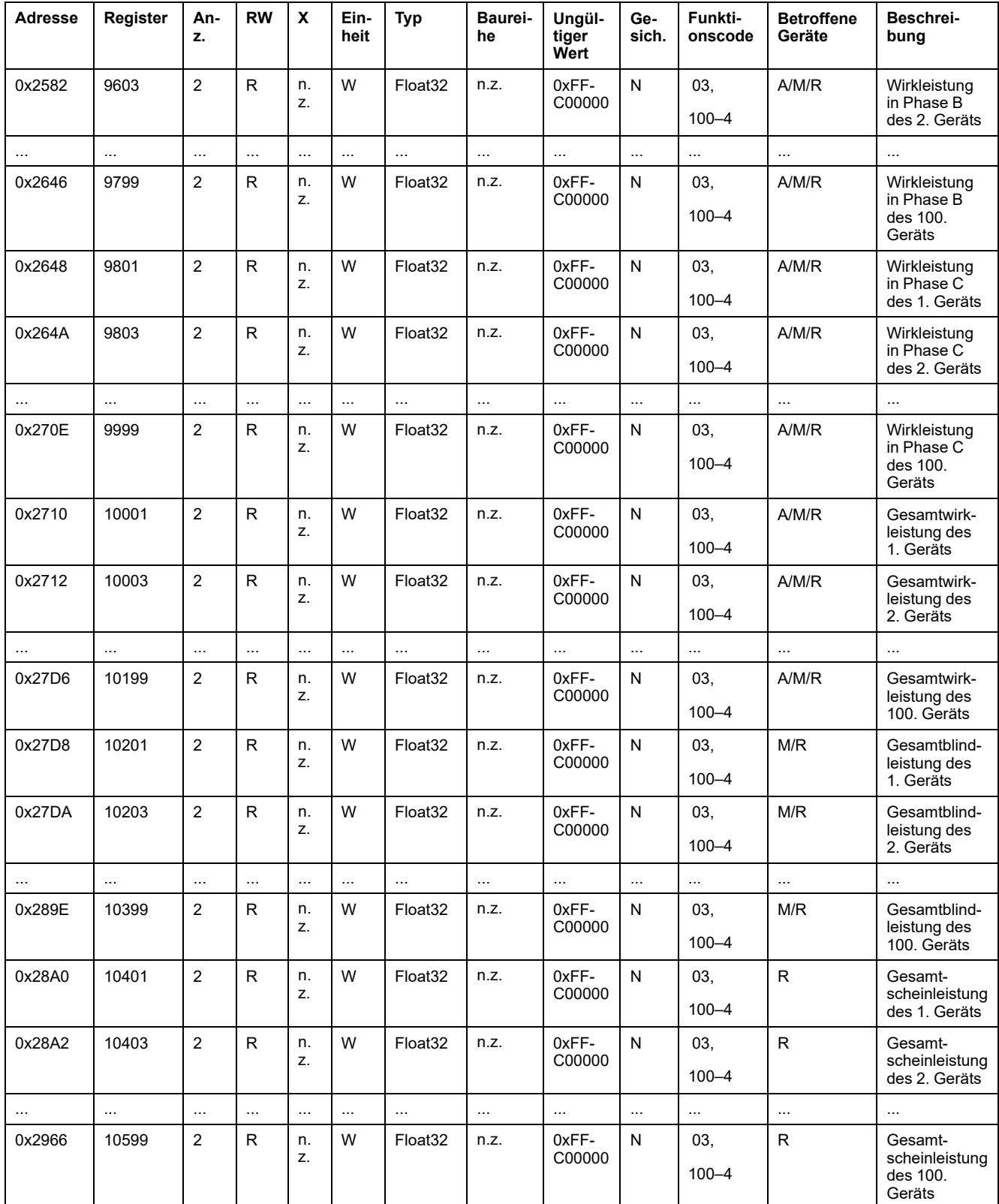

# **Leistungsfaktor-Messdaten**

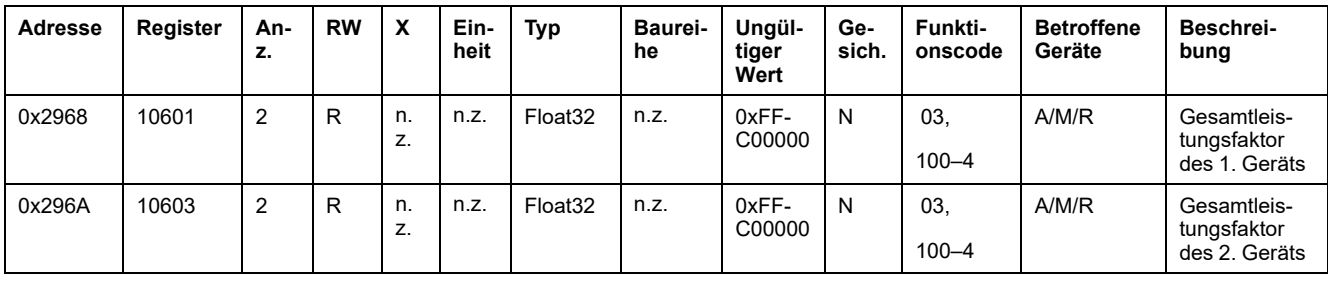
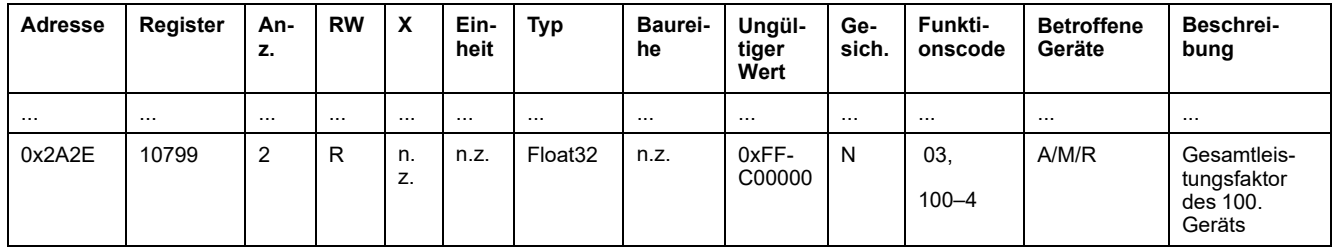

# **Energiemessdaten**

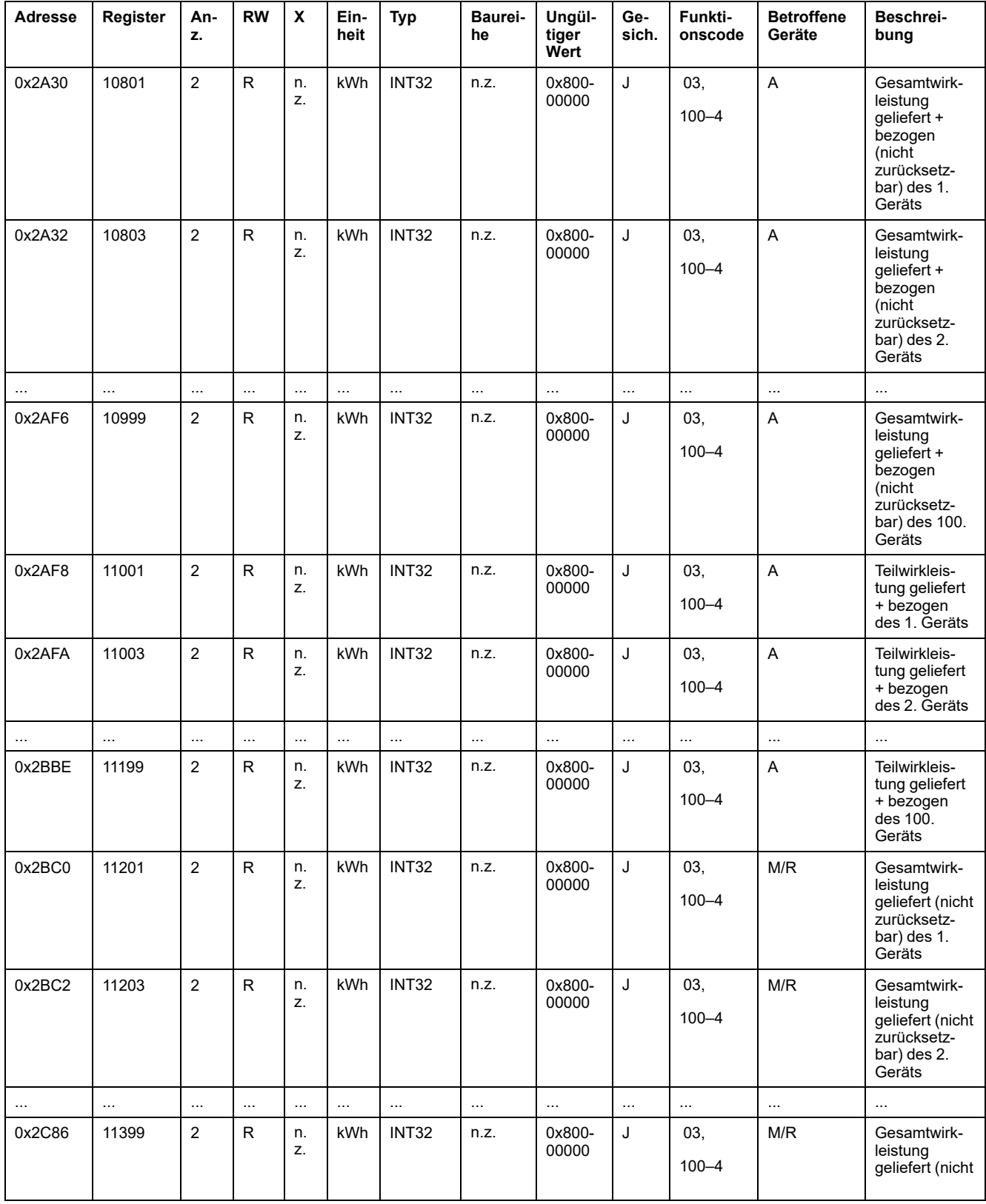

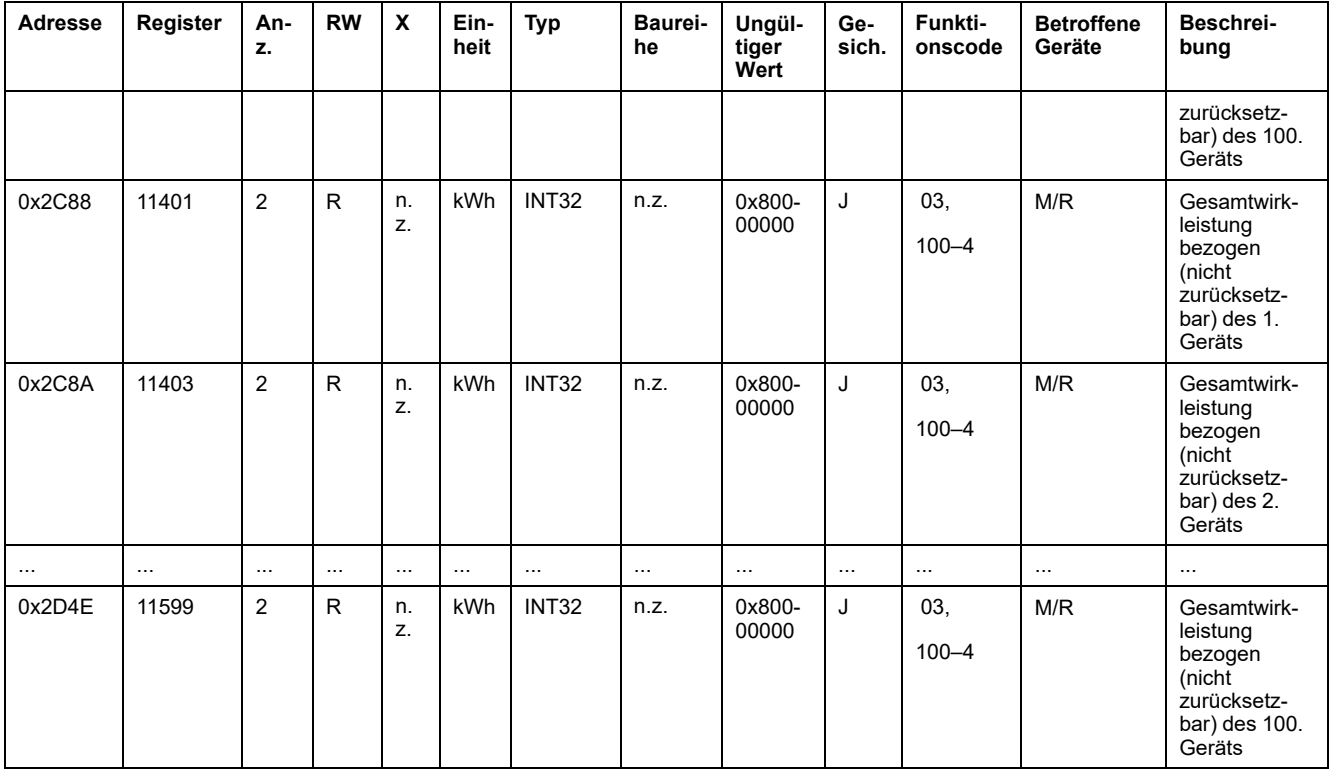

# **Umgebungsdaten**

# **Umgebung**

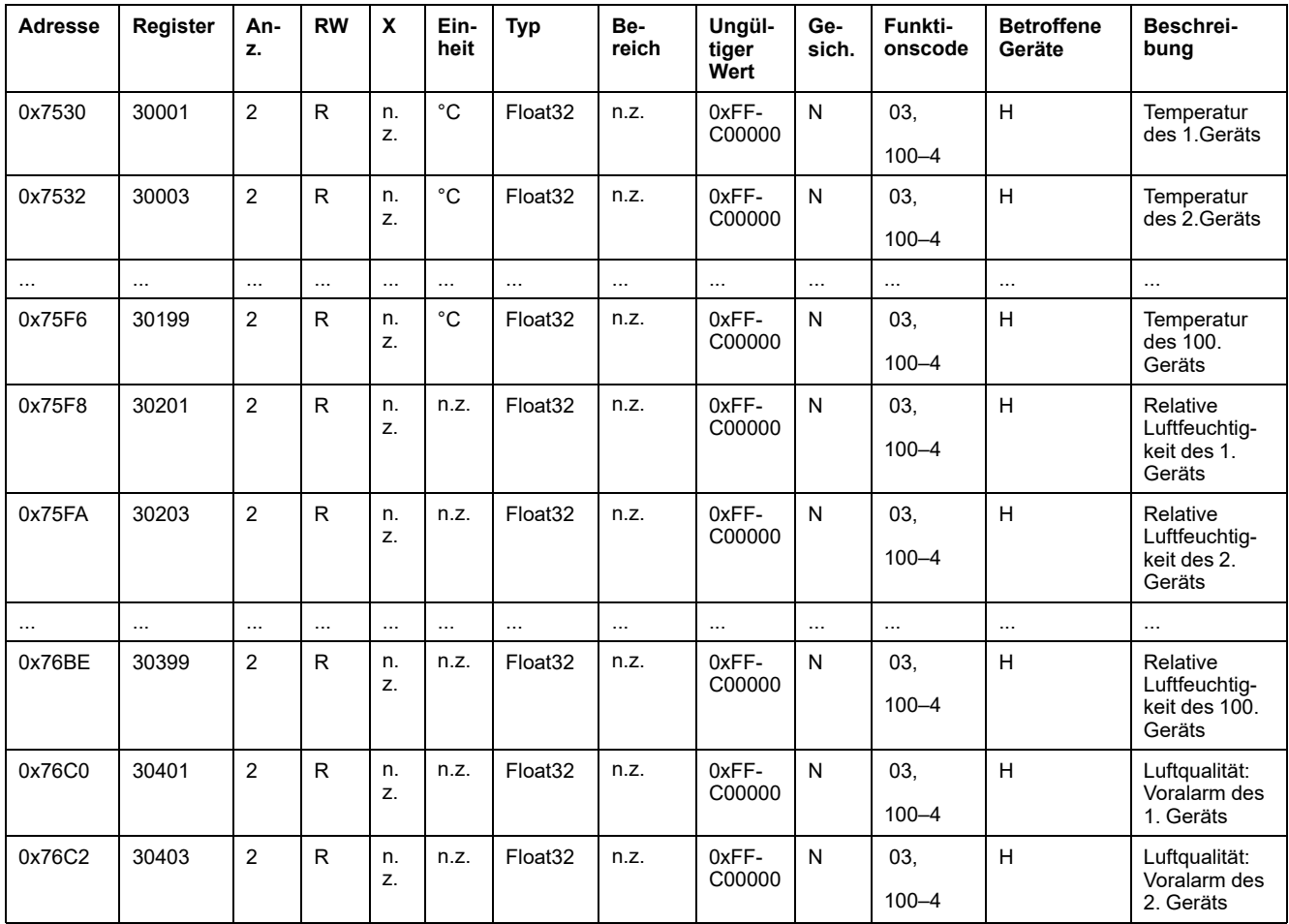

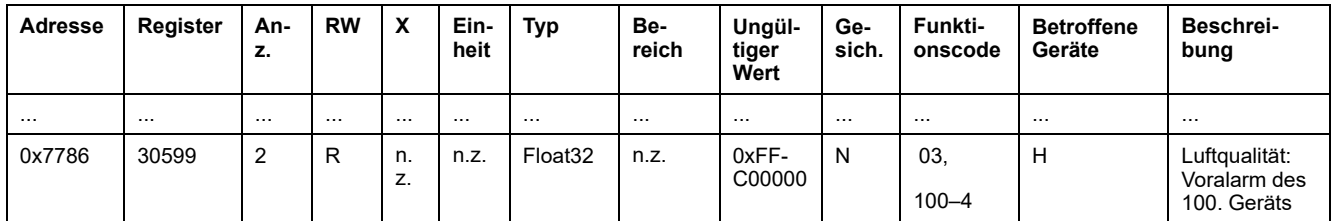

# **Alarm**

# **Übersichtsregister: Alarmdaten**

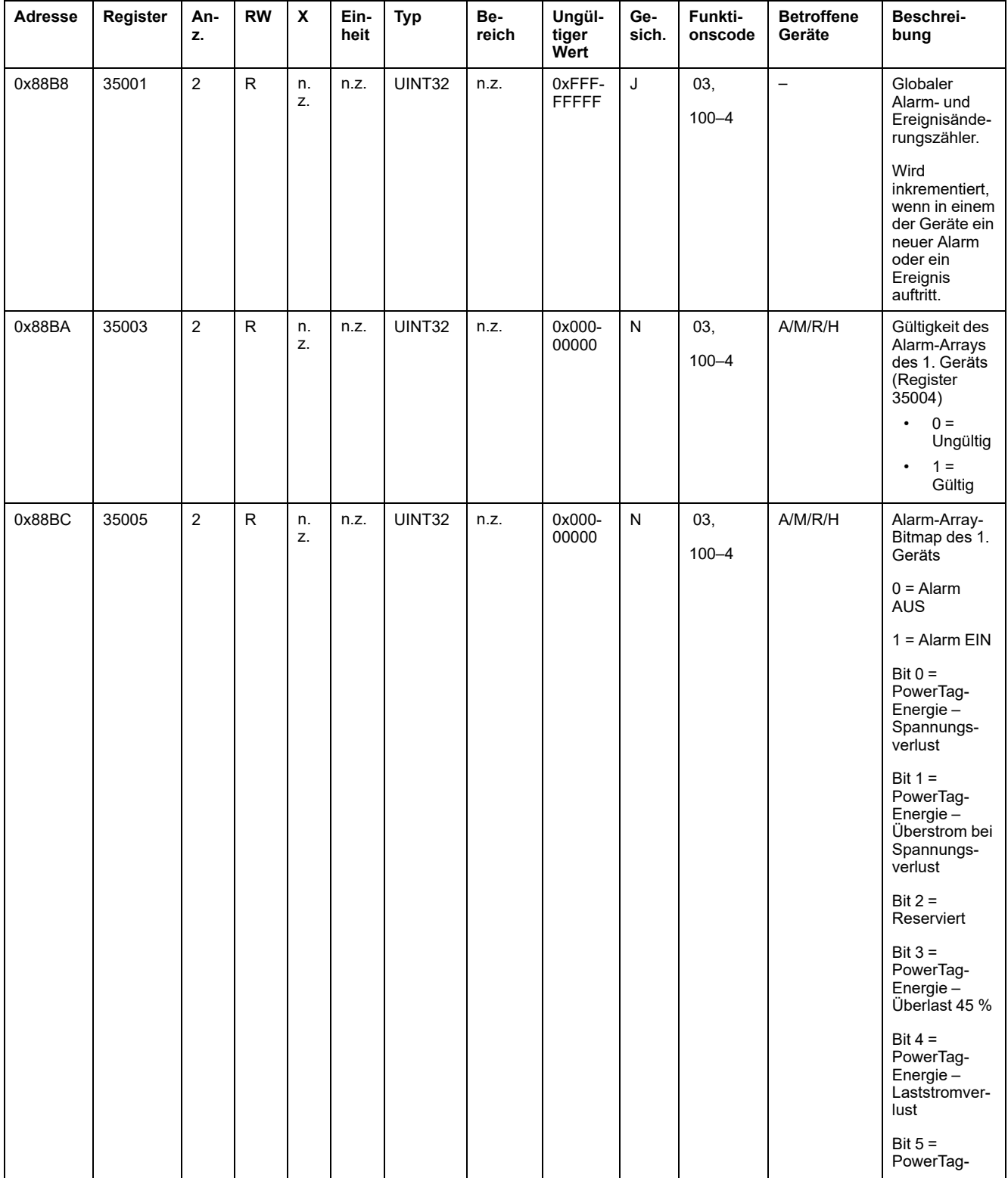

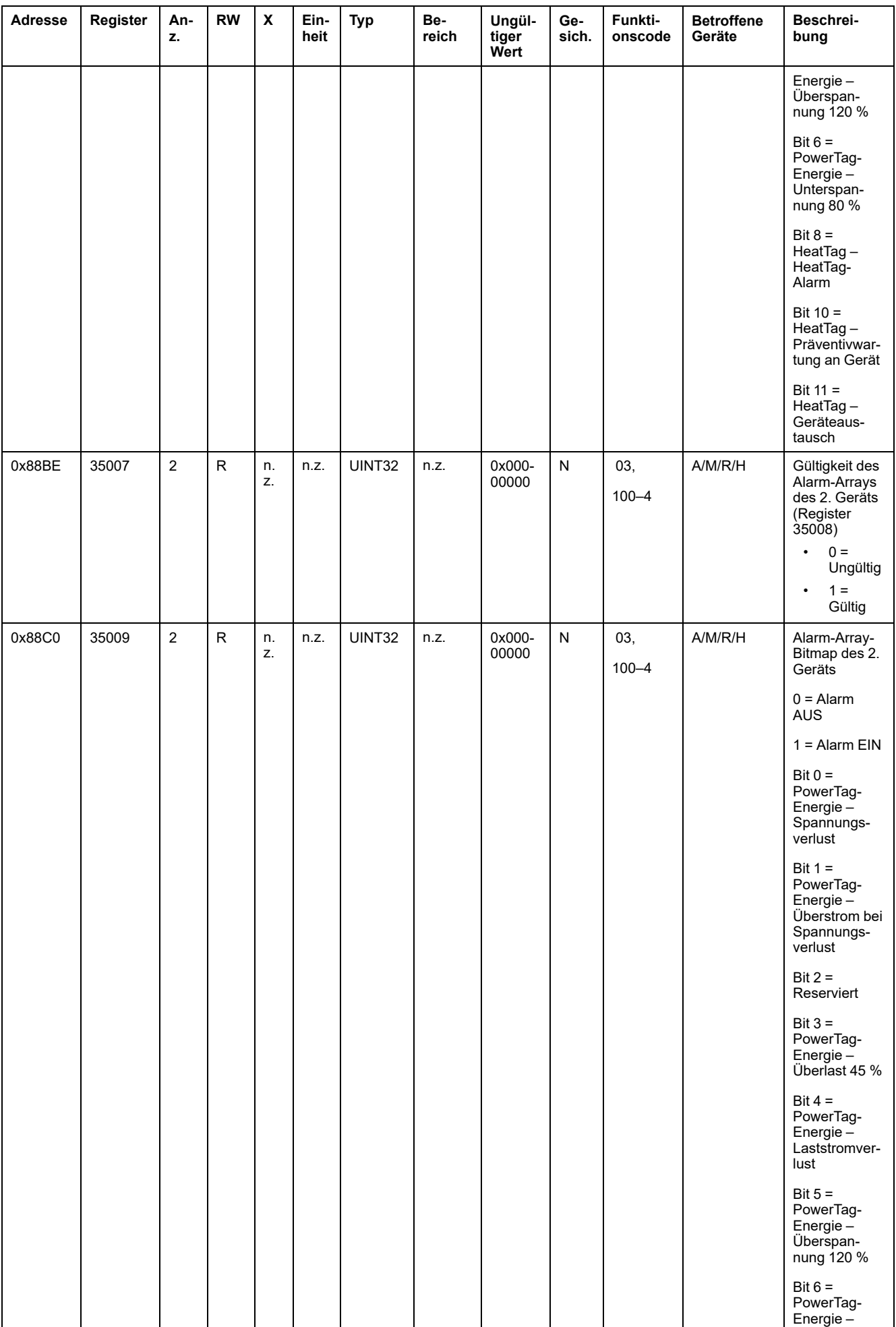

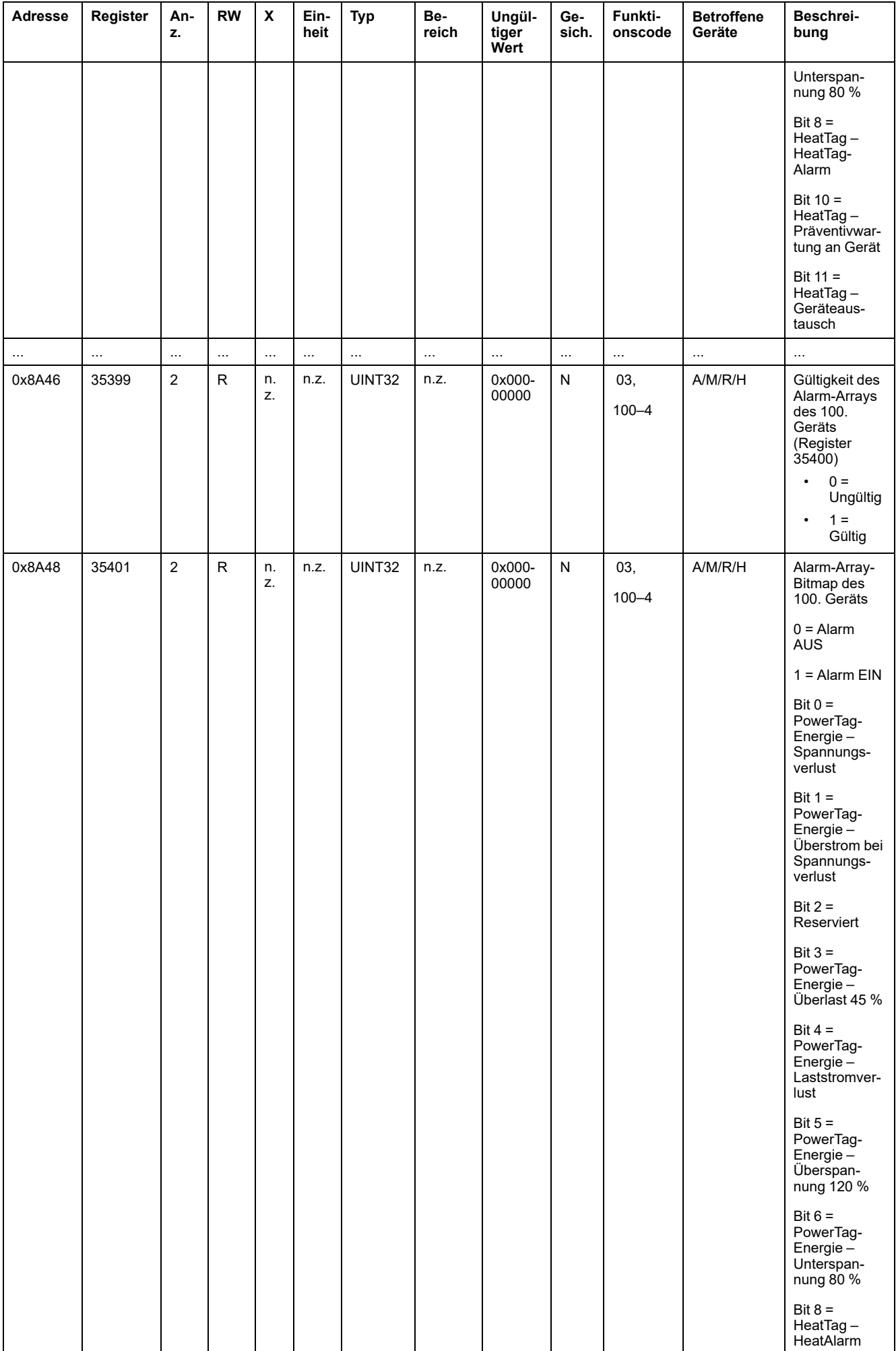

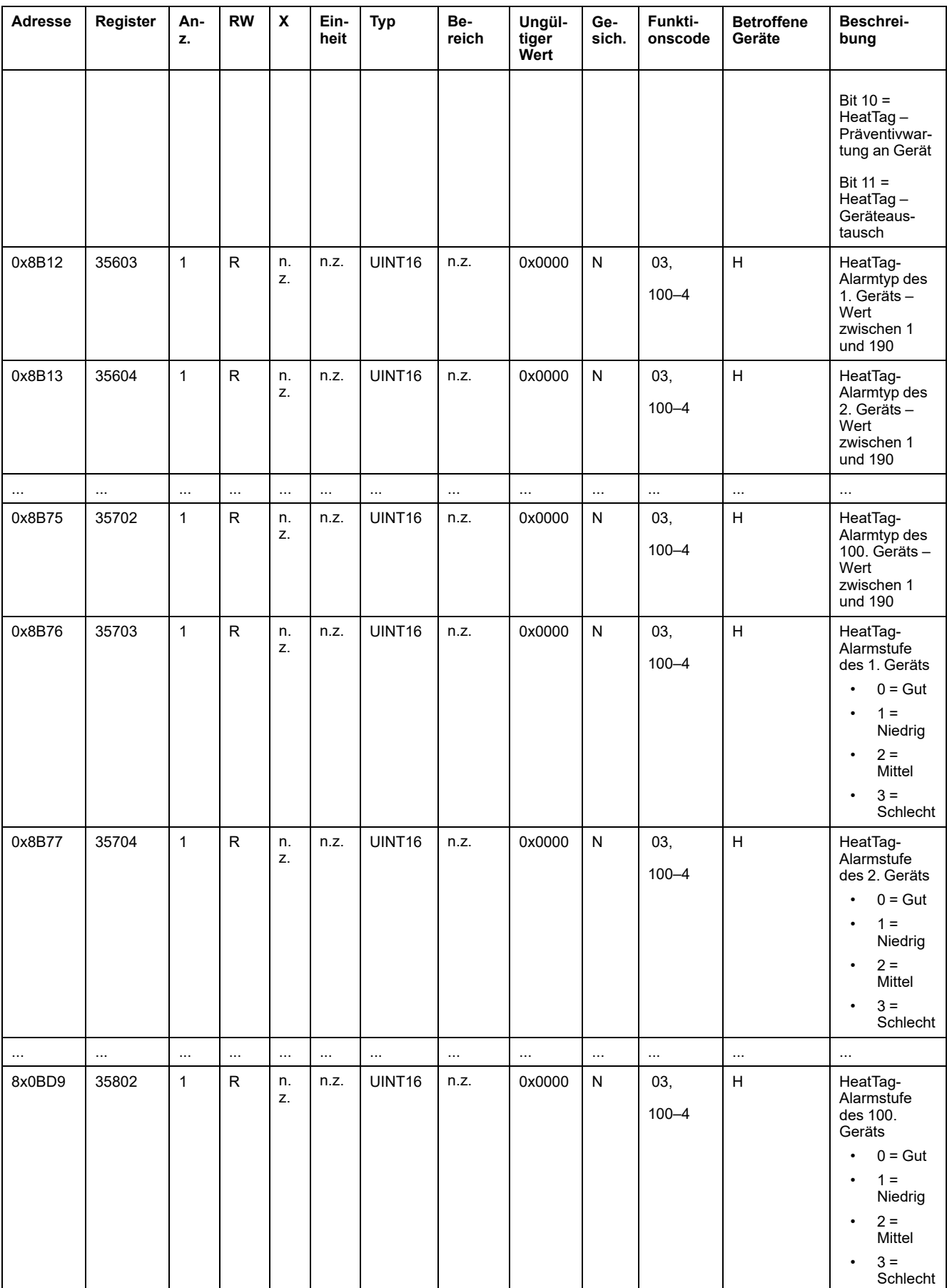

# **Kommunikationsdiagnose**

### **Erkannte Wireless-Geräte - 100 Geräte**

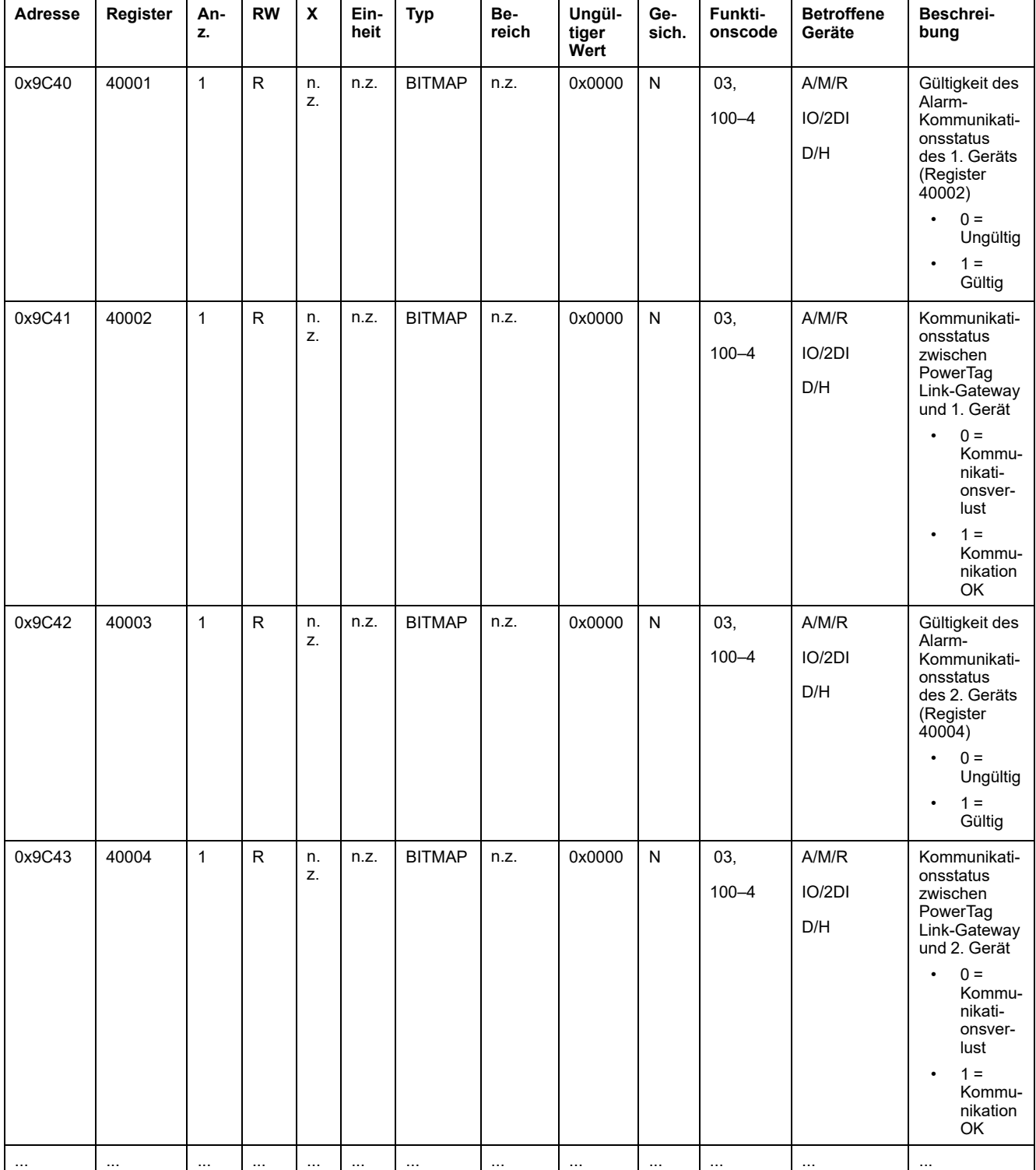

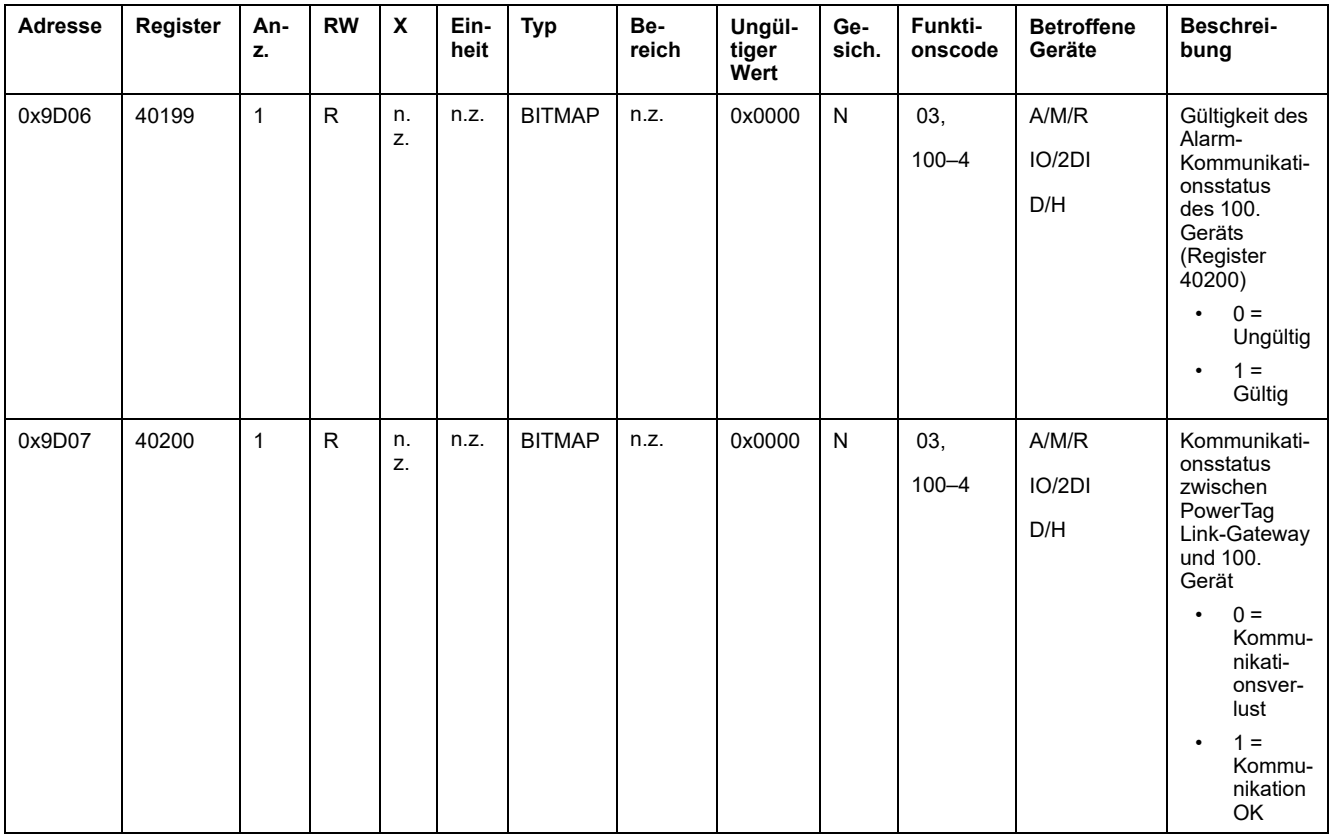

# **Ein- und Ausgangsdaten**

# **Eingangsdaten**

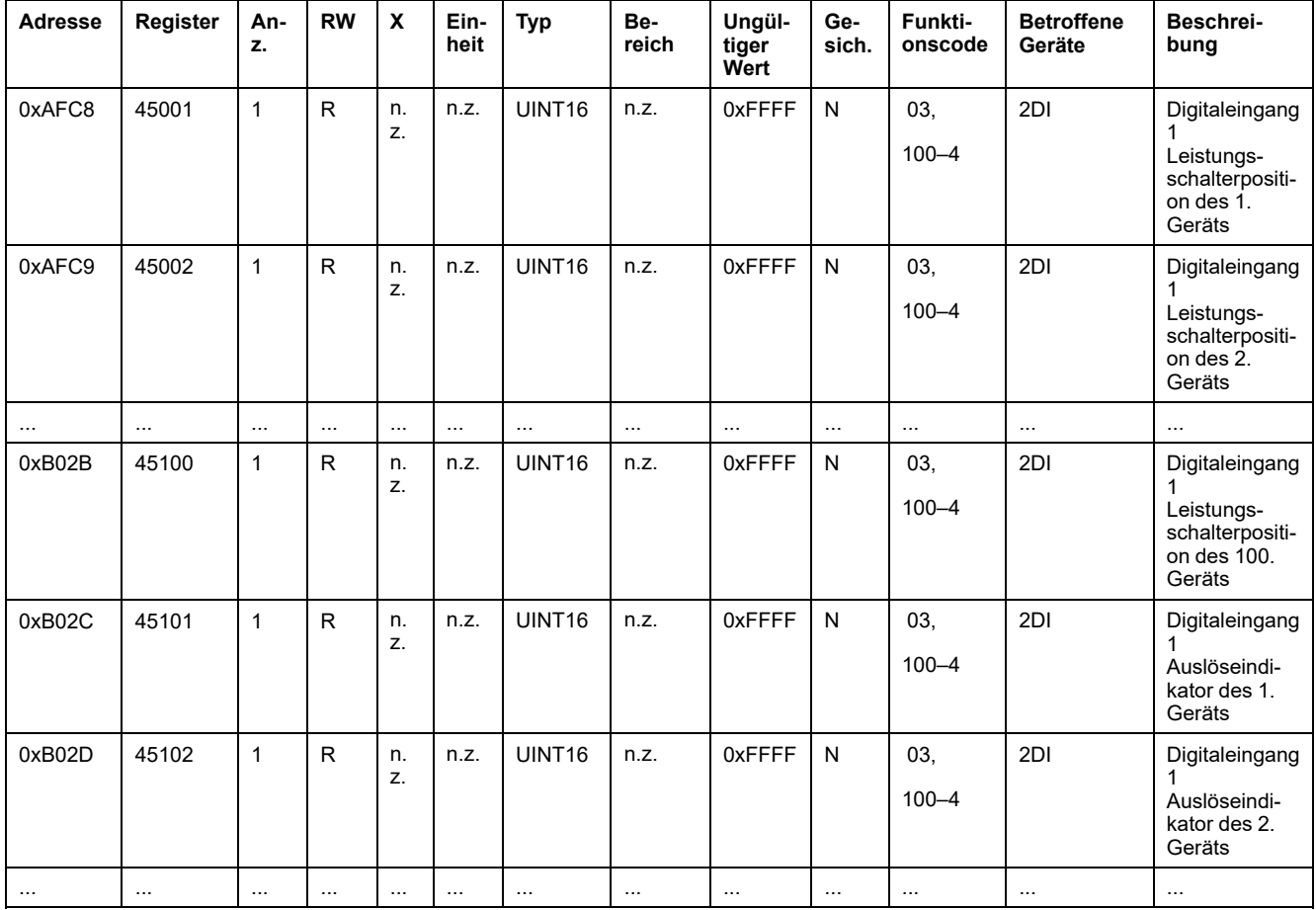

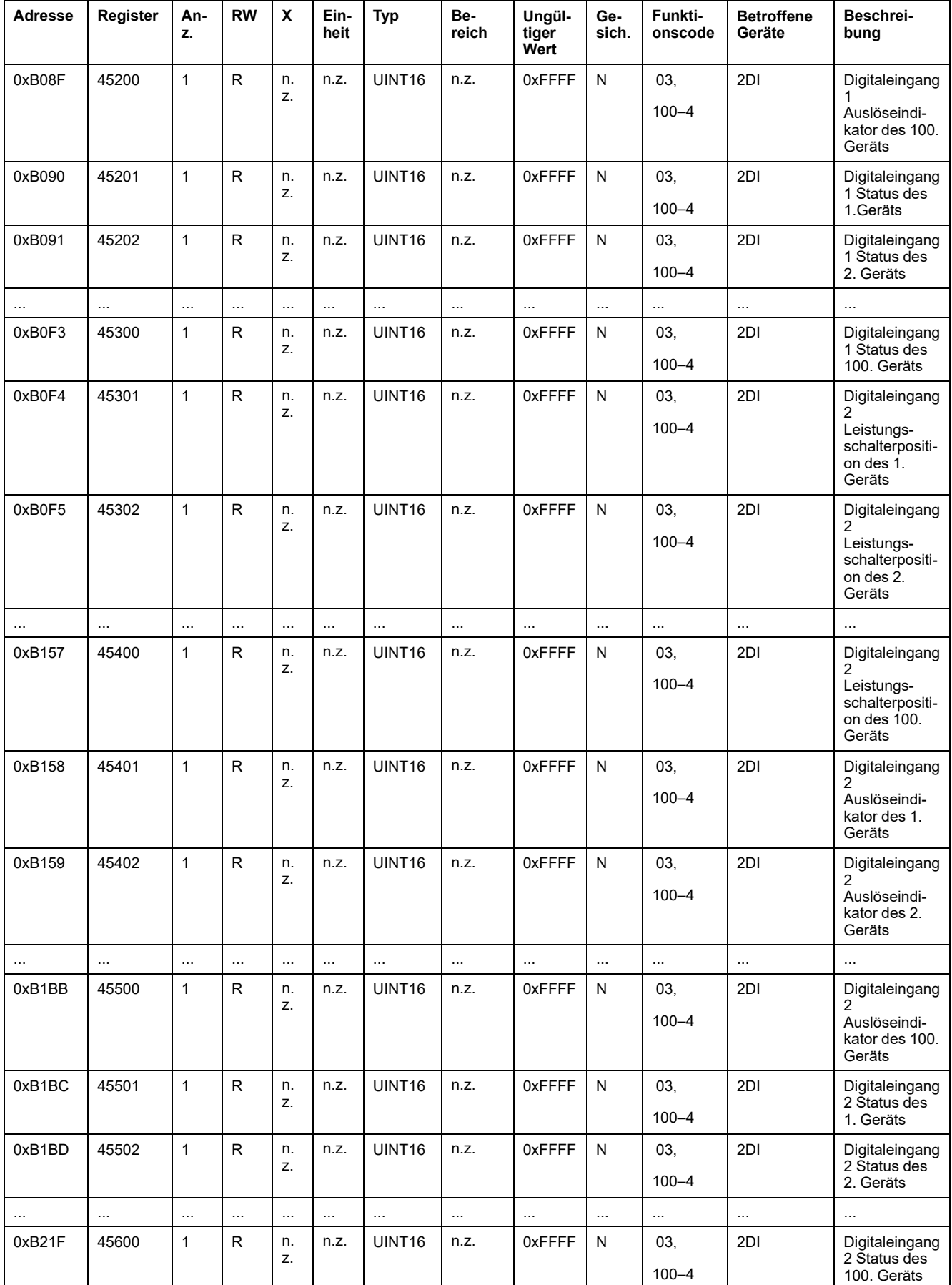

## **Ausgangsdaten**

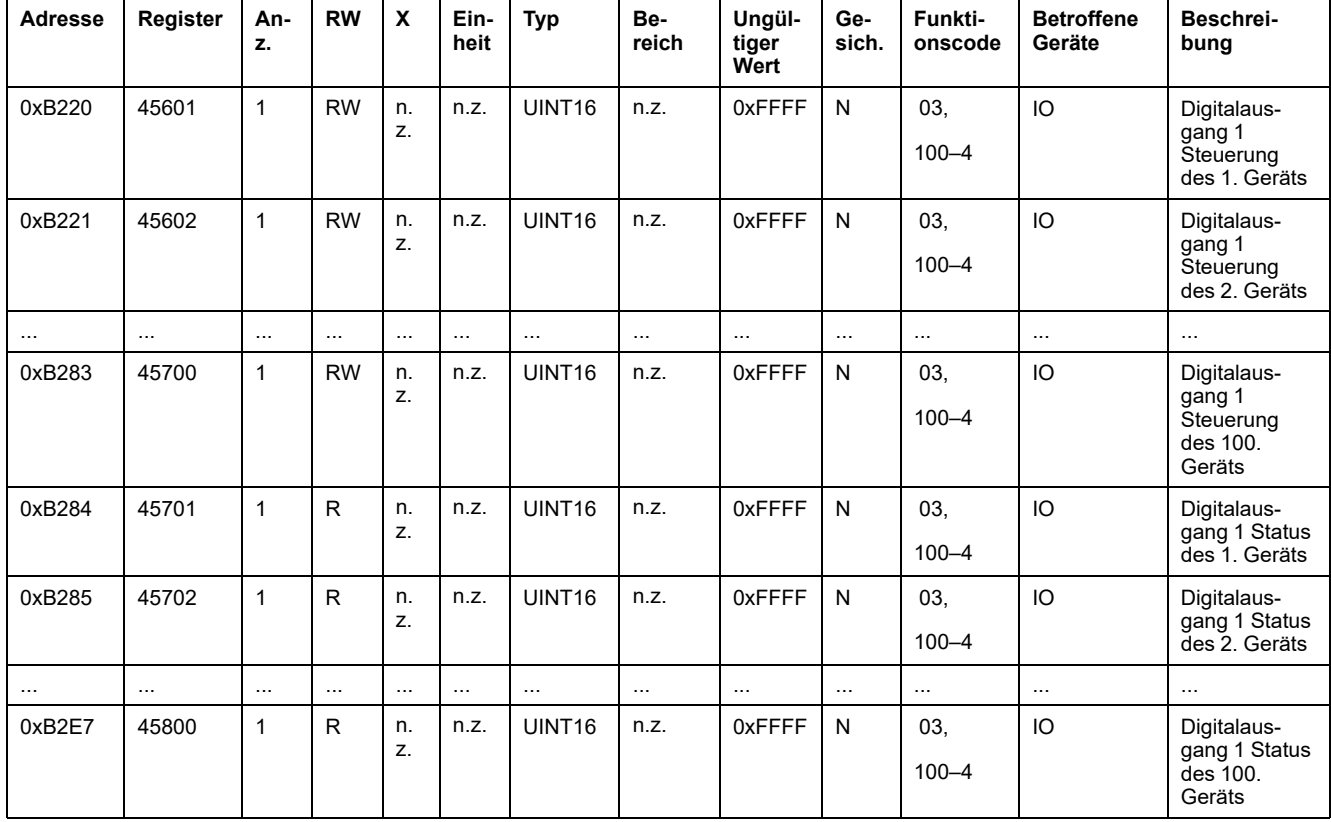

# <span id="page-154-0"></span>**Diagnose und Fehlerbehebung**

# **Webseiten** "Überwachung" und "Diagnose"

# **Allgemeine Diagnose**

## **Datum/Uhrzeit**

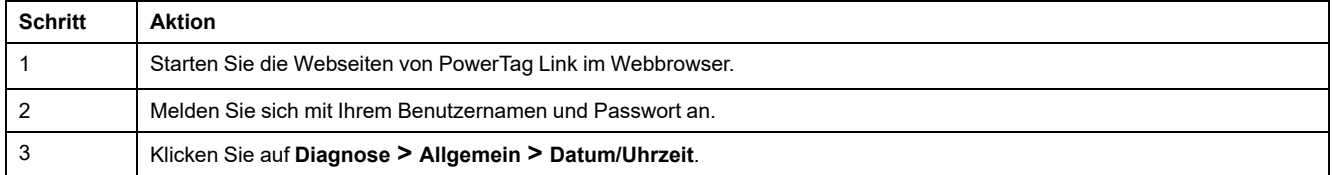

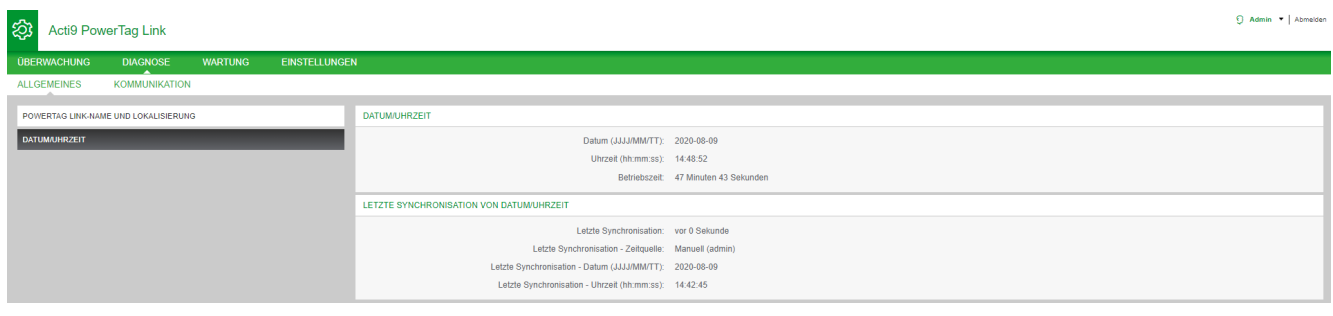

#### Auf der Seite **Datum/Zeit** werden die folgenden Informationen angezeigt:

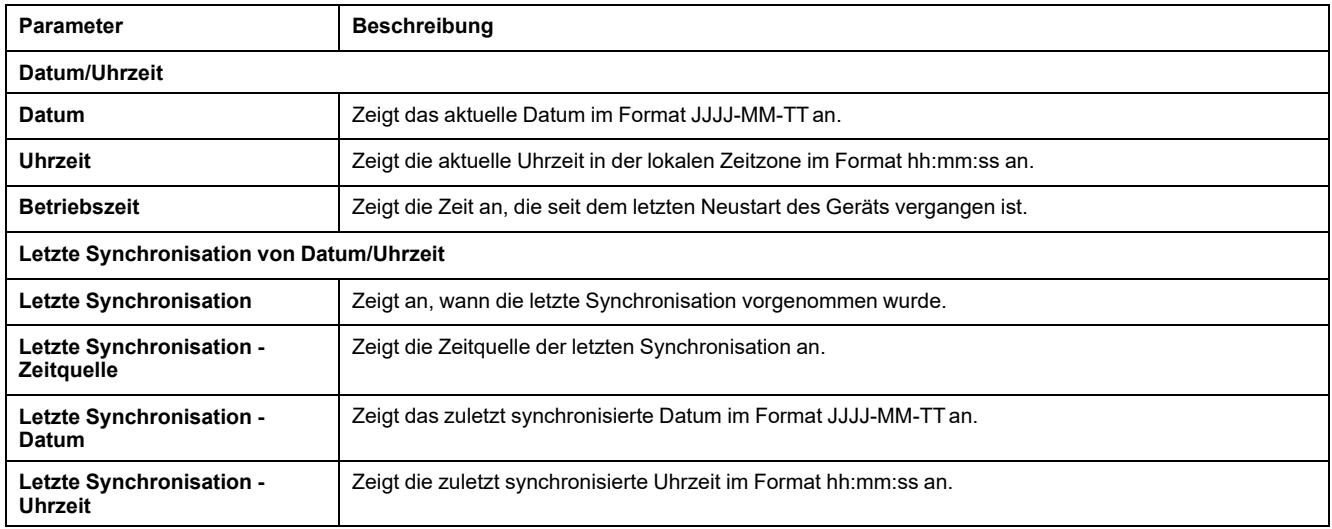

# **Kommunikationsdiagnose**

### **Ethernet**

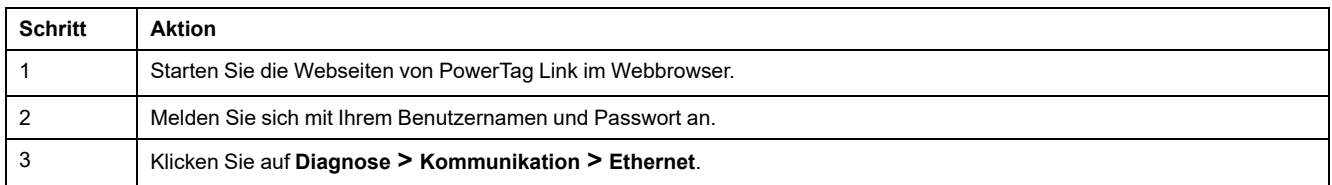

Auf der **Ethernet**-Seite werden die globalen und portspezifischen Statistiken zum Ethernet-Netzwerk angezeigt.

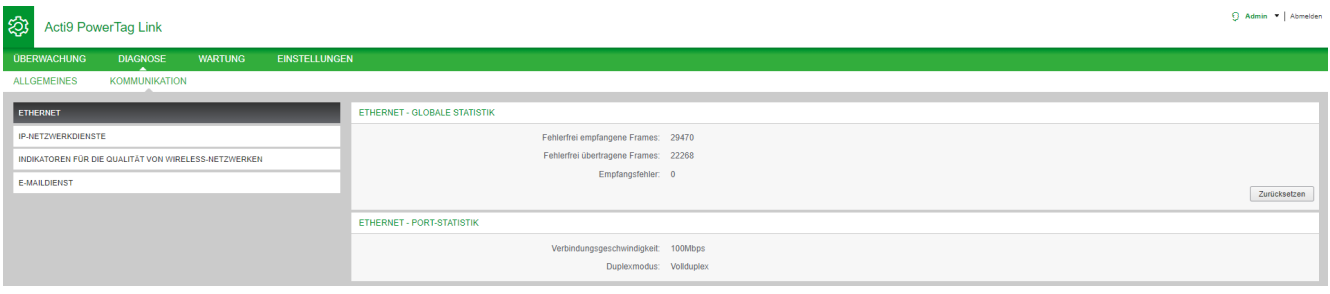

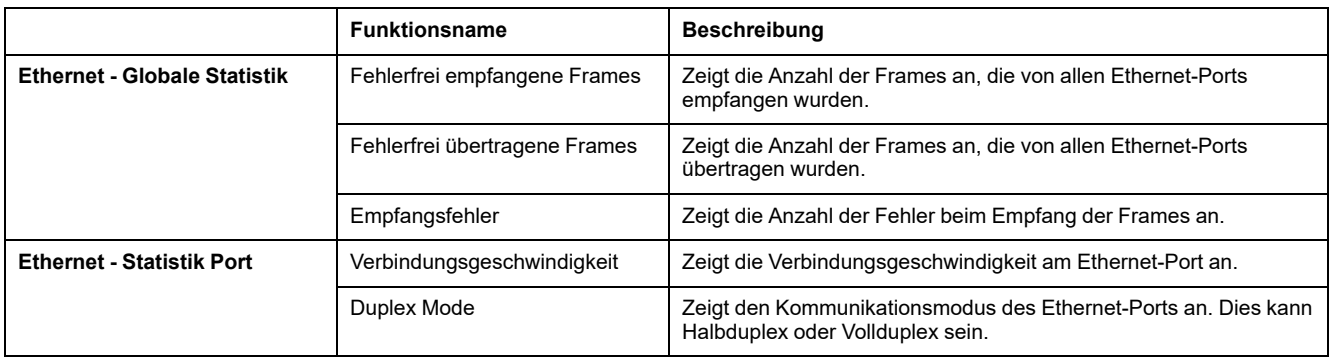

Klicken Sie auf **Zurücksetzen**, um die Ethernet-Frame-Zähler zu löschen.

### **IP-Netzwerkdienste**

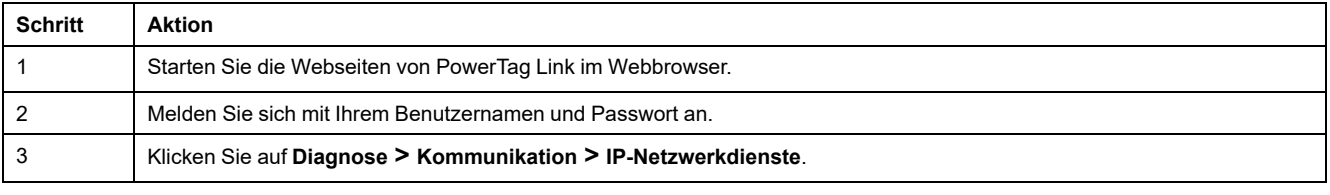

#### Acti9 PowerTag Link කි

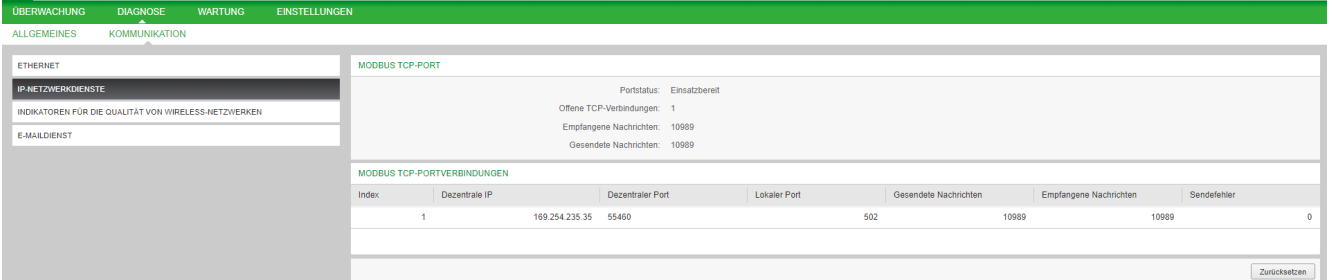

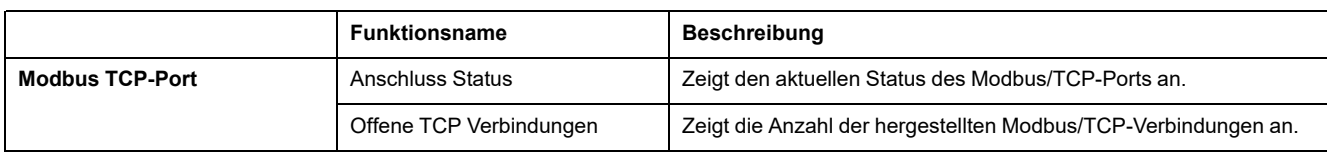

 $\overline{Q}$  Admin  $\overline{P}$  | Abmelden

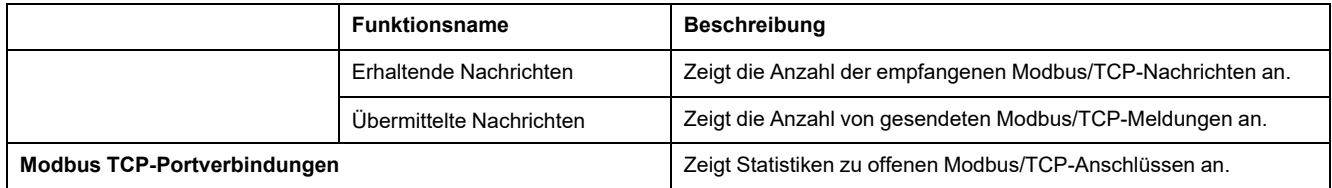

Klicken Sie auf die Schaltfläche **Zurücksetzen**, um den Modbus/TCP-Zähler zurückzusetzen.

### **Indikatoren für die Qualität von Wireless-Netzwerken**

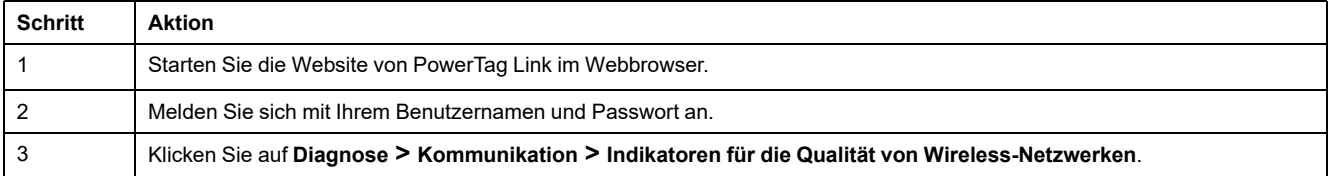

Auf der Seite **Indikatoren für die Qualität von Wireless-Netzwerken** werden Informationen zur Qualität des Wireless-Netzwerks angezeigt, beispielsweise Link Quality Indicator (LQI), Received Signal Strength Indicator (RSSI) und Packet Error Rate (PER).

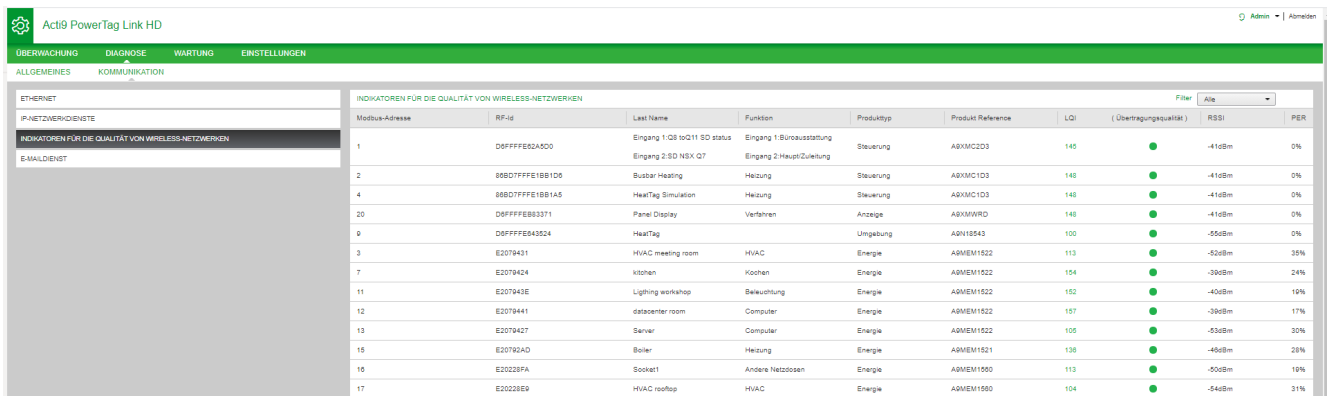

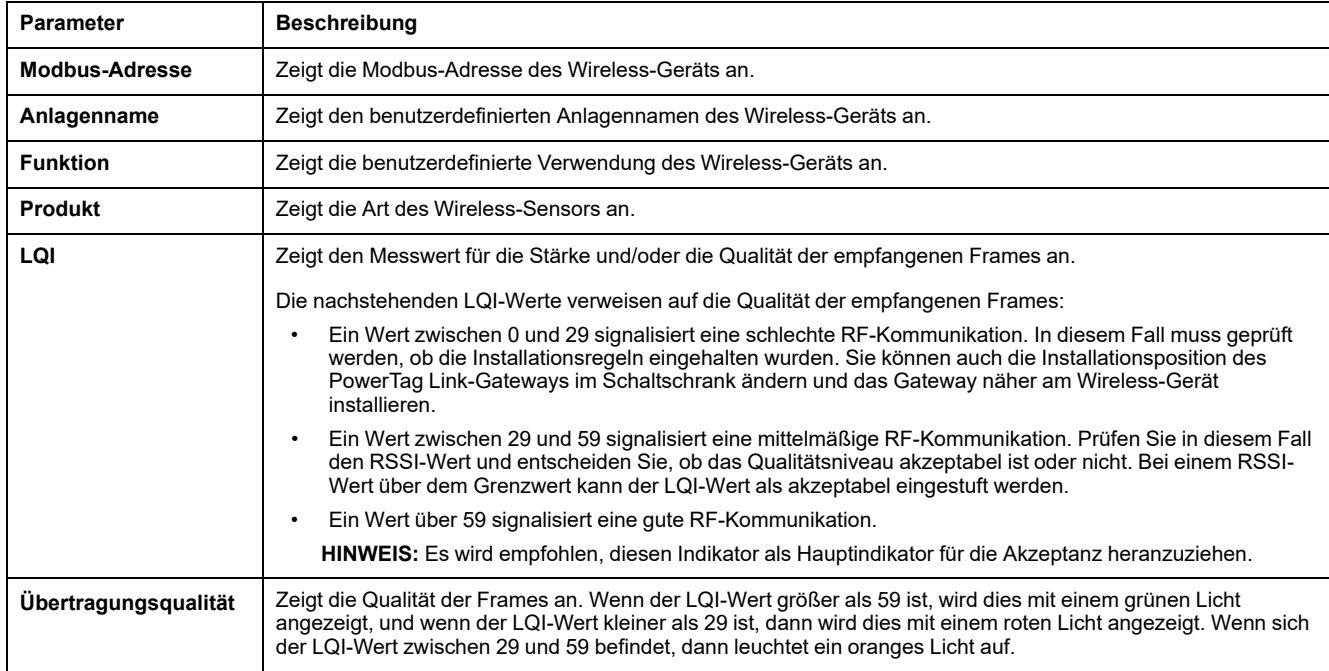

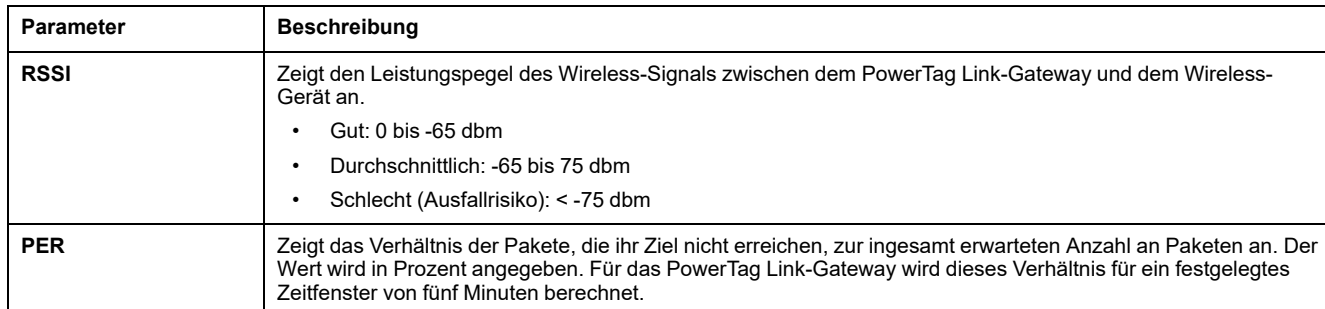

### **E-Maildienst**

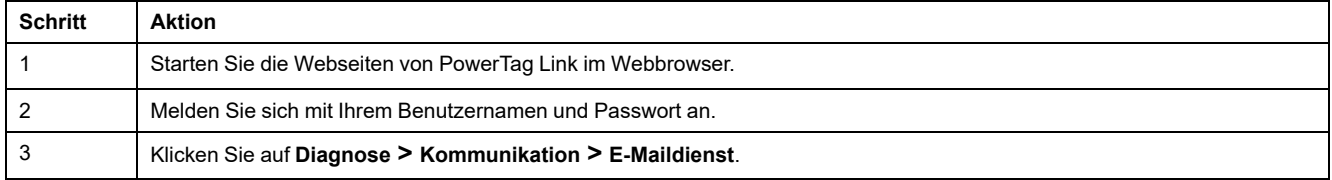

Auf der Seite **E-Maildienst** werden Informationen wie die Anzahl der gesendeten und nicht gesendeten E-Mails angezeigt. Darüber hinaus wird wie in nachstehender Abbildung gezeigt die Anzahl Verbindungs-, Authentifizierungs-, interner und Sendefehler angegeben, sofern vorhanden:

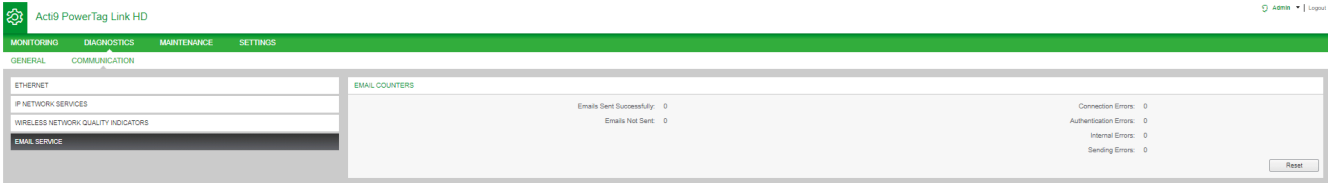

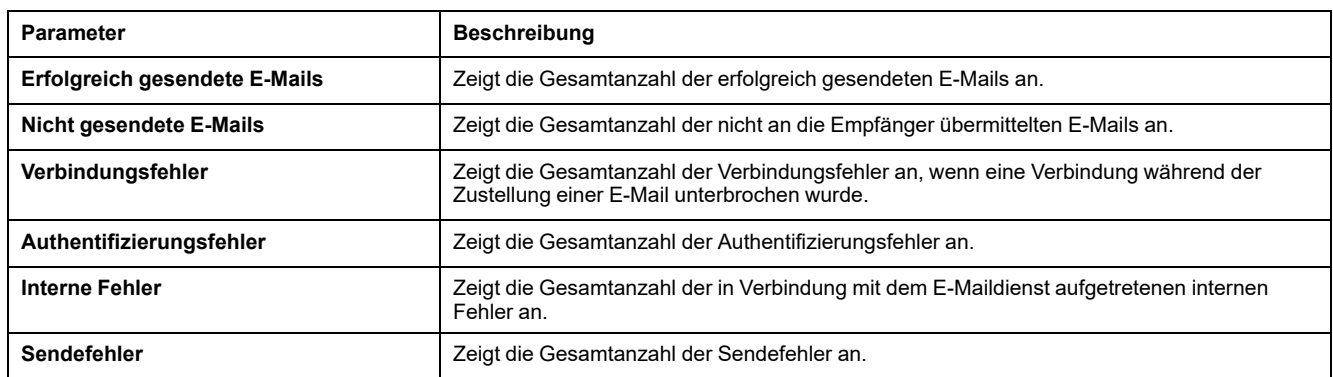

Klicken Sie auf die Schaltfläche **Zurücksetzen**, um den E-Mail-Zähler zurückzusetzen.

# **Fehlerbehebung**

# **Gängige Probleme**

# **Beschreibung**

Die folgende Tabelle enthält eine Beschreibung von ungewöhnlichem Verhalten und Diagnosen sowie einige Abhilfemaßnahmen:

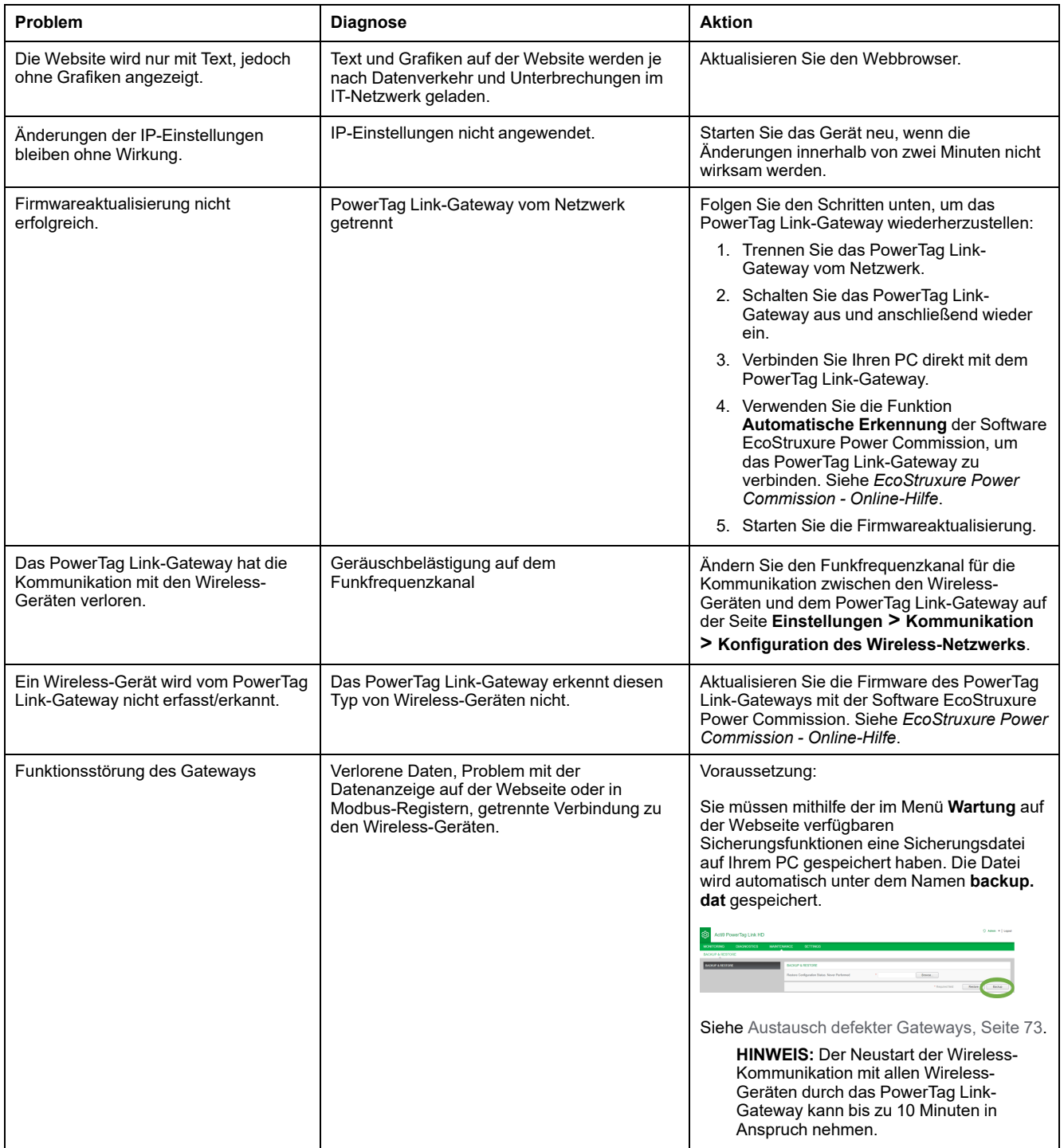

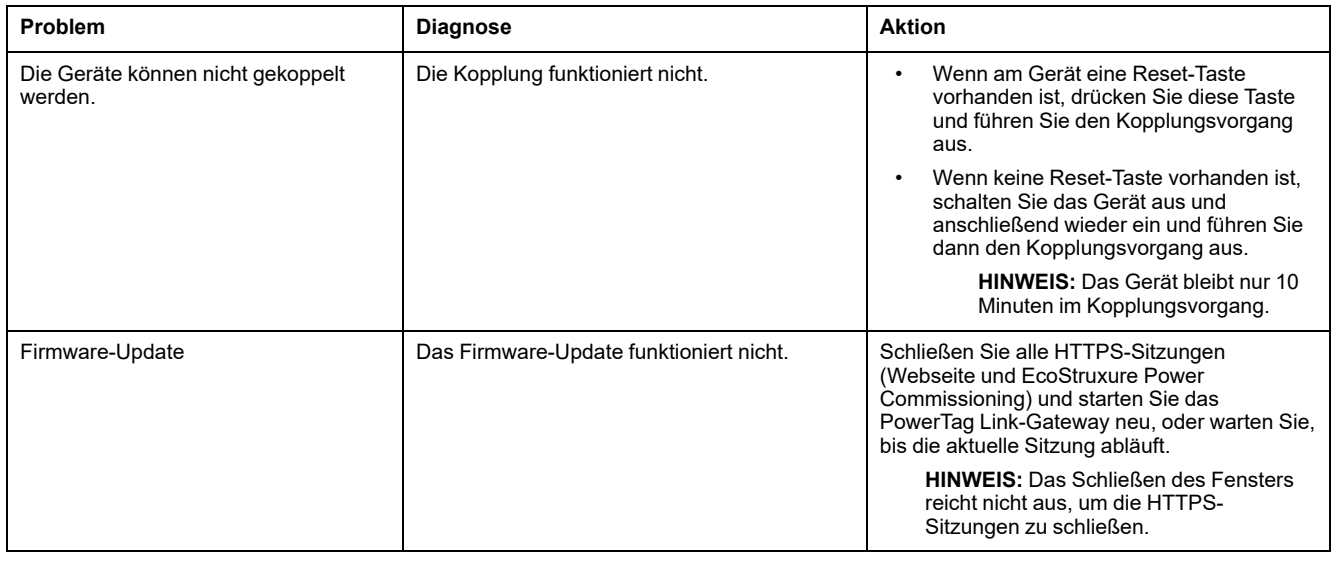

**HINWEIS:** Wenn Kommunikationsprobleme vorliegen (Wireless-LED nicht OK oder Kommunikationsverlust), siehe [Wireless-Kommunikationsgeräte,](#page-22-0) Seite [23](#page-22-0).

# <span id="page-160-0"></span>**Anhänge**

# **Anhang A: Details der Modbus-Funktionen**

## **Modbus-TCP/IP-Funktionen**

#### **Allgemeine Beschreibung**

Der Modbus-Nachrichtenübertragungsdienst bietet eine Client/Server-Kommunikation zwischen Geräten, die über ein Ethernet TCP/IP-Netzwerk miteinander verbunden sind.

Das Client/Server-Modell basiert auf vier Nachrichtentypen:

- Modbus-Anfrage die vom Client im Netzwerk gesendete Nachricht, um eine Transaktion zu initialisieren.
- Modbus-Angabe die auf Serverseite empfangene Anfragenachricht.
- Modbus-Antwort, die vom Server gesendete Antwortnachricht.
- Modbus-Bestätigung die auf Client-Seite empfangene Antwortnachricht.

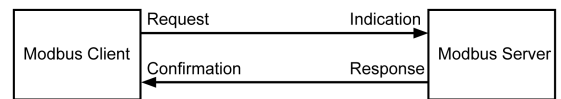

Die Modbus-Nachrichtenübertragungsdienste (Client/Server-Modell) werden für den Informationsaustausch in Echtzeit zwischen folgenden Teilnehmern verwendet:

- Anwendungen mit zwei Geräten.
- Geräteanwendung und anderes Gerät.
- HMI/SCADA-Anwendungen und Geräte.
- Ein PC und ein Geräteprogramm, die Online-Dienste bieten.

Bei TCP/IP wird eine dedizierte Kopfzeile verwendet, um die Modbus-ADU (Application Data Unit, Anwendungsdateneinheit) zu identifizieren. Diese wird als MBAP-Header bezeichnet (Modbus Application Protocol Header).

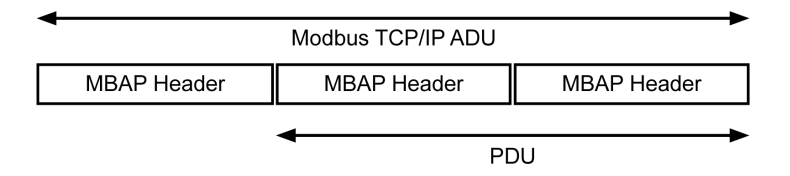

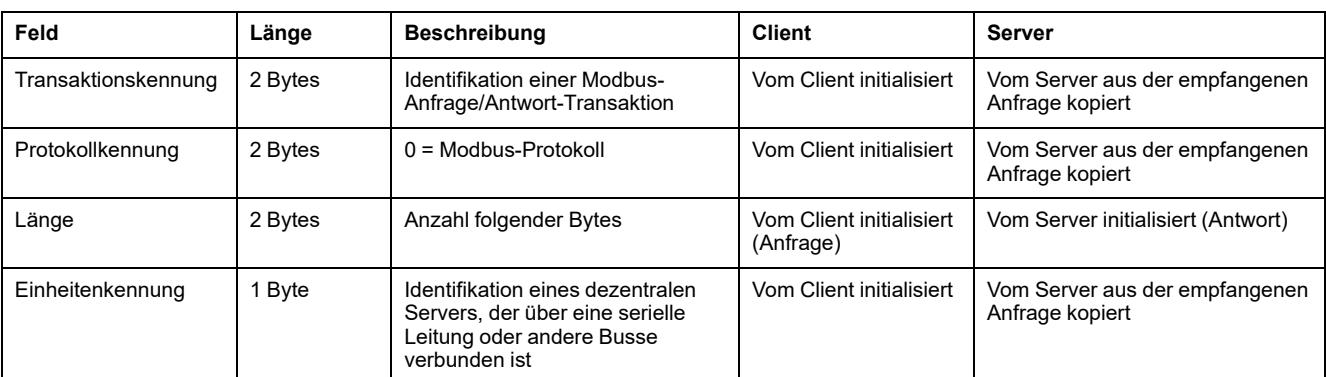

#### Der MBAP-Header enthält die folgenden Felder:

### **Tabelle der Modbus-Funktionen**

In der folgenden Tabelle werden die von den Wireless-Geräten des PowerTag Link-Gateways unterstützten Funktionen im Detail beschrieben:

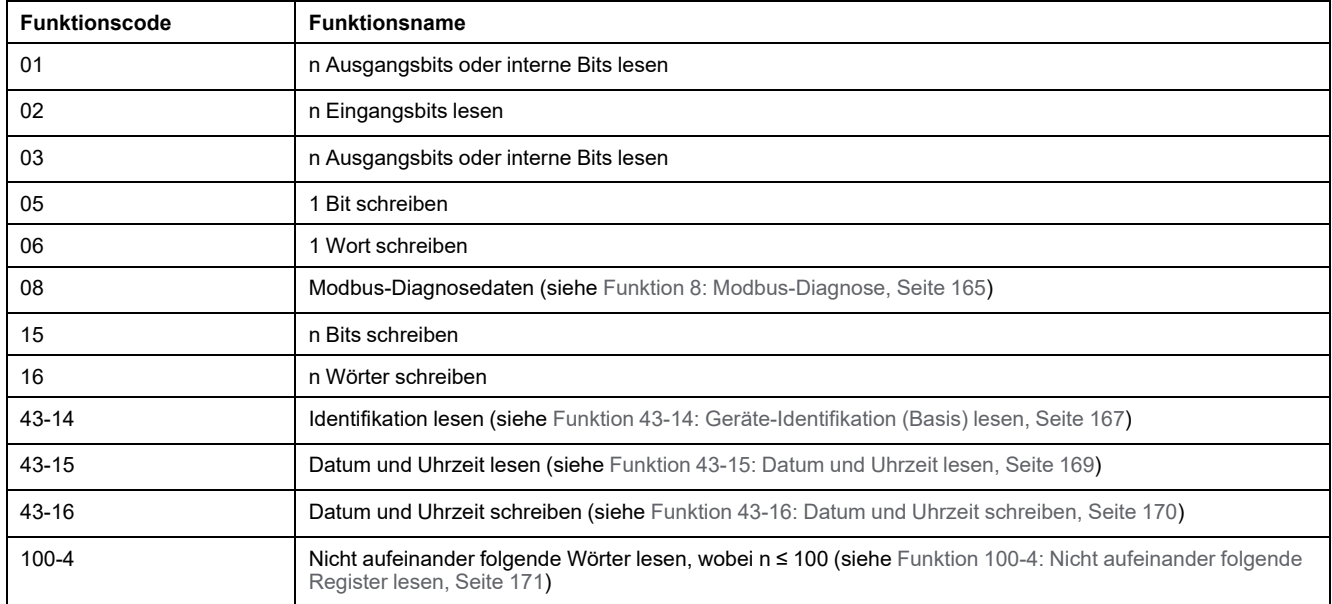

## **Modbus-TCP/IP-Ausnahmecodes**

#### **Ausnahmeantworten**

Vom Client oder einem Server ausgegebene Ausnahmeantworten können das Ergebnis von Datenverarbeitungsfehlern sein. Nach einer Anfrage vom Client kann eines der folgenden Ereignisse auftreten:

- Wenn der Server die Anfrage vom Client ohne Kommunikationsfehler empfängt und die Anfrage ordnungsgemäß verwaltet, sendet er eine normale Antwort zurück.
- Wenn der Server die Anfrage vom Clients aufgrund eines Kommunikationsfehlers nicht empfängt, sendet er keine Antwort zurück. Das Client-Programm wird beendet, indem eine Zeitverzögerungsbedingung auf die Anfrage angewendet wird.
- Wenn der Server die Anfrage vom Client erhält, jedoch einen Kommunikationsfehler erkennt, sendet er keine Antwort zurück. Das Client-Programm wird beendet, indem eine Zeitverzögerungsbedingung auf die Anfrage angewendet wird.
- Wenn der Server die Anfrage vom Client ohne Kommunikationsfehler empfängt, jedoch die Anfrage nicht verwalten kann (die Anfrage besteht z. B. im Lesen eines Registers, das nicht vorhanden ist), sendet der Server eine Ausnahmeantwort zurück, um den Client über die Art des Fehlers zu informieren.

#### **Ausnahme-Frame**

Der Server sendet einen Ausnahme-Frame an den Client, um eine Ausnahmeantwort anzugeben. Eine Ausnahmeantwort besteht aus vier Feldern:

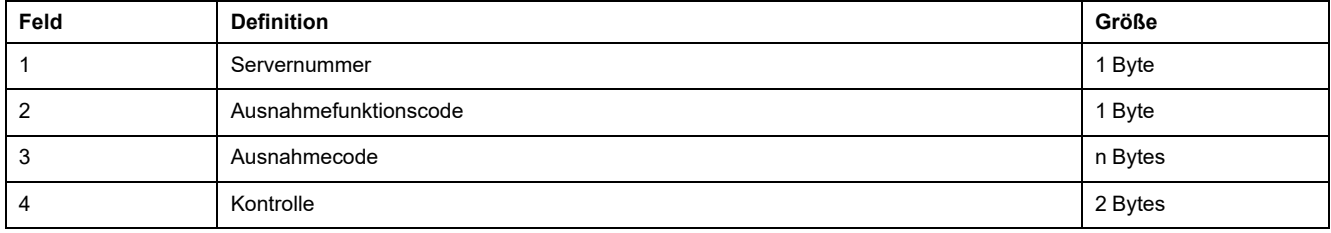

#### **Verwalten von Modbus-Ausnahmen**

Der Ausnahmeantwort-Frame besteht aus zwei Feldern, die ihn von einem normalen Antwort-Frame unterscheiden:

- Der Ausnahme-Funktionscode der Ausnahmeantwort entspricht dem ursprünglichen Funktionscode der Anfrage plus 128 (0x80).
- Der Ausnahmecode ist von dem vom Server erkannten Kommunikationsfehler abhängig.

In der folgenden Tabelle werden die von den Wireless-Geräten des PowerTag Link-Gateways verwalteten Ausnahmecodes beschrieben:

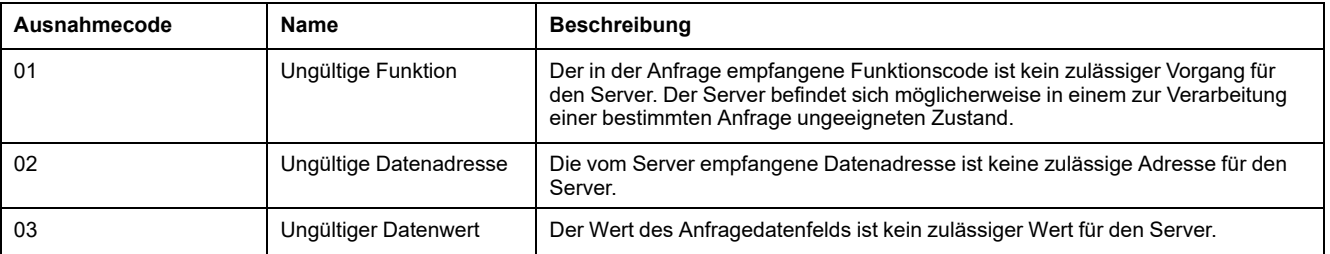

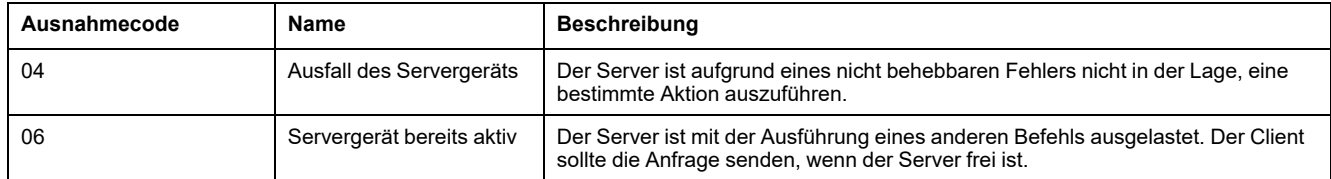

**HINWEIS:** Eine detaillierte Beschreibung des Modbus-Protokolls finden Sie auf [www.modbus.org](https://www.modbus.org).

## **Zugriff auf Variablen**

Eine Modbus-Variable kann folgende Attribute aufweisen:

- Nur Lesen (Schreibgeschützt)
- Lesen/Schreiben
- Nur Schreiben

**HINWEIS:** Ein Versuch, eine schreibgeschützte Variable zu schreiben, führt zu einer Ausnahmeantwort.

# <span id="page-164-0"></span>**Funktion 8: Modbus-Diagnose**

#### **Struktur der Modbus-Nachrichten in Bezug auf die Verwaltung der Diagnosezähler des PowerTag Link-Gateways**

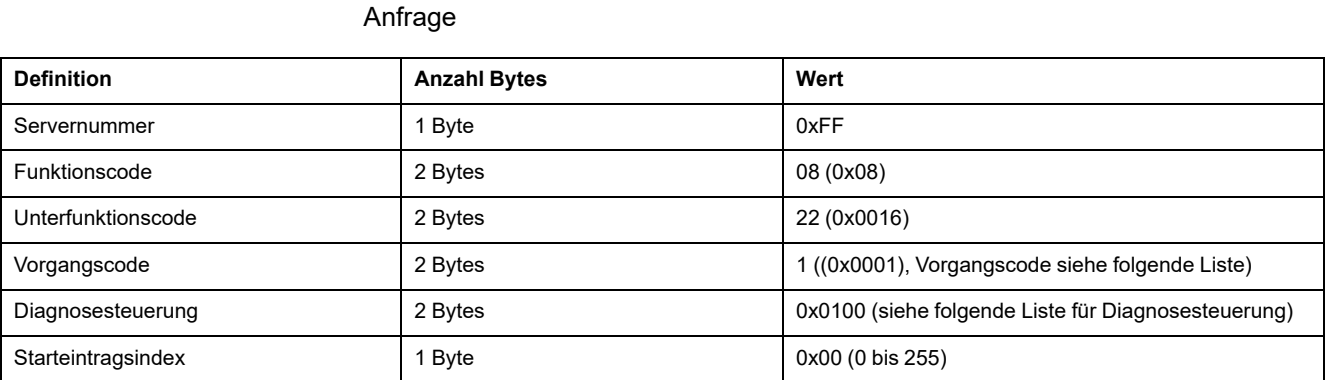

Das Feld für den Vorgangscode wird verwendet, um die Diagnose- und Statistikdaten auszuwählen, die vom Gerät gelesen werden sollen.

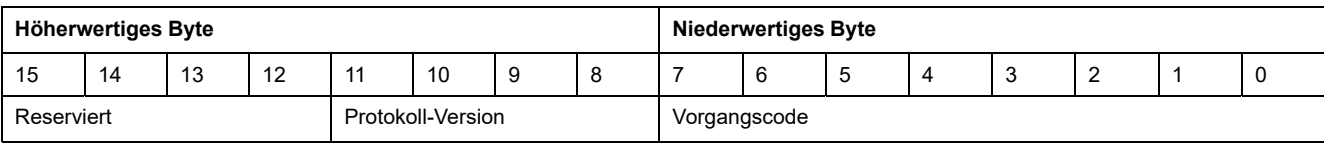

Bit-Zuweisungen sind in der nachfolgenden Tabelle enthalten:

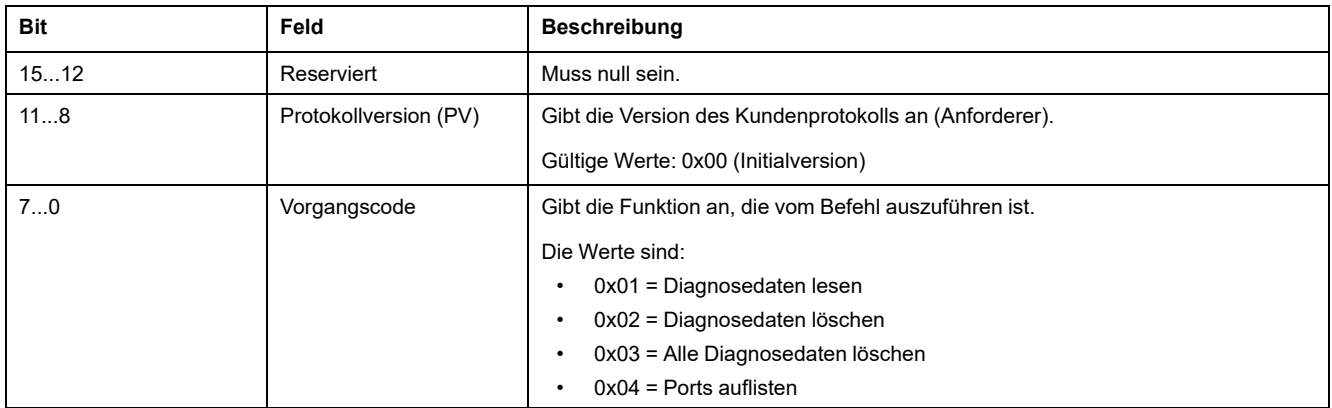

Das Feld für die Diagnosesteuerung enthält die Informationen zur Auswahl der Daten für dieses Protokoll und gibt den logischen Port an, von dem die Daten abzurufen sind (falls zutreffend). Das Feld für die Diagnosesteuerung ist wie in der folgenden Tabelle dargestellt definiert:

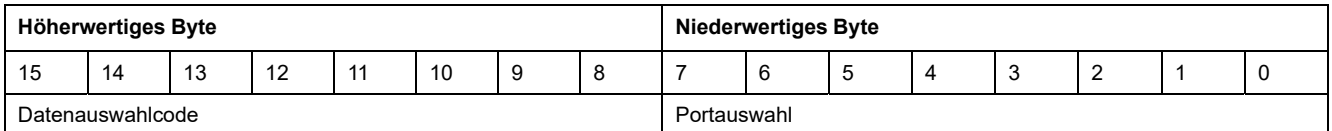

Bit-Zuweisungen sind in der nachfolgenden Tabelle enthalten:

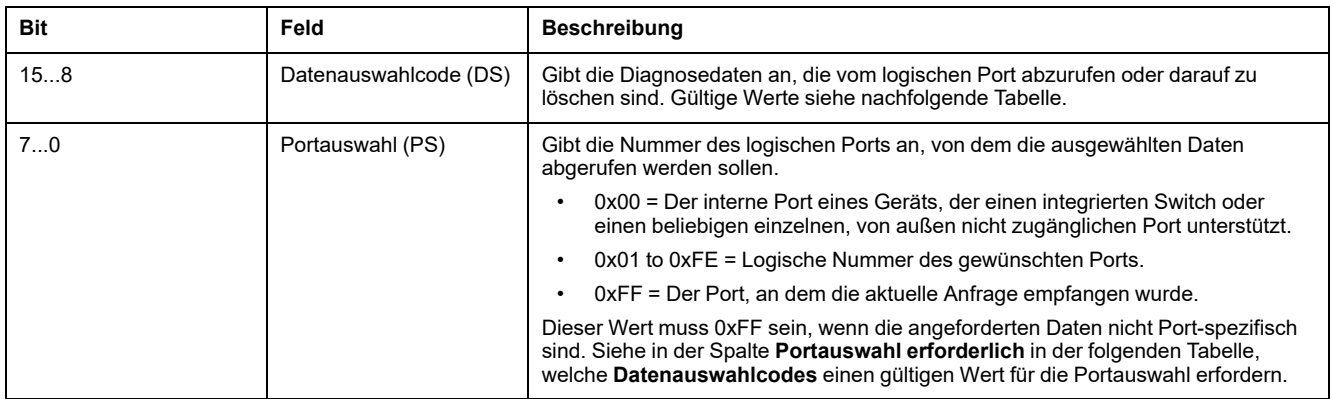

#### Datenauswahlcode

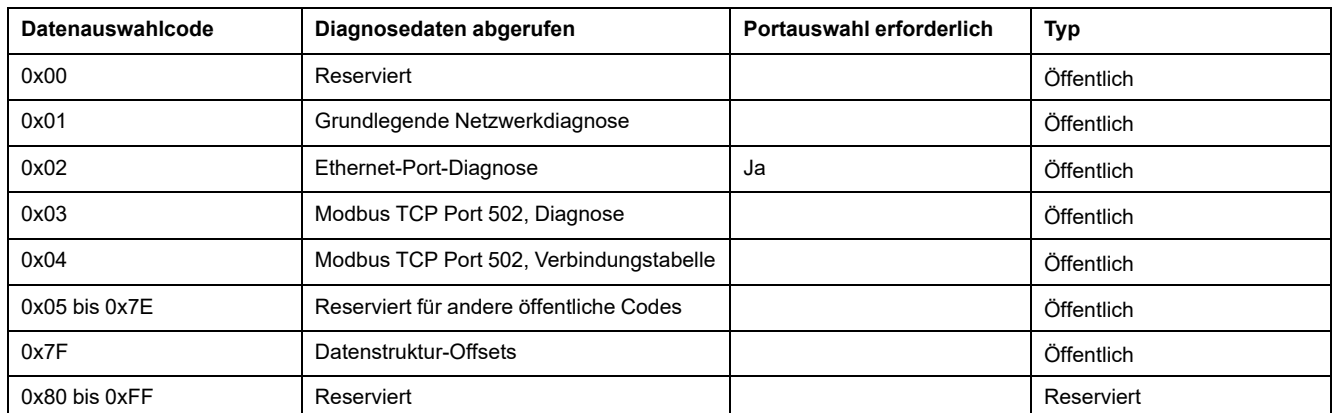

#### Antwort

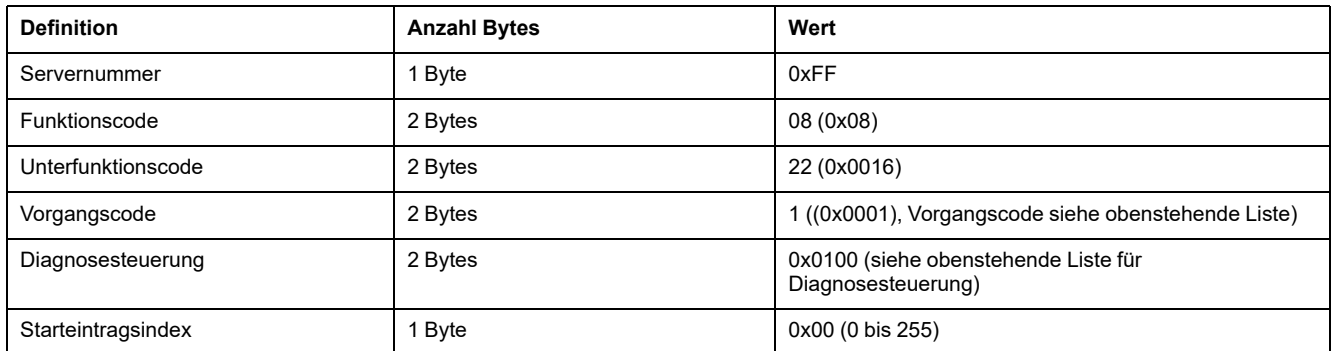

### **Zurücksetzen von Zählern**

Die Zähler werden auf 0 zurückgesetzt:

- Wenn sie den maximalen Wert 65535 erreichen.
- Wenn sie durch einen Modbus-Befehl zurückgesetzt werden (Funktionscode 8, Unterfunktionscode 10).
- Wenn die Spannungsversorgung unterbrochen wird. Oder:
- Wenn die Kommunikationsparameter geändert werden.

# <span id="page-166-0"></span>**Funktion 43-14: Geräte-Identifikation (Basis) lesen**

### **Struktur der Modbus-Nachrichten zum Lesen der Geräte-Identifikation**

Die ID besteht aus ASCII-Zeichen, die als Objekte bezeichnet werden.

Anforderung von grundlegenden Informationen

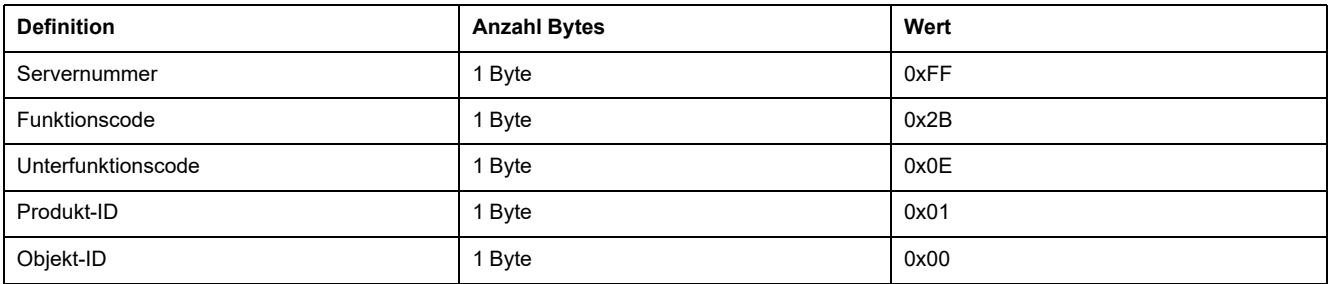

#### Antwort mit grundlegenden Informationen

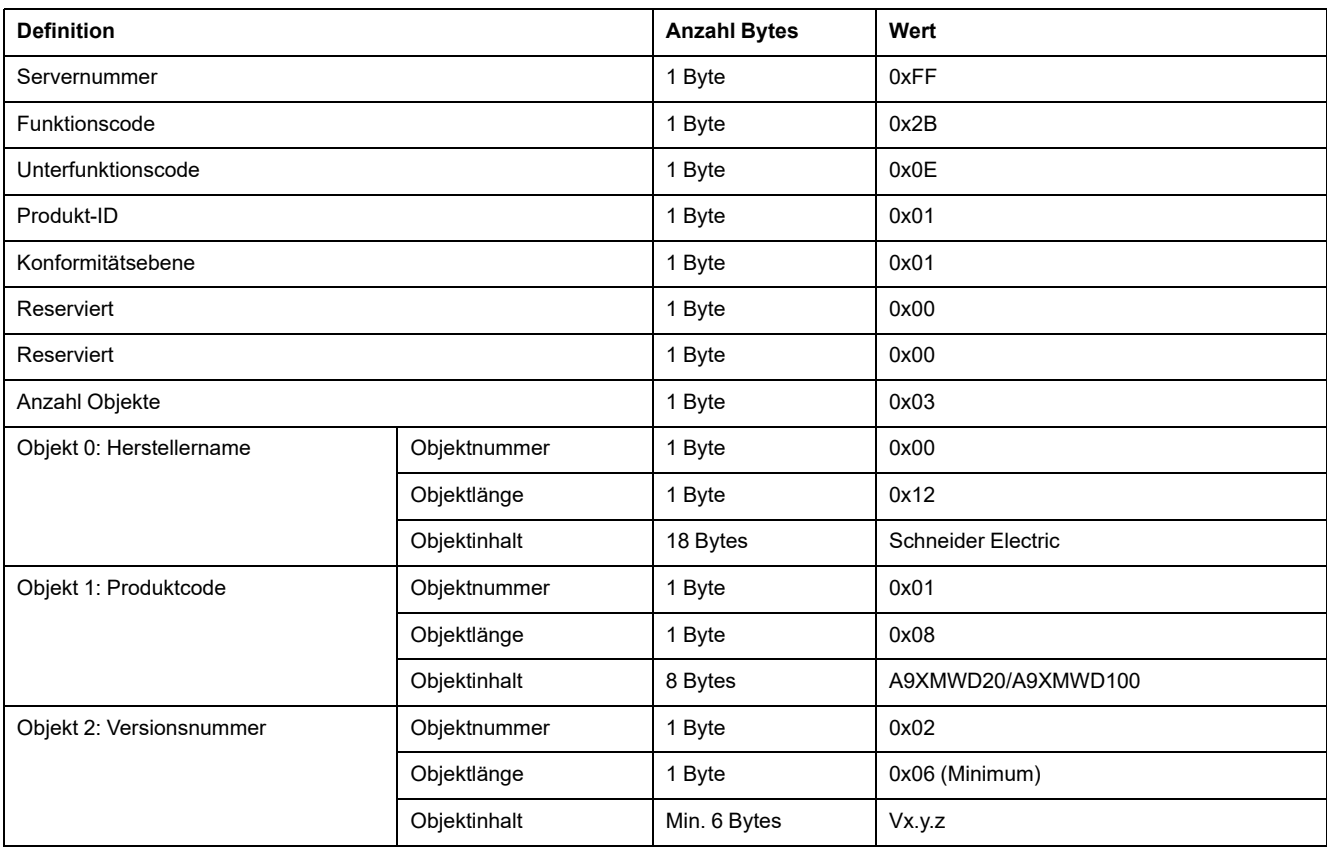

Anforderung von vollständigen Informationen

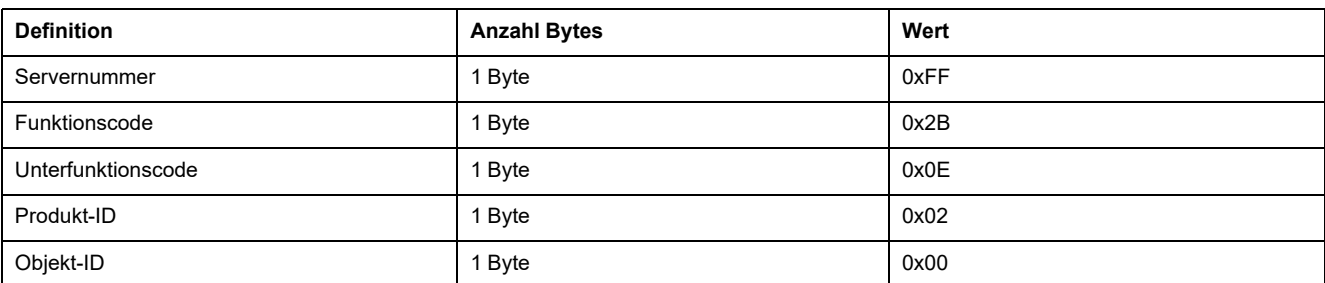

#### Antwort mit vollständigen Informationen

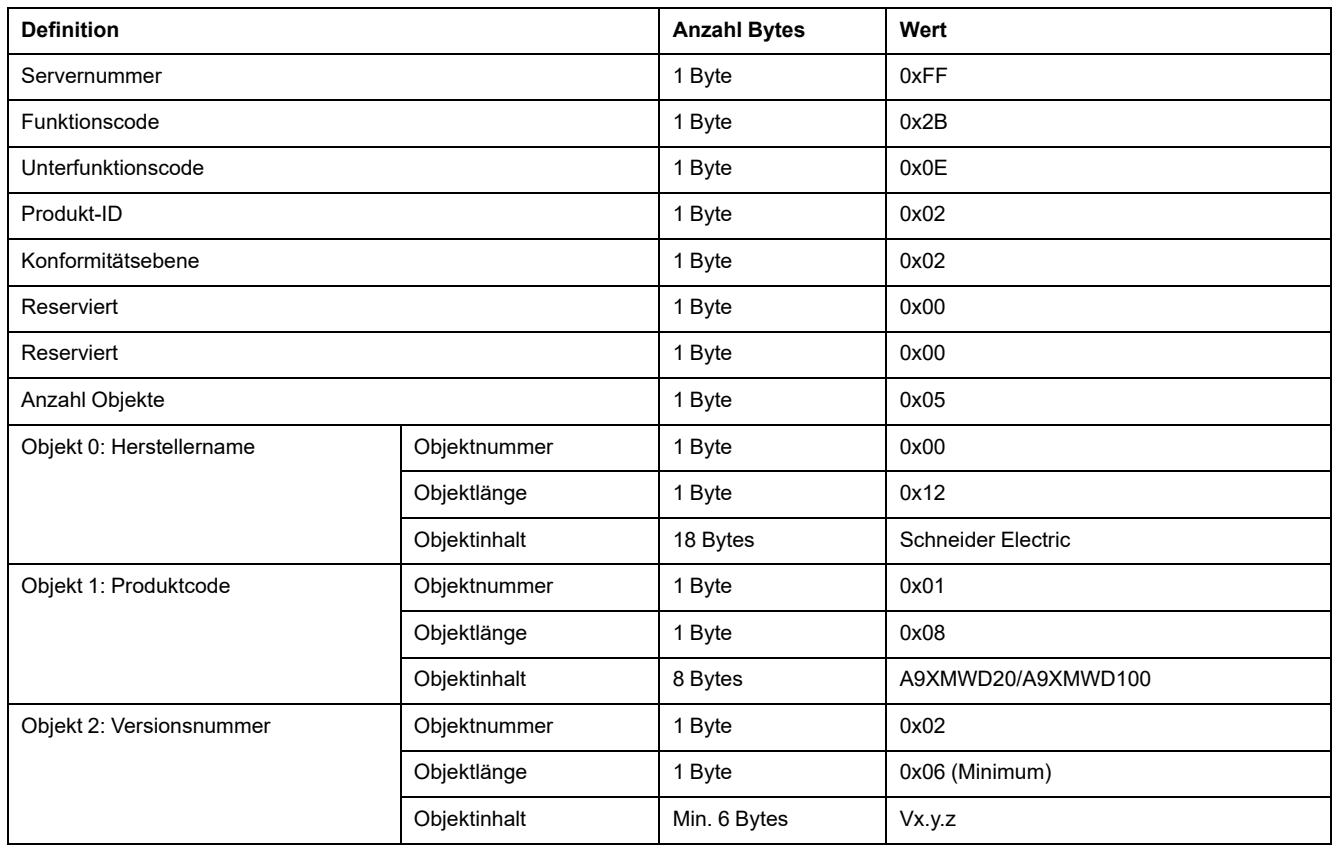

**HINWEIS:** In der obenstehenden Tabelle wird die Vorgehensweise zum Lesen der ID eines PowerTag Link-Gateways beschrieben.

# <span id="page-168-0"></span>**Funktion 43-15: Datum und Uhrzeit lesen**

### **Struktur der Modbus-Nachrichten zum Lesen von Datum und Uhrzeit**

Anfrage

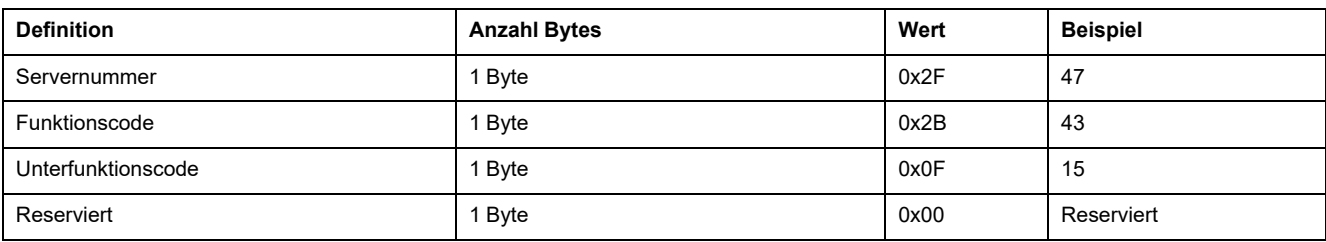

#### Antwort

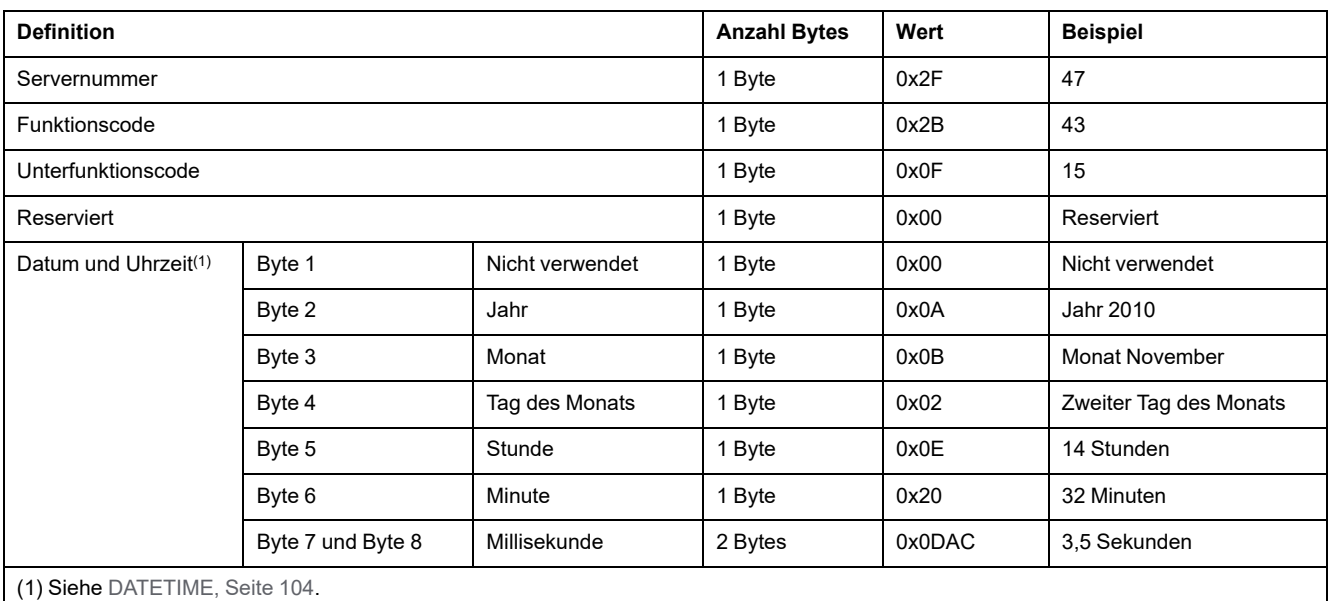

# <span id="page-169-0"></span>**Funktion 43-16: Datum und Uhrzeit schreiben**

### **Struktur der Modbus-Nachrichten zum Schreiben von Datum und Uhrzeit**

Anfrage

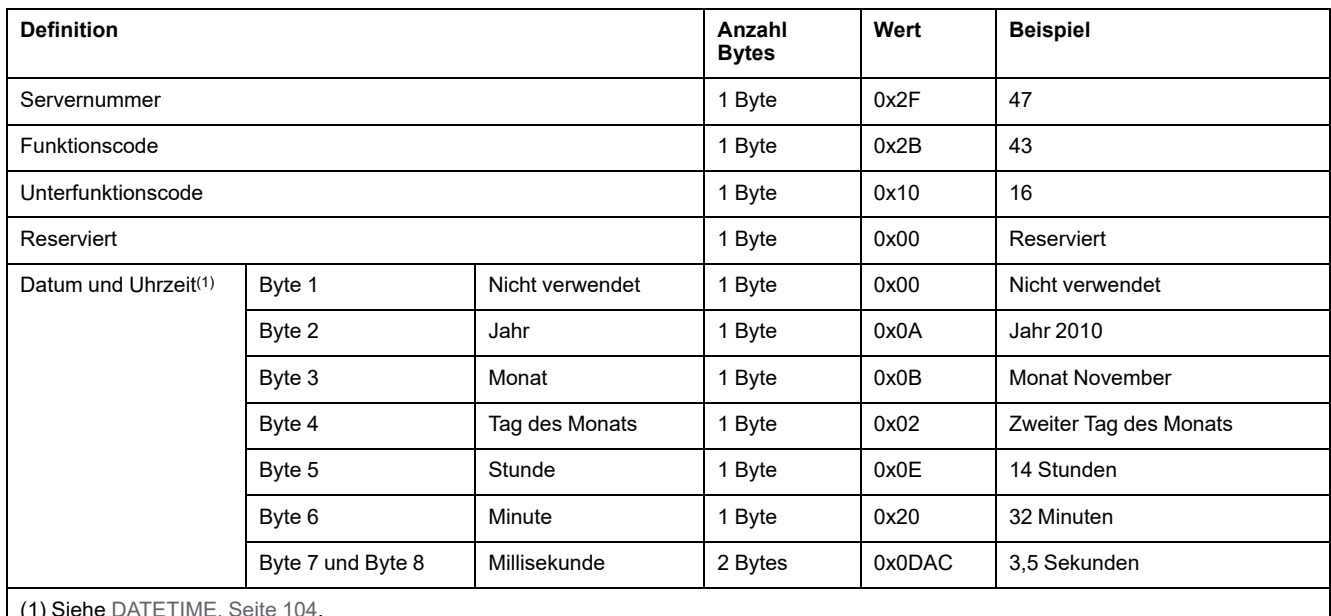

(1) Siehe [DATETIME,](#page-103-0) Seite 104.

#### Antwort

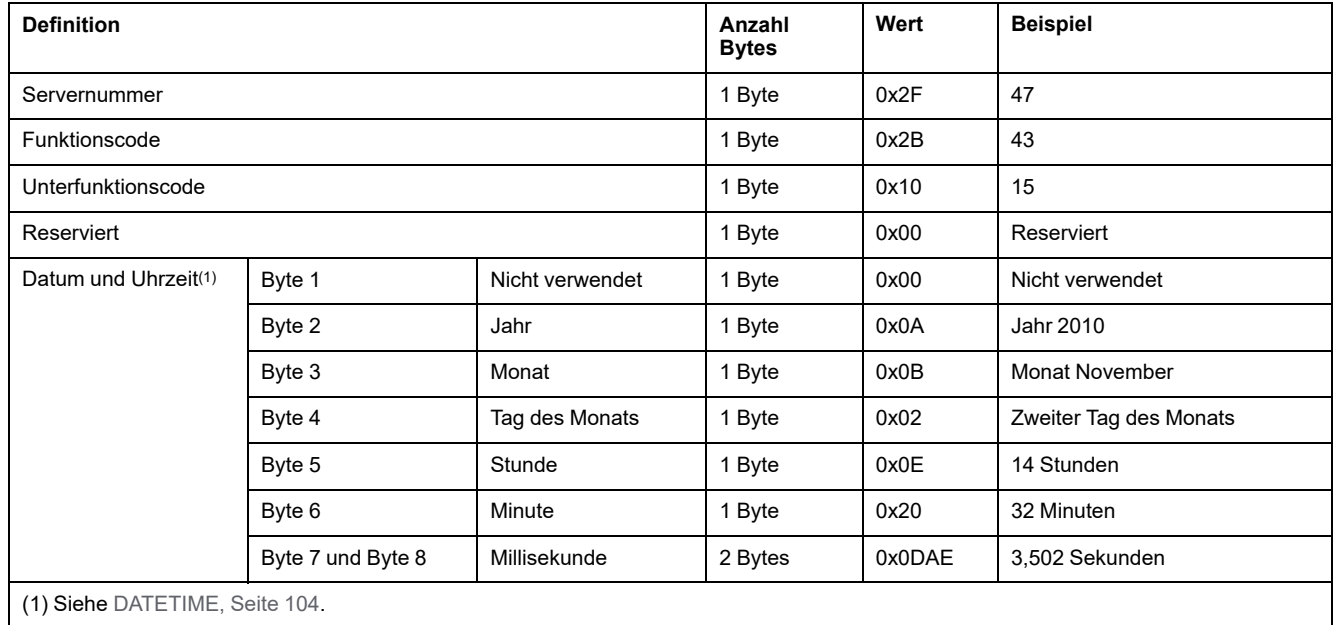

## <span id="page-170-0"></span>**Funktion 100-4: Nicht aufeinander folgende Register lesen**

#### **Struktur der Nachrichten von Modbus zum Lesen von n nicht aufeinander folgenden Registern, wobei n ≤ 100**

Das Beispiel unten zeigt das Lesen von 2 nicht aufeinander folgenden Wörtern.

Anfrage

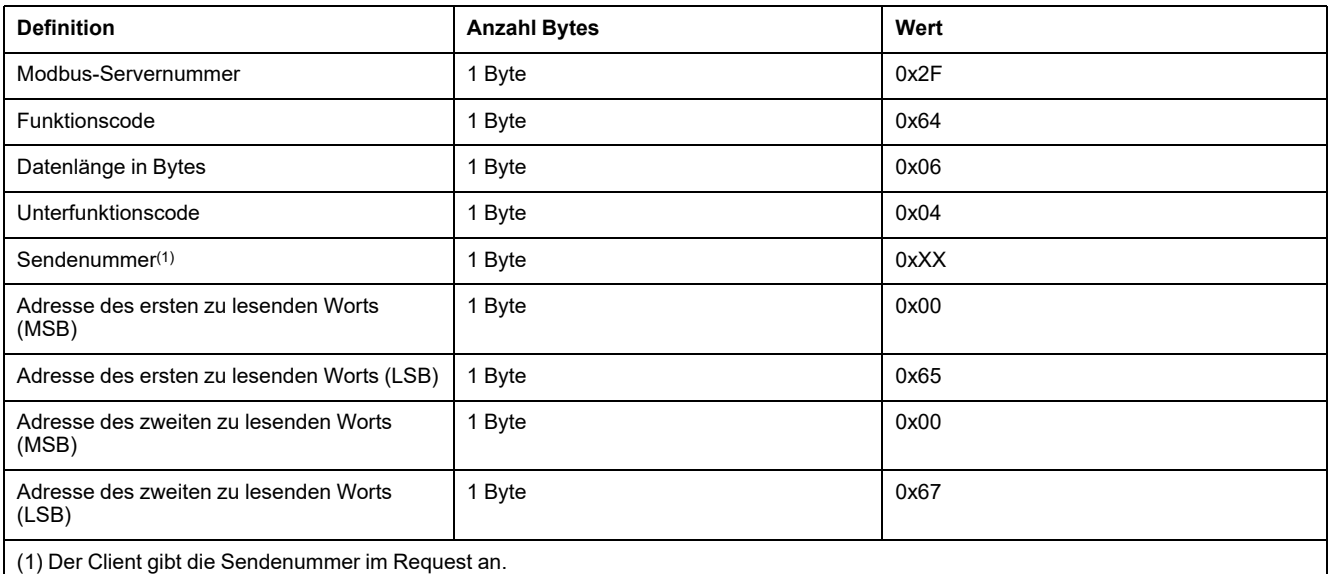

**HINWEIS:** In der obigen Tabelle wird beschrieben, wie die Adressen 101 = 0x65 und 103 = 0x67 eines Modbus-Servers gelesen werden. Die Nummer des Modbus-Servers ist 47 = 0x2F.

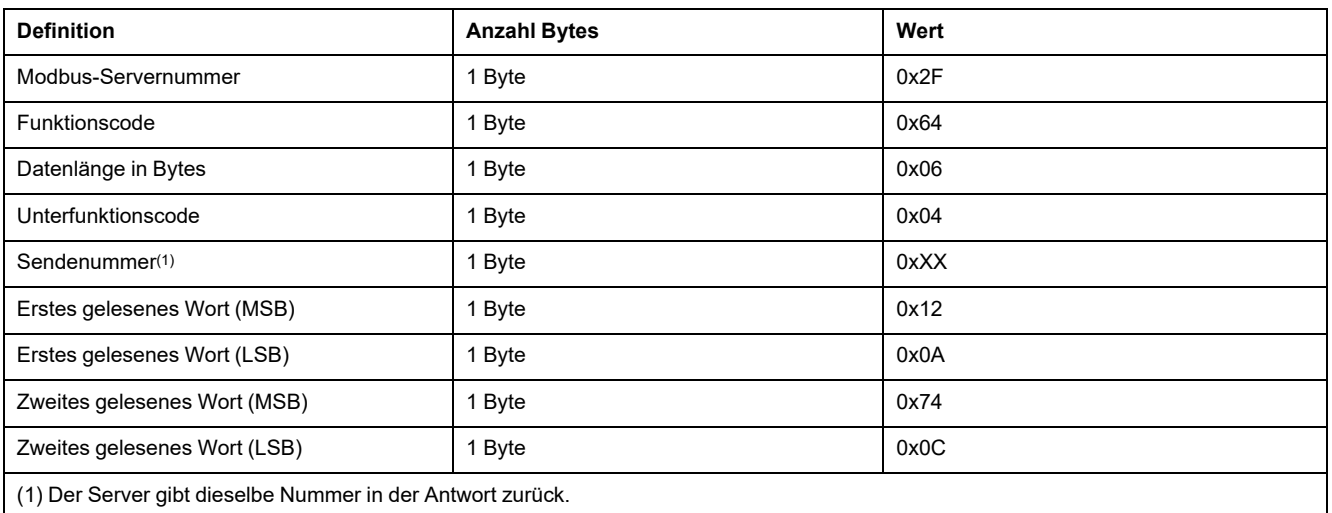

**HINWEIS:** In der obigen Tabelle wird beschrieben, wie die Adressen 101 = 0x65 und 103 = 0x67 eines Modbus-Servers gelesen werden. Die Nummer des Modbus-Servers ist 47 = 0x2F.

#### Antwort

# **Anhang B: Datenverfügbarkeit**

# **Verfügbarkeit der PowerTag-Daten**

## **Einführung**

Welche Daten von den PowerTag-Energiesensoren an das PowerTag Link-Gateway übermittelt werden, ist vom Typ der PowerTag-Energiesensoren abhängig. Die folgenden Tabellen enthalten die im PowerTag Link-Gateway je nach Typ der PowerTag-Energiesensoren verfügbaren Daten.

#### **Gerätespezifische Handelsreferenzen**

Für die verschiedenen Typen der PowerTag-Energiesensoren werden folgende Geräte-Handelsreferenzen verwendet:

- A1: A9MEM1520, A9MEM1521, A9MEM1522, A9MEM1541, A9MEM1542
- A2: A9MEM1540, A9MEM1543
- P1: A9MEM1561, A9MEM1562, A9MEM1563, A9MEM1571, A9MEM1572
- F1: A9MEM1560, A9MEM1570
- F2: A9MEM1573
- F3: A9MEM1564, A9MEM1574
- FL: A9MEM1580
- M0: LV434020
- M1: LV434021
- M2: LV434022
- M3: LV434023
- R1: A9MEM1590, A9MEM1591, A9MEM1592, A9MEM1593

#### **Leistung**

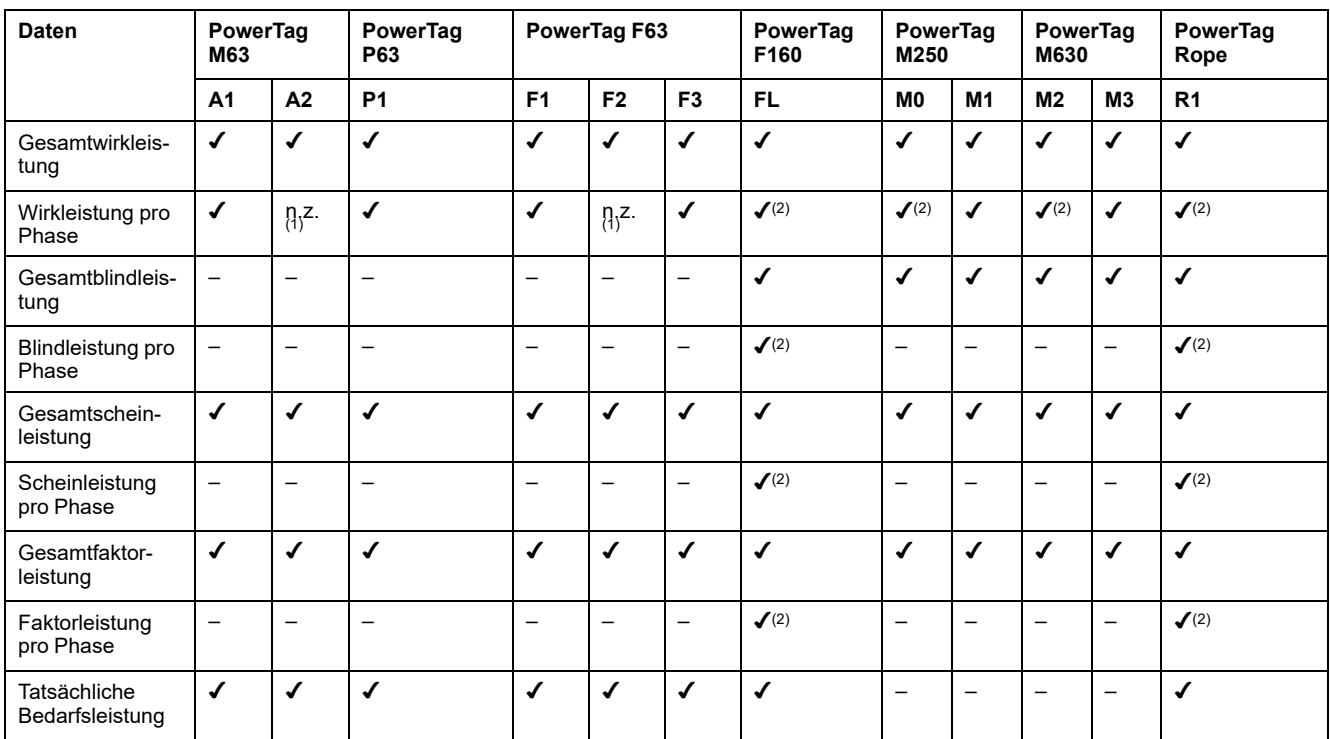

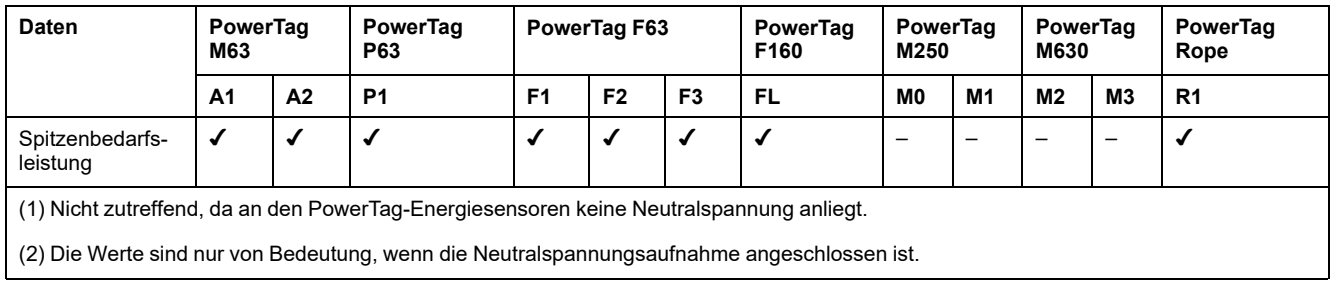

# **Energie**

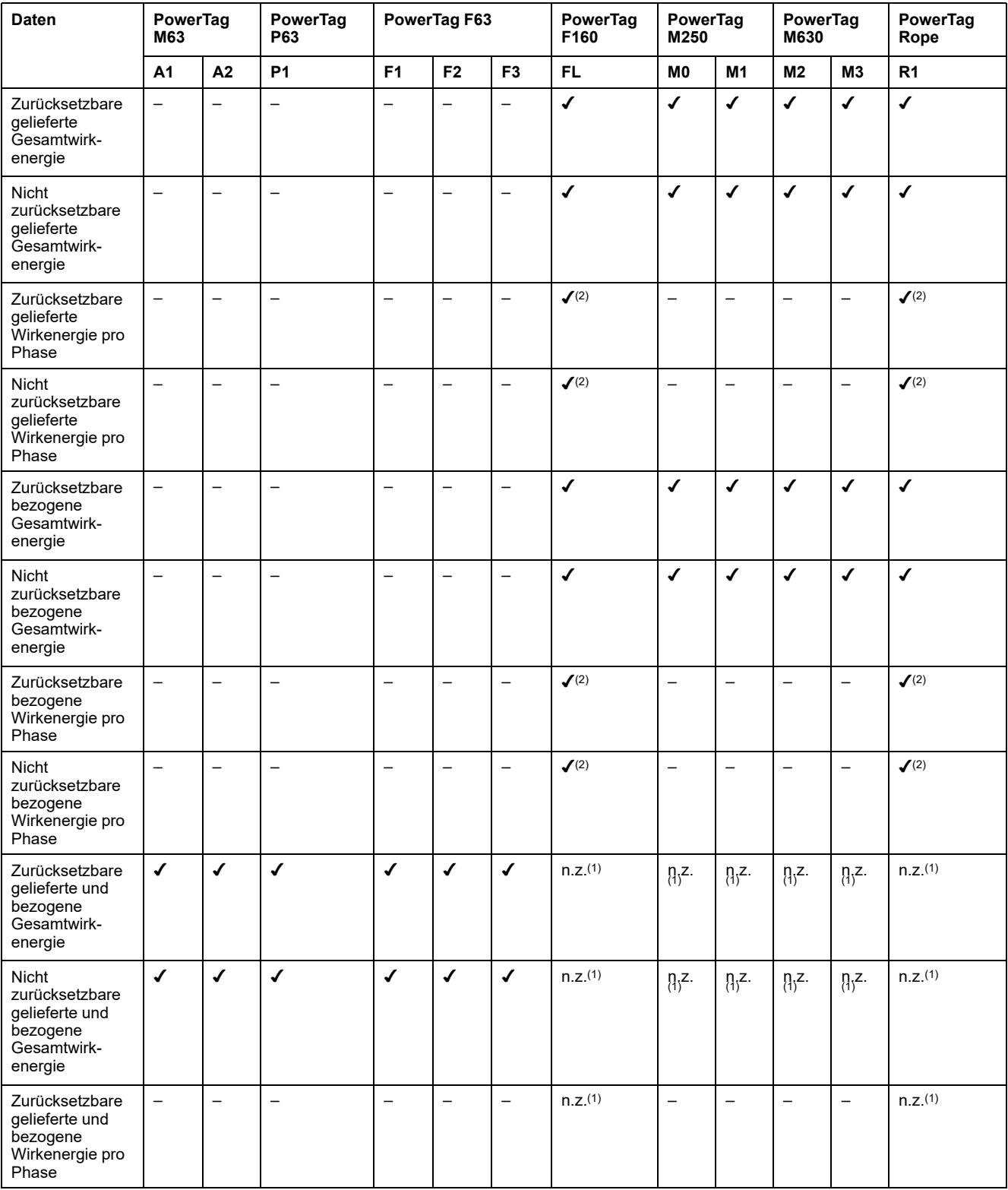

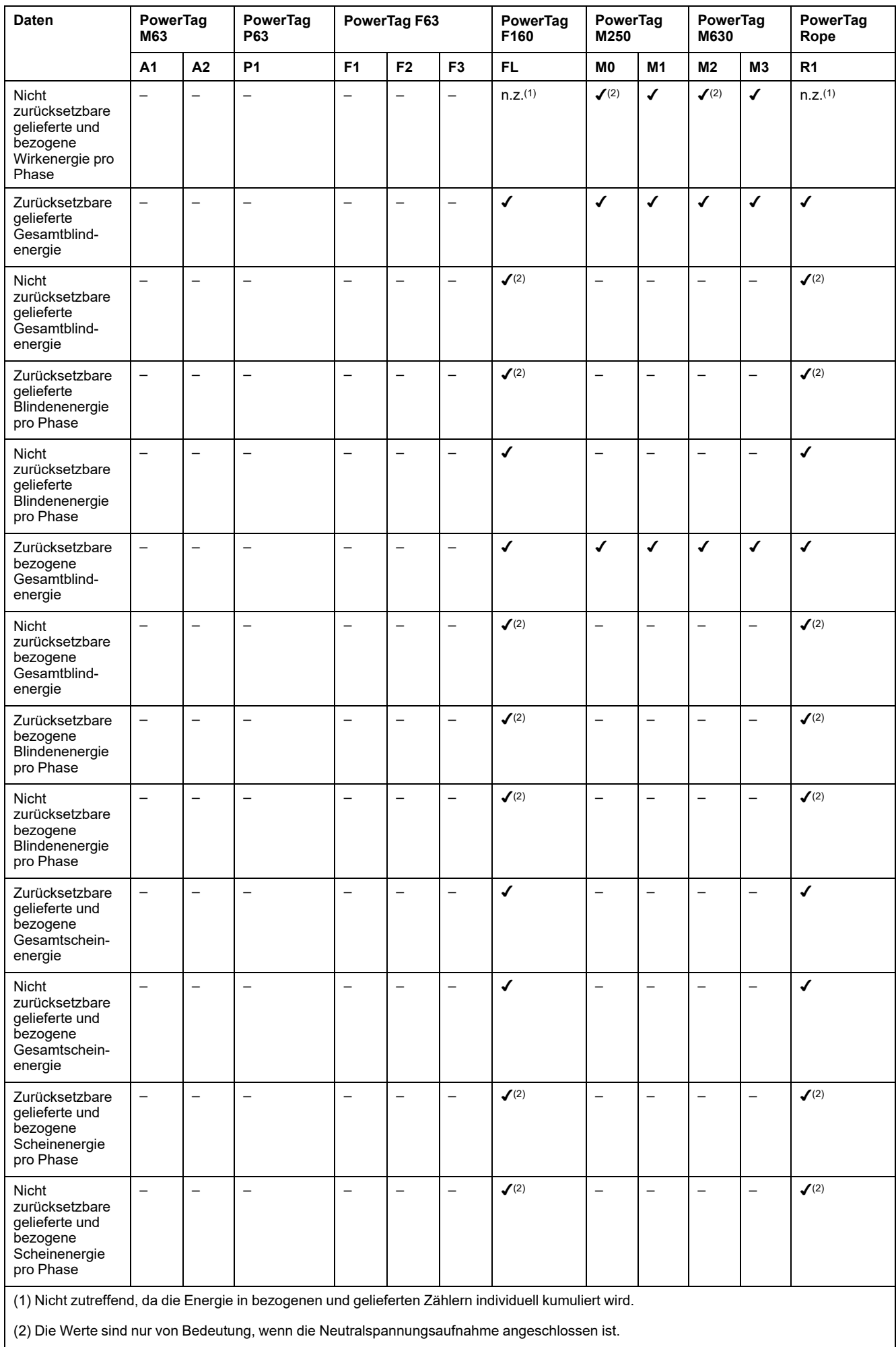

#### **Alarme**

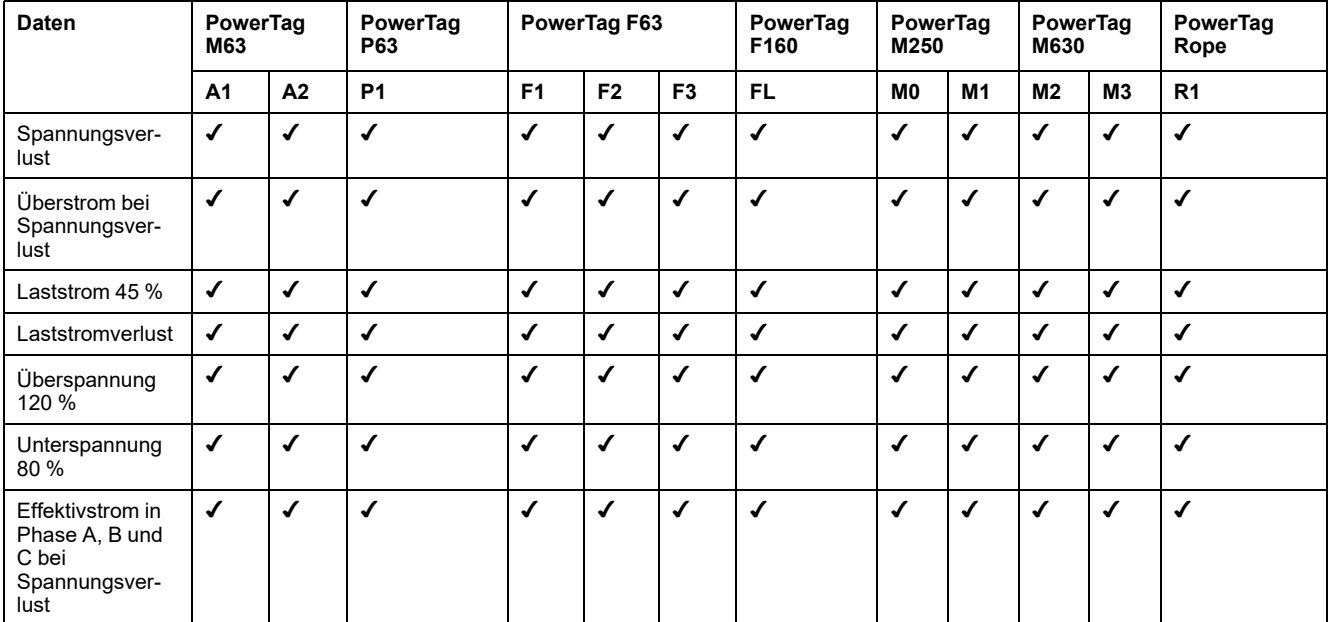

### **Andere Messwerte**

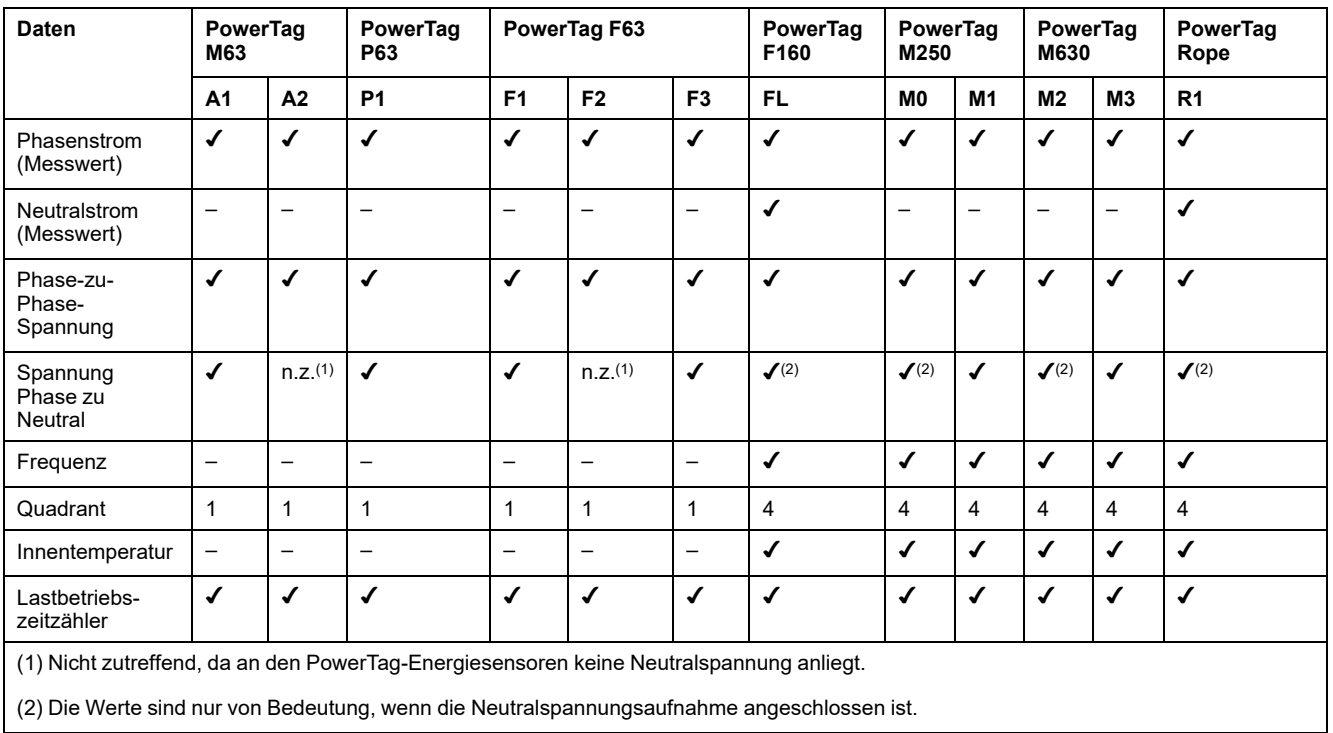

#### Schneider Electric

35 rue Joseph Monier 92500 Rueil Malmaison France

+ 33 (0) 1 41 29 70 00

www.se.com

Da Normen, Spezifikationen und Bauweisen sich von Zeit zu Zeit ändern, ist es unerlässlich, dass Sie die in dieser Veröffentlichung gegebenen Informationen von uns bestätigen.

© 2023 Schneider Electric. Alle Rechte vorbehalten.

DOCA0157EN-07